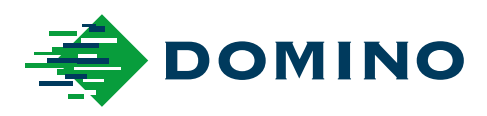

# G-Series Käyttöohjekirja

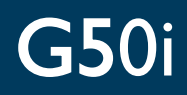

Domino. Do more.

### **DOMINO**

<span id="page-1-0"></span>Kaikki oikeudet pidätetään. Tämän julkaisun mitään osaa ei saa jäljentää, tallentaa hakujärjestelmään tai välittää missään muodossa tai millään menetelmällä, sähköisesti, mekaanisesti, valokopioimalla, tallentamalla tai muulla tavalla, ilman Domino Printing Sciences plc:n ennakkolupaa.

Domino Printing Sciences plc:n periaatteena on jatkuva tuotekehitys. Näin ollen yritys pidättää oikeuden muuttaa tämän oppaan tietoja ilman erillistä ilmoitusta.

© Domino Printing Sciences plc. 2023.

Yhteystiedot myyntiin, huoltoon ja musteisiin liittyvissä asioissa:

www.buydomino.com

www.domino-printing.com

#### **Domino UK Limited**

Trafalgar Way Bar Hill Cambridge CB23 8TU United Kingdom Tel: +44 (0)1954 782551 Fax: +44 (0)1954 782874 Email: enquiries@domino-uk.com

#### **Klinger Finland Oy**

Tinankuja 3 FI-02430 MASALA Suomi Puh: myynti 010 400 1011 huolto: 010 400 1400 www.klinger.fi

#### **MUUTOSTIEDOT**

**Muutos Päivämäärä** Kaikki julkaisun 1 osat Lokakuu 2022 Kaikki julkaisun 2 osat Elokuu 2023

### **JOHDANTO: KÄYTTÖOHJEKIRJA**

<span id="page-2-0"></span>Tämä opas, Dominon osanumero EPT083585, on DominoG-Series Lämpömustesuihku -yksikköjen virallinen asennus-, käyttö-, kunnossapito- ja kierrätysopas.

Tätä opasta suositellaan käyttämään mahdollisten koulutusohjelmien lisäksi. Opas ei korvaa mitään tällaista koulutusohjelmaa.

Tämä tuotekäsikirja on käännös "alkuperäisistä ohjeista". Se on "käännös" konedirektiivin tarkoittamassa merkityksessä.

Domino ei ole vastuussa laitteiden vahingoittumisesta tai henkilövahingoista, jotka aiheutuvat Lämpömustesuihku -laitteiden luvattomasta tai väärästä käytöstä.

Vain Dominon kouluttamat insinöörit saavat suorittaa korjauksia, säätöjä tai muuten muuttaa asetuksia tai koneen osia. Dominon alkuperäisiä osia on aina käytettävä laadun ja suorituskyvyn varmistamiseksi.

Tämän laitteen käyttäjiä muistutetaan siitä, että on välttämätöntä lukea ja ymmärtää tiedot, jotka on annettu osassa 1: Terveys ja turvallisuus. Tässä käyttöoppaan osassa määritetään myös oppaassa käytetyt symbolit erityisten varoitusten ja vaatimusten ilmaisemiseen. Näin ollen on välttämätöntä, että käyttäjät tuntevat nämä symbolit ja toimivat niiden mukaisesti.

On tärkeää huolehtia seuraavista asioista:

- Säilytä käyttöohje laitteen koko käyttöiän ajan.
- Anna käyttöohje laitteen seuraavalle haltijalle tai käyttäjälle.

### <span id="page-3-0"></span>**FCC:N (FEDERAL COMMUNICATIONS COMMISSION, YHDYSVALTAIN TELEHALLINTOVIRASTO) ILMOITUS**

Tämä laite on testattu ja sen on havaittu vastaavan luokan A digitaaliselle laitteelle asetettuja rajoja FCC:n säädösten osan 15 mukaisesti. Nämä rajat on suunniteltu antamaan kohtuullisen suojan haitallisia häiriöitä vastaan, kun laite on asennettu asuinympäristöön. Tämä laite tuottaa, käyttää ja voi säteillä radiotaajuista energiaa, ja jos sitä ei asenneta ja käytetä annettujen ohjeiden mukaisesti, se saattaa aiheuttaa vahingollista häiriötä radioliikenteelle. Tämän laitteen käyttö asuintiloissa aiheuttaa todennäköisesti haitallista häiriötä, jolloin käyttäjän on korjattava häiriön vaikutukset omalla kustannuksellaan.

Kaikki laitteeseen tehdyt muutokset, joita valmistaja ei ole nimenomaisesti hyväksynyt, voivat mitätöidä käyttäjän oikeuden käyttää tätä laitetta.

### **EUROOPPALAINEN SÄHKÖMAGNEETTISEN YHTEENSOPIVUUDEN ILMOITUS**

Tämä tuote voi aiheuttaa sähkömagneettista häiriötä, jos sitä käytetään asutulla alueella. Kyseisenlaista käyttöä on vältettävä, ellei käyttäjä pyri estämään sähkömagneettisia häiriöitä, jotka vaikuttavat radio- ja TV-lähetysten vastaanottoon.

### **KÄYTTÖTARKOITUS**

Tässä asiakirjassa kuvattu laite on teollisuustulostin, joka on suunniteltu käytettäväksi sisätiloissa ammattimaisessa ympäristössä erilaisille alustoille ja tuotteille tulostamiseen. Älä käytä sitä mihinkään muuhun tarkoitukseen, ellei Domino ole antanut siihen lupaa. Jos laitetta käytetään muulla kuin Dominon määrittelemällä tavalla, laitteen suojaus ja toiminta voivat heikentyä.

### <span id="page-4-0"></span>**OHJELMISTOTIEDOT**

#### TEC-IT:n viivakoodimoduuli – [www.tec-it.com](http://www.tec-it.com)

Tuotteessa käytetään seuraavia kirjastoja. Kirjastot ja niiden käyttö käsitellään GNU Lesser General Public Licensen versiossa 2.1.

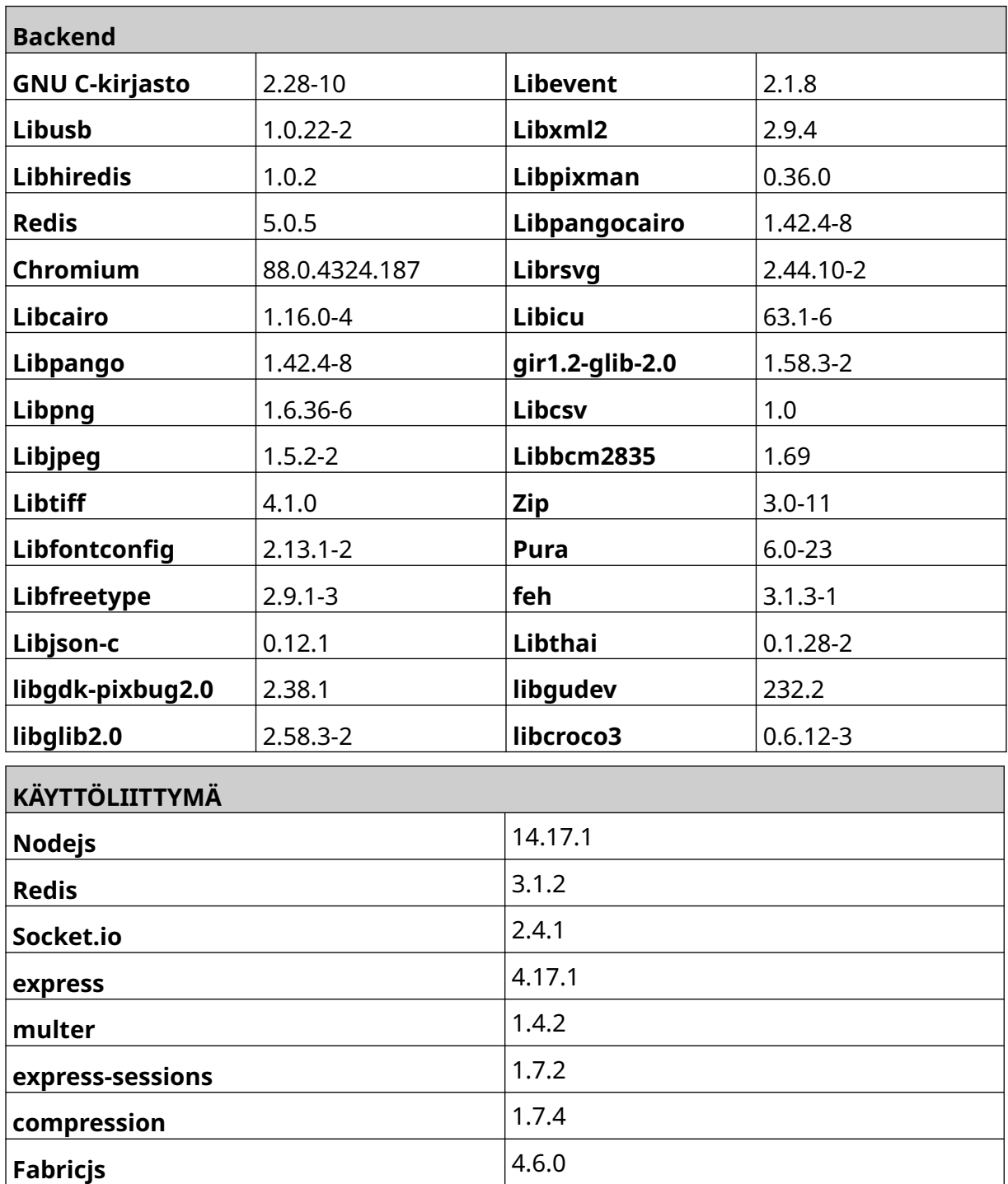

## **SISÄLTÖ**

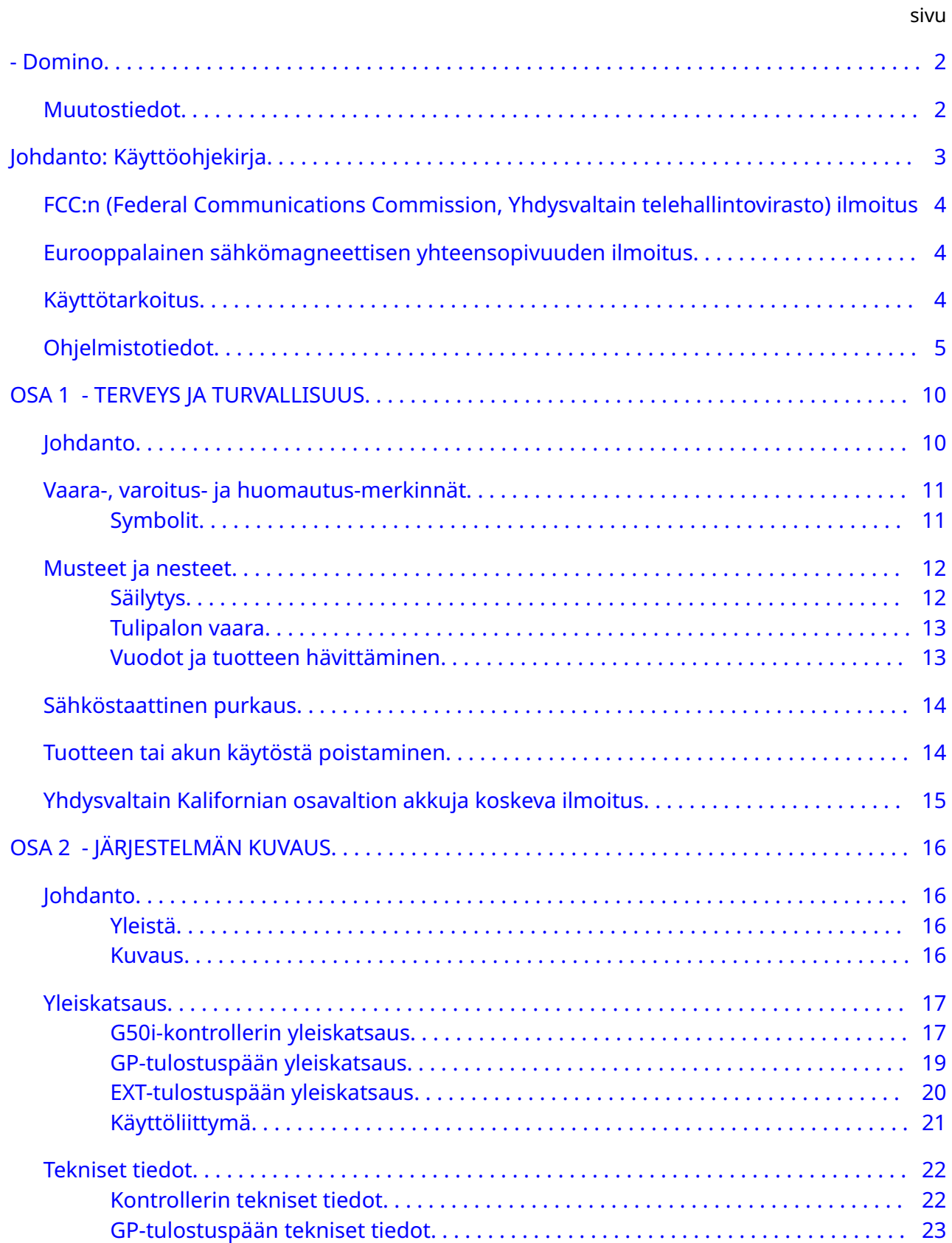

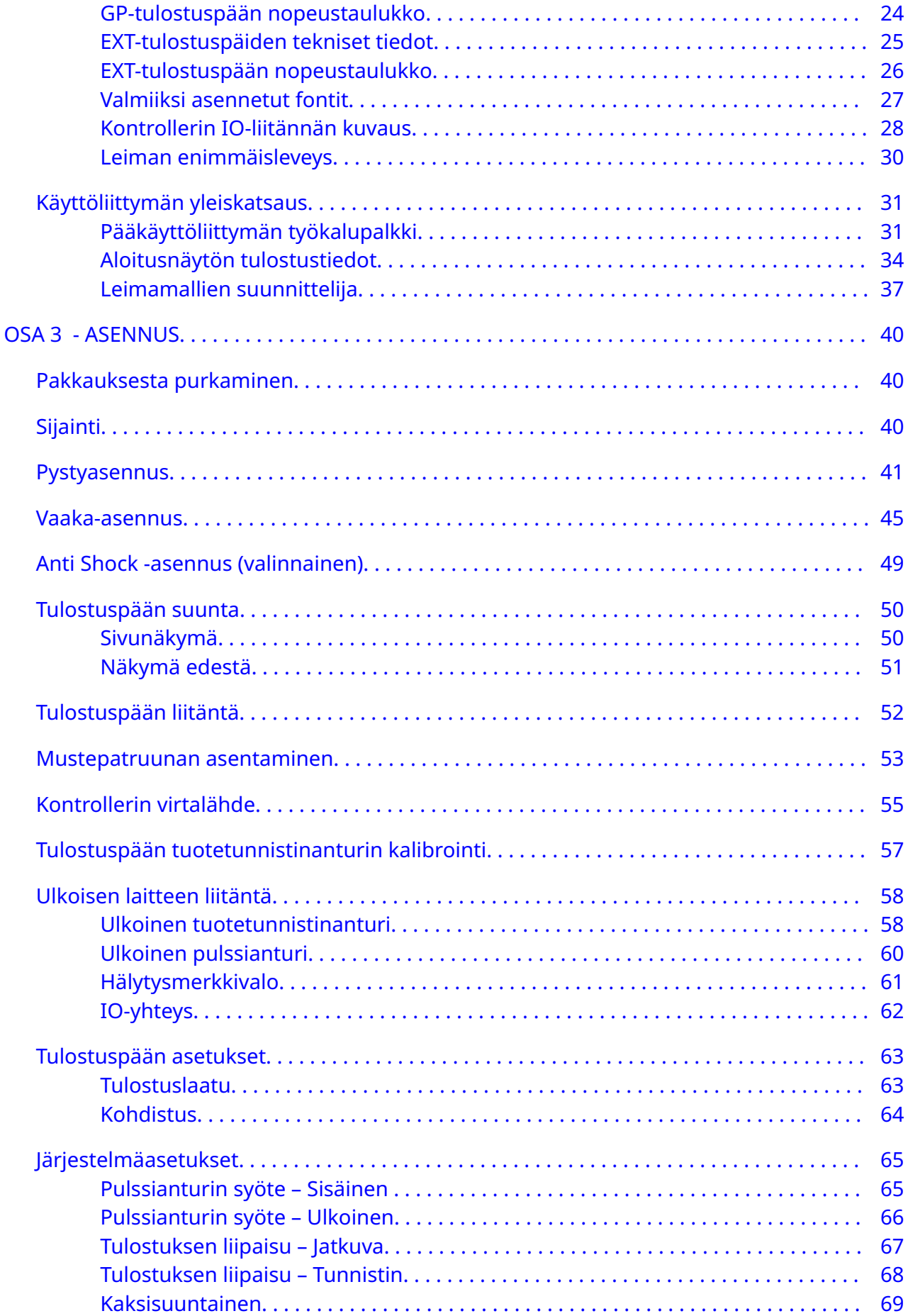

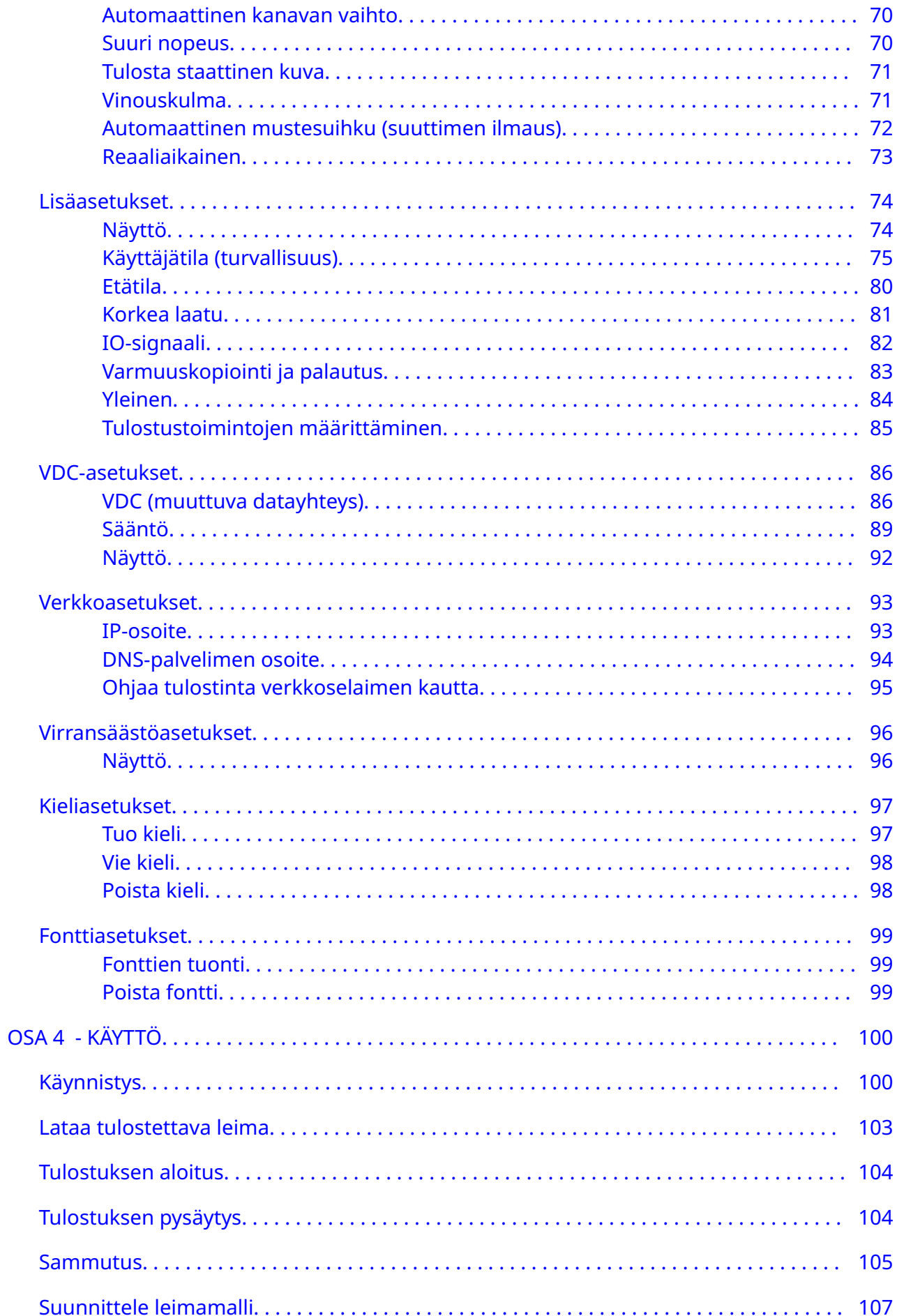

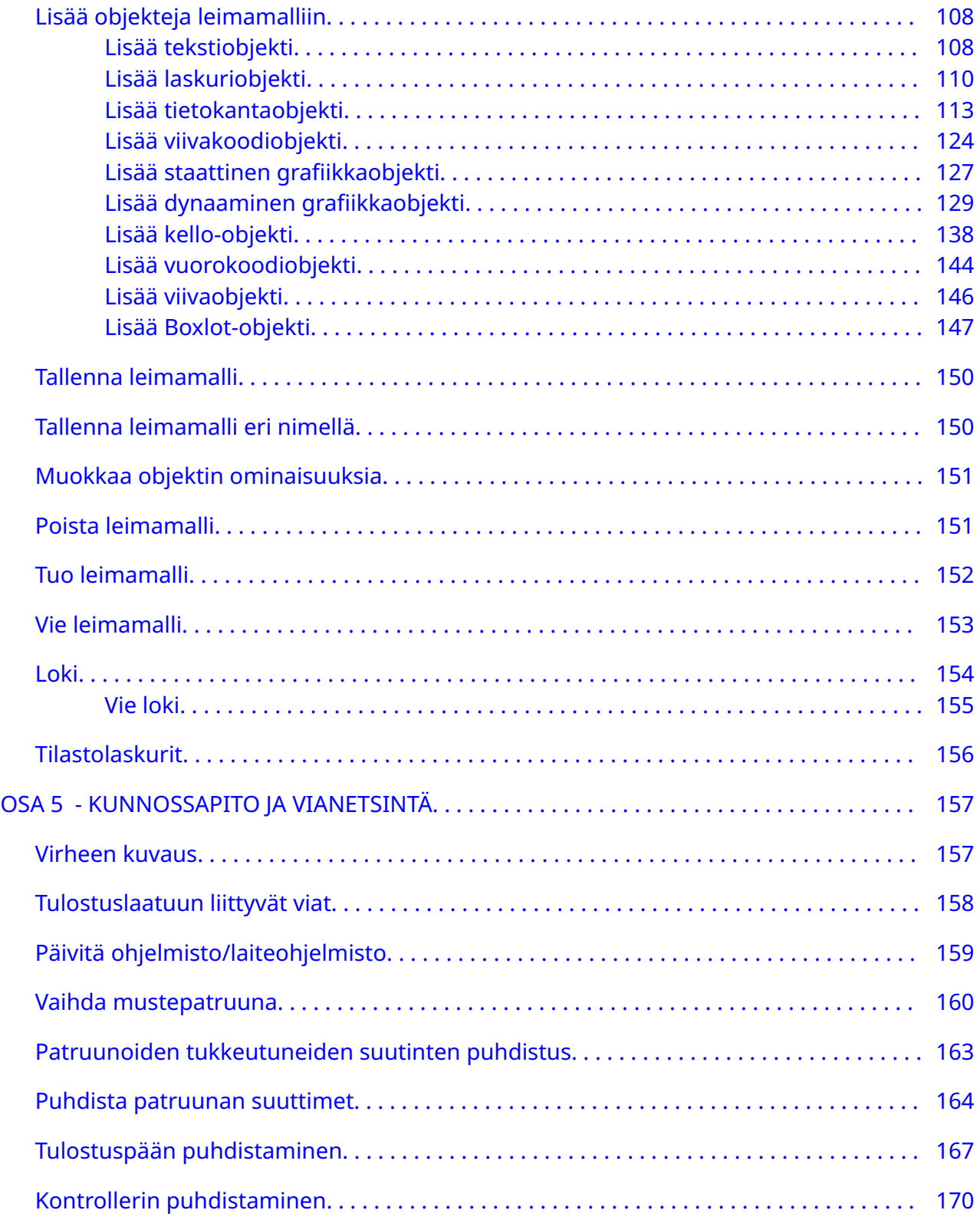

### <span id="page-9-0"></span>**OSA 1 TERVEYS JA TURVALLISUUS**

### **JOHDANTO**

Jos laitetta käytetään muulla kuin valmistajan määrittelemällä tavalla, laitteen antama suojaus voi heikentyä.

Turvalliset työskentelykäytännöt vaihtelevat työympäristön mukaan. Seuraavat ovat yleisiä perusvarotoimenpiteitä:

- Älä käytä tulostinta ulkotiloissa tai määritellyn käyttöalueen ulkopuolella. Tämä tuote on tarkoitettu vain sisäkäyttöön.
- Käytä vain alle listattua virtalähdesovitinta:
	- Valmistaja: MEAN WELL ENTERPRISES CO. LTD
	- Malli: GST60A24
- Älä asenna tai käytä -tulostinta tilassa, jossa se voi altistua vedelle.
- Vältä tulostimen käyttöä ja varastointia pölyisissä ympäristöissä.
- Lue käyttöturvallisuustiedote ennen mustepatruunojen varastointia, käsittelyä, kuljetusta tai käyttöä.
- Suojaa tulostin jännitepiikeiltä ja matalajännitteeltä käyttämällä katkotonta virtalähdettä (UPS).
- Kytke tulostimen virta pois päältä ja katkaise virran tulo ennen kuin teet johdotuskytkentöjä.
- Kytke tulostimen virta pois päältä ja katkaise virran tulo ennen tulostuspään liittämistä tai irrottamista.
- Varmista, että kaikki kaapelit on kiinnitetty siten, että ne ovat poissa tuotantolinjan liikkuvien osien ulottuvilta.
- Lopeta tulostus ennen mustepatruunan poistamista ja/tai asentamista.
- Käytä vain nukkaamattomia pyyhkeitä puhdistaessasi patruunojen suuttimia.
- Puhdista patruunojen suuttimet annettujen suositusten mukaisesti.
- Suojaa tulostuspäitä iskuilta sivukiskojen ja tuoteohjainten oikeanlaisilla säädöillä ja kohdistuksilla.
- Älä avaa mitään suljettuja osia. Niissä ei ole käyttäjän huollettavissa olevia osia.
- Käytä vain valmistajan hyväksymiä lisävarusteita.
- Hävitä paristot ja sähkö- ja elektroniikkatuotteet erikseen asianmukaisessa keräyspisteessä. Älä hävitä paristoja tai sähkö- ja elektroniikkatuotteita normaalin kotitalousjätteen joukossa.

### <span id="page-10-0"></span>**VAARA-, VAROITUS- JA HUOMAUTUS-MERKINNÄT**

Tässä käsikirjassa käytetyt vaara-, varoitus- ja huomautusmerkinnät korostetaan kansainvälisin varoitusmerkinnöin. Näiden merkintöjen määritelmät on kuvattu alla tässä asiakirjassa käytetyssä muodossa.

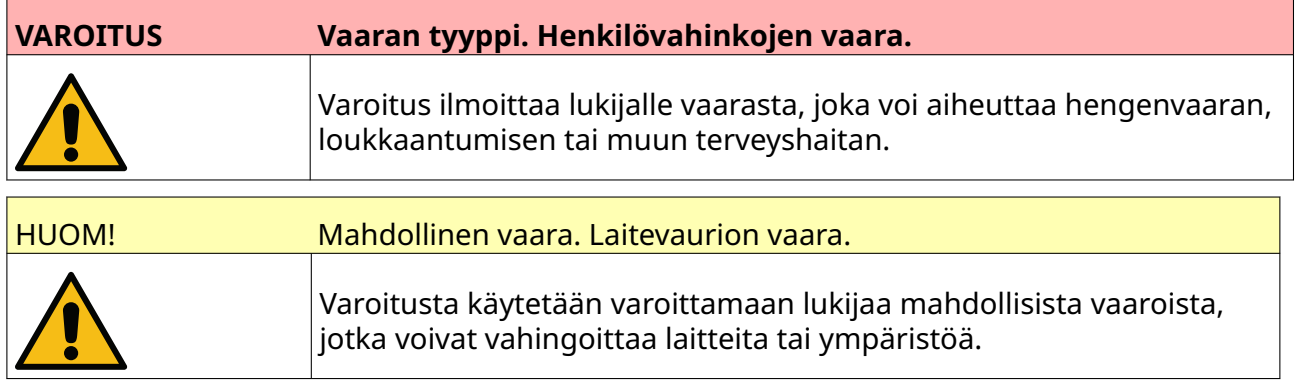

Huomautusta käytetään lukijan huomion kiinnittämiseen tärkeisiin tietoihin.

#### **Symbolit**

Tässä oppaassa käytetään seuraavia symboleita ilmoittamaan tietyistä varoituksista ja tärkeistä huomautuksista symbolin alla mainitun toimenpiteen yhteydessä.

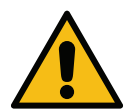

Vaara tai varoitus: lue Vaara- tai Varoitus-teksti ja noudata sitä fyysisten vammo‐ jen, laitevaurioiden tai ympäristövahinkojen välttämiseksi.

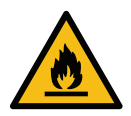

Tulenarkojen materiaalien syttymisen aiheuttama palovaara.

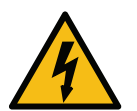

Sähköiskun vaara.

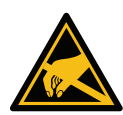

Varo sähköstaattista purkausta. Noudata sähköstaattisia varotoimenpiteitä:

- Sammuta laite.
- Käytä ranneketta, joka on yhdistetty maahan.
- Älä käytä vaatteita, jotka voivat muodostaa sähköstaattisen jännitteen.
- Kuljeta piirilevyt staattiselta sähköltä suojatuissa pusseissa.
- Laske piirilevyt ainoastaan sellaiselle alustalle, joka on valmistettu sähkö‐ staattiset varaukset pois johtavasta materiaalista ja joka on maadoitettu.

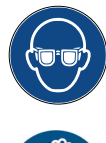

Käytä suojalaseja.

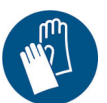

Käytä suojavaatteita. Käytä sopivia suojakäsineitä. Katso asiaa koskeva käyttö‐ turvallisuustiedote.

Kytke virta pois päältä ennen kunnossapito- tai korjaustoimenpiteitä.

<span id="page-11-0"></span>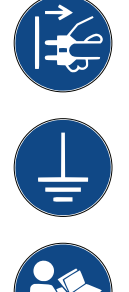

Kytke maadoitusliitin tuotteesta soveltuvaan kohteeseen maassa.

Lue opas ennen kuin teet tämän toimenpiteen.

### **MUSTEET JA NESTEET**

Dominon käyttöturvallisuustiedotteissa on tuotekohtaiset turvaohjeet kaikille sen musteille. Käyttöturvallisuustiedotteita löytyy Dominon verkkosivuston MSDS-osiosta.

Oikein käytettyinä musteet eivät aiheuta ongelmia. Jokaisen niitä käyttävän tulee kuitenkin tuntea asianmukaiset turvastandardit ja olla tietoinen välttämättömistä varotoimenpiteistä. Seuraavat ovat yleisiä perusohjeita:

- Alan käytäntöjen mukaista asiaankuuluvaa puhtautta ja siisteyttä tulee noudattaa.
- Musteita ja mustepakkauksia tulee käsitellä huolellisesti.
- Älä tupakoi tai tee avotulta (tai muuten aiheuta syttymisvaaraa) musteiden tai liuottimien läheisyydessä, sillä se on erittäin vaarallista.
- Kaikkia, jotka ovat tekemisissä musteiden kanssa, on opastettava niiden käytössä.
- Aineiden joutumista suuhun tulee välttää. Syömistä, juomista, tupakoimista tai muuta toimintaa, jonka seurauksena mustetta voi joutua suuhun, tulee välttää.
- Aineiden joutumista silmiin tulee välttää. Asianmukaisia suojalaseja on käytettävä aina, jos on riski musteen roiskumisesta silmiin. Musteen joutuessa silmiin ensiapuna on silmää huuhdeltava silmähuuhteella 15 minuutin ajan (tai vedellä, jos silmähuuhdetta ei ole saatavilla) huolehtien, ettei vettä pääse valumaan puhtaaseen silmään. Lääkärin hoitoon on hakeuduttava välittömästi.
- Useimmat musteet sisältävät liuottimia, jotka voivat vahingoittaa ihoa. Hyviä työtapoja tulee aina noudattaa ja riskit tulee arvioida. Saatavana on käyttöturvallisuustiedotteita, joissa on ohjeita henkilökohtaisista suojavarusteista. Useimmat käsineet suojaavat osittain tai vähän aikaa, ja ne on vaihdettava usein ja pienenkin roiskumisen jälkeen.
- Monet musteet sisältävät aineita, jotka höyrystyvät helposti ja saattavat joutua hengitysteihin. Hyvä ilmanvaihto on välttämätöntä.
- Puhdistusvälineet, kuten rievut ja paperipyyhkeet, saattavat aiheuttaa tulipalon vaaran. Ne tulee hävittää asianmukaisesti käytön jälkeen. Musteelle altistumisen jälkeen kaikki mahdolliset jäämät on pestävä pois niin pian kuin mahdollista lähimmässä pesupaikassa.

#### **Säilytys**

Musteet tulee säilyttää hyvin ilmastoiduissa tiloissa tarkoitukseen sopivilla ja paloturvallisilla alueilla. Kaikki nesteet on varastoitava paikallisten säädösten mukaisesti.

### <span id="page-12-0"></span>**Tulipalon vaara**

Noudata laitteessa annettuja varoituksia sekä seuraavia turvaohjeita.

Älä käytä sähköpalon sammuttamiseen vettä.

Älä poista kuivuneita mustekertymiä metallilastalla, koska siitä voi syntyä kipinöitä.

Tulipalon vaara on tärkeää ottaa huomioon musteita säilytettäessä ja käytettäessä. Syttymisriski vaihtelee eri musteiden ja puhdistusaineiden välillä.

Vesipohjaiset musteet eivät pala, mutta vesi-alkoholisekoitteiset musteet saattavat palaa, jos alkoholia on riittävästi.

Vesipohjaisten aineiden pitkä altistuminen korkeille lämpötiloille voi haihduttaa veden, ja jäljelle jäävä aine voi olla tulenarkaa.

Liuotinpohjaisissa musteissa tulipalon vaara on suurempi liuottimesta tai liuotinseoksesta riippuen. Kun tuotteeseen liittyy erityinen riski, siitä on annettu ohjeet käyttöturvallisuustiedotteessa.

Tulipalon sattuessa musteista voi syntyä vaarallisia kaasuja. Tästä syystä muste on säilytettävä paikassa, jossa se on helposti sammuttajien ulottuvilla ja josta se ei leviä muihin tiloihin.

#### **Vuodot ja tuotteen hävittäminen**

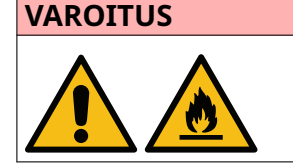

**VAROITUS Tulenarka materiaali. Tulipalon vaara.**

**Älä anna musteen kuivua tai kuivuneen musteen kerääntyä.** Jotkin kuivuneet musteet ovat erittäin tulenarkoja. Puhdista vuota‐ neet musteet välittömästi.

Vuotanut muste on puhdistettava mahdollisimman pian sopivilla puhdistusaineilla ja henkilökunnan turvallisuus huomioon ottaen. Vuotaneiden tai puhdistuksesta jäävien aineiden joutumista viemäriin on varottava.

Musteet ja muut tulostinnesteet johtavat sähköä. Siksi tulostimen virta on katkaistava vuotoja puhdistettaessa.

Musteet ja muut tulostinnesteet eivät ole tavallista jätettä. Ne on hävitettävä asianmukaisesti hyväksyttyjä paikallisia määräyksiä noudattaen.

### <span id="page-13-0"></span>**SÄHKÖSTAATTINEN PURKAUS**

Jotta vältetään staattinen purkaus tuotantolinjan laitteista, laitteet ja kaikki niiden päälle asetetut esineet on maadoitettava oikein. Vaikka asiakkaan laitteiden ylläpito ei ole Dominon vastuulla, asiakkaan on oltava tietoinen maadoituksen tärkeydestä. Tulostimen asennuksen aikana Dominon (tai Dominon jälleenmyyjän) asentajan on varmistettava, että tulostin asennetaan linjalle, joka on asianmukaisesti maadoitettu. Tämä tarkoittaa, että kaikki metalliosat, jotka ovat 300 mm:n (12 tuuman) säteellä tulostuspään sijainnista, on maadoitettava luotettavasti. Tulostuspään rungon maadoitus on tarkistettava ohmimittarilla, DVM:llä tai muulla sopivalla laitteella. On tärkeää, että maadoitus tarkistetaan säännöllisesti ja että jos tulostin siirretään toiseen tuotantolinjaan, uusi tuotantolinja on asianmukaisesti maadoitettu. On suositeltavaa käyttää staattista sähköä vähentäviä lisälaitteita, kuten linjalla olevia antistaattisia harjoja.

### **TUOTTEEN TAI AKUN KÄYTÖSTÄ POISTAMINEN**

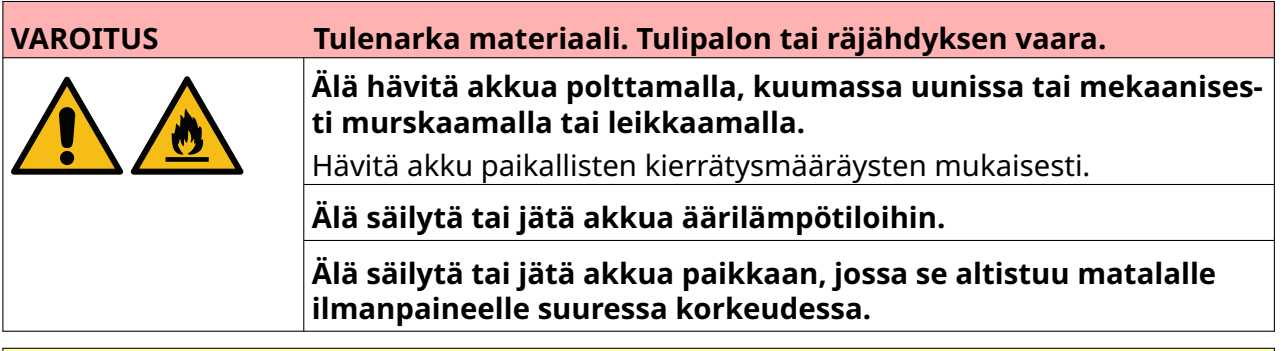

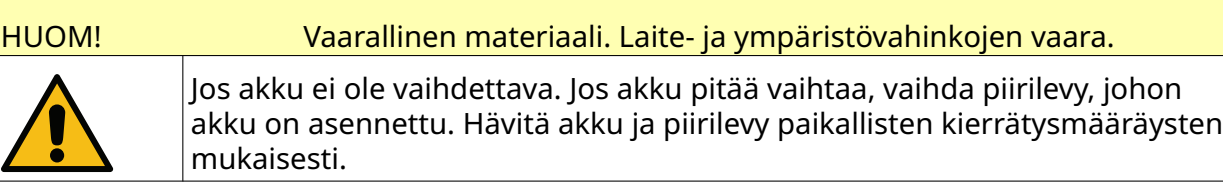

#### **Sähkö- ja elektroniikkalaiteromudirektiivin ja paristo- ja akkudirektiivien mukaiset kierrätystiedot**

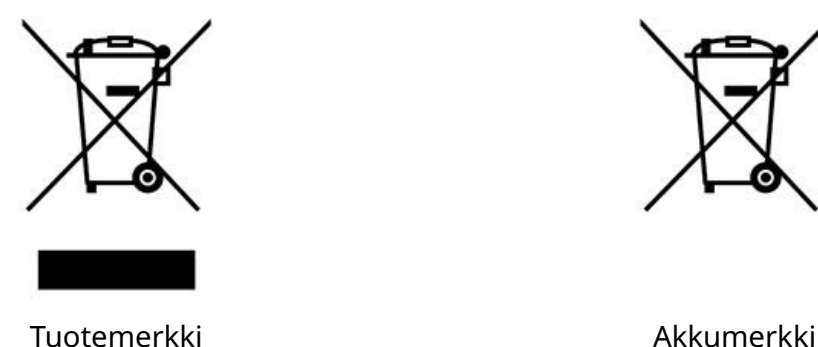

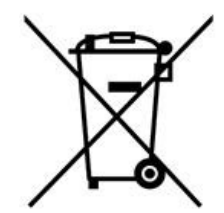

#### **Vain Euroopan unioni**

Tuotteeseen tai akkuun on merkitty jokin edellä näkyvistä kierrätyssymboleista. Se ohjeistaa kierrättämään tuotteen tai akun käyttöiän päätyttyä erikseen asianmukaisessa kierrätyspisteessä ja kieltää tuotteen tai akun hävittämisen kotitalousjätteen mukana.

### <span id="page-14-0"></span>**YHDYSVALTAIN KALIFORNIAN OSAVALTION AKKUJA KOSKEVA ILMOITUS**

Perkloraattimateriaali – erityiskäsittelyohjeita voidaan soveltaa.

Katso [www.dtsc.ca.gov/hazardouswaste/perchlorate](https://dtsc.ca.gov/perchlorate/)

### **OSA 2 JÄRJESTELMÄN KUVAUS**

### <span id="page-15-0"></span>**JOHDANTO**

#### **Yleistä**

Tämä käyttöopas sisältää seuraavat tiedot:

- Domino G-Series -laitteiden esittely.
- Käyttöliittymän tiedot.
- Ohjeet leiman luontiin.
- Ennaltaehkäisevät kunnossapitotoimet.
- Vianmääritys.
- Tiedot ohjelmiston päivittämisestä.

#### **Kuvaus**

Dominon G-sarja on lämpömustesuihkutulostimien sarja, joka on tarkoitettu sekä kiinteiden että muuttujatietojen tulostamiseen tehdasteollisuuden tuotteisiin. Lisätietoja saat ottamalla yhteyttä paikalliseen tukitoimipisteeseen.

Jokainen G50i koostuu seuraavista osista:

- 1 tulostuspää ja kaapeli, joka yhdistää tulostuspään kontrolleriin.
- Ohjain, joka sisältää sähköiset ohjausjärjestelmät.

### <span id="page-16-0"></span>**YLEISKATSAUS**

### **G50i-kontrollerin yleiskatsaus**

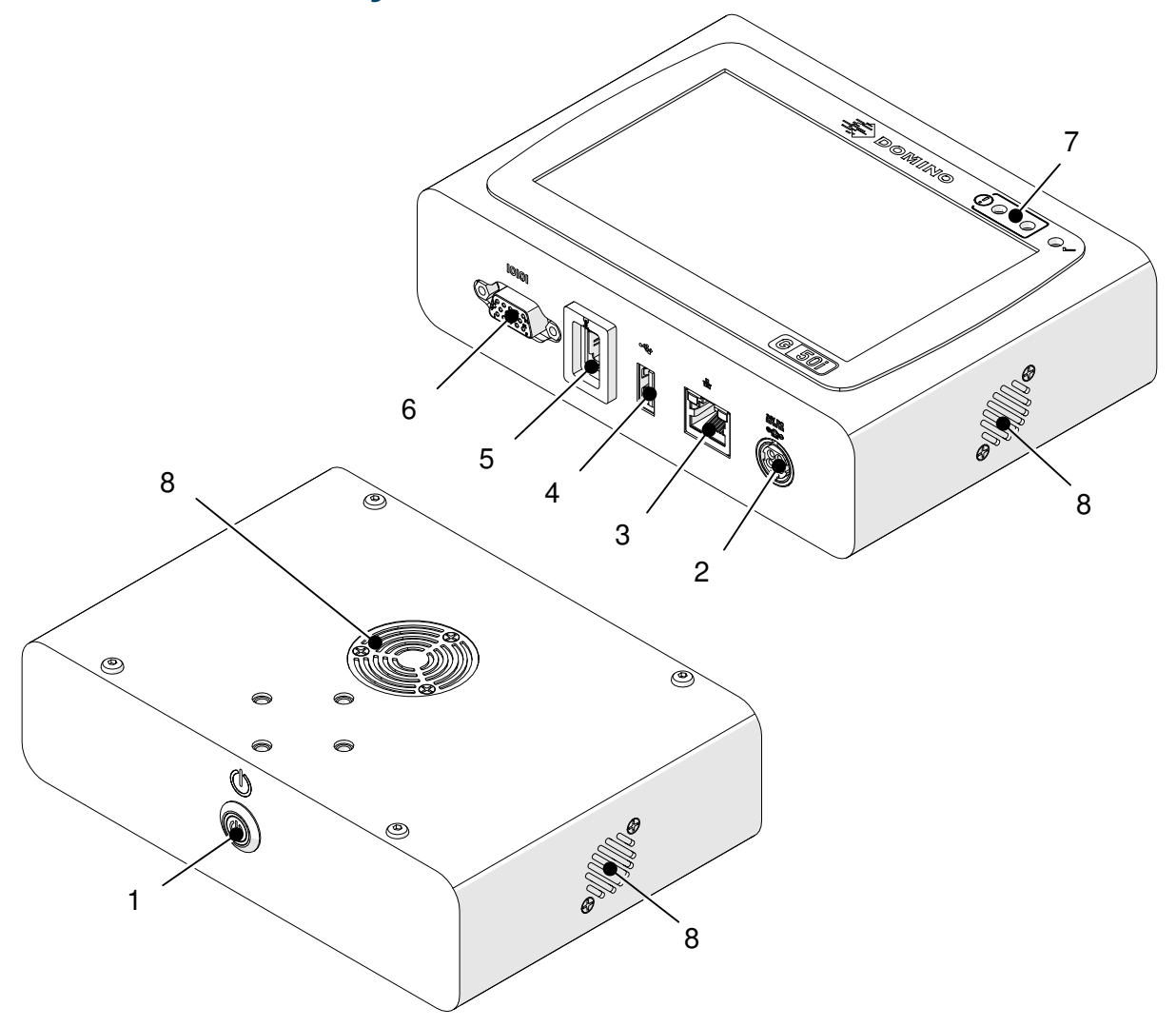

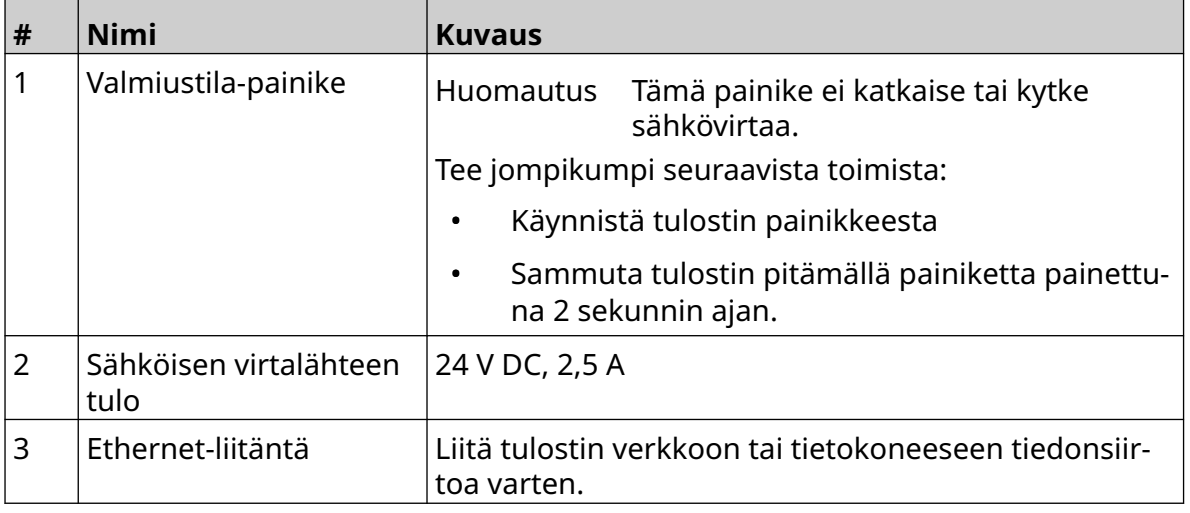

#### JÄRJESTELMÄN KUVAUS

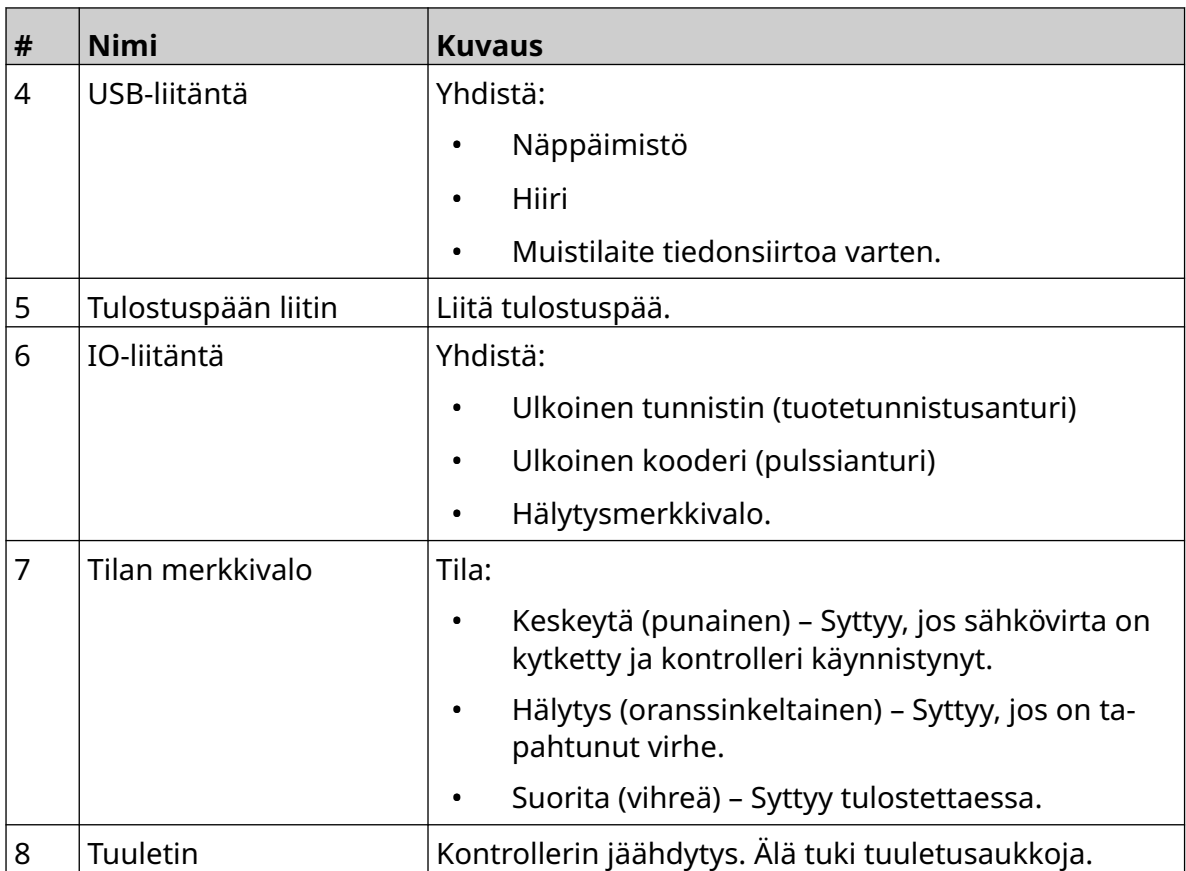

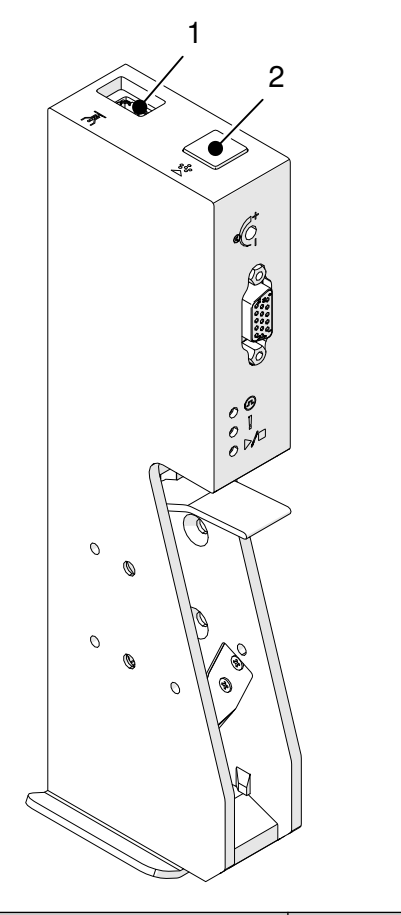

### <span id="page-18-0"></span>**GP-tulostuspään yleiskatsaus**

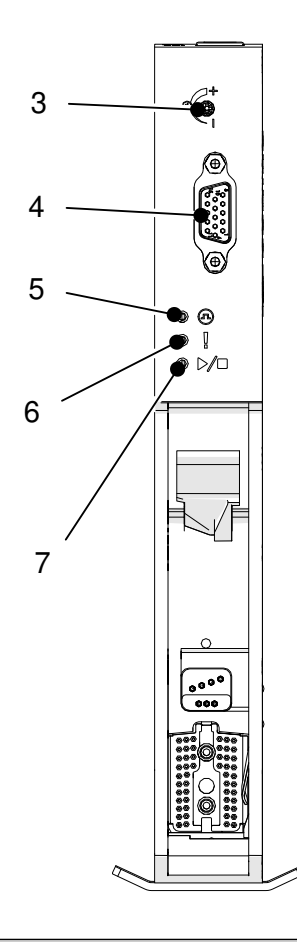

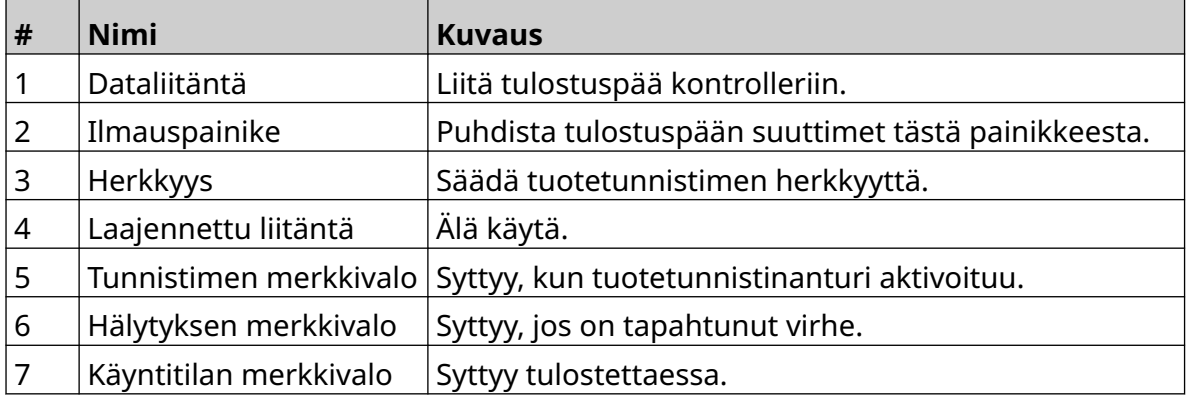

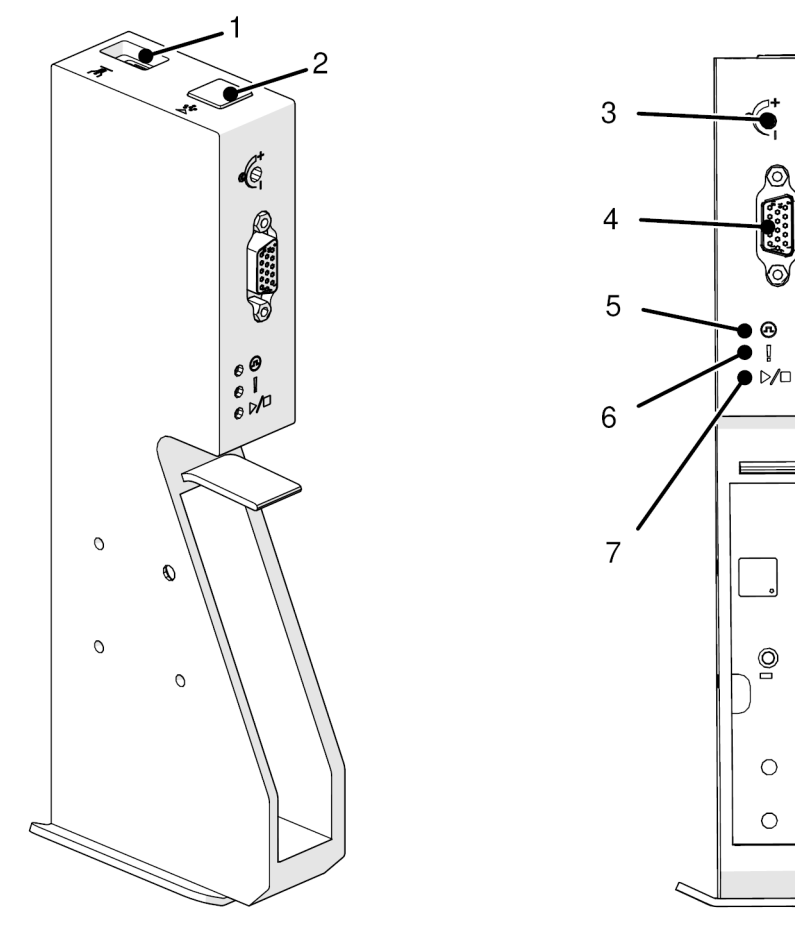

### <span id="page-19-0"></span>**EXT-tulostuspään yleiskatsaus**

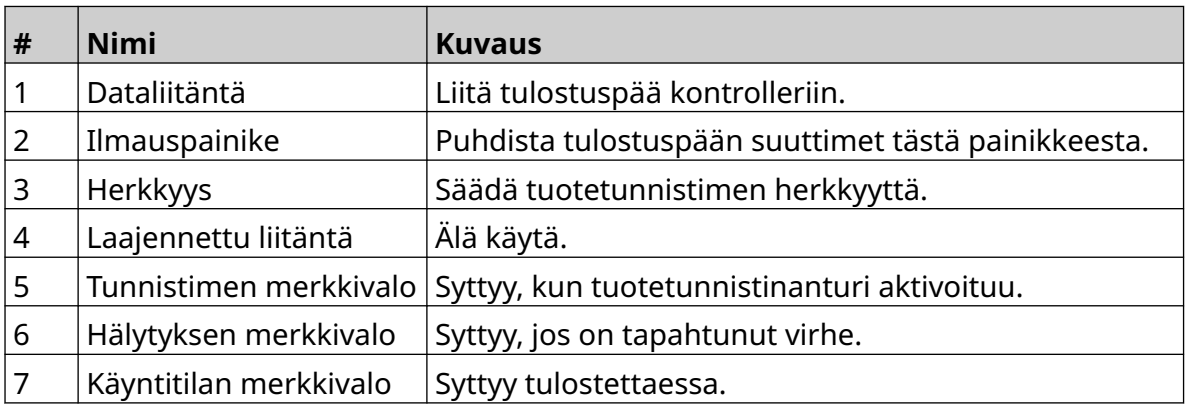

### <span id="page-20-0"></span>**Käyttöliittymä**

Kontrollerin 5 tuuman kosketusnäyttö näyttää käyttöliittymän. Asennus, määritykset ja leimojen luominen/muokkaus suoritetaan suoraan kosketusnäytöllä (ulkoista ohjelmistoa ei tarvita).

Tulostinta voidaan kuitenkin ohjata myös PC:ltä, kannettavalta tietokoneelta tai mobiililaitteelta (älypuhelimesta) verkkoselaimella. Ks. [Ohjaa tulostinta verkkoselaimen](#page-94-0) [kautta](#page-94-0) sivulla 95.

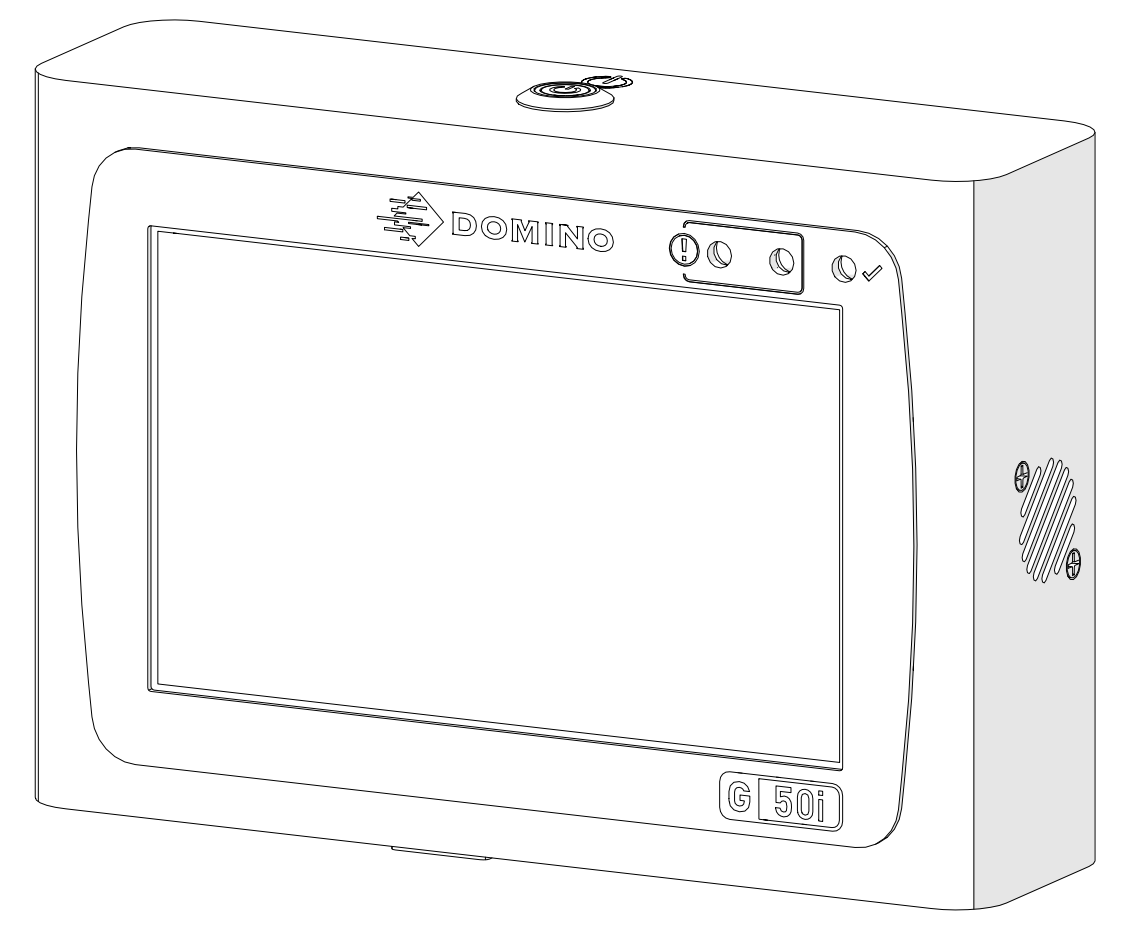

### <span id="page-21-0"></span>**TEKNISET TIEDOT**

#### **Kontrollerin tekniset tiedot**

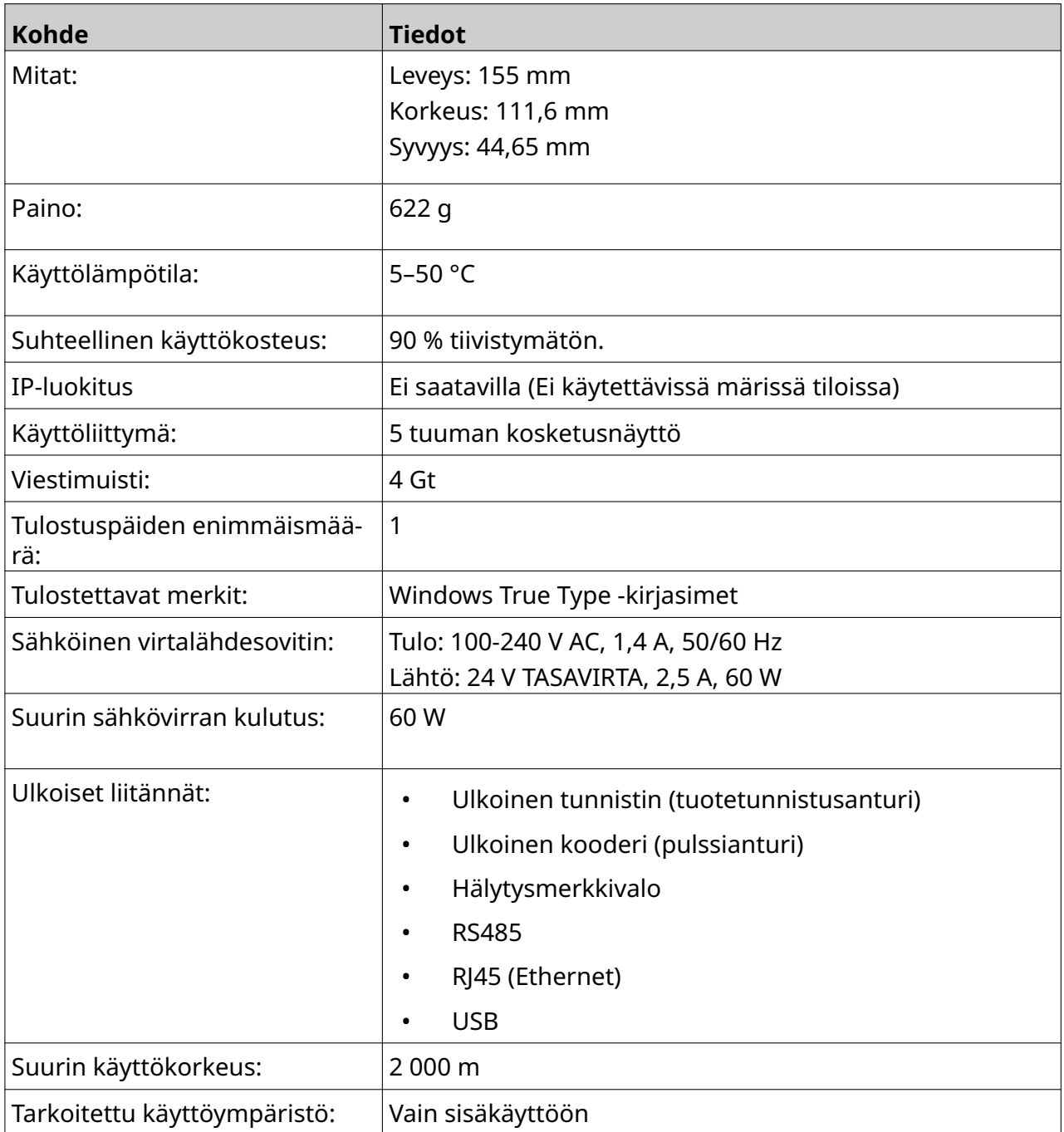

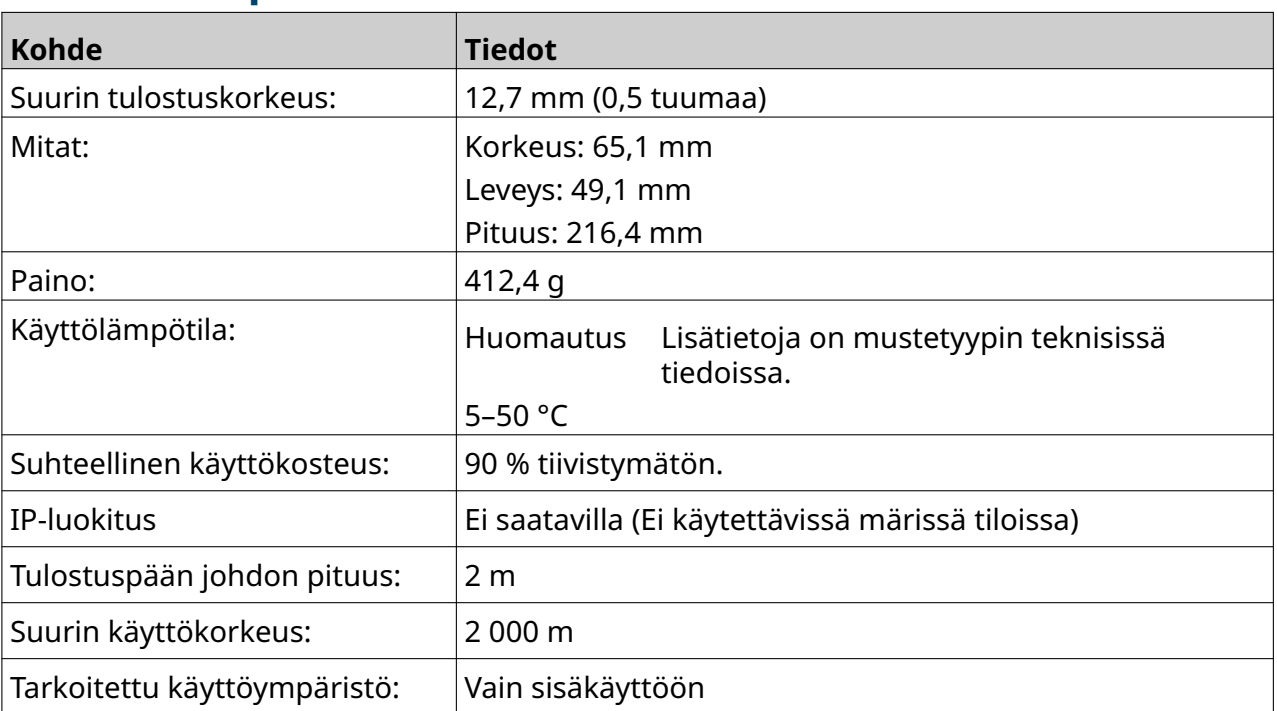

### <span id="page-22-0"></span>**GP-tulostuspään tekniset tiedot**

#### <span id="page-23-0"></span>**GP-tulostuspään nopeustaulukko**

Huomautus Tulostusnopeudet määräytyvät mustetyypin, resoluution ja sovelluksen mukaan. Lisätietoja on mustetyypin teknisissä tiedoissa.

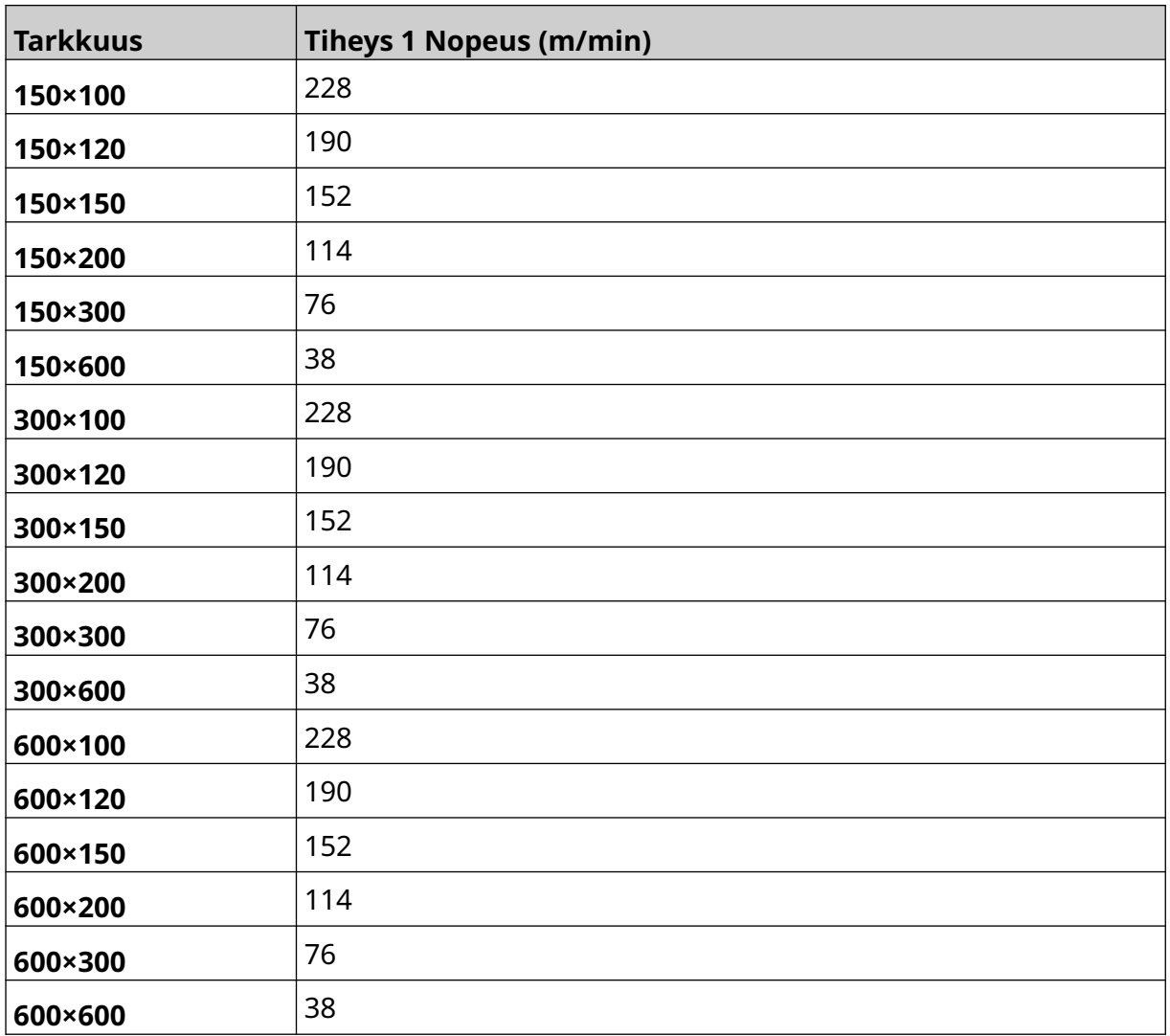

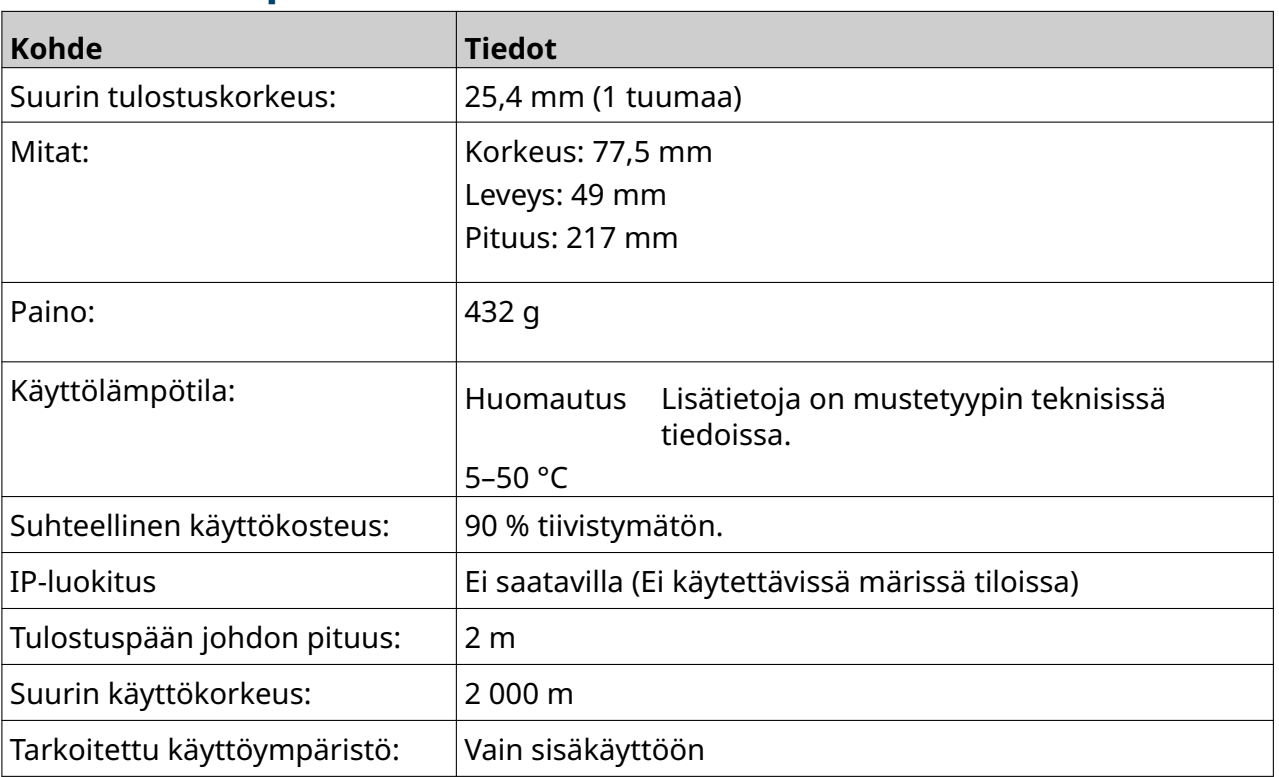

#### <span id="page-24-0"></span>**EXT-tulostuspäiden tekniset tiedot**

#### <span id="page-25-0"></span>**EXT-tulostuspään nopeustaulukko**

Huomautus Tulostusnopeudet määräytyvät mustetyypin, resoluution ja sovelluksen mukaan. Lisätietoja on mustetyypin teknisissä tiedoissa.

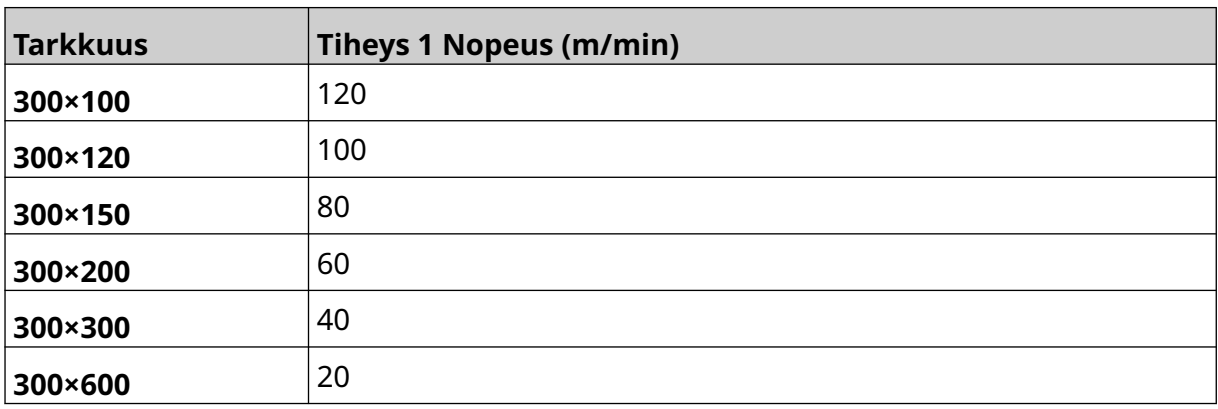

#### <span id="page-26-0"></span>**Valmiiksi asennetut fontit**

Valmiiksi on asennettu seuraavat fontit:

- Liberation Mono (tavallinen/lihavoitu/kursiivi/lihavoitu kursiivi)
- Liberation Sans (tavallinen/lihavoitu/kursiivi/lihavoitu kursiivi)
- Liberation Sans Narrow (tavallinen/lihavoitu/kursiivi/lihavoitu kursiivi)
- Noto Sans (tavallinen/lihavoitu/kursiivi/lihavoitu kursiivi)
- Noto Sans Arabic (tavallinen/lihavoitu)
- Noto Sans Hebrew (normaali/paksu)
- Noto Sans JP (tavallinen/lihavoitu)
- Noto Sans KR (tavallinen/lihavoitu)
- Noto Sans TC (tavallinen/lihavoitu)
- Noto Sans Thai (tavallinen/lihavoitu)

#### <span id="page-27-0"></span>**Kontrollerin IO-liitännän kuvaus**

Pistokkeen tyyppi: Naarasliitäntä, 15-nastainen. Suuritiheyksinen, D-liitin

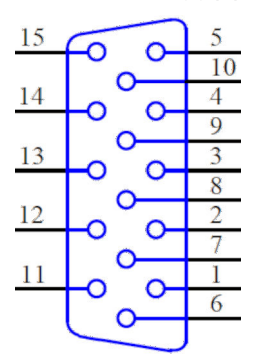

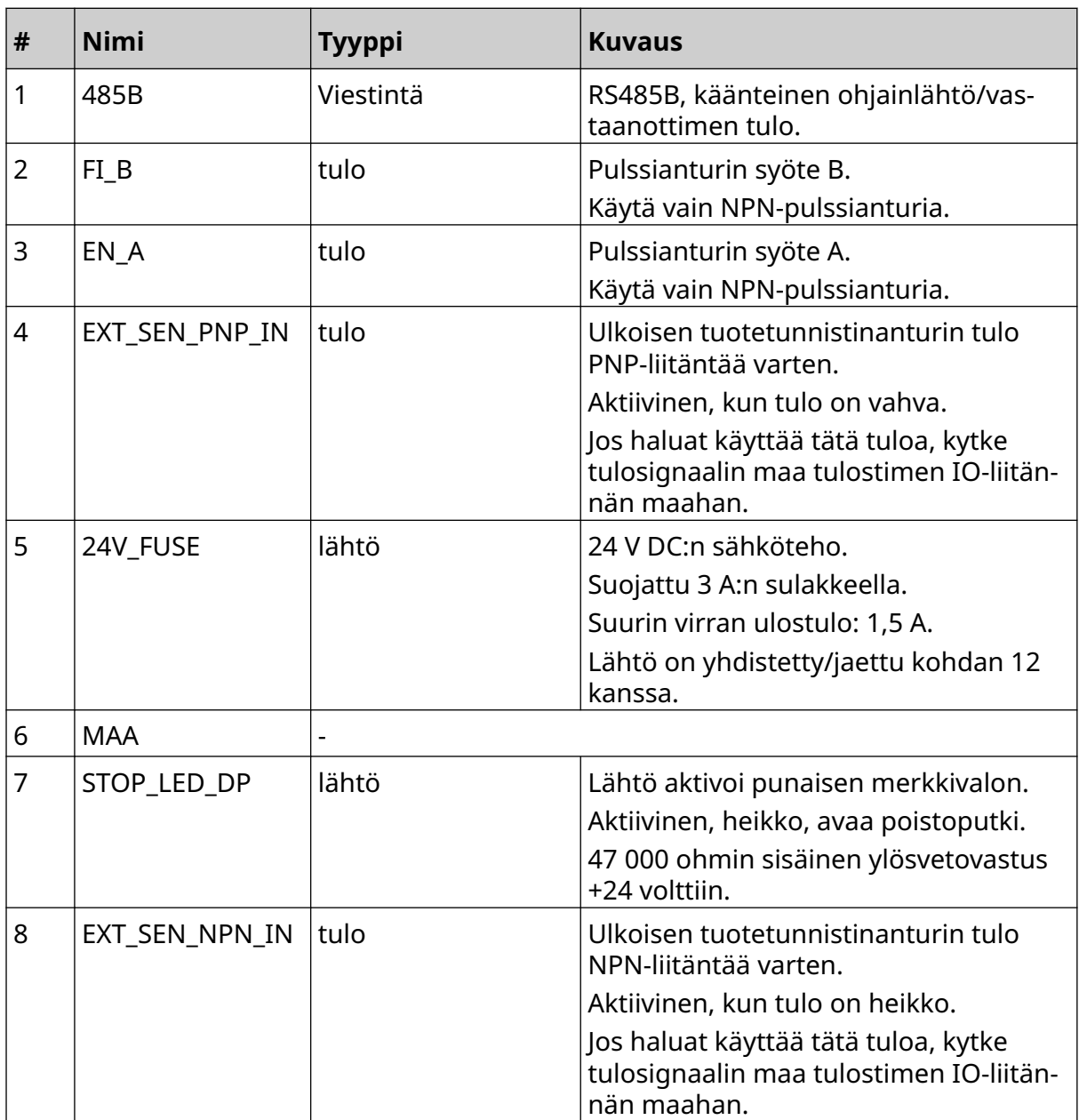

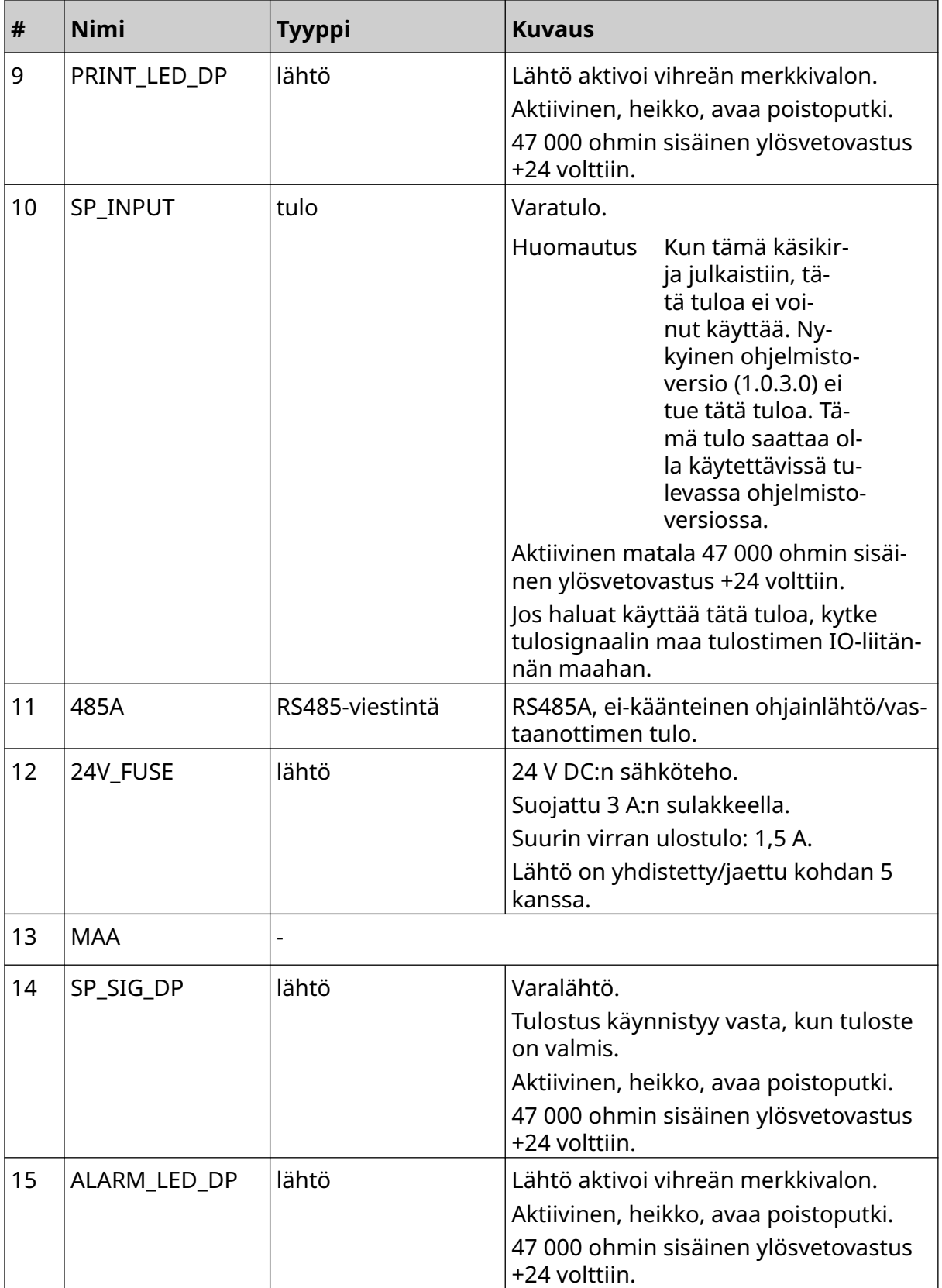

#### <span id="page-29-0"></span>**Leiman enimmäisleveys**

Huomautus Leiman enimmäisleveys riippuu resoluutiosta.

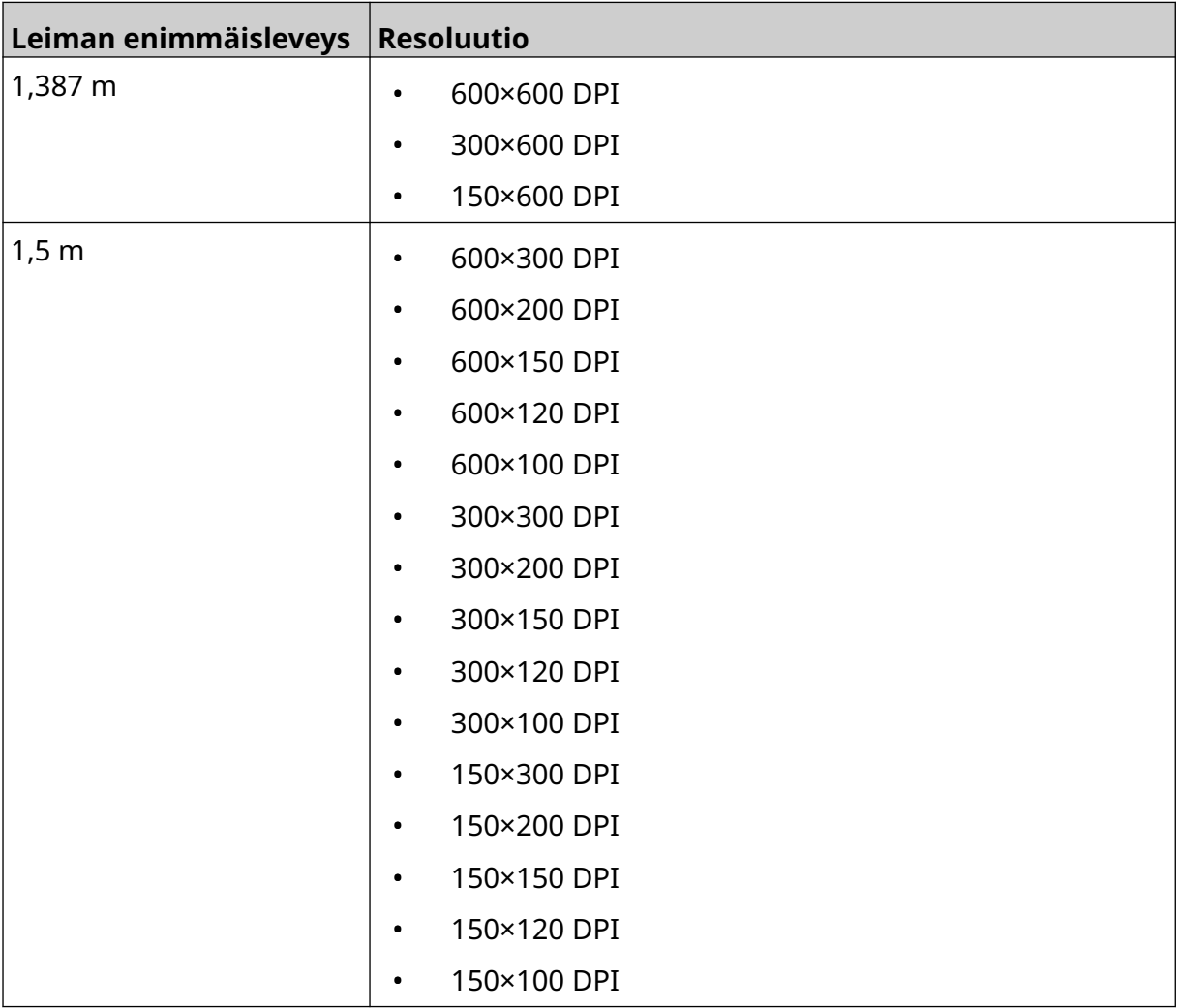

### <span id="page-30-0"></span>**KÄYTTÖLIITTYMÄN YLEISKATSAUS**

#### **Pääkäyttöliittymän työkalupalkki**

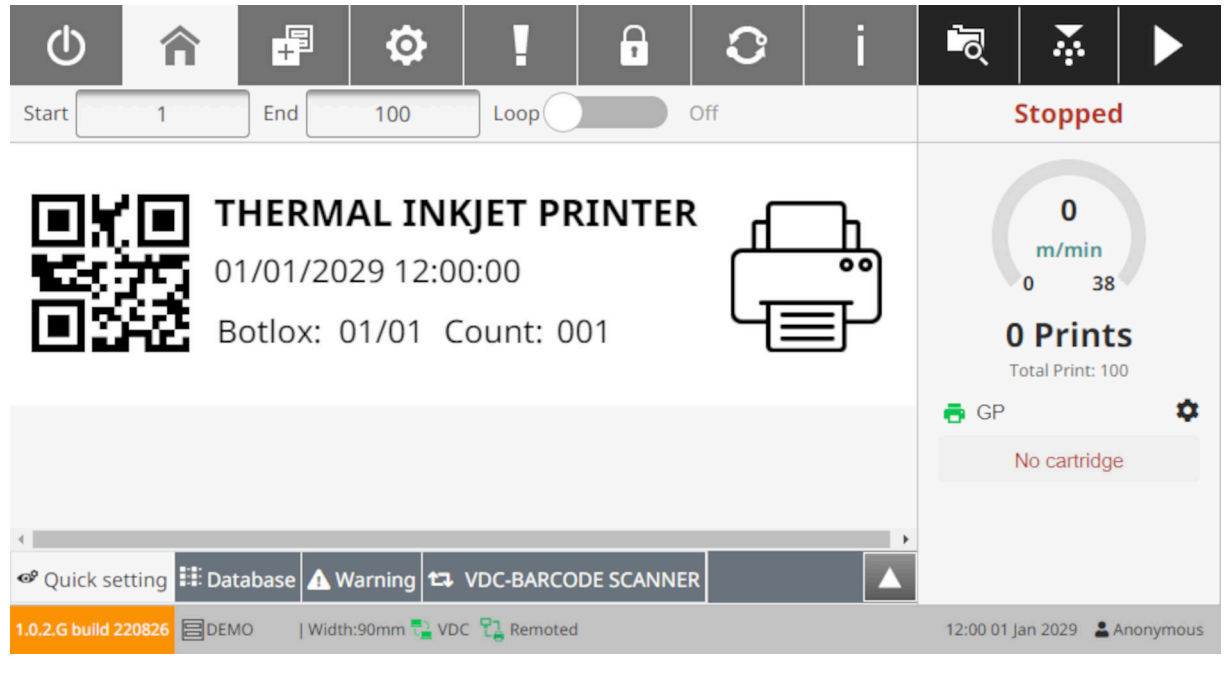

#### Huomautus Jotkin asetukset eivät ehkä ole käytettävissä tulostettaessa.

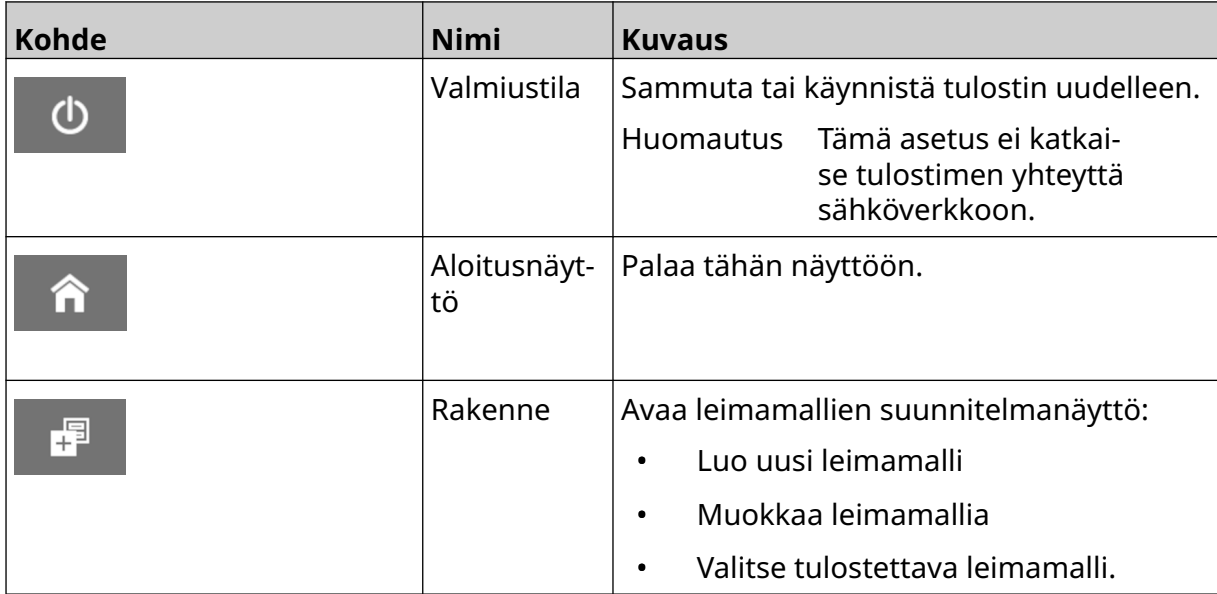

#### JÄRJESTELMÄN KUVAUS

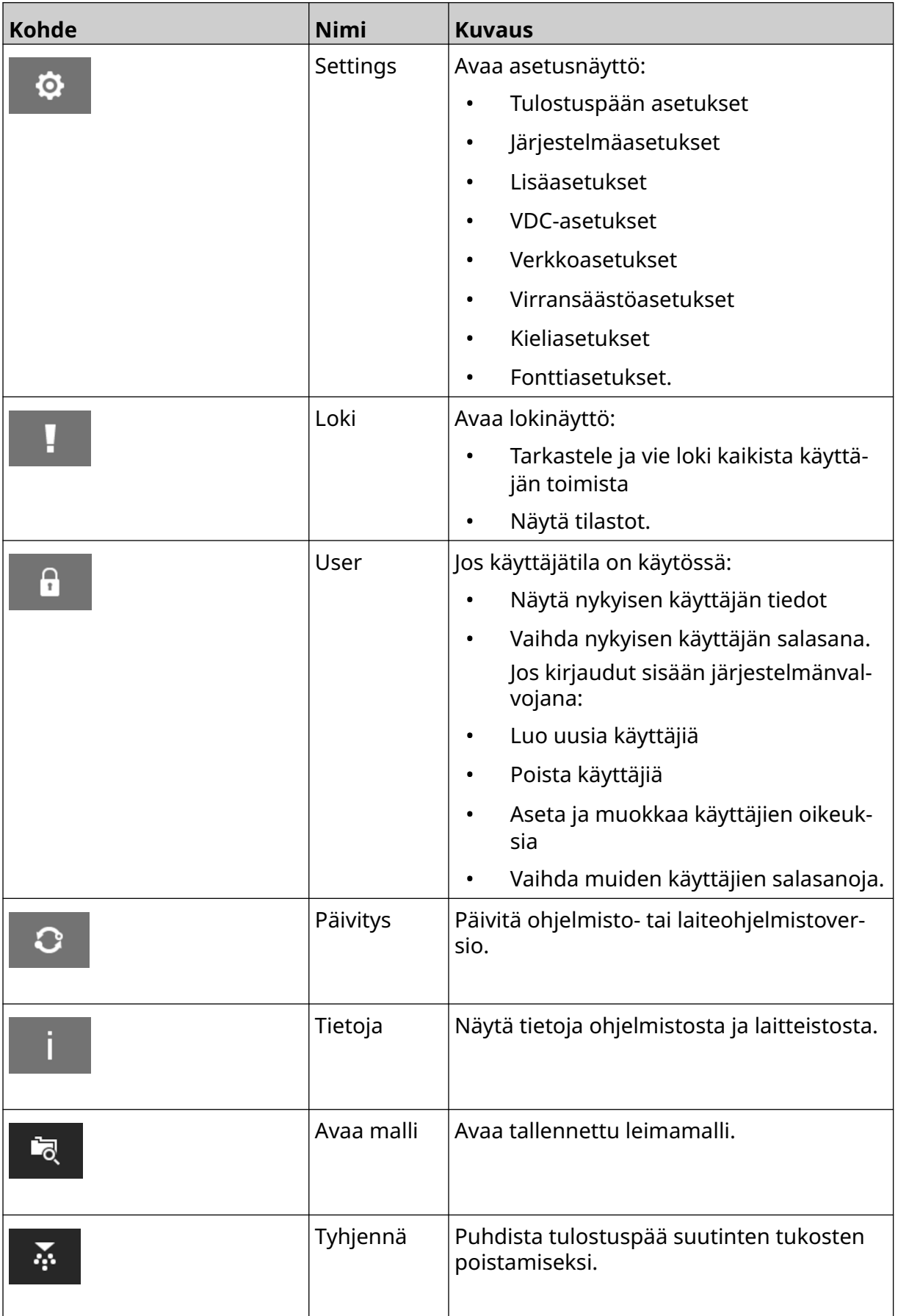

#### JÄRJESTELMÄN KUVAUS

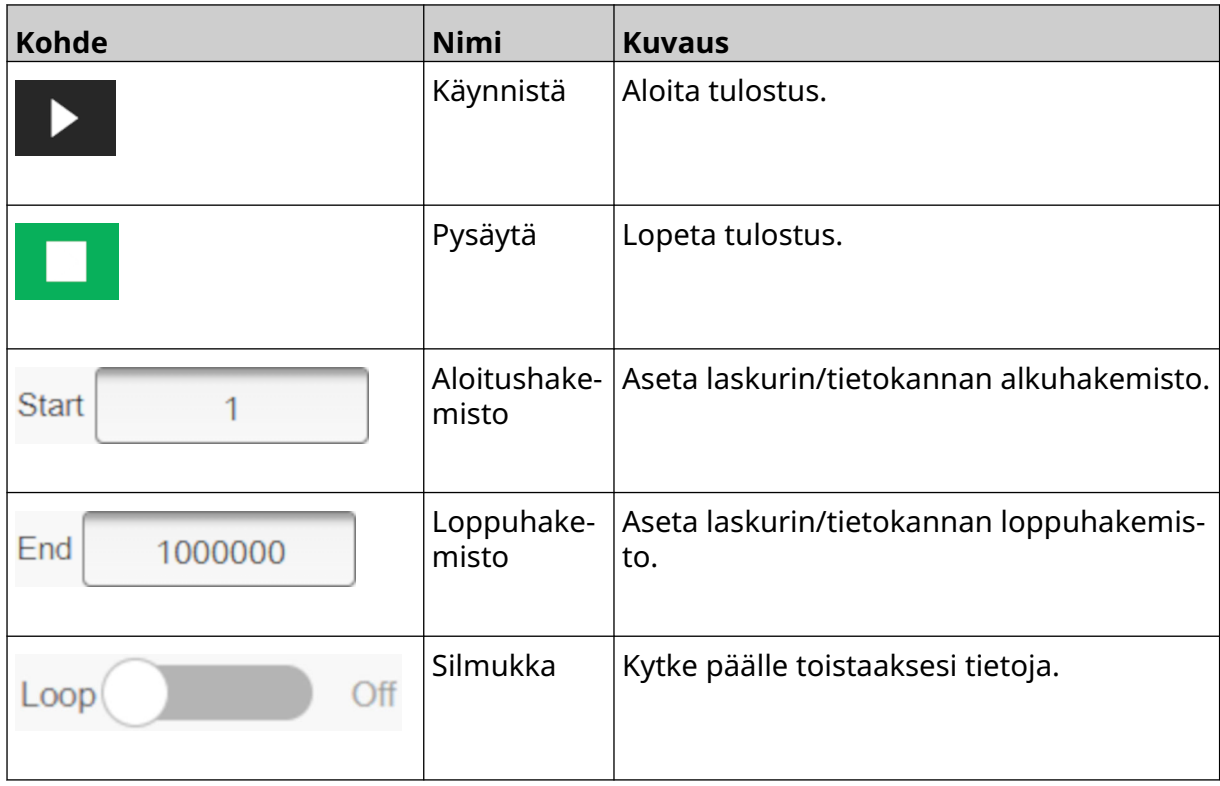

### <span id="page-33-0"></span>**Aloitusnäytön tulostustiedot**

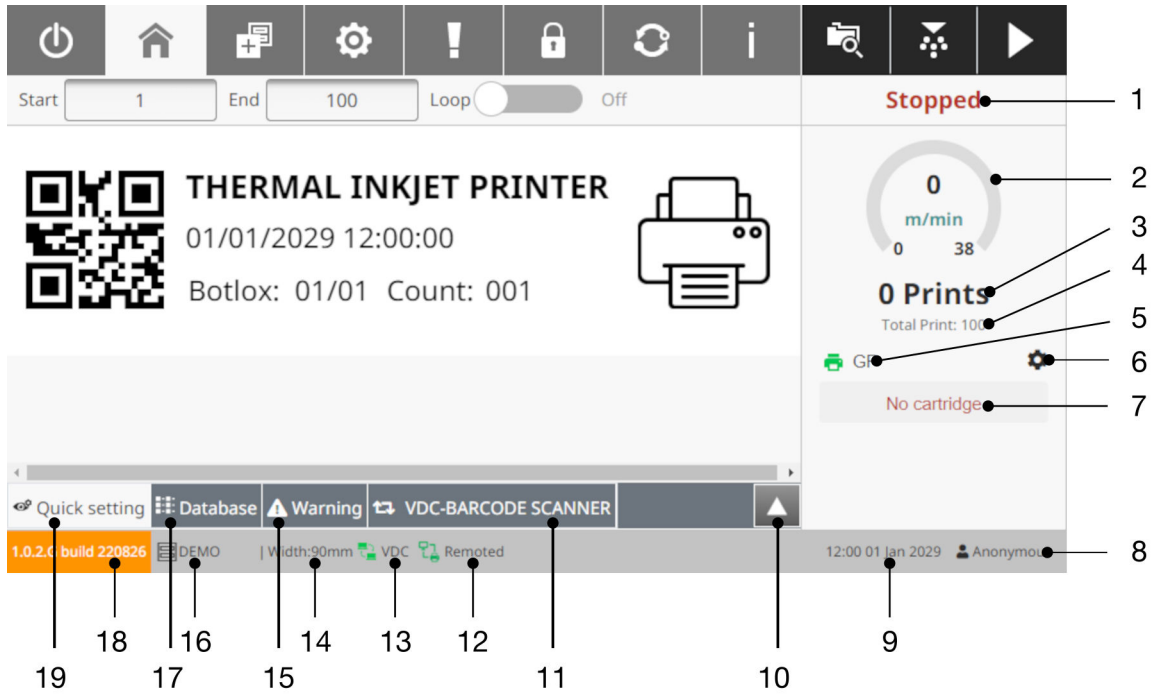

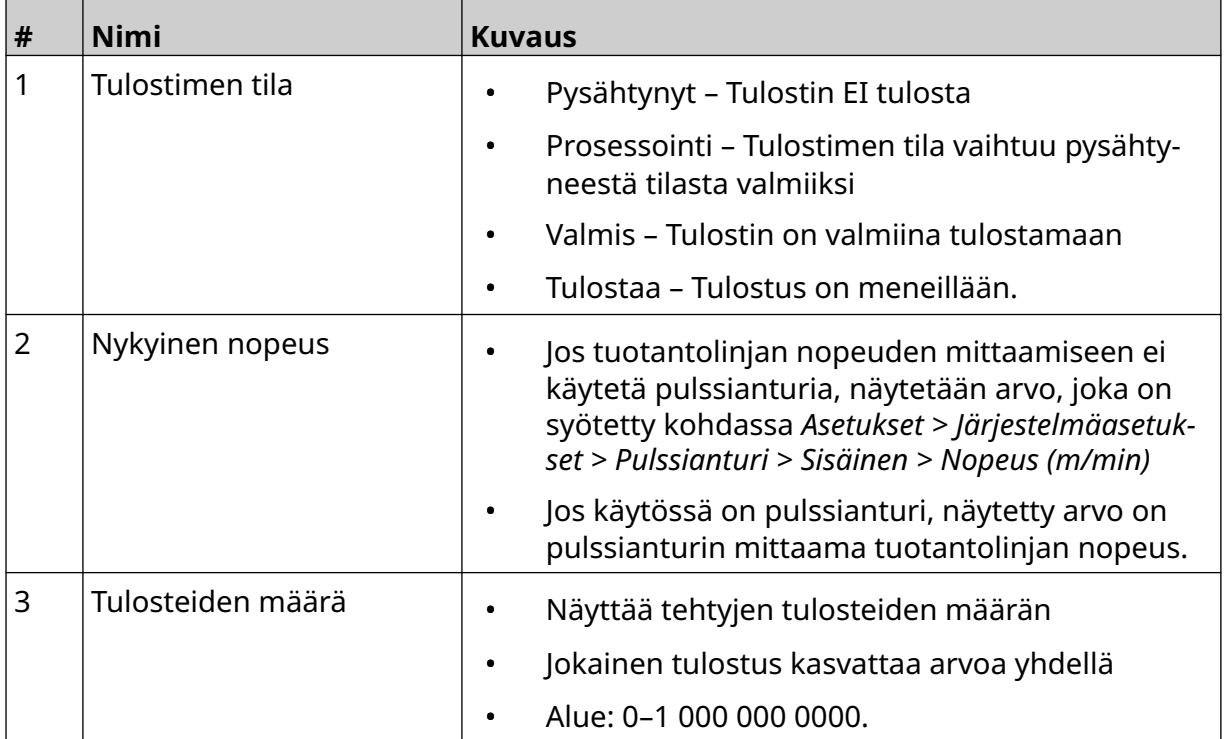

#### JÄRJESTELMÄN KUVAUS

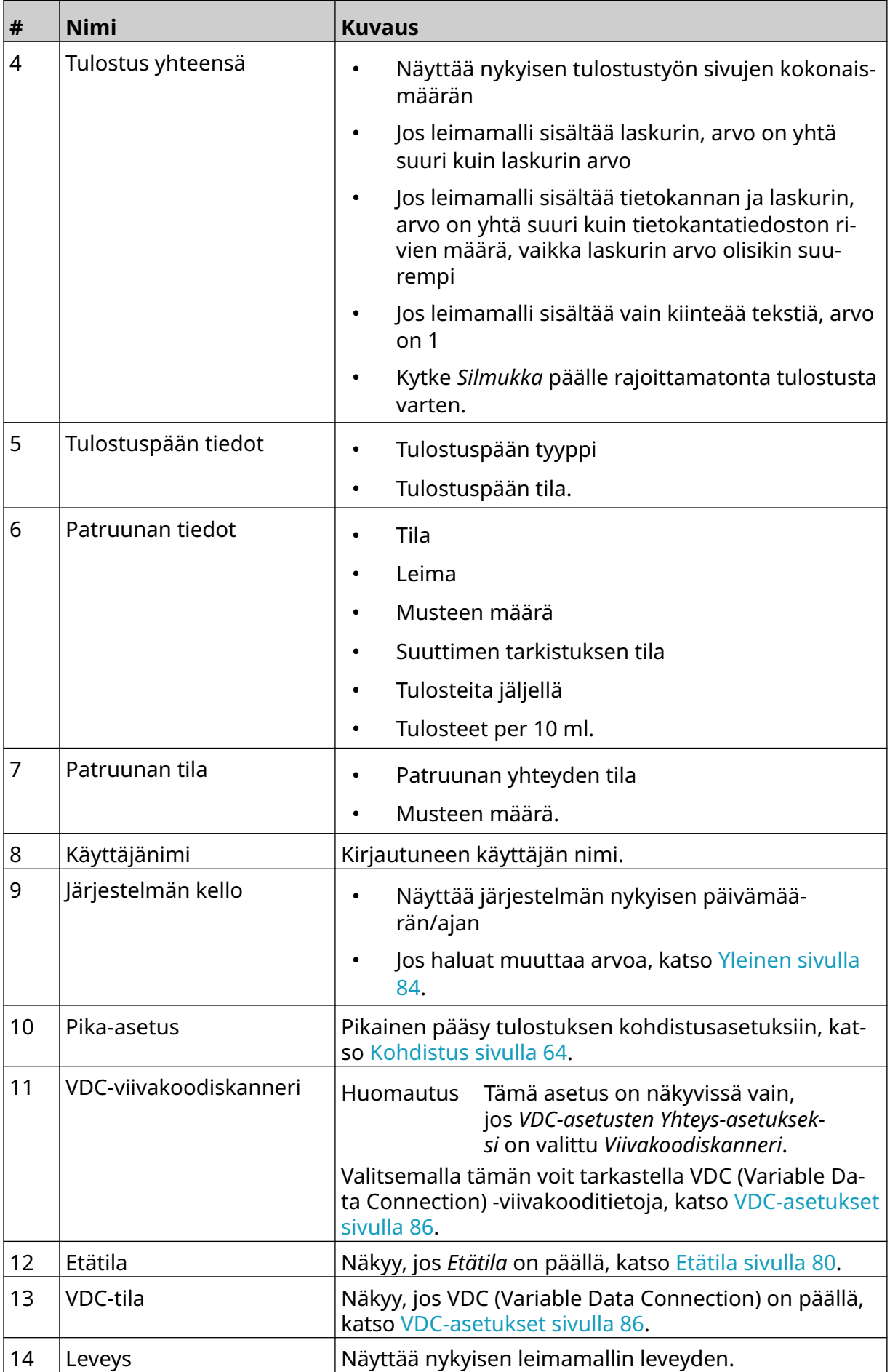

#### JÄRJESTELMÄN KUVAUS

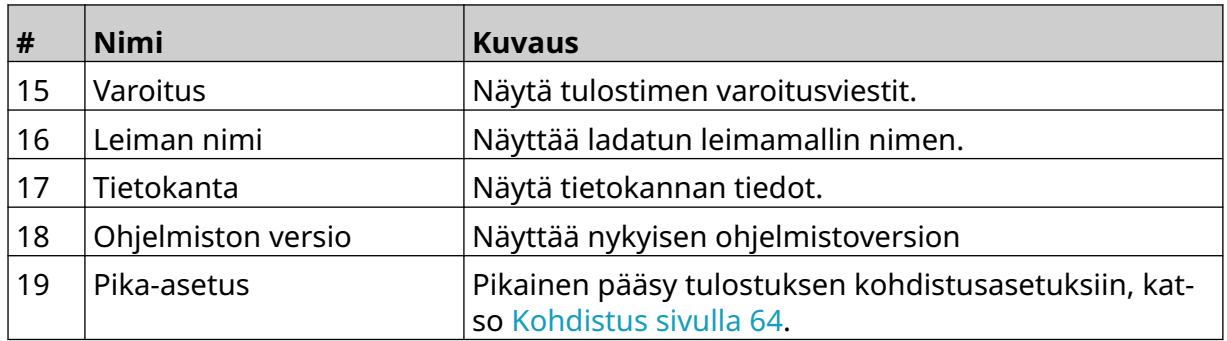
# **Leimamallien suunnittelija**

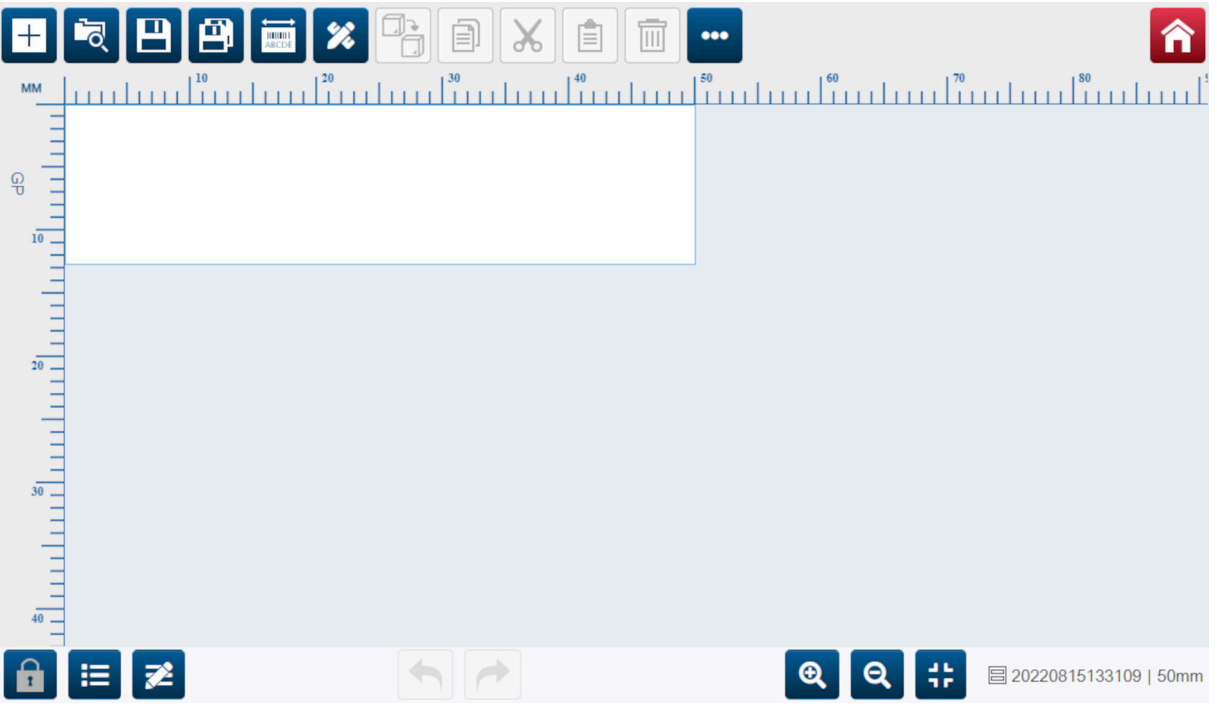

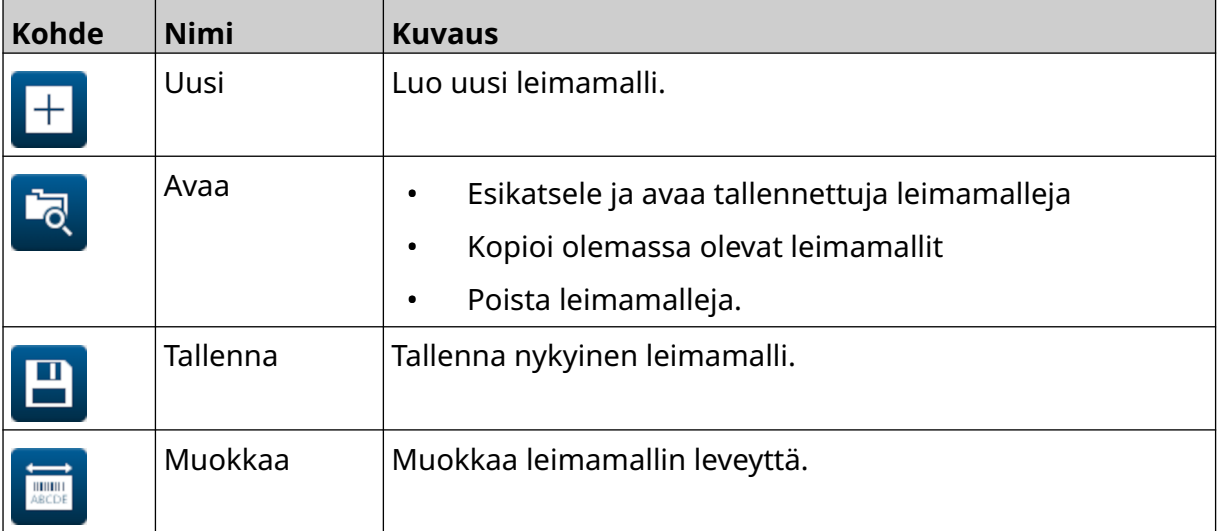

#### JÄRJESTELMÄN KUVAUS

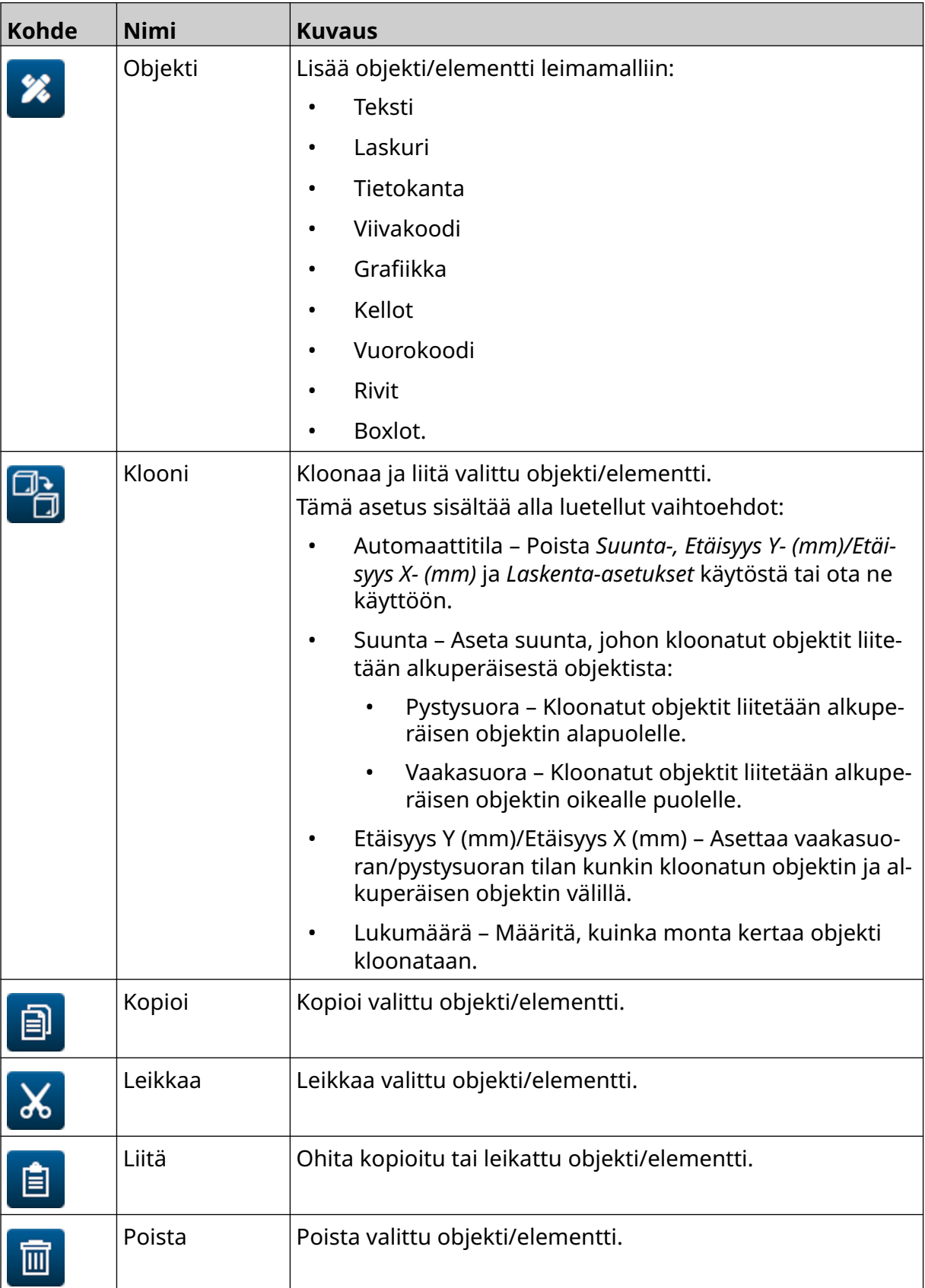

#### JÄRJESTELMÄN KUVAUS

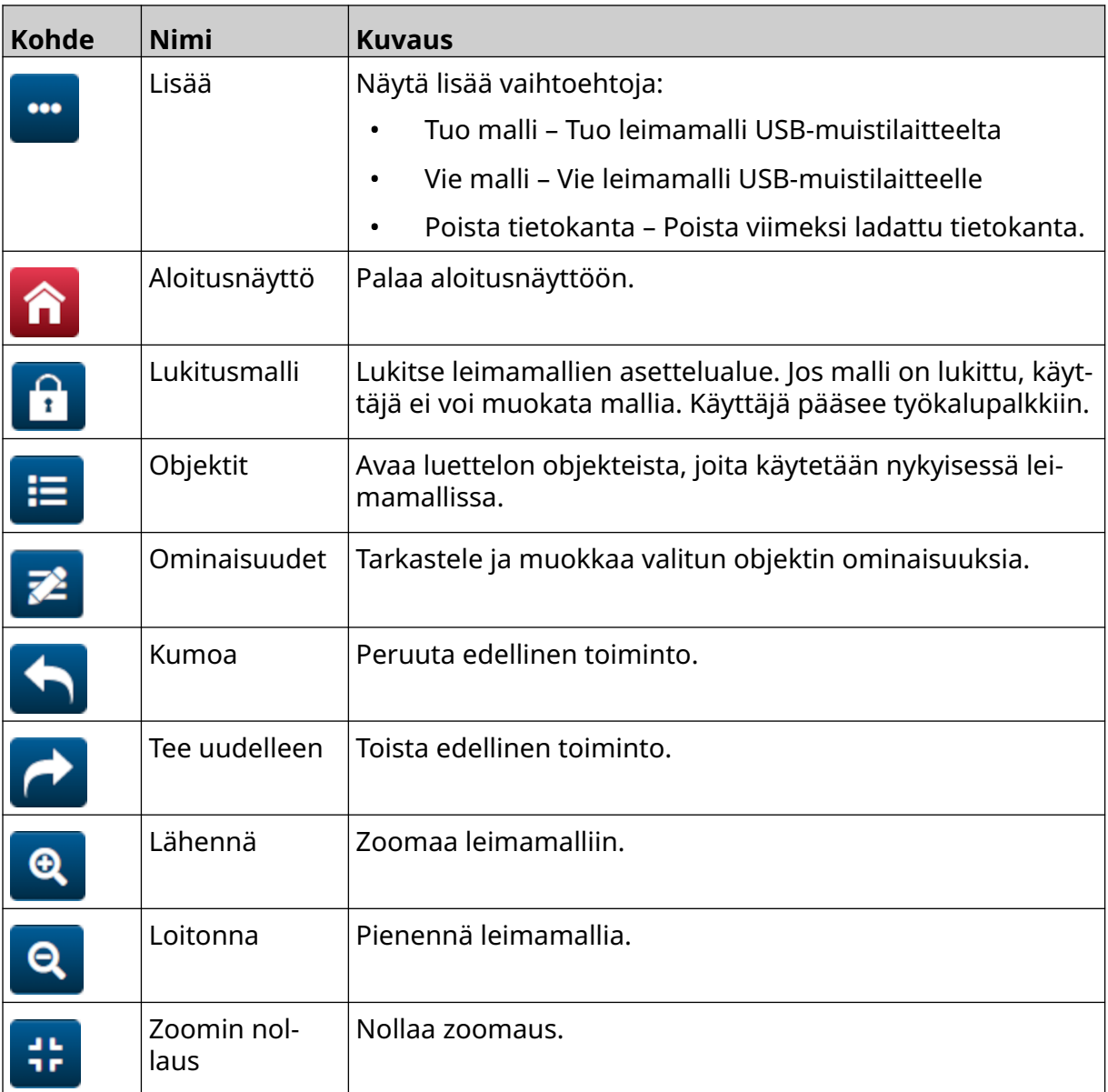

# **OSA 3 ASENNUS**

# **PAKKAUKSESTA PURKAMINEN**

Ota ohjain, tulostuspäät ja lisävarusteet (esim. pulssianturi ja anturi) pois pakkauksesta.

Toimitetut laitteet vaihtelevat tilauksen mukaan. Tarkista, että toimituksen sisältö vastaa pakkauslistaa, ja ilmoita kaikista poikkeavuuksista Dominolle.

# **SIJAINTI**

Laitteen sijainti:

- Niitä ei ole sähköisesti liitetty muihin laitteisiin.
- Lämpötila pysyy määritetyissä rajoissa. Katso [Tekniset tiedot](#page-21-0) sivulla 22.
- Suhteellinen kosteus pysyy määritetyissä rajoissa. Katso [Tekniset tiedot](#page-21-0) sivulla 22.
- Laite sijaitsee lähellä pistorasiaa, jotta virta voidaan katkaista nopeasti.
- Jos pääsyä putkiin, johtoihin ja sähköliitäntöihin ei ole estetty.

## **PYSTYASENNUS**

G50i:n asentaminen:

1. Sovita puristin ohjaimeen.

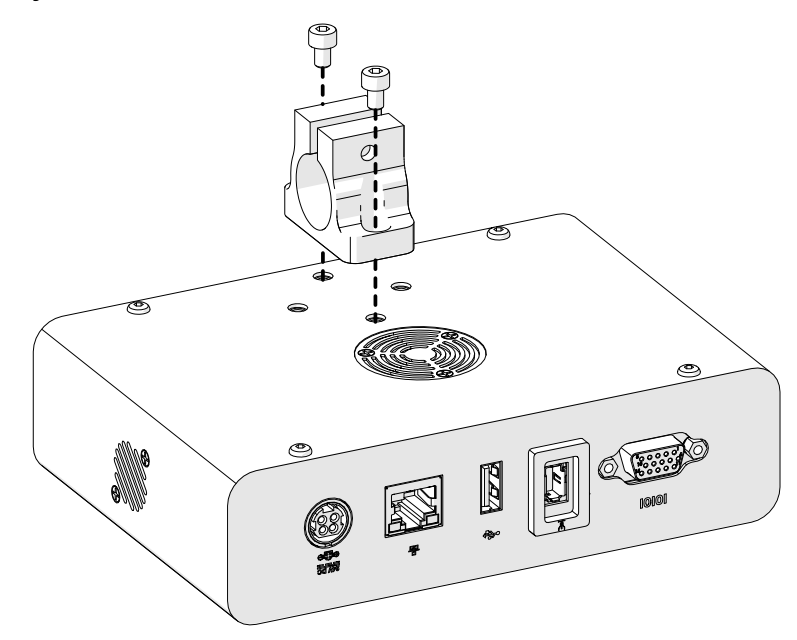

2. Asenna kiinnityspuristin ja pyöreä tanko tulostuspäähän.

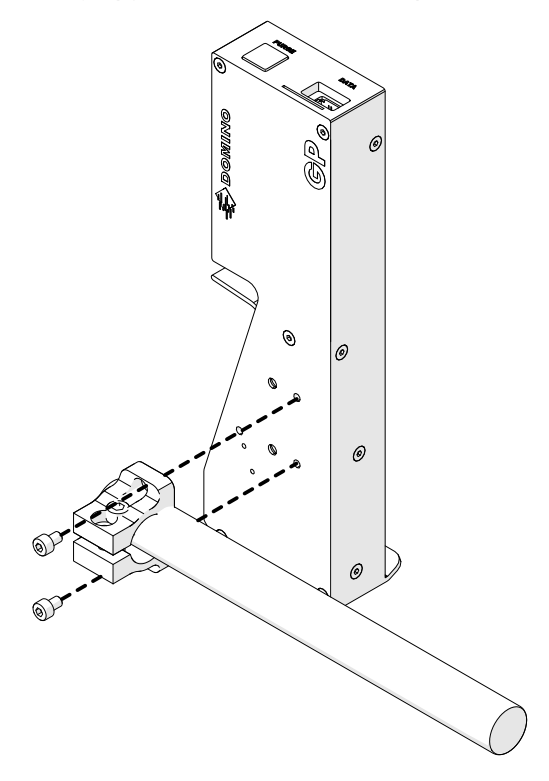

3. Asenna peruspuristin ja 1 pyöreä tanko kuljettimeen/tuotantolinjaan.

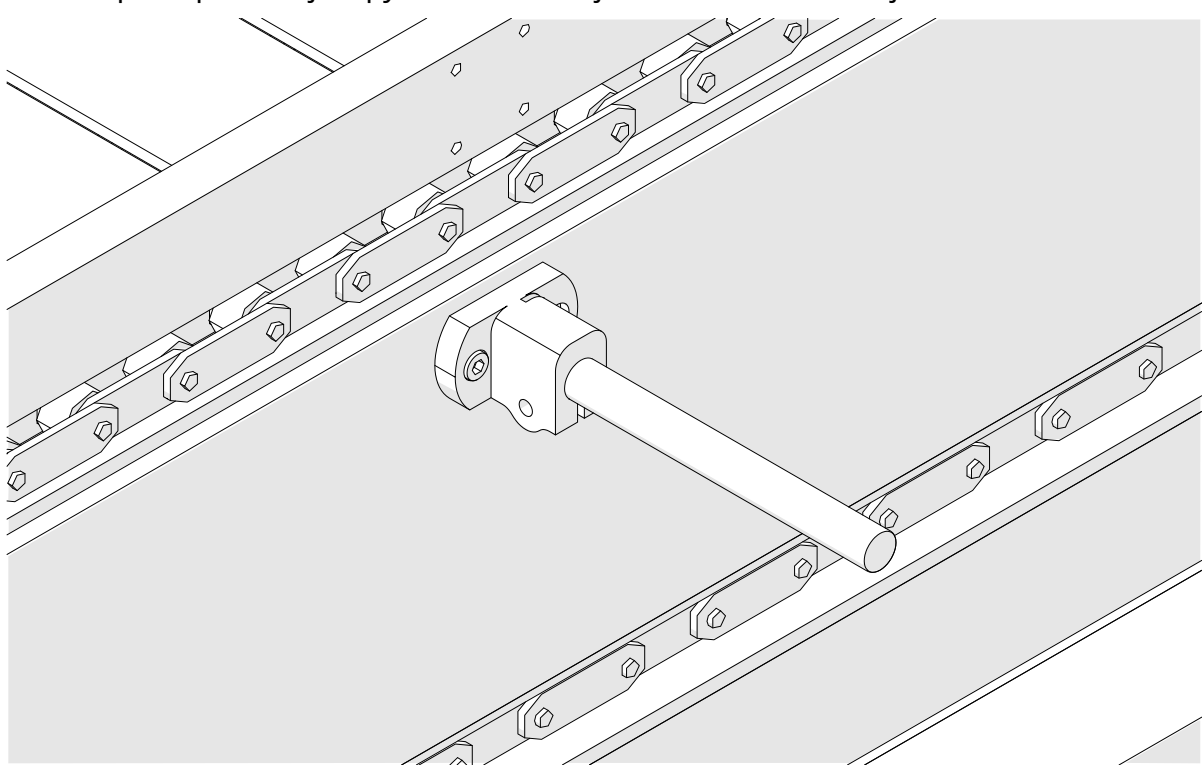

4. Asenna pyöreä tanko ja kiinnitin alla olevan kuvan mukaisesti.

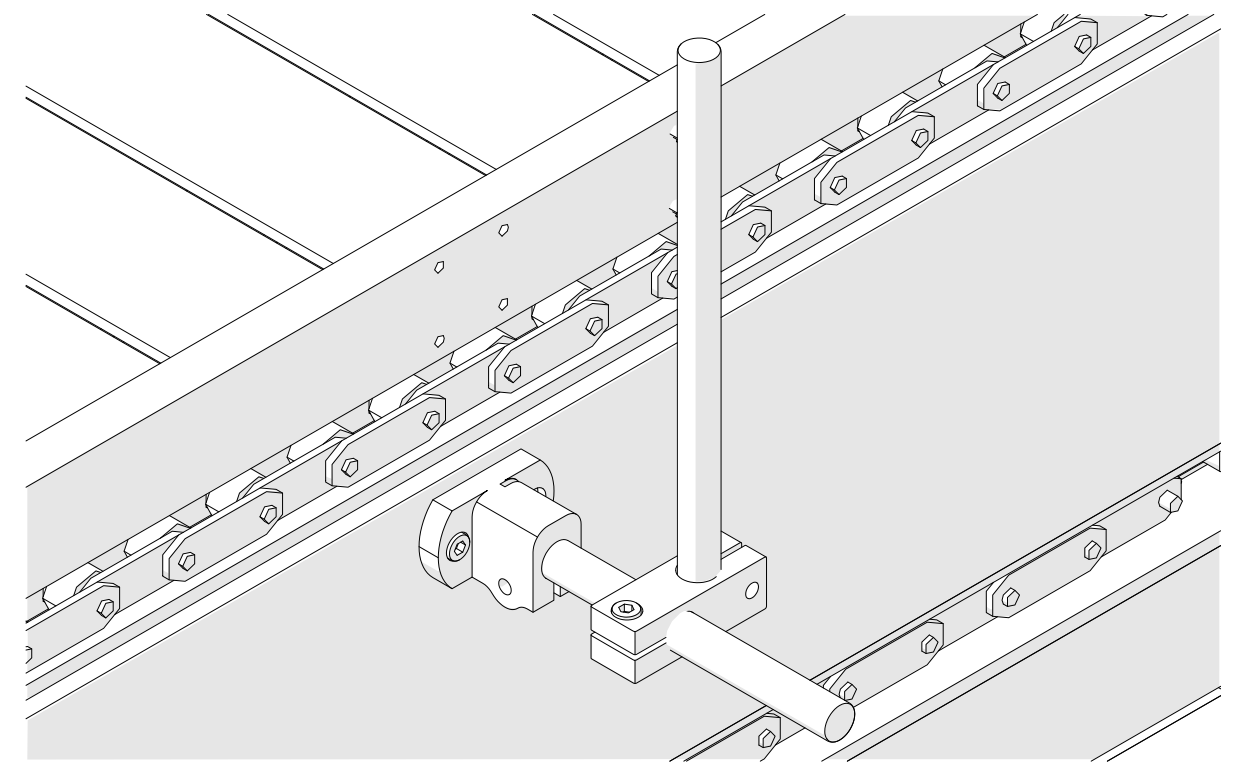

5. Asenna toinen pyöreä tanko ja kiinnitin alla olevan kuvan mukaisesti.

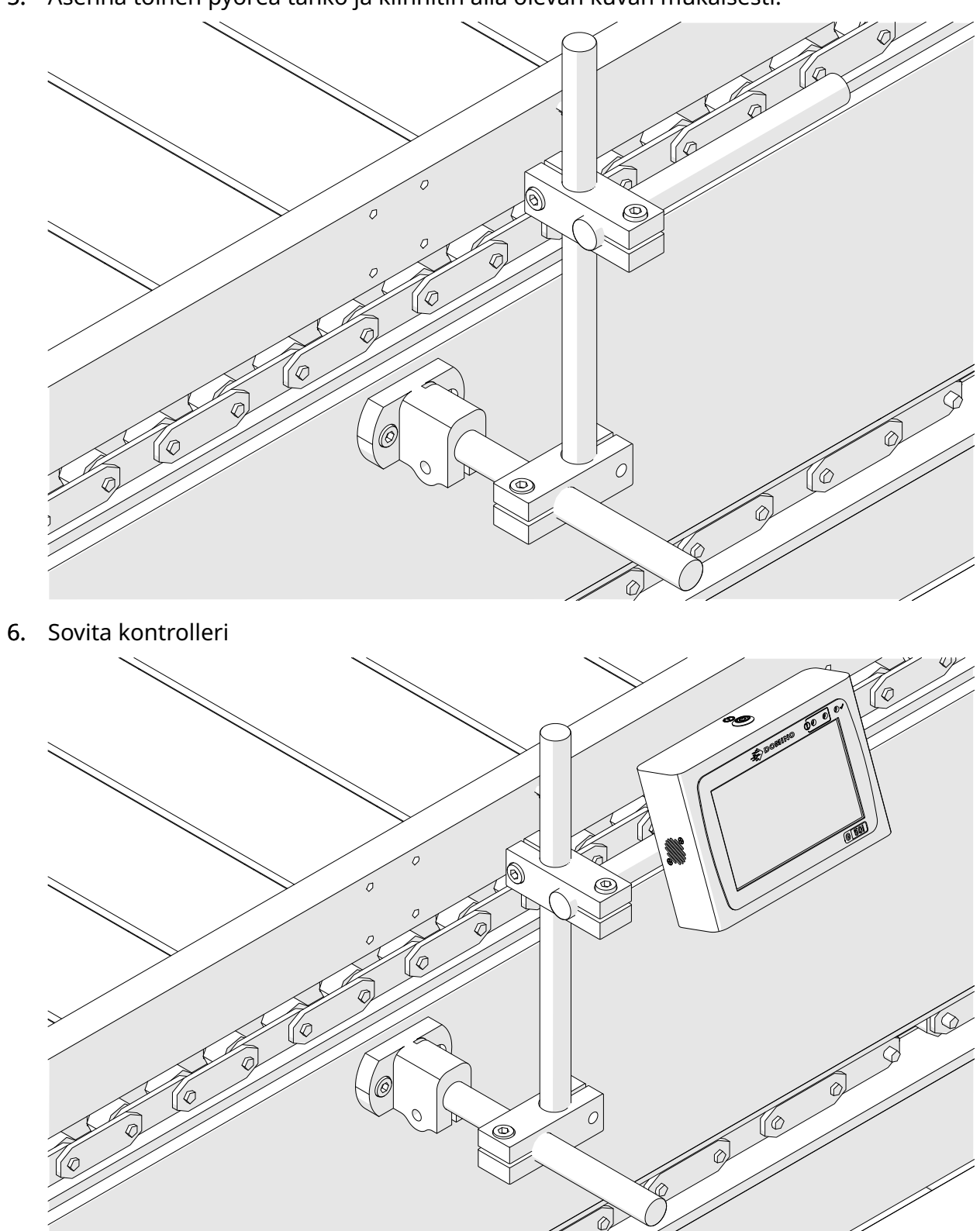

7. Sovita tulostuspää paikalleen.

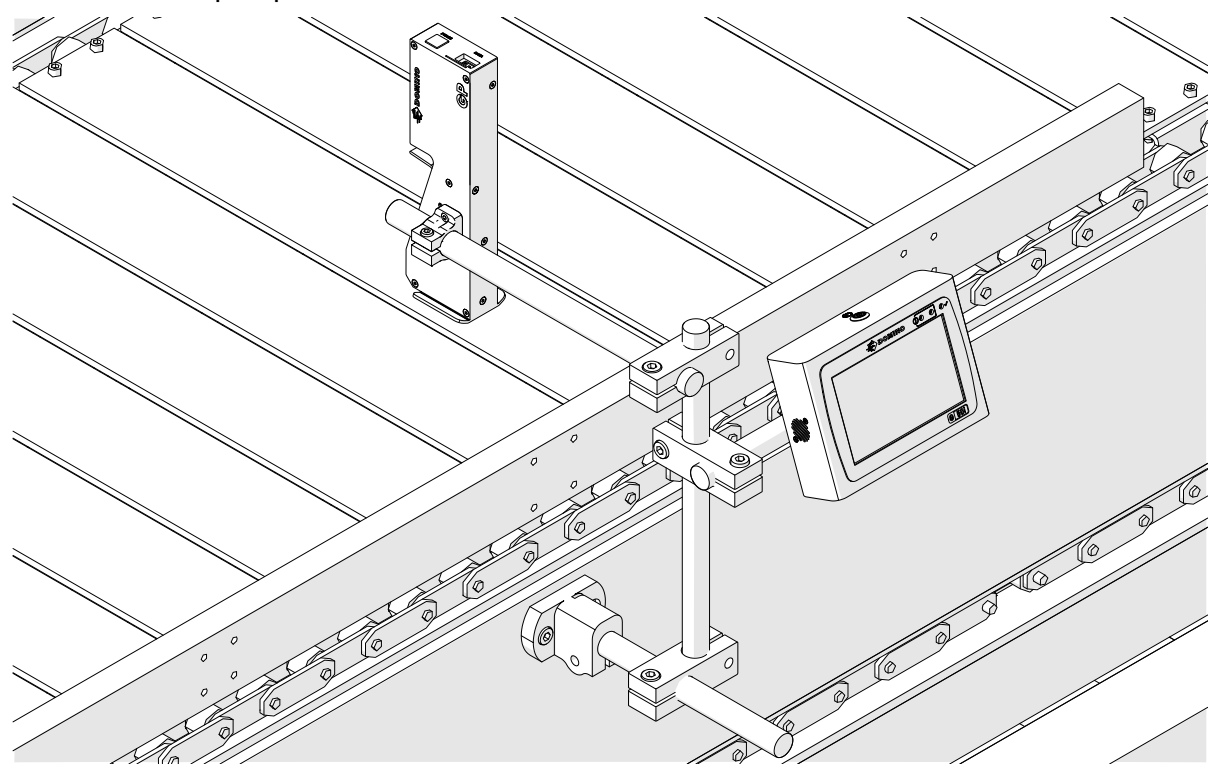

# **VAAKA-ASENNUS**

G50i:n asentaminen:

1. Sovita puristin ohjaimeen.

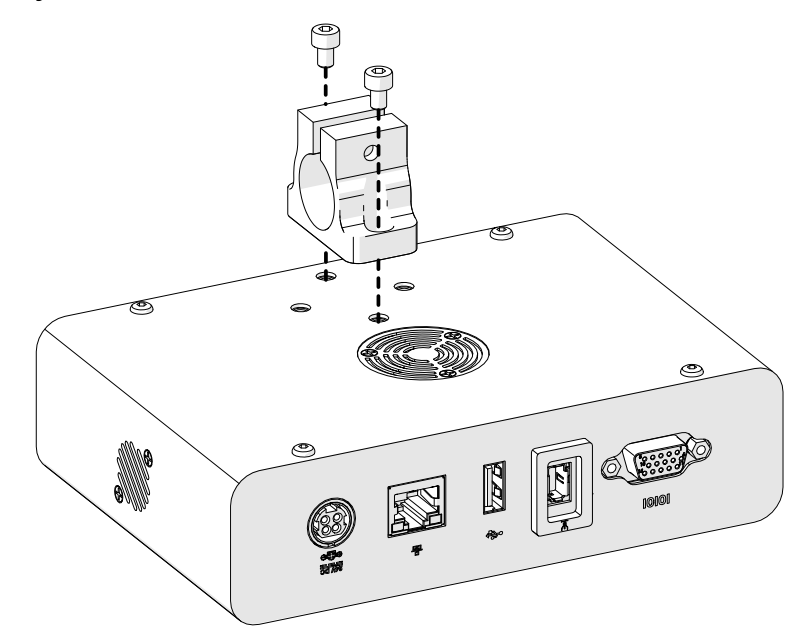

2. Asenna kiinnityspuristin ja pyöreä tanko tulostuspäähän.

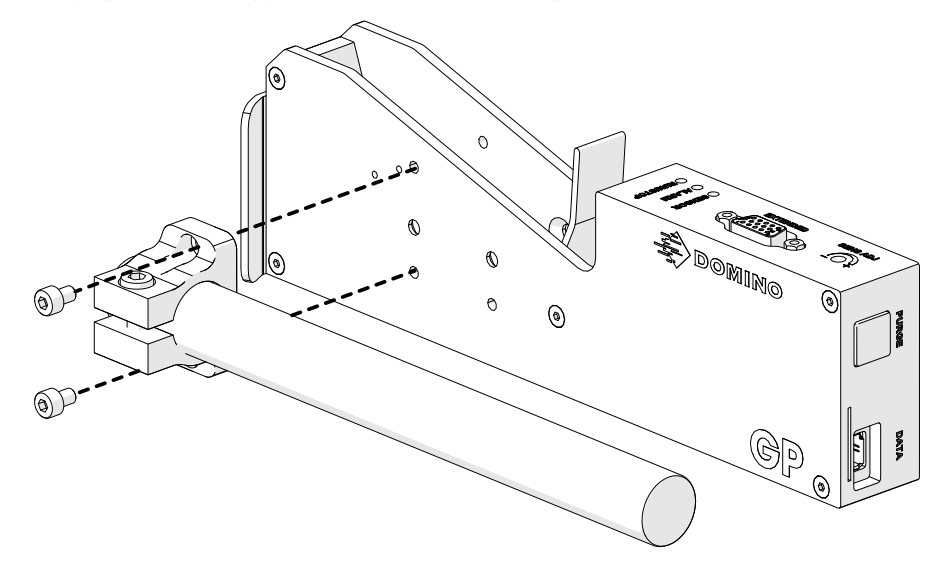

3. Asenna peruspuristin ja 1 pyöreä tanko kuljettimeen/tuotantolinjaan.

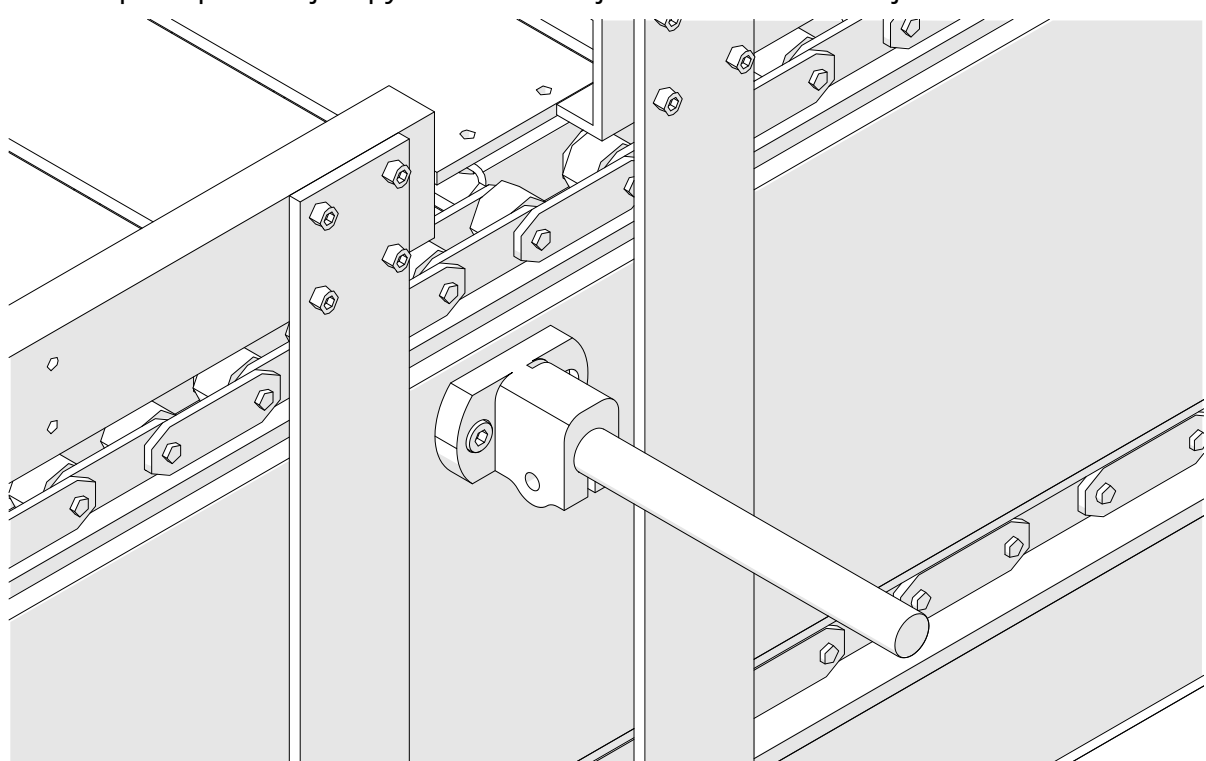

4. Asenna pyöreä tanko ja kiinnitin alla olevan kuvan mukaisesti.

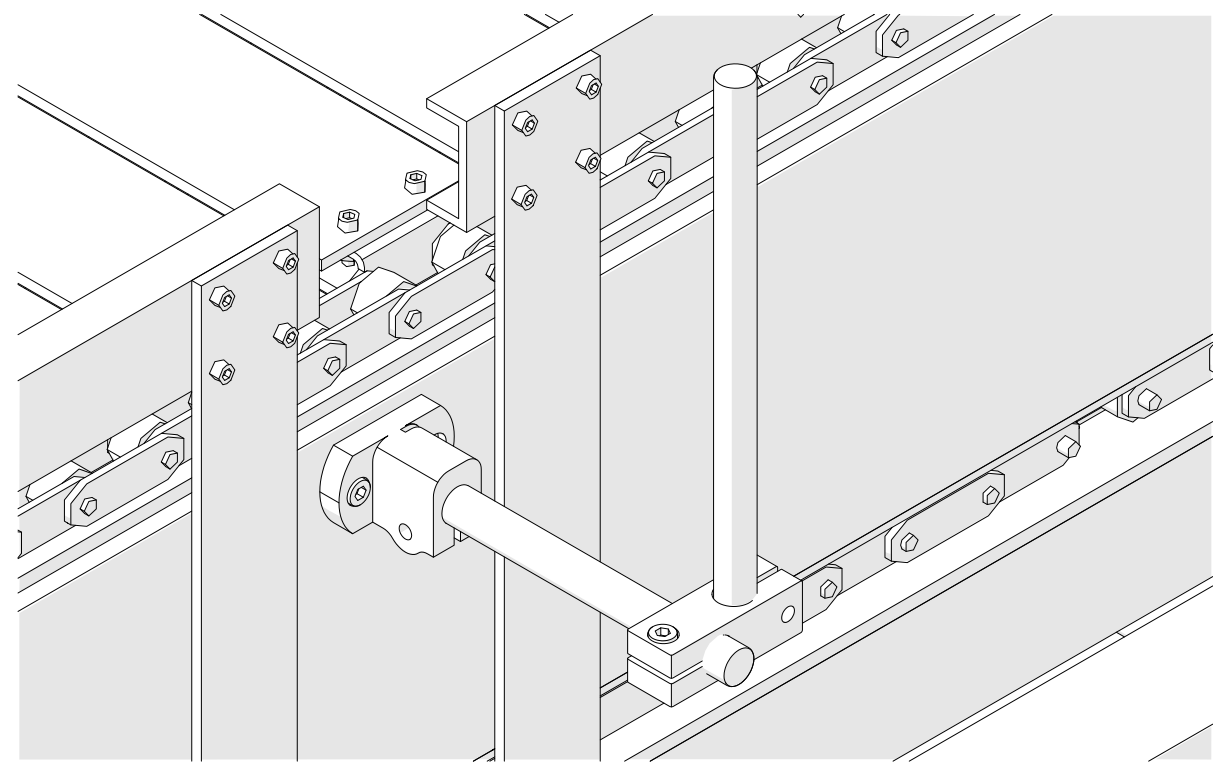

5. Sovita tulostuspää paikalleen.

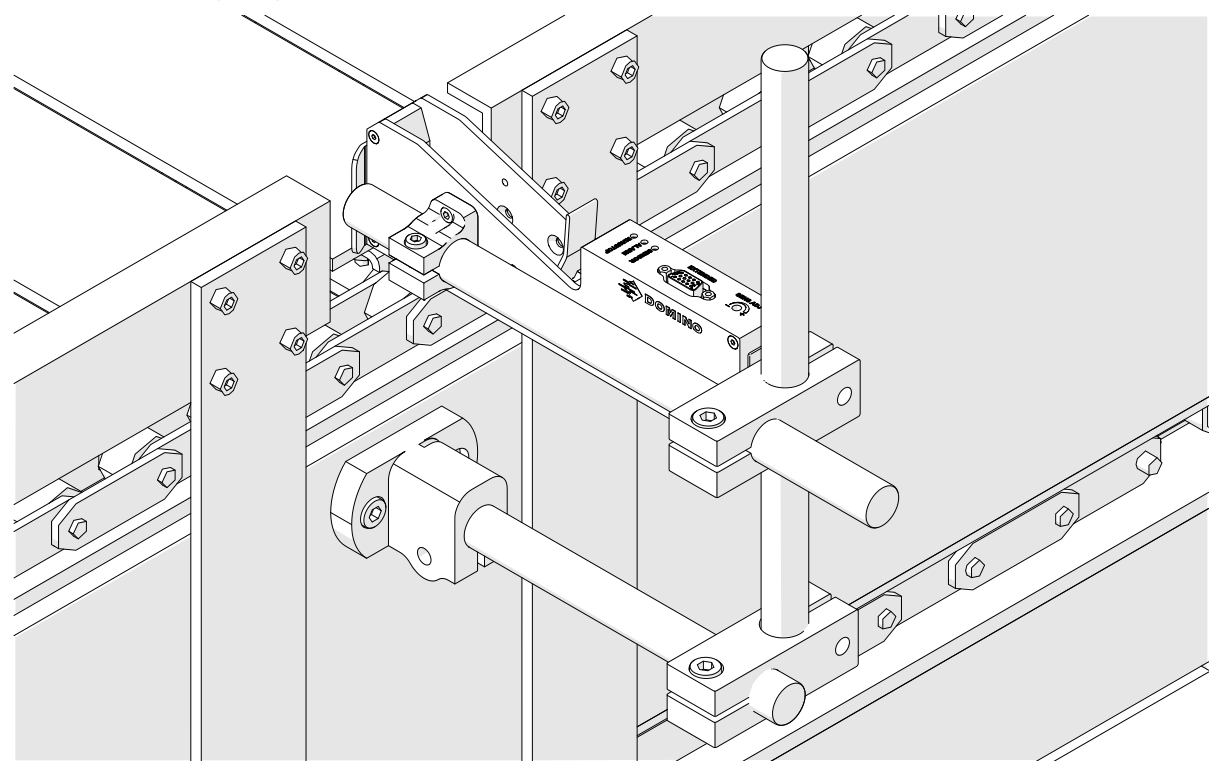

6. Käytä kuljettimella/tuotantolinjalla tuoteohjaimia, jotka suojaavat tulostuspäätä vaurioilta/törmäyksiltä.

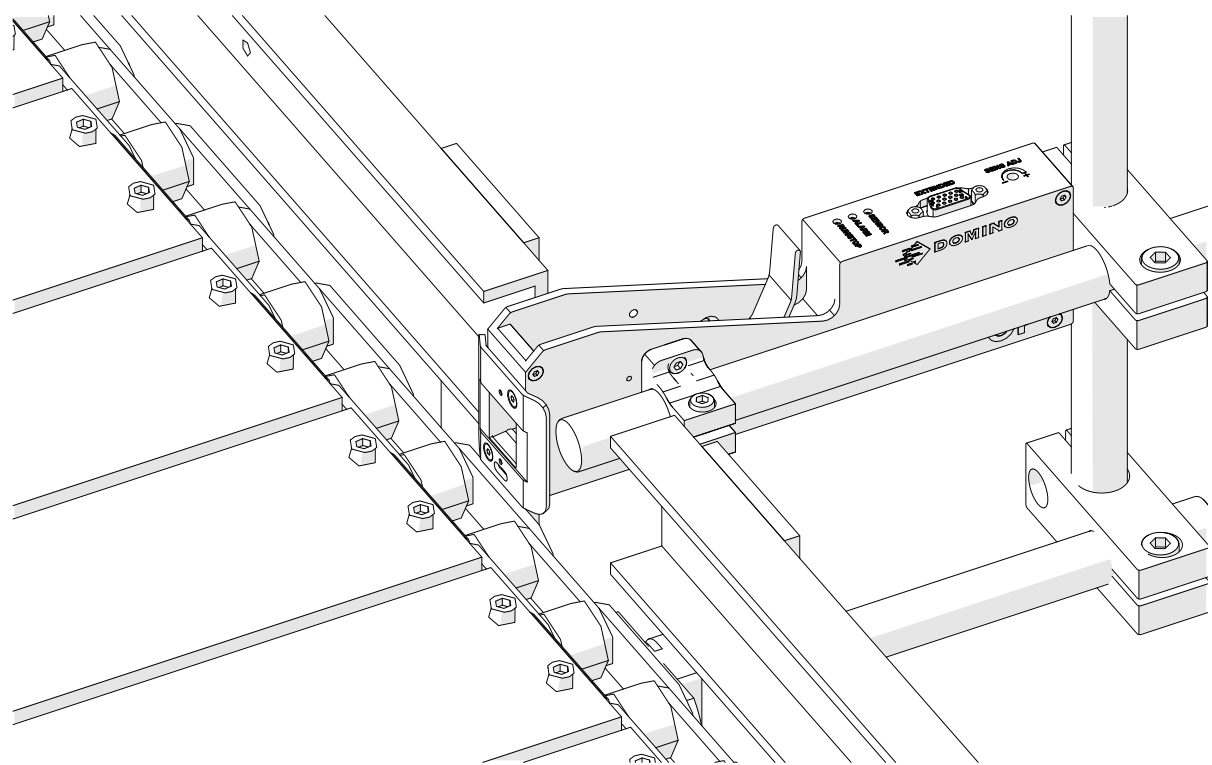

7. Asenna toinen pyöreä tanko.

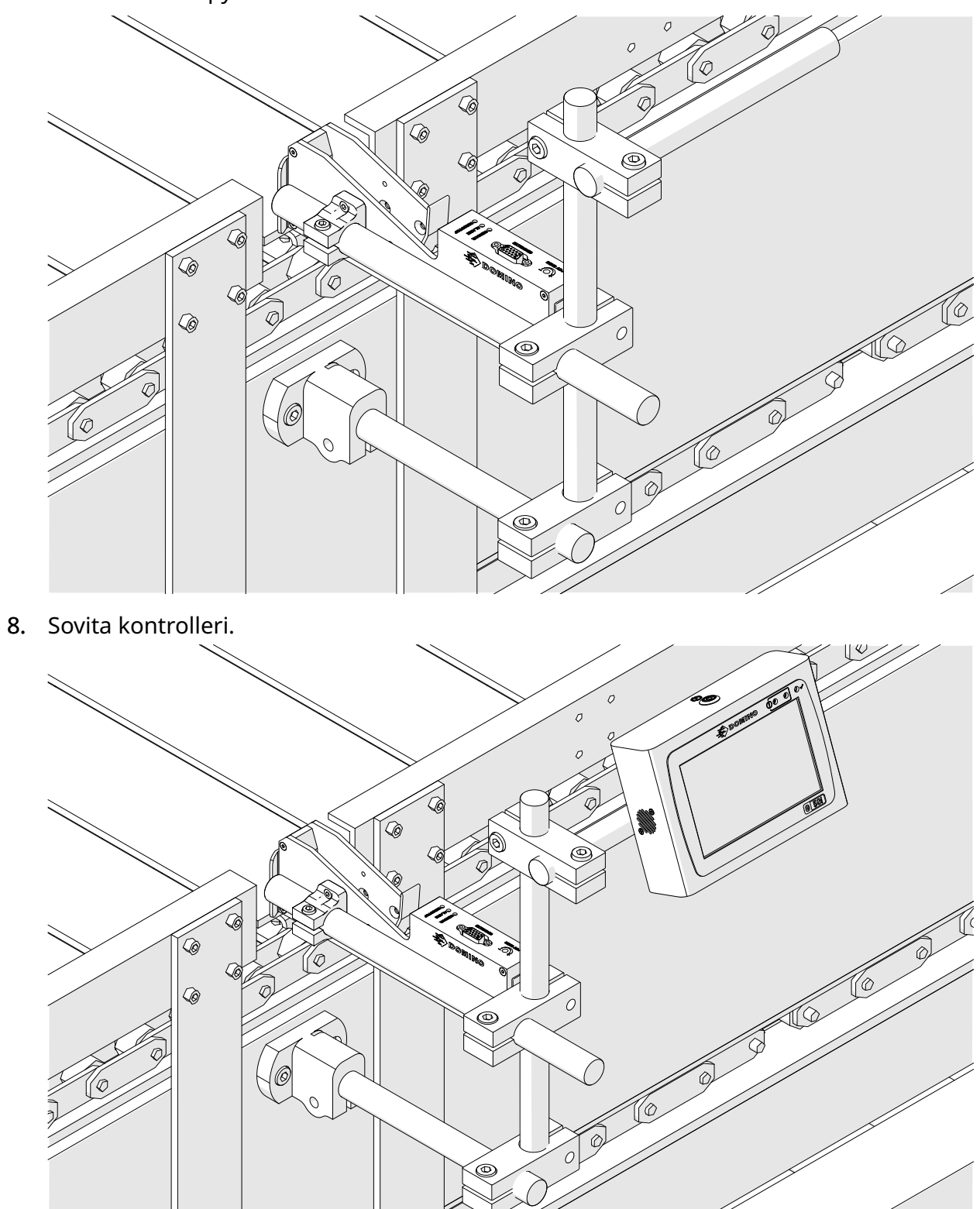

# **ANTI SHOCK -ASENNUS (VALINNAINEN)**

#### Puristuspiste. Loukkaantumisvaara.

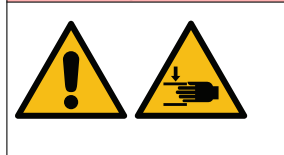

#### **Pidä kädet/sormet poissa iskunvaimennuspuristimesta.**

Kädet ja sormet voivat jäädä kiinni iskunestopuristimeen. Jos isku‐ nestopuristin sulkeutuu käsiin tai sormiin, siitä voi aiheutua vammo‐ ja.

Tarvittavat työkalut: 3 mm:n kuusiokoloavain

Asenna valinnainen tulostuspään iskunvaimennin:

- 1. Asenna ruuvi, joka on merkitty (1) alla olevassa kuvassa.
- 2. Purista puristin ja asenna ruuvi, joka on merkitty (2) alla olevassa kuvassa.

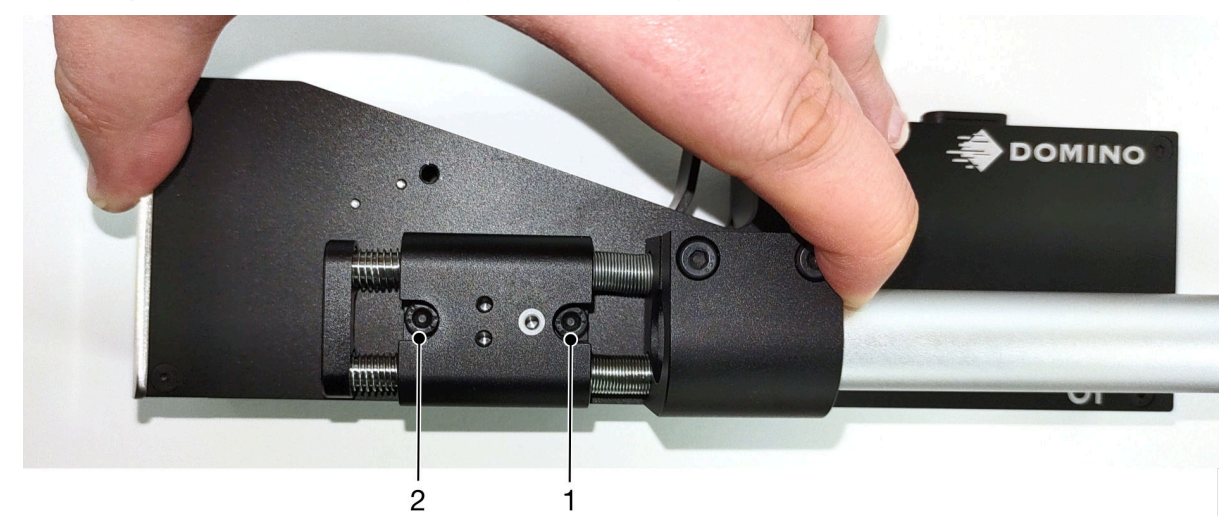

# **TULOSTUSPÄÄN SUUNTA**

### **Sivunäkymä**

Alla olevassa kuvassa ja seuraavan sivun kuvassa näytetään tulostuspään oikeanlainen suuntaus ja vältettävät suunnat.

- Suunnat A1, A2 ja A3 ovat suositeltavia.
- Suuntia A7 ja A8 ei suositella. Nämä suunnat estävät kolmasosaa mustepatruunan musteesta pääsemästä suuttimiin.
- Älä asenna tulostuspäätä suunnassa A4, A5 tai A6.

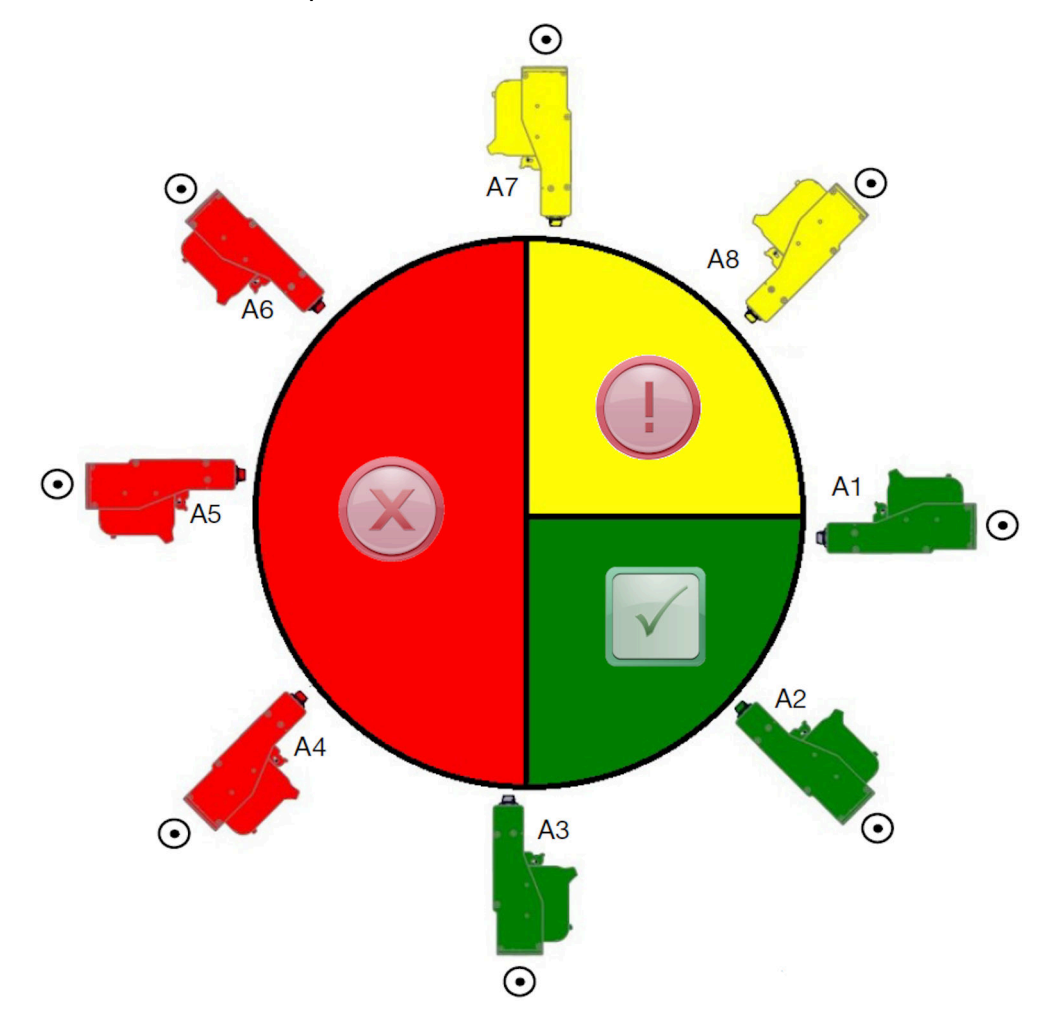

### **Näkymä edestä**

- Suunnat B2, B3 ja B4 ovat suositeltavia.
- Jos tulostuspää on asennettu suunnassa B1 tai B5, kohdista tulostuspää vähintään neljä astetta alaviistoon. Lisäksi, jos pystyresoluution arvoksi on asetettu 300 DPI, valitse tulostamiseen alin suutin. Katso [Tulostuslaatu](#page-62-0) sivulla 63.
- Suuntia B6, B7 ja B8 ei suositella. Nämä suunnat estävät kolmasosaa mustepatruunan musteesta pääsemästä suuttimiin.

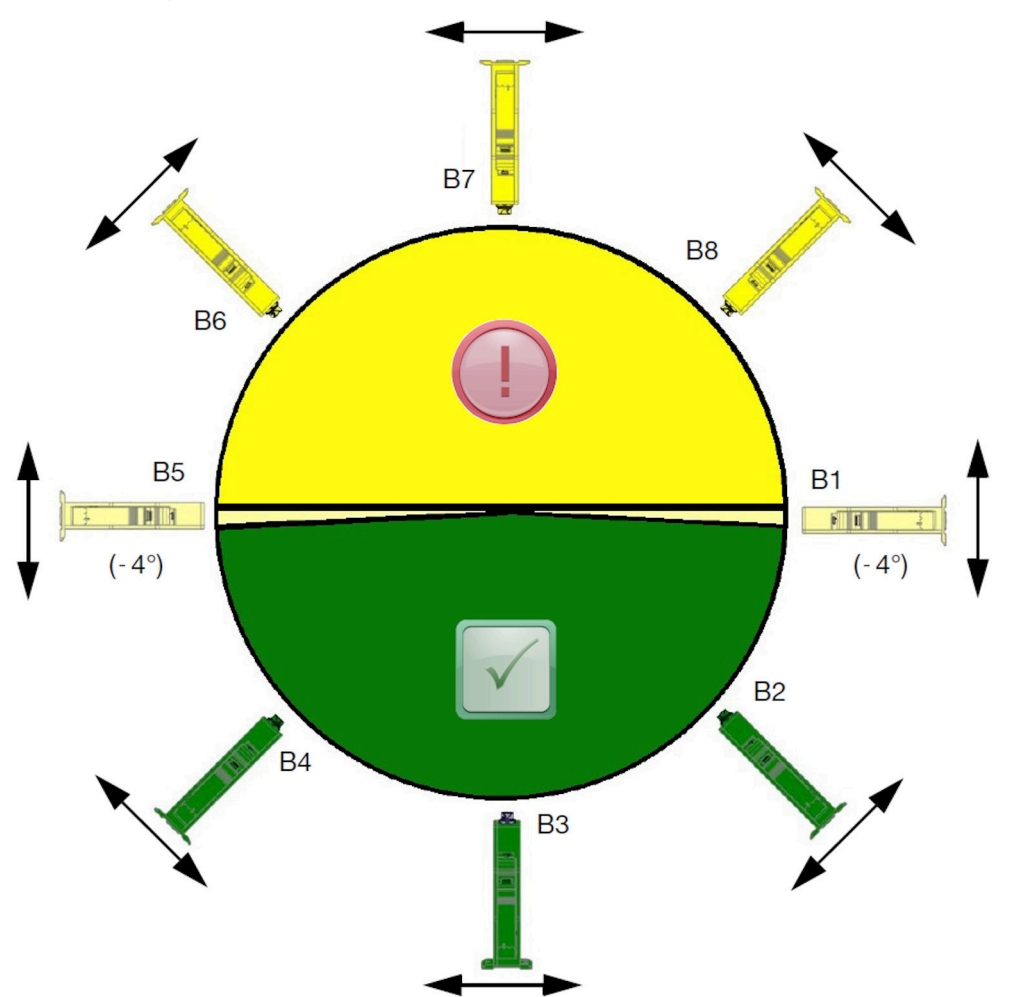

# **TULOSTUSPÄÄN LIITÄNTÄ**

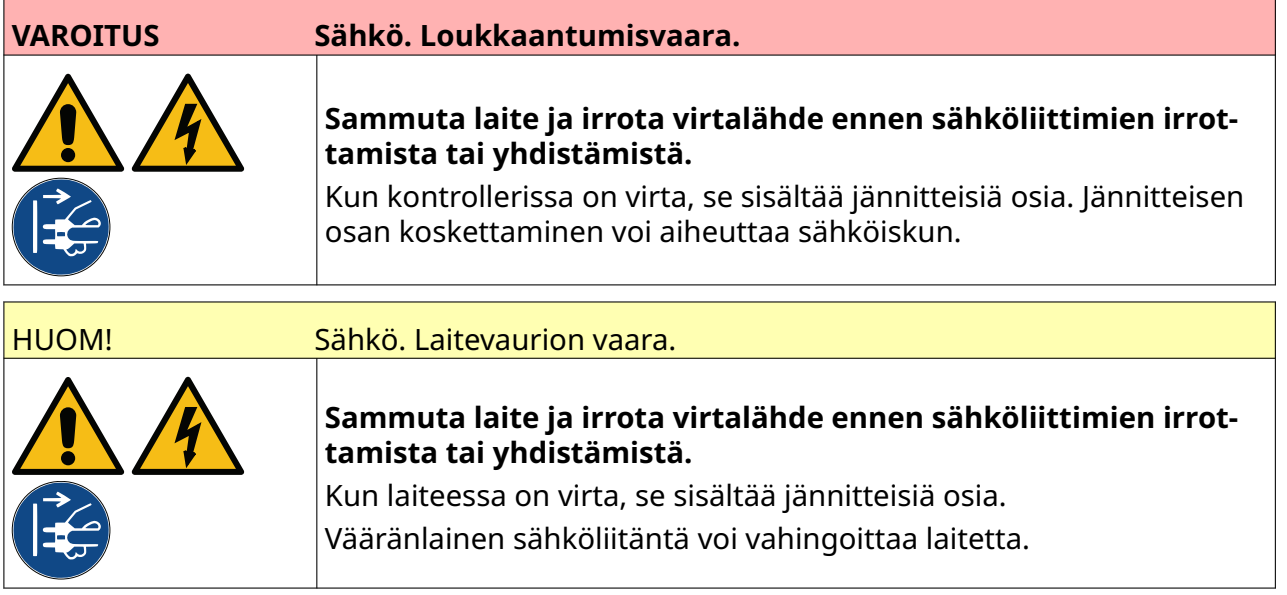

Alla olevassa kuvassa näytetään, miten tulostuspää kytketään kontrolleriin.

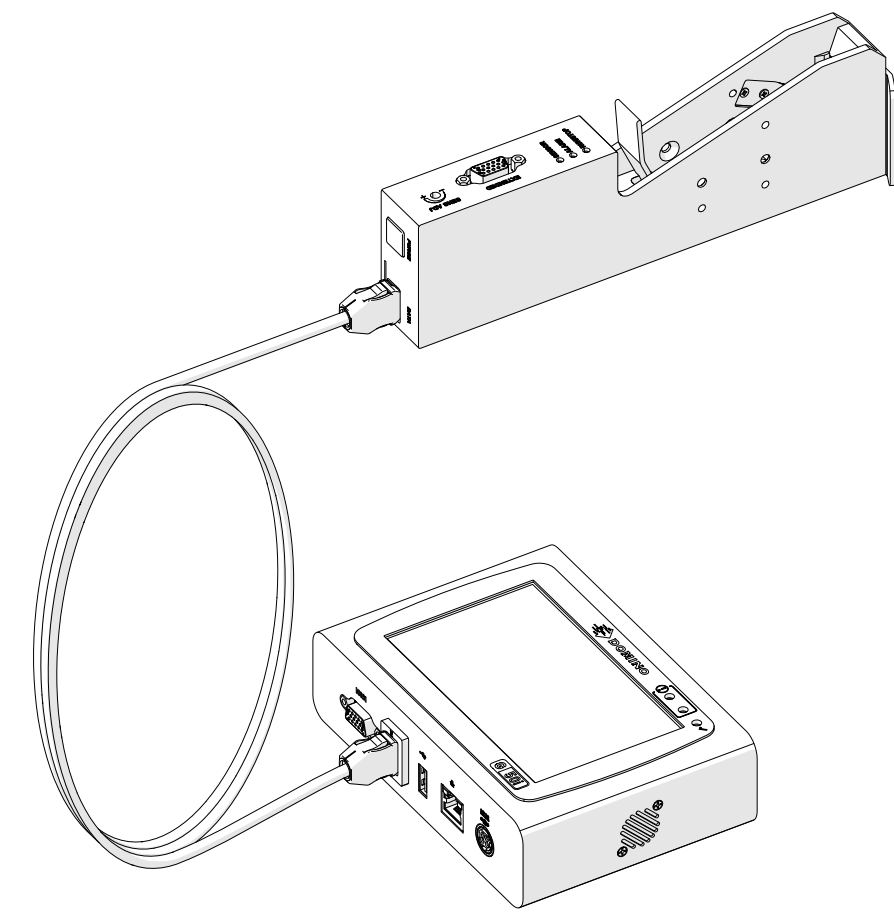

# **MUSTEPATRUUNAN ASENTAMINEN**

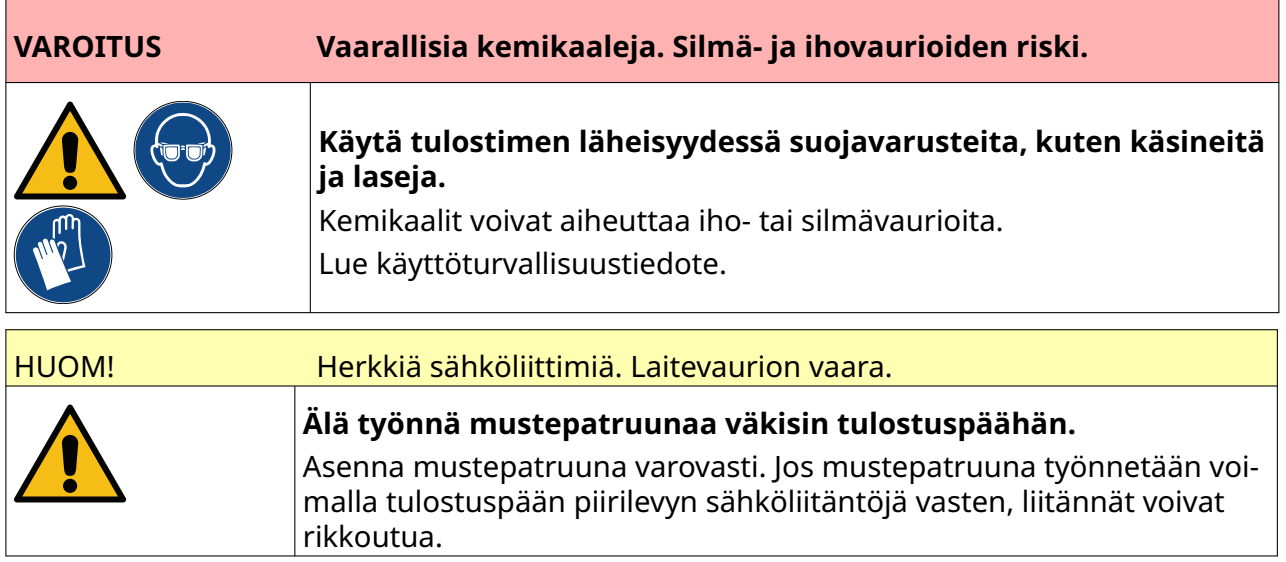

Mustepatruunan asentaminen:

- 1. Poista mustepatruunan suojus.
- 2. Jos patruuna on uusi, puhdista sähköliitännät etanoliin kastetulla liinalla korroosionsuojan poistamiseksi.

Huomautus Puhdistusliinan osanumero: EPT039697

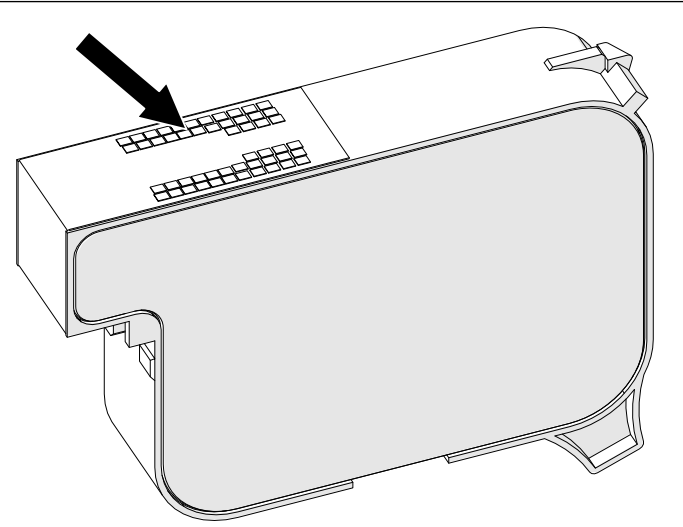

3. Pyyhi mustepatruunan suuttimet 45 asteen kulmassa uudella tai nukkaamattomalla liinalla.

Huomautus 45 asteen kulma estää suuttimen karstaa likaamasta seuraavaa suutinta.

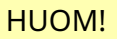

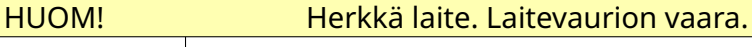

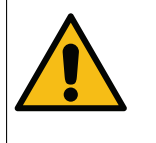

**Älä puhdista mustepatruunan suuttimia etanoliin kastetulla liinalla tai muulla kemikaalilla.**

Käytä uutta tai puhdasta nukkaamatonta liinaa. Jos mustepatruunan puhdis‐ tamiseen käytetään kemikaaleja, suuttimet voivat vaurioitua.

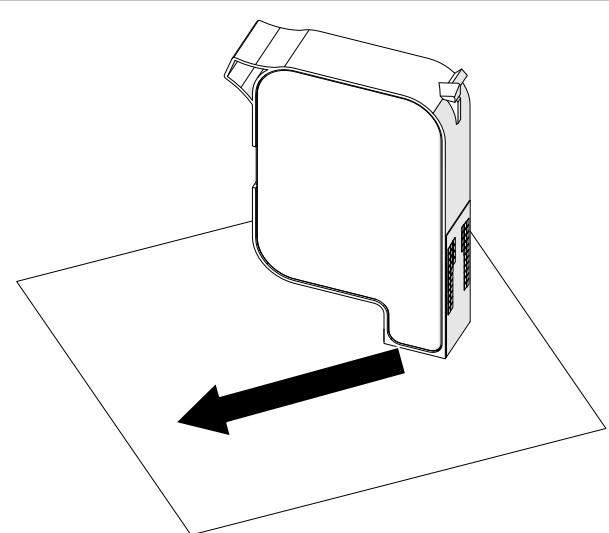

4. Aseta mustepatruuna tulostuspäähän ja sulje tulostuspään salpa.

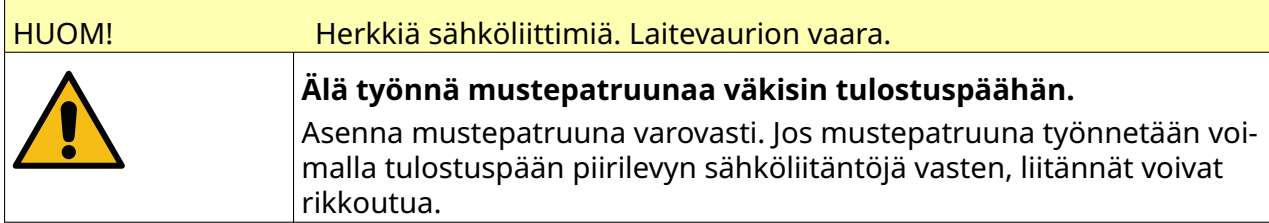

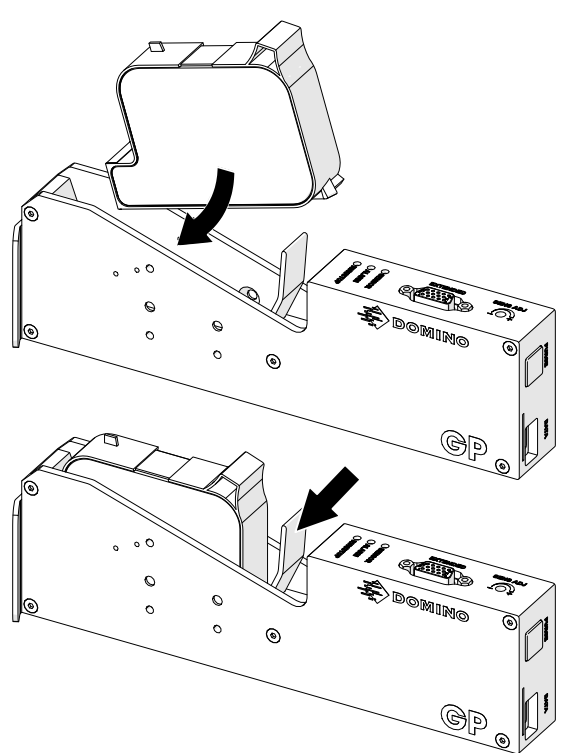

# **KONTROLLERIN VIRTALÄHDE**

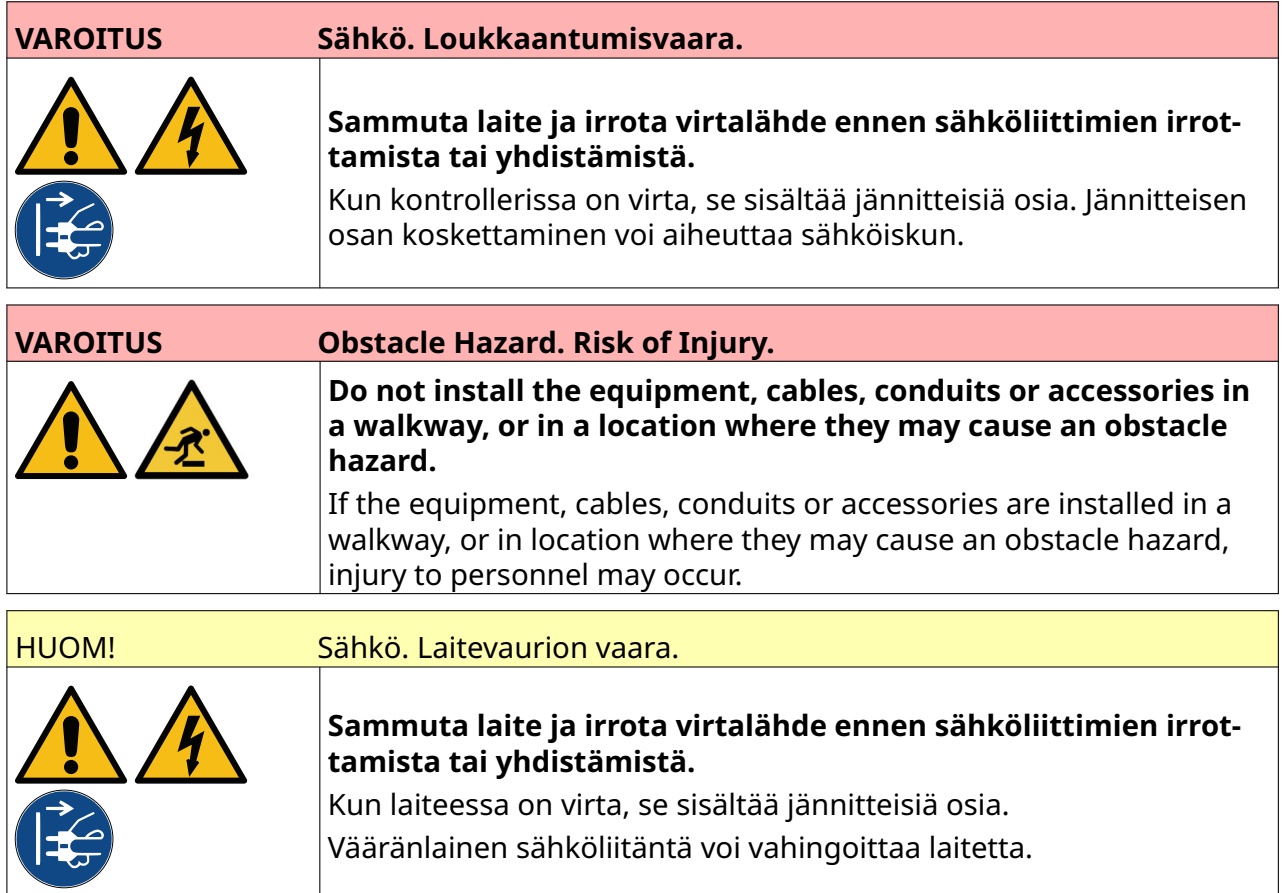

Liitä kontrolleri virtalähteeseen käyttäen asianmukaista pistoketta ja pistorasiaa. Varmista että virtalähteen luokse pääsee esteettömästi ja että se on laitteen lähellä, jotta virta voidaan nopeasti katkaista. Sulakkeellisessa virtajohdossa on oltava 5 ampeerin sulake. Jos virtajohdossa ei ole sulaketta, virransyöttöpiirin on oltava suojattu suojakatkaisimella tai 5 ampeerin sulakkeella.

Syöttövirran on oltava häiriötön. Dominolta saat ohjeita sopivista laitteista, jotka takaavat häiriöttömän toiminnan.

Käytä vain alle listattua virtalähdesovitinta:

- Valmistaja: MEAN WELL ENTERPRISES CO. LTD
- Malli: GST60A24

ASENNUS

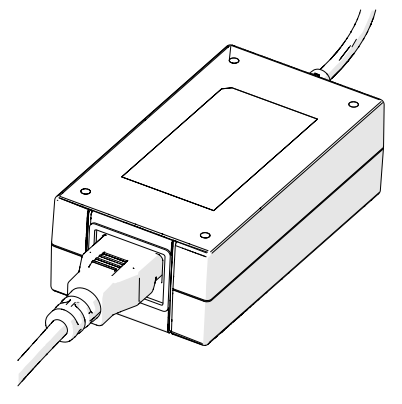

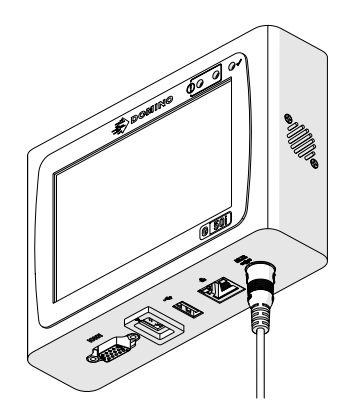

Ota sovitin käyttöön Yhdistä sovitin kontrolleriin

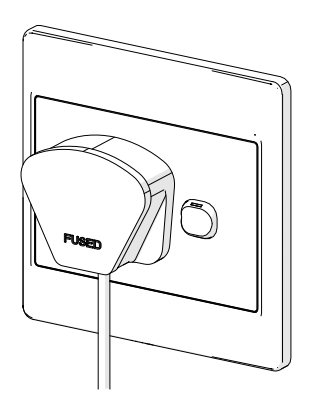

Yhdistä sovitin seinäpistok-<br>keeseen

# **TULOSTUSPÄÄN TUOTETUNNISTINANTURIN KALIBROINTI**

Tulostuspään sisäisen tuotetunnistimen kalibroiminen:

- 1. Aseta tulostuspinta tai laatikko tulostuspään eteen niin, että se peittää tuotetunnistimen.
- 2. Tulostuspään tunnistimen LED-merkkivalon pitäisi syttyä merkiksi siitä, että tunnistin on aktivoitu.

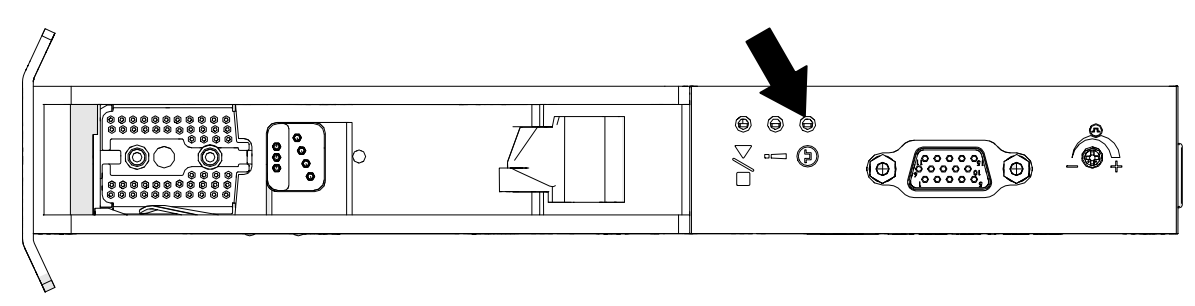

3. Jos tunnistimen merkkivalo ei syttynyt, käännä pienellä ruuvimeisselillä tulostuspäässä olevaa tunnistimen säätöruuvia myötäpäivään, kunnes tunnistimen merkkivalo syttyy.

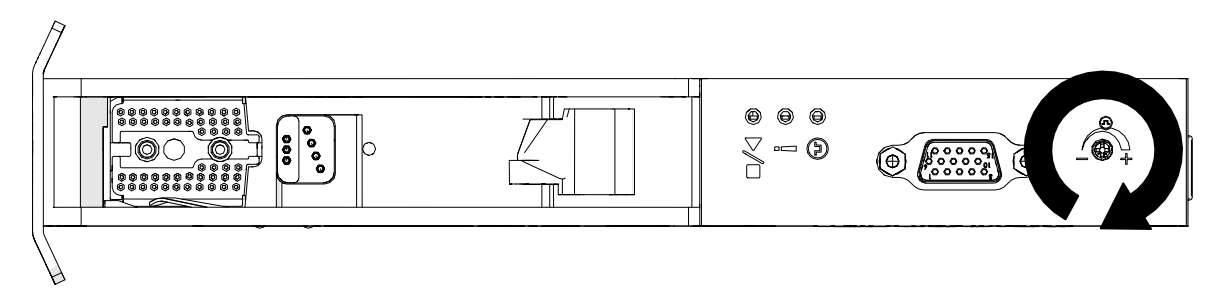

- 4. Poista tulostuspinta tai laatikko tulostuspään edestä.
- 5. Tunnistimen merkkivalon pitäisi nyt sammua. Jos tunnistimen merkkivalo ei sammu, käännä tunnistimen säätöruuvia vastapäivään, kunnes se sammuu.

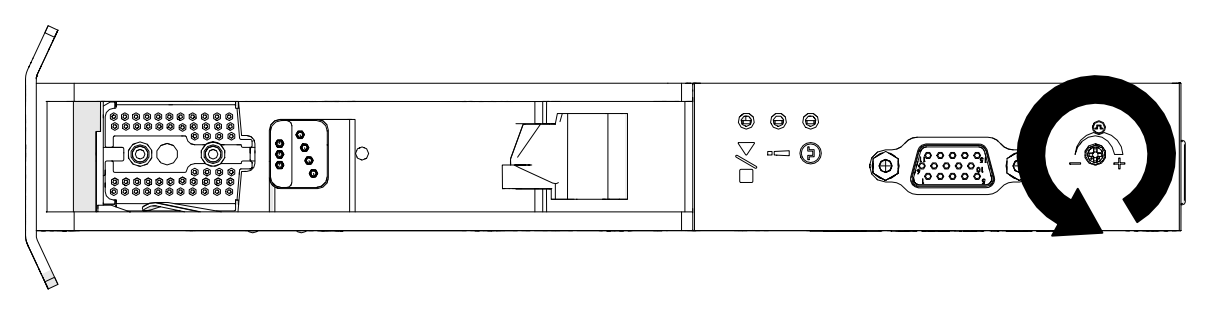

# **ULKOISEN LAITTEEN LIITÄNTÄ**

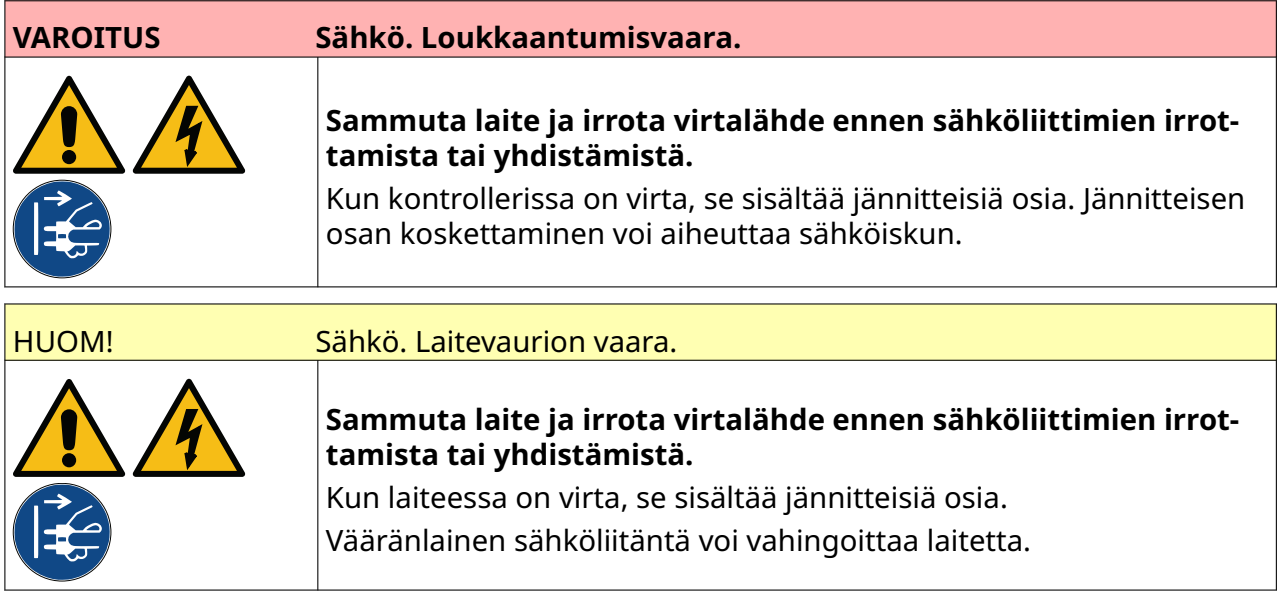

Tulostin voi toimia samanaikaisesti ulkoisen tuotetunnistusanturin, pulssianturin ja hälytysmerkkivalon kanssa.

Käytä kontrollerin IO-pistorasiaan liittämiseen 15-kanavaista, suuritiheyksistä D-pistoketta.

### **Ulkoinen tuotetunnistinanturi**

Tulostin tukee NPN- ja PNP-liitäntöjä.

Tunnistin saa virtansa tulostimen IO-liitännästä.

Kun tuotetunnistin on kytketty, tulostimen asetukset on määritettävä – katso kohta Print Mode - Continuous ja [Tulostuksen liipaisu – Tunnistin](#page-67-0) sivulla 68.

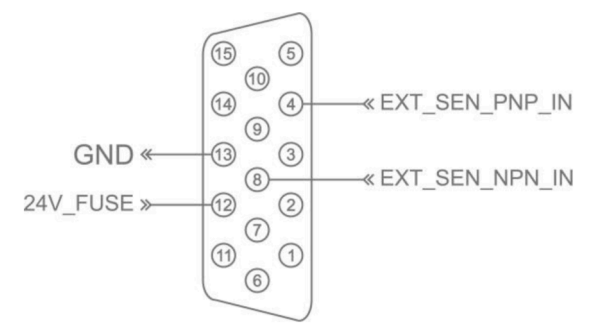

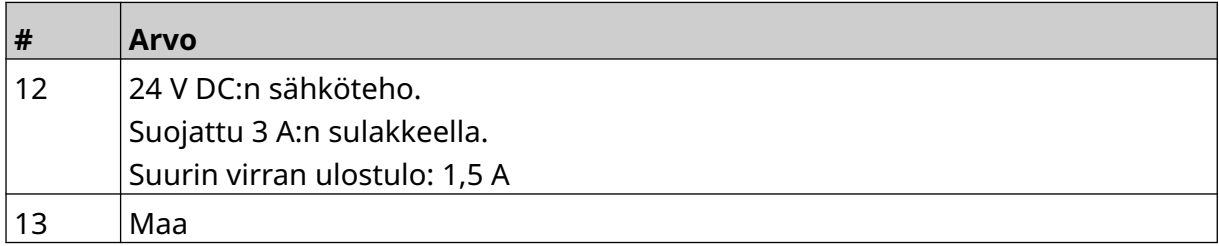

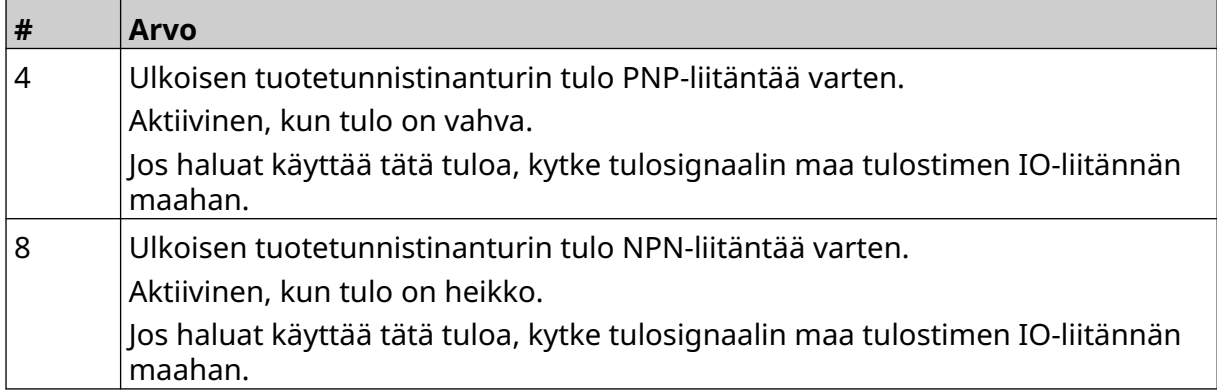

## <span id="page-59-0"></span>**Ulkoinen pulssianturi**

On suositeltavaa käyttää ulkoista pulssianturia tuotantolinjan nopeuden mittaamiseen. Ulkoinen pulssianturi varmistaa parhaan tulostuslaadun.

Käytä vain NPN-pulssianturia.

Laske pulssianturin pyörän halkaisija alla olevan kaavan avulla:

D = anturin pyörän halkaisija (tuumaa)

R = anturin PPR-luku (pulssit kierrosta kohti)

#### $D = R/(\pi \times 600)$

Jos esimerkiksi pulssianturin resoluutio (R) on 3600 PPR, pyörän halkaisija = 1,90985 tuumaa (48,5 mm)

Pulssianturin asetusten määrittäminen: katso [Pulssianturin syöte – Ulkoinen](#page-65-0) sivulla 66.

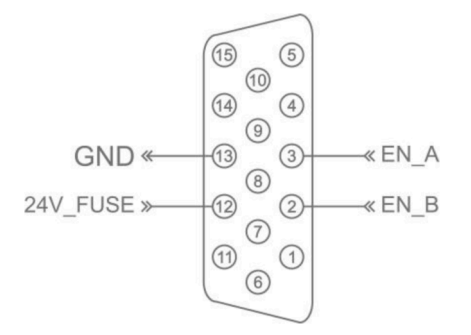

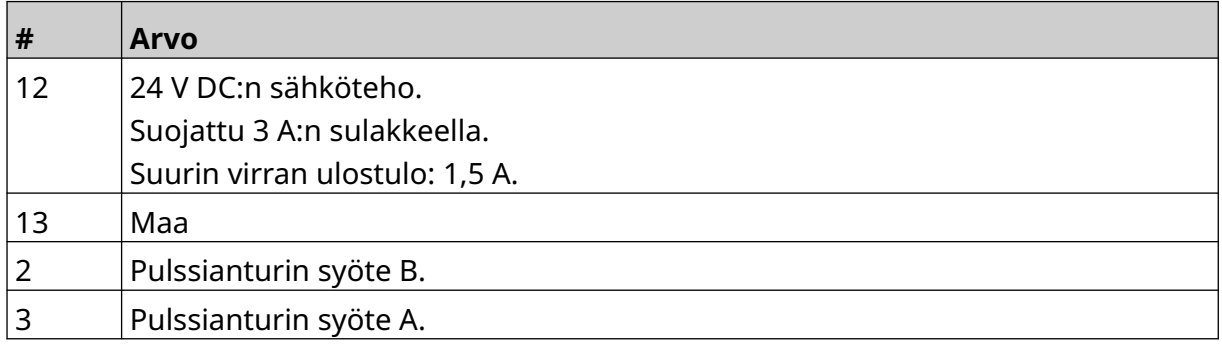

ASENNUS

## **Hälytysmerkkivalo**

Hälytysmerkkivalo voidaan liittää, jotta käyttäjät voivat seurata tulostimen tilaa etäältä.

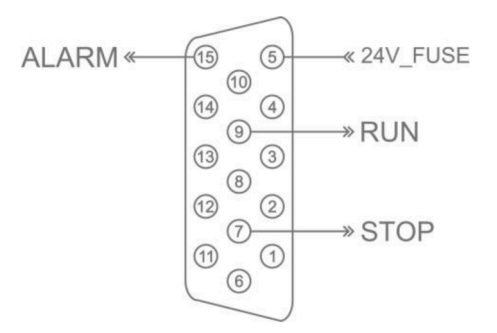

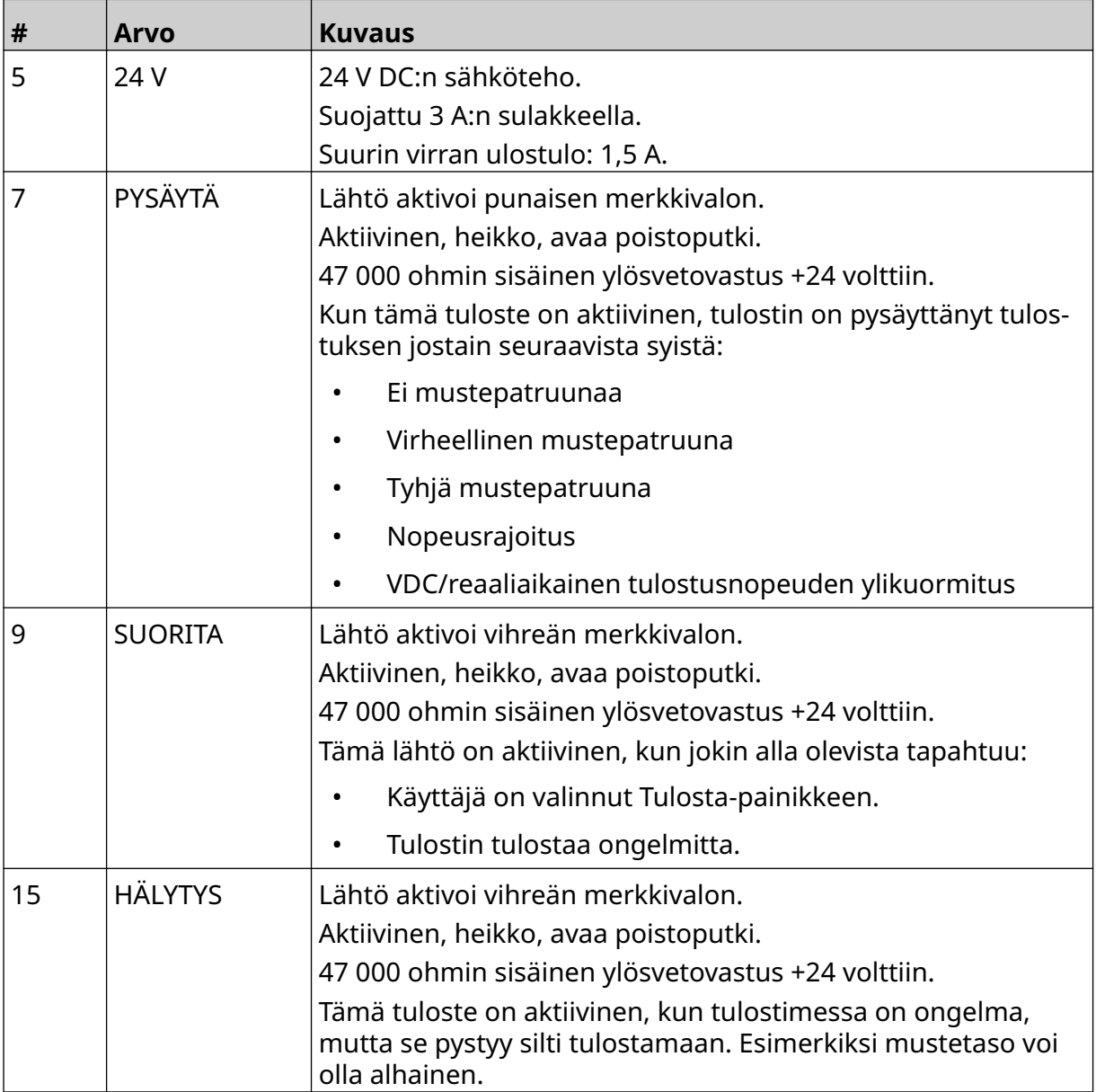

# **IO-yhteys**

Tulostin voi antaa lähtösignaalin, kun tulostus on valmis.

Lähtösignaalin asettaminen: katso [IO-signaali](#page-81-0) sivulla 82.

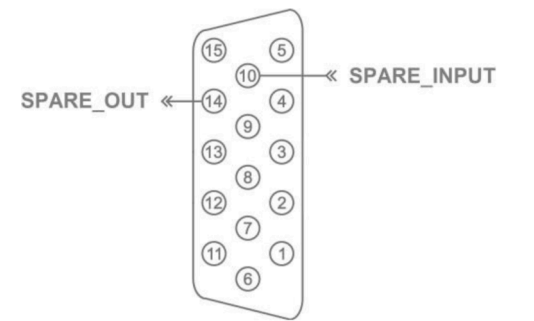

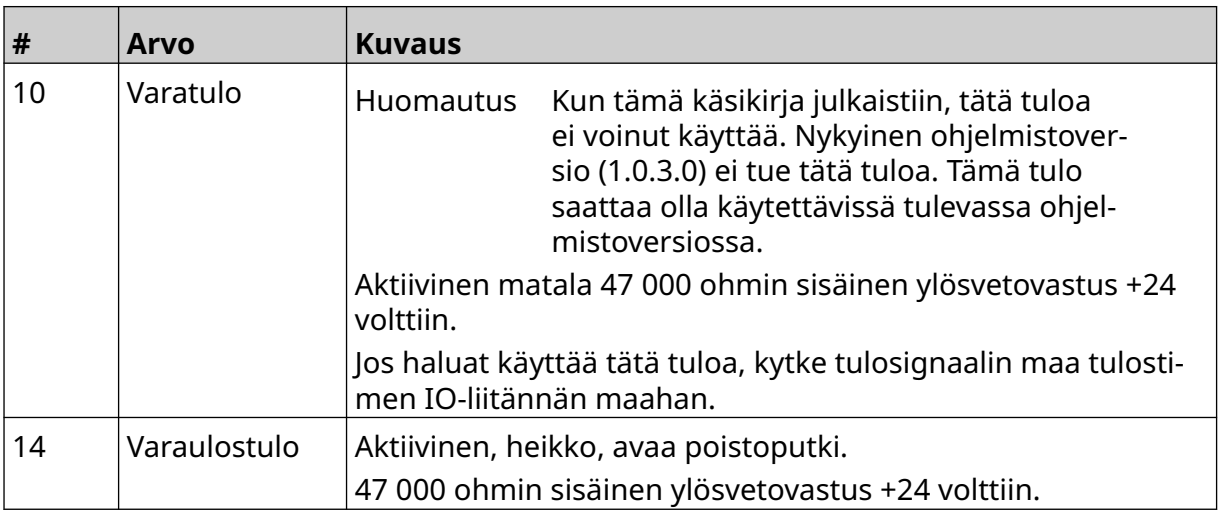

# <span id="page-62-0"></span>**TULOSTUSPÄÄN ASETUKSET**

Voit tarkastella tulostuspään asetuksia valitsemalla *aloitusnäytöstä Asetukset*-kuvakkeen.

 $\ddot{\mathbf{O}}$ 

### **Tulostuslaatu**

Voit tarkastella tulostuslaadun asetuksia:

- 1. Valitse *aloitusnäytöltä Asetukset*-kuvake:
- 2. Käytettävissä ovat alla luetellut *Tulostuslaatu*-asetukset:

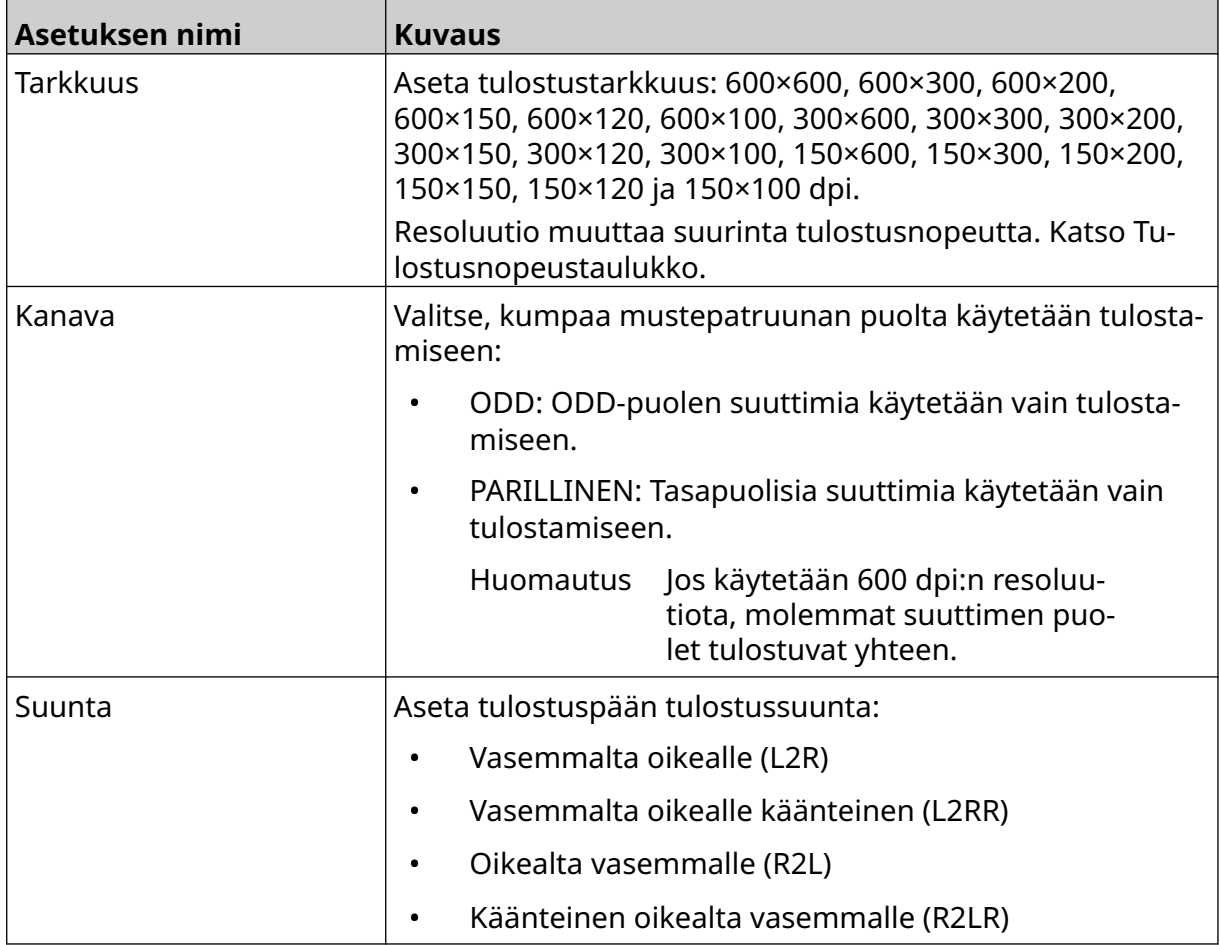

 $\ddot{\circ}$ 

## <span id="page-63-0"></span>**Kohdistus**

Voit tarkastella tulostuspään kohdistusasetuksia:

- 1. Valitse *aloitusnäytöltä Asetukset*-kuvake:
- 2. Käytettävissä ovat alla luetellut *Kohdistus*-asetukset:

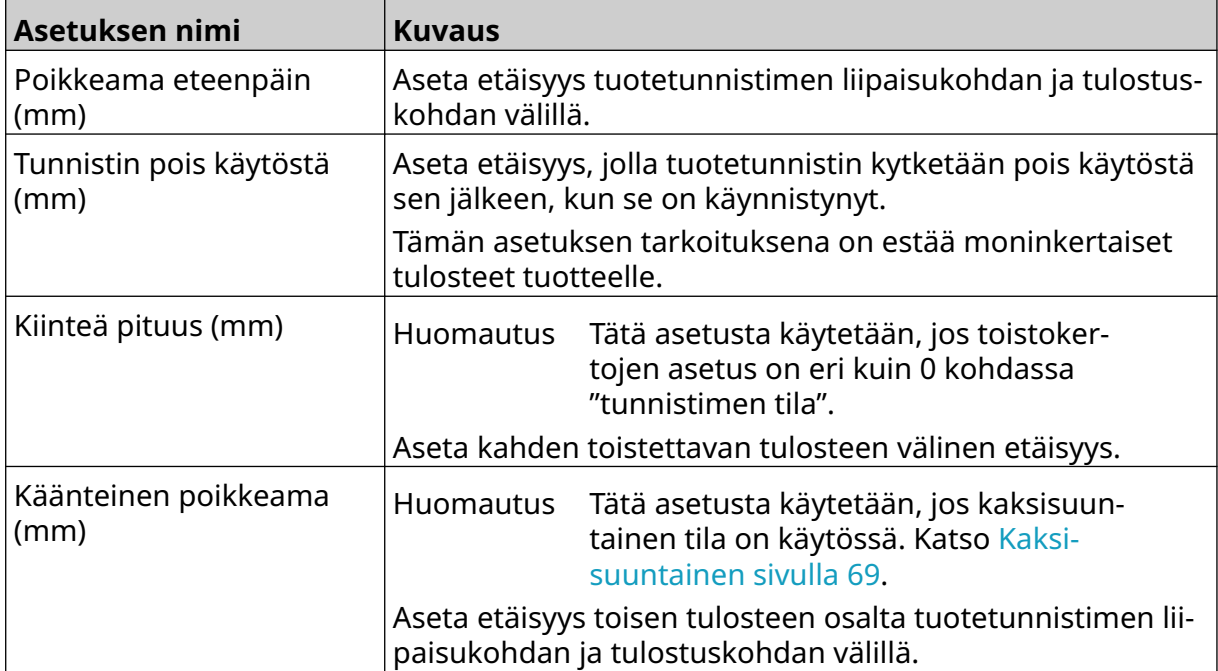

 $\ddot{\mathbf{Q}}$ 

# **JÄRJESTELMÄASETUKSET**

Järjestelmäasetusten tarkasteleminen:

- 1. Valitse *aloitusnäytöltä Asetukset-kuvake*:
- 2. Valitse *Järjestelmäasetukset-kuvake*:

### **Pulssianturin syöte – Sisäinen**

Sisäisen pulssianturin määrittäminen kiinteällä tulostusnopeudella:

- 1. Valitse *aloitusnäytöltä Asetukset-kuvake*:
- 2. Valitse *Järjestelmäasetukset-kuvake*:
- 3. Aseta *Pulssianturin tulo* -asetukseksi *Sisäinen*.
- 4. Säädä *Nopeus (m/min)* -asetusta.

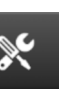

Ö.

 $\chi$ 

## <span id="page-65-0"></span>**Pulssianturin syöte – Ulkoinen**

Käytä tätä vaihtoehtoa tuotantolinjan nopeuden mittaamiseen pulssianturin avulla. Tämän vaihtoehdon käyttäminen edellyttää, että kontrolleriin on kytketty pulssianturi. Lisätietoja tarjoaa kohta [Ulkoinen pulssianturi](#page-59-0) sivulla 60.

Jos asetukset ovat virheelliset, se vaikuttaa tulostuslaatuun.

Ulkoisen pulssianturin määrittäminen tuotantolinjan nopeuden mittaamiseksi:

1. Valitse *aloitusnäytöltä Asetukset-kuvake*:

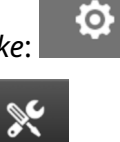

- 2. Valitse *Järjestelmäasetukset-kuvake*:
- 3. Aseta *Pulssianturin tulo* -asetukseksi *Ulkoinen*.
- 4. Määritä alla luetellut asetukset:

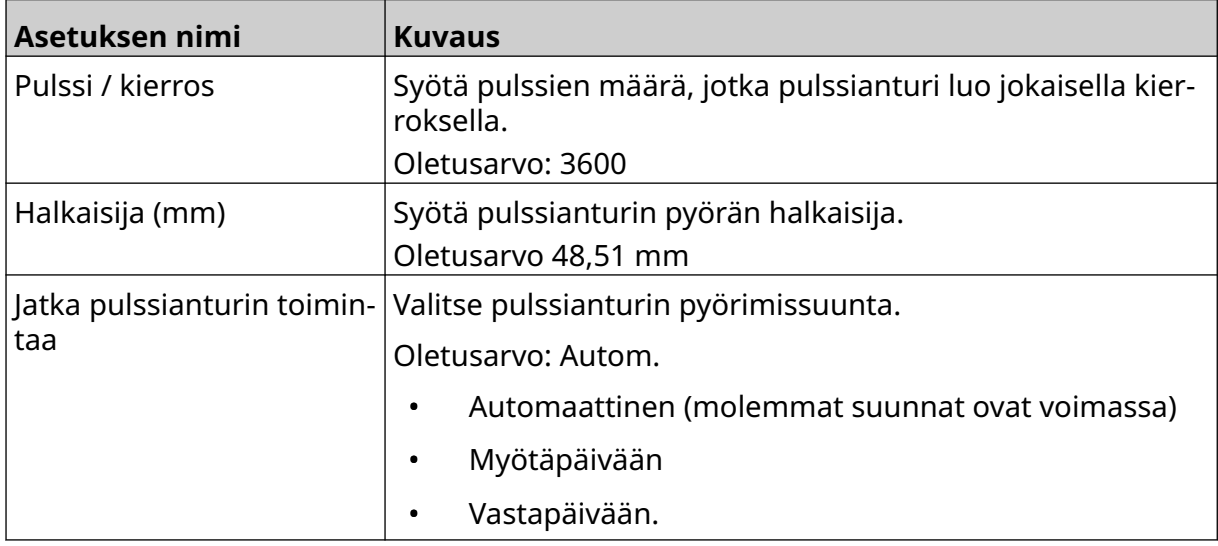

# **Tulostuksen liipaisu – Jatkuva**

Jatkuvan tulostuksen liipaisun tilaa käytetään usein verkko-, putki- tai rullapainosovelluksissa (ilman tunnistinmerkkiä).

Jatkuvan tulostuksen liipaisu voidaan määrittää kolmella eri tavalla:

- Näin tulostin voi toimia ilman tuotetunnistinta.
- Se voi antaa tuotetunnistimen signaalin käynnistää tulostusjakson. Tulostus jatkuu, kunnes *keskeytyskuvaketta* painetaan.
- Se voi antaa jatkuvasti aktiivisen signaalin tuotetunnistimesta ja pitää jatkuvan tulostuksen toiminnassa. Tulostus jatkuu, kunnes tuotetunnistimen signaali lakkaa.

Ö.

Jatkuvan tulostuksen liipaisun määrittäminen:

- 1. Valitse *aloitusnäytöltä Asetukset*-kuvake:
- 2. Valitse *Järjestelmäasetukset*-kuvake:
- 3. Aseta *tulostuksen liipaisuasetukseksi Jatkuva*.
- 4. Valitse *Tunnistin-tila*:

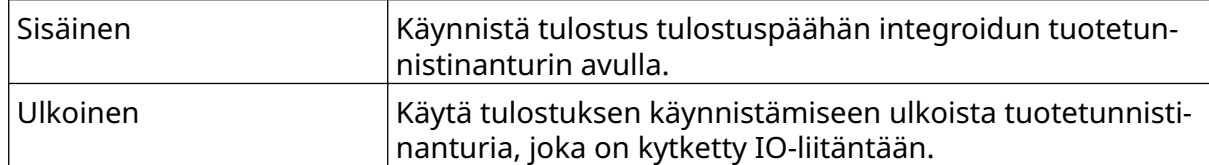

5. Valitse *Jatkuva-tila*:

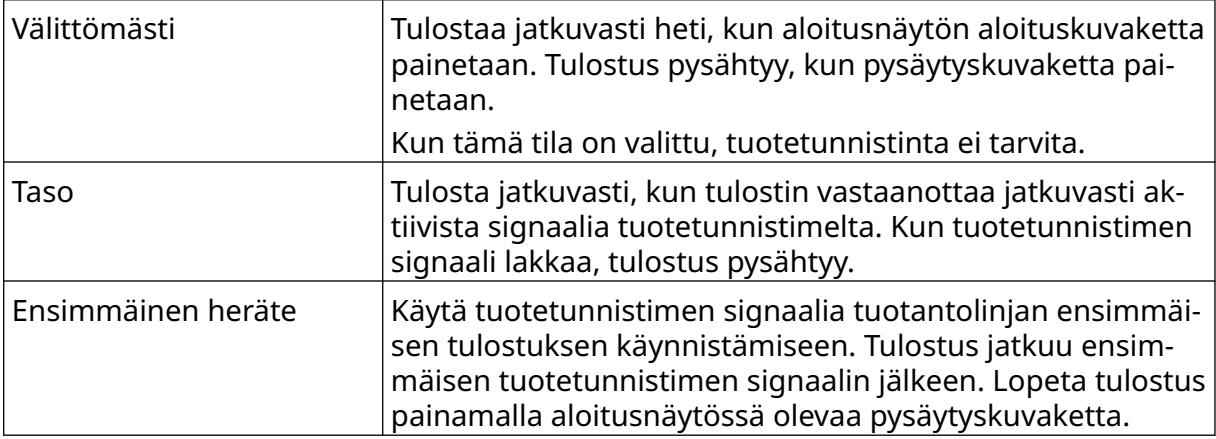

#### 6. Jos *Jatkuva-tila* on asetettu *Taso*-tilaan, valitse *Taso-tila*:

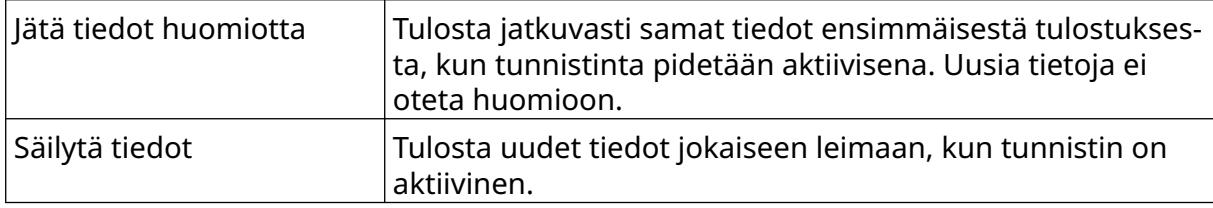

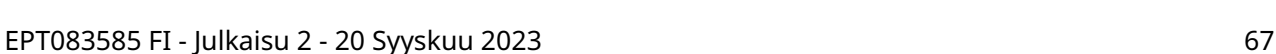

## <span id="page-67-0"></span>**Tulostuksen liipaisu – Tunnistin**

Tunnistimen tulostuksen liipaisu voidaan määrittää kahdella eri tavalla:

- Käynnistä tulostus tulostuspäähän integroidun tuotetunnistinanturin avulla.
- Käytä tulostuksen käynnistämiseen ulkoista tuotetunnistinanturia, joka on kytketty IO-liitäntään.

Yksittäinen tulostuksen liipaisu voi käynnistää yhden tai useamman kuin yhden tulostuksen. Tunnistimen tulostuksen liipaisun tilan määrittäminen:

1. Valitse *aloitusnäytöltä Asetukset*-kuvake:

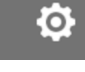

- 2. Valitse *Järjestelmäasetukset*-kuvake:
- 3. Määritä *Tulostuksen* liipaisuksi *Tunnistin*.
- 4. Valitse *Tunnistin-tila*:

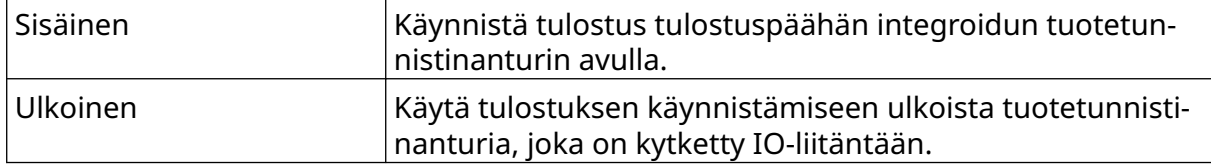

5. Aseta *toistotunnistimen* arvo. Tämä asetus määrittää, kuinka monta kertaa tulostus toistetaan jokaisen tulostuksen liipaisun jälkeen. Jos *toistotunnistimen* arvoksi on asetettu esimerkiksi 1, tulostuksen käynnistyttyä tehdään yksi tuloste. Jos *toistotunnistimen* arvoksi on asetettu 2, tulostuksen käynnistyttyä tulostetaan yksi tuloste ja sen jälkeen tuloste toistetaan kerran.

### <span id="page-68-0"></span>**Kaksisuuntainen**

Kaksisuuntaisen tulostuksen avulla tulostussuunta vaihtuu ensin vasemmalta oikealle ja sitten oikealta vasemmalle.

Aseta tulostusasento "vasemmalta oikealle" käyttämällä *Eteenpäin poikkeama (mm)* -asetusta [5]. Katso [Kohdistus](#page-63-0) sivulla 64.

Käytä *Käänteinen poikkeama (mm)* -asetusta [6], jotta tulostusasento asetetaan "oikealta vasemmalle". Katso [Kohdistus](#page-63-0) sivulla 64.

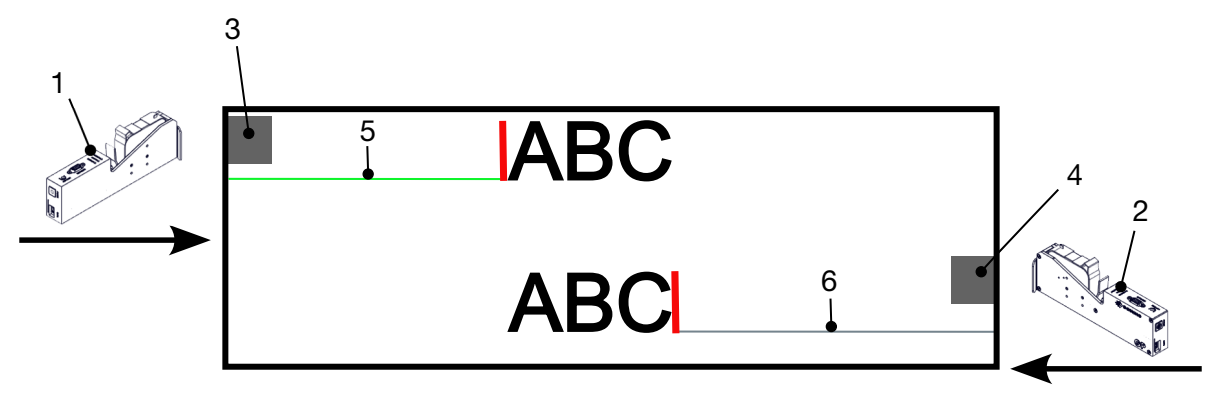

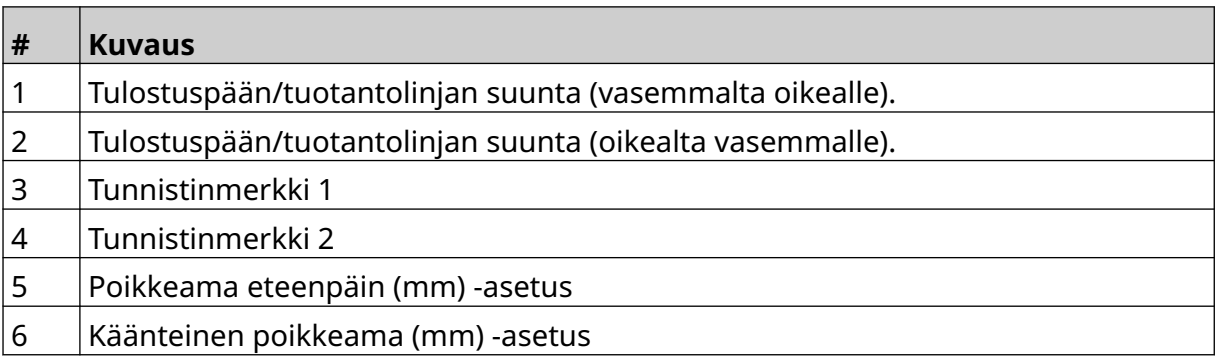

Kaksisuuntaisen tilan ottaminen käyttöön:

1. Valitse *aloitusnäytöltä Asetukset*-kuvake:

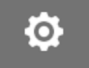

- 2. Valitse *Järjestelmäasetukset*-kuvake:
- 3. Kytke *kaksisuuntaisuus* päälle.
- 4. Säädä *Aika*-arvoa asettaaksesi tulosteiden määrää, joka tehdään ennen kuin tulostussuunta muuttuu.

 $\mathcal{K}$ 

# **Automaattinen kanavan vaihto**

Huomautus Tämä asetus ei ole käytettävissä, jos *suuri nopeus* on käytössä.

Tämä asetus vaihtaa automaattisesti tulostukseen käytettävää suutinriviä.

Automaattisen kanavanvaihdon ottaminen käyttöön ja asettaminen:

1. Valitse *aloitusnäytöltä Asetukset-kuvake*:

### łŌ.

- 2. Valitse *Järjestelmäasetukset-kuvake*:
- 3. Kytke *automaattinen vaihtokanava* päälle
- 4. Säädä *Tulosteita kanavaa kohti* -arvoa asettaaksesi, kuinka monta tulostetta tehdään käyttämällä yhtä puolta ennen siirtymistä toiselle puolelle (Alue: 2-255).

## **Suuri nopeus**

Huomautus Tämän asetuksen ottaminen käyttöön poistaa *automaattisen kanavanvaihdon*käytöstä.

Suuren nopeuden avulla tulostin voi tulostaa suurinopeuksisella resoluutiolla. Kun tämä asetus on käytössä, tulostusnopeus voi kaksinkertaistua normaaliin resoluutioon verrattuna.

Ю.

Suuren nopeuden käyttöönotto:

1. Valitse *aloitusnäytöltä Asetukset-kuvake*:

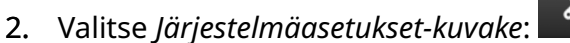

3. Kytke *suuri nopeus* päälle.

## **Tulosta staattinen kuva**

Tulostuksen suorituskykyä voidaan parantaa tulostamalla leimamalli staattisena kuvana.

Staattisen kuvan tulostuksen ottaminen käyttöön:

1. Valitse *aloitusnäytöltä Asetukset-kuvake*:

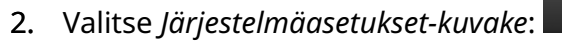

3. Kytke *staattisen kuvan tulostaminen* päälle.

### **Vinouskulma**

Tuloste voidaan vinouttaa tiettyyn kulmaan. Näin tulostuspää voidaan asentaa kulmiin, jotka eivät ole täsmälleen 90° tulostuspintaan nähden.

O

Vinokulman ottaminen käyttöön ja säätäminen:

1. Valitse *aloitusnäytöltä Asetukset*-kuvake:

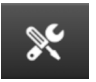

- 2. Valitse *Järjestelmäasetukset*-kuvake:
- 3. Käännä *Vinouskulma* päälle.
- 4. Säädä *Kulma (°)* -arvoa (Alue: −25 +25).

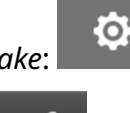

## **Automaattinen mustesuihku (suuttimen ilmaus)**

Automaattinen mustesuihku on tarkoitettu käytettäväksi nopeasti kuivuvien musteiden kanssa sekä ympäristöissä, joissa on korkea lämpötila tai jotka ovat likaisia. Sen tarkoitus on estää musteen kuivuminen suuttimissa sekä tulosteiden ohittaminen, kun tuotantolinja käynnistetään uudelleen tilapäisen keskeytyksen jälkeen.

Automaattisessa mustesuihkussa patruunoiden suuttimista syötetään hyvin pieniä määriä mustetta. Muste voi värjätä tulostuspään lähellä olevia kohteita.

Huomautukset. On suositeltavaa ottaa tämä toiminto aina käyttöön, jotta tulostuslaatu pysyy korkeana.

- 2. Suositeltava *Ajastin (s)* -arvo on 15 ja 20 sekunnin välillä.
- 3. Automaattinen mustesuihkutoiminto toimii sekä tulostettaessa että silloin kun tulostaminen ei ole käynnissä.
- 4. Automaattinen mustesuihku on eri asia kuin ilmaustoiminto. Automaattinen mustesuihku puhdistaa suuttimet automaattisesti säännöllisin väliajoin. Ilmaus on manuaalinen toiminto.

.c.

Automaattisen mustesuihkun ottaminen käyttöön ja asettaminen:

- 1. Valitse *aloitusnäytöltä Asetukset*-kuvake:
- 2. Valitse *Järjestelmäasetukset*-kuvake:
- 3. Kytke *Automaattinen mustesuihku* päälle.
- 4. Säädä *Ajastin (s)* -arvoa asettaaksesi kunkin automaattisen suihkupuhdistuksen välisen ajan sekunteina.
- 5. Säädä *Sarakkeiden määrä* -arvoa määrittääksesi ilmattavien sarakkeiden lukumäärän.
### **Reaaliaikainen**

Ota tämä asetus käyttöön, jos haluat koodata leimamallin ja lähettää tiedot tulostuspäähän reaaliaikaisesti.

Oletusarvoinen nollausaika on 1 sekunti. Tämä tarkoittaa, että tiedot päivitetään joka sekunti. Nollausajan arvo asetetaan sekunteina. Tämän asetuksen vaihteluväli on 1-60 sekuntia.

Reaaliaikaisuuden ottaminen käyttöön:

- Ö. 1. Valitse *aloitusnäytöltä Asetukset*-kuvake:
- 2. Valitse *Järjestelmäasetukset*-kuvake:
- 3. Kytke *Reaaliaikainen* tila päälle.
- 4. Säädä *Nollausaika (s)* -asetuksella, kuinka usein tiedot päivitetään sekunteina.

 $\aleph$ 

 $\ddot{\mathbf{Q}}$ 

 $\ddot{Q}$ 

56

 $\overline{\mathbf{a}}$ 

### **LISÄASETUKSET**

Voit tarkastella lisäasetuksia:

- 1. Valitse *aloitusnäytöltä Asetukset-kuvake*:
- 2. Valitse *Lisäasetukset-kuvake*:

#### **Näyttö**

Näyttöasetusten asettaminen:

- 1. Valitse *aloitusnäytöltä Asetukset-kuvake*:
- 2. Valitse *Lisäasetukset-kuvake*:
- 3. Kytke alla kuvatut asetukset päälle tai pois päältä:

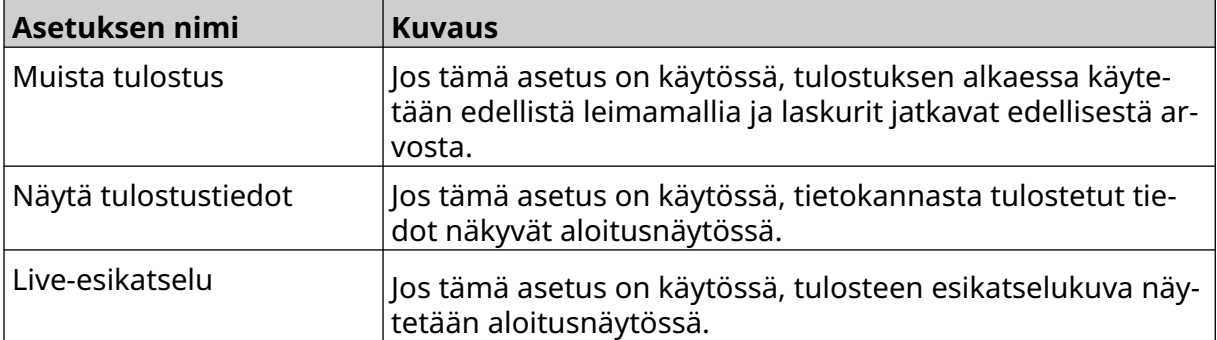

### **Käyttäjätila (turvallisuus)**

Ota tämä toiminto käyttöön, jos haluat pakottaa käyttäjät kirjautumaan tulostimeen käyttäjänimellä ja salasanalla.

Kun tämä ominaisuus on käytössä, järjestelmänvalvojatason käyttäjä voi suorittaa seuraavia toimia:

O

- Luo uusia käyttäjiä
- Muokkaa käyttäjäoikeuksia ja salasanoja
- Lukitse käyttäjiä
- Poista käyttäjiä.

Käyttäjätilan ottaminen käyttöön:

- 1. Valitse *aloitusnäytöltä Asetukset-kuvake*:
- 2. Valitse *Lisäasetukset-kuvake*:
- 3. Kytke *Käyttäjätila* päälle.
- 4. Käynnistä tulostin uudelleen.
- 5. Kun tulostin käynnistyy, kirjaudu sisään alla olevilla oletusarvoisilla järjestelmänvalvojan käyttäjätunnuksella ja salasanalla:

 $\vec{\bm{\Omega}}$ 

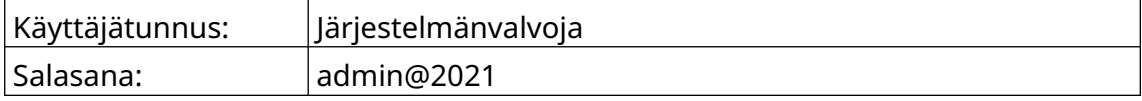

#### **Vaihda salasana**

Kaikki käyttäjät voivat vaihtaa oman salasanansa, kun käyttäjä on kirjautunut sisään.

Jos salasana unohtuu, järjestelmänvalvojatason käyttäjät voivat vaihtaa muiden käyttäjien salasanan. Katso [Muokkaa käyttäjää](#page-77-0) sivulla 78.

 $\mathbf{a}$ 

Jos järjestelmänvalvojatason salasana on unohtunut, ota yhteys paikalliseen Dominon tukitoimistoon tulostimen lukituksen avaamiseksi.

Voit vaihtaa kirjautuneen käyttäjän salasanan:

- 1. Valitse *aloitusnäytöltä Käyttäjä*-kuvake:
- 2. Valitse *Vaihda salasana*.
- 3. Anna nykyinen salasana.
- 4. Anna uusi salasana.
- 5. Vahvista uusi salasana.
- 6. Valitse *OK*.

#### **Uloskirjautuminen**

Uloskirjautuminen:

- 1. Valitse käyttäjätunnus käyttöliittymän oikeasta alakulmasta.
- 2. Valitse *Kirjaudu ulos*.
- 3. Valitse *Kyllä*.

#### **Luo käyttäjä**

Jos käyttäjätila on käytössä, järjestelmänvalvojatason käyttäjä voi luoda uusia käyttäjiä. Uuden käyttäjän luominen:

 $\mathbf{a}$ 

1. Kirjaudu sisään järjestelmänvalvojatason käyttäjänä.

ᅪ

- 2. Valitse *aloitusnäytöltä Käyttäjä*-kuvake:
- 3. Valitse *Käyttäjän oikeudet* -välilehti.
- 4. Valitse *Luo käyttäjä* -kuvake:
- 5. Säädä alla lueteltuja asetuksia:

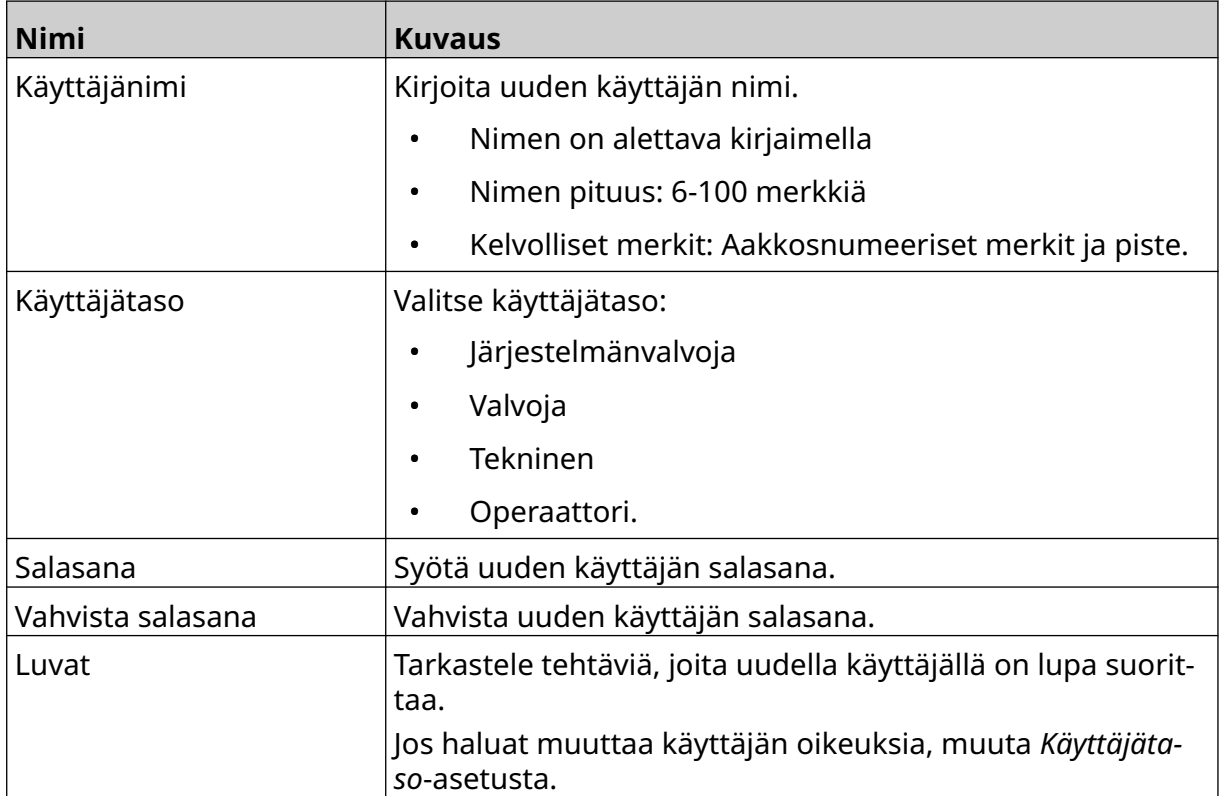

6. Valitse *Luo*.

#### <span id="page-77-0"></span>**Muokkaa käyttäjää**

Jos käyttäjätila on käytössä, järjestelmänvalvojatason käyttäjä voi muokata käyttäjien tilejä. Käyttäjän muokkaaminen:

図

 $\mathbf{R}$ 

- 1. Kirjaudu sisään järjestelmänvalvojatason käyttäjänä.
- 2. Valitse *aloitusnäytöltä Käyttäjä*-kuvake:
- 3. Valitse *Käyttäjän oikeudet* -välilehti.
- 4. Valitse *Muokkaa käyttäjää* -kuvake:
- 5. Säädä alla lueteltuja asetuksia:

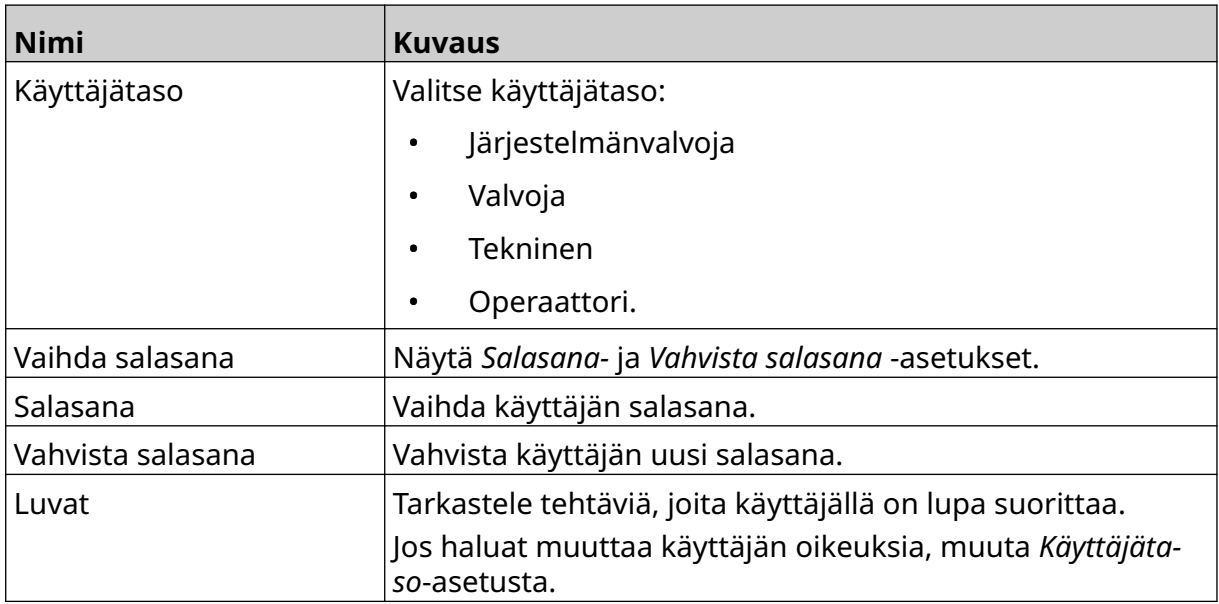

6. Valitse *Tallenna*.

#### **Lukitse käyttäjä**

Jos käyttäjätila on käytössä, järjestelmänvalvojatason käyttäjä voi lukita/avata muiden käyttäjätilien lukituksen. Jos käyttäjätili on lukittu, käyttäjä ei voi kirjautua sisään, ennen kuin järjestelmänvalvojatason käyttäjä avaa tilin lukituksen.

Käyttäjän lukitseminen / lukituksen poistaminen:

- 1. Kirjaudu sisään järjestelmänvalvojatason käyttäjänä.
- 2. Valitse *aloitusnäytöltä Käyttäjä*-kuvake:
- 3. Valitse *Käyttäjän oikeudet* -välilehti.
- 4. Valitse kuvake lukitaksesi tai avataksesi käyttäjän lukituksen:

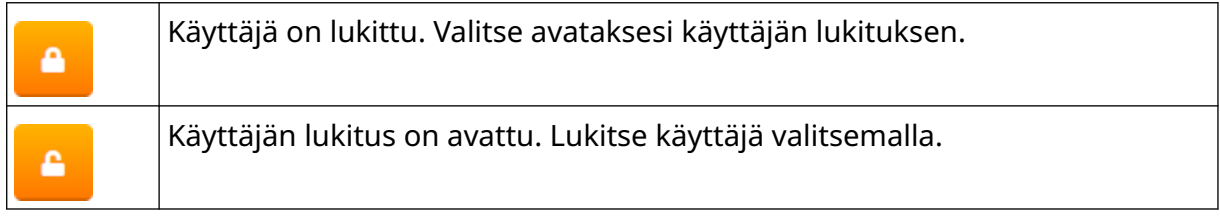

A

5. Valitse *OK*.

#### **Käyttäjän poistaminen**

Jos käyttäjätila on käytössä, järjestelmänvalvojatason käyttäjä voi poistaa muita käyttäjiä. Näin poistat käyttäjän:

而

A

- 1. Kirjaudu sisään järjestelmänvalvojatason käyttäjänä.
- 2. Valitse *aloitusnäytöltä Käyttäjä*-kuvake:
- 3. Valitse *Käyttäjän oikeudet* -välilehti.
- 4. Valitse *Poista käyttäjä* -kuvake:
- 5. Valitse *Kyllä*.

#### <span id="page-79-0"></span>**Etätila**

Tämän asetuksen avulla käyttäjät voivat muodostaa tulostimeen etäyhteyden tietokoneen, kannettavan tietokoneen, tabletin tai mobiililaitteen (älypuhelimen) verkkoselaimesta.

Etäyhteyden ottaminen käyttöön:

1. Valitse *aloitusnäytöltä Asetukset-kuvake*:

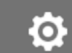

- 2. Valitse *Lisäasetukset-kuvake*:
- 3. Kytke *etätila* päälle.
- 4. Kun tämä asetus on otettu käyttöön, määritä tulostimen verkkoasetukset, katso [Verkkoasetukset](#page-92-0) sivulla 93.

56

### **Korkea laatu**

Kun tämä asetus on käytössä, tulostetun leiman tummuus lisääntyy 30 %. Korkean laadun mahdollistamiseksi:

1. Valitse *aloitusnäytöltä Asetukset-kuvake*:

### $\ddot{\circ}$

2. Valitse *Lisäasetukset-kuvake*:

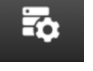

3. Kytke *korkea laatu* päälle.

### **IO-signaali**

Ota tämä toiminto käyttöön, kun haluat säätää tulostuksen jälkeen lähetettävän lähtösignaalin pulssin leveyttä.

Kun lähtö ei ole aktiivisena, signaali on korkea (24 V).

Kun lähtö on aktiivisena, signaali on matala (0 V).

IO-signaalin pulssin leveys on esitetty alla olevassa kaaviossa:

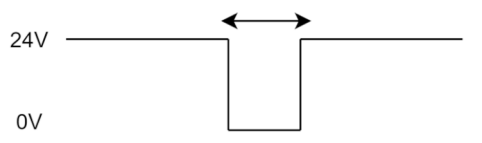

IO-signaalin ottaminen käyttöön ja lähtöpulssin leveyden säätäminen:

 $\overline{\mathbf{a}}$ 

- 1. Valitse *aloitusnäytöltä Asetukset-kuvake*:
- 2. Valitse *Lisäasetukset-kuvake*:
- 3. Kytke *IO-signaali* päälle.
- 4. Säädä *Lähtöpulssin leveys (ms)* -arvoa, kun haluat asettaa ulostulon leveyden millisekunteina.

ГÖ.

### **Varmuuskopiointi ja palautus**

Tulostimen asetukset voidaan varmuuskopioida ja palauttaa USB-muistilaitteelta.

Tulostin voidaan myös palauttaa tehdasasetuksiin.

Voit käyttää varmuuskopiointi- ja palautusasetuksia:

1. Valitse *aloitusnäytöltä Asetukset-kuvake*:

### $\ddot{\mathbf{Q}}$

- 2. Valitse *Lisäasetukset-kuvake*:
- 3. Valitse jokin alla olevassa taulukossa kuvatuista vaihtoehdoista:

动.

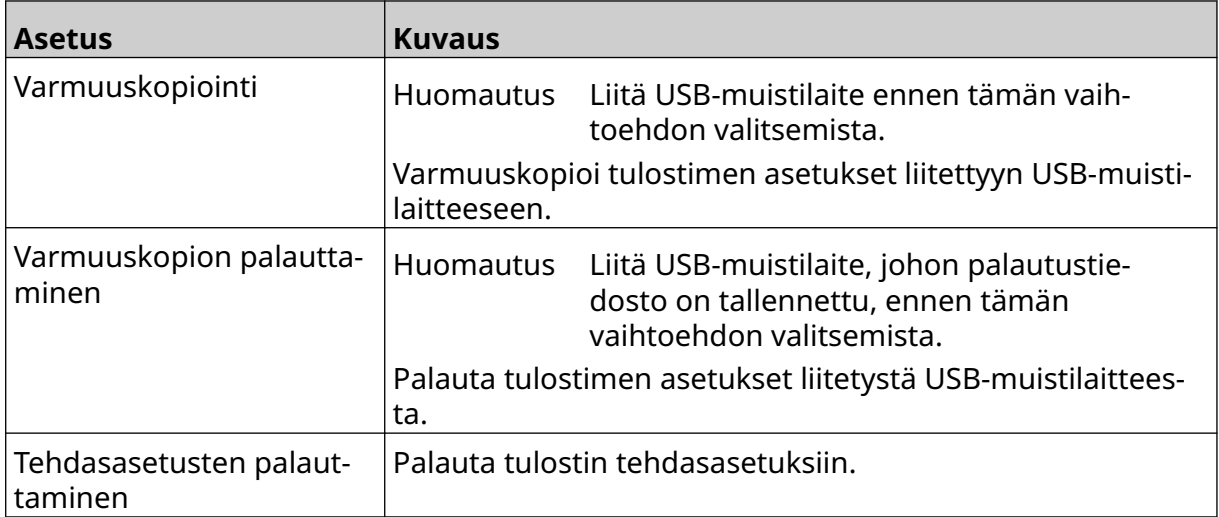

### **Yleinen**

Yleiset asetukset määrittävät tulostimen kielen, näppäimistön asettelun ja kellon. Yleiset asetukset sisältävät myös joidenkin perusasetusten määrityksen, joita käytetään leimamallia tehtäessä.

Yleisten asetusten määrittäminen:

- 1. Valitse *aloitusnäytöltä Asetukset-kuvake*:
	-

56.

- 2. Valitse *Lisäasetukset-kuvake*:
- 3. Säädä alla lueteltuja asetuksia:

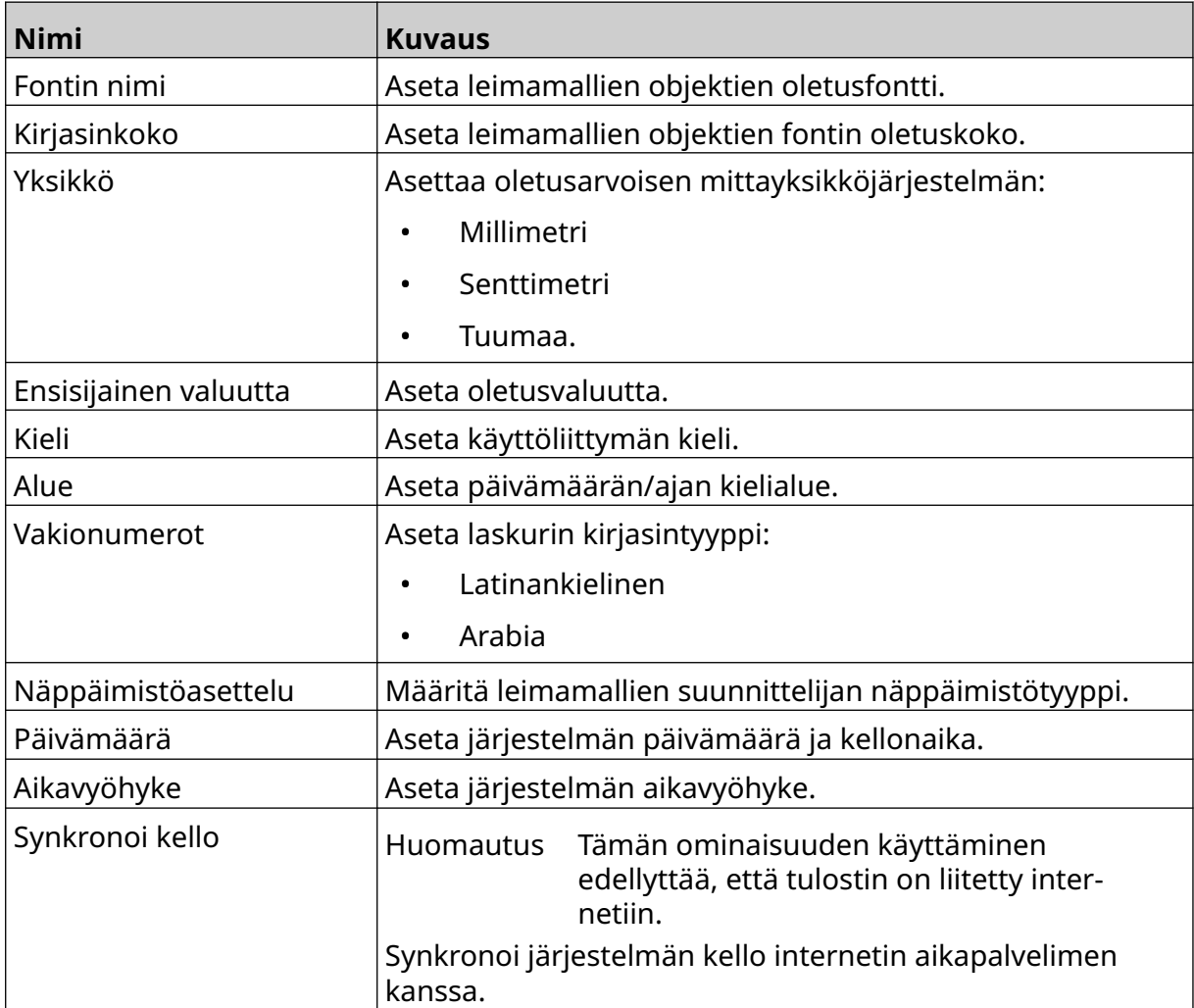

### **Tulostustoimintojen määrittäminen**

Kun tulostin hälyttää, se voi reagoida yhdellä kolmesta tavasta:

- Varoituksen laukaiseminen
- Lopeta tulostus
- Jätä huomiotta (jätä hälytys huomiotta).

Käyttäjä voi valita, miten tulostin reagoi kuhunkin hälytykseen säätämällä tulostuksen ohjauksen määritysasetuksia.

岙

 $\ddot{\mathbf{O}}$ 

Tulostuksen ohjauksen määrittäminen:

- 1. Valitse *aloitusnäytöltä Asetukset*-kuvake:
- 2. Valitse *Lisäasetukset*-kuvake:
- 3. Valitse *Tulostuksen ohjauksen määrittäminen*.
- 4. Määritä toimet alla luetelluille kohteille:

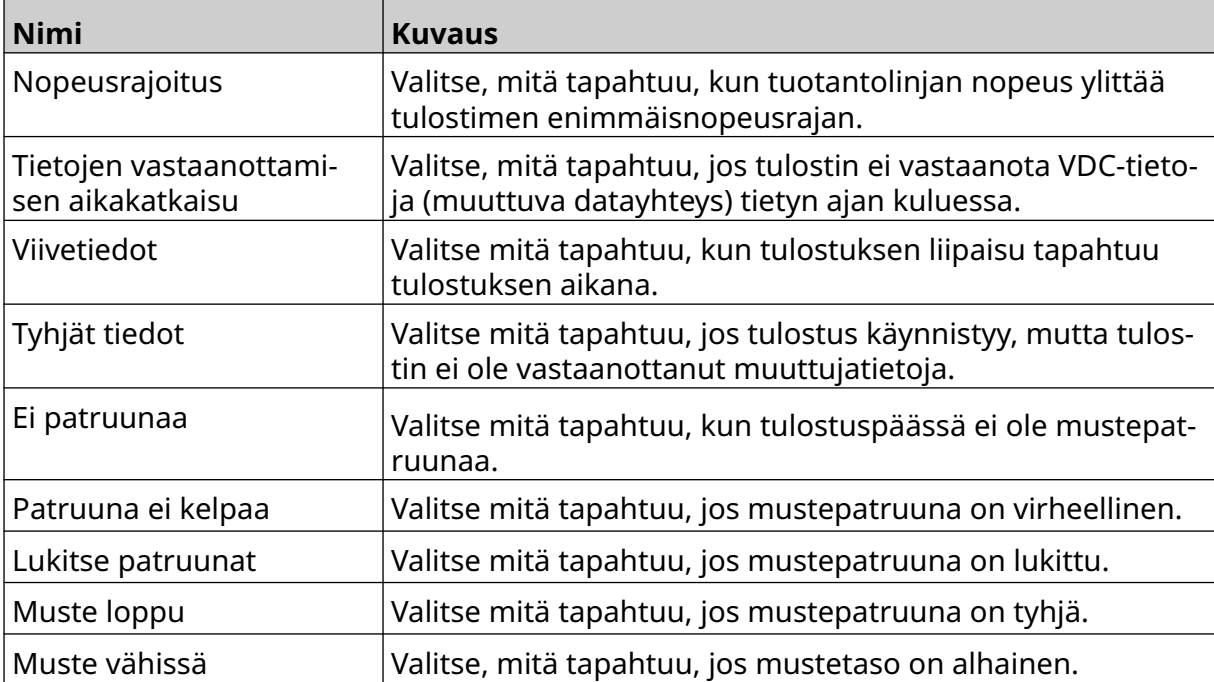

### **VDC-ASETUKSET**

VDC-asetusten (muuttuva datayhteys) tarkasteleminen:

1. Valitse *aloitusnäytöltä Asetukset-kuvake*:

Ю.

2. Valitse *VDC-asetusten* kuvake:

### **VDC (muuttuva datayhteys)**

VDC (variable data capture) mahdollistaa leiman ennalta määriteltyjen osien (tietokantaobjektien ja dynaamisten grafiikkaobjektien) täyttämisen ulkoisesta laitteesta lähetetyillä tiedoilla. Tiedot tallennetaan tulostimen muistissa olevaan puskurijonoon ennen tulostusta.

Jos tulostus pysähtyy kun VDC on käytössä, tulostimen datapuskurijono tyhjenee. Tiedot on lähetettävä tulostimelle uudelleen.

Tiedot voidaan lähettää tulostimeen yhdellä alla luetelluista menetelmistä:

믶드

₽Q

- TCP/IP
- COM (RS485)
- TULO
- Viivakoodiskanneri (liitetty USB:n kautta)

Huomautukset. Jos haluat luoda tekstiobjektin, joka käyttää VDC-tietoja leimassa, katso kohta [VDC-tietokannan tekstikohde](#page-118-0) sivulla 119.

> 2. Jos haluat luoda grafiikkaobjektin, joka käyttää VDC-tietoja leimassa, katso kohta [Dynaaminen VDC-grafiikkaobjekti](#page-133-0) sivulla 134.

> > $\bullet$

VDC:n asennus ja käyttöönotto:

- 1. Valitse *aloitusnäytöltä Asetukset-kuvake*:
- 2. Valitse *VDC-asetusten* kuvake:
- 3. Kytke *VDC* päälle.

#### ASENNUS

#### 4. Säädä alla lueteltuja asetuksia:

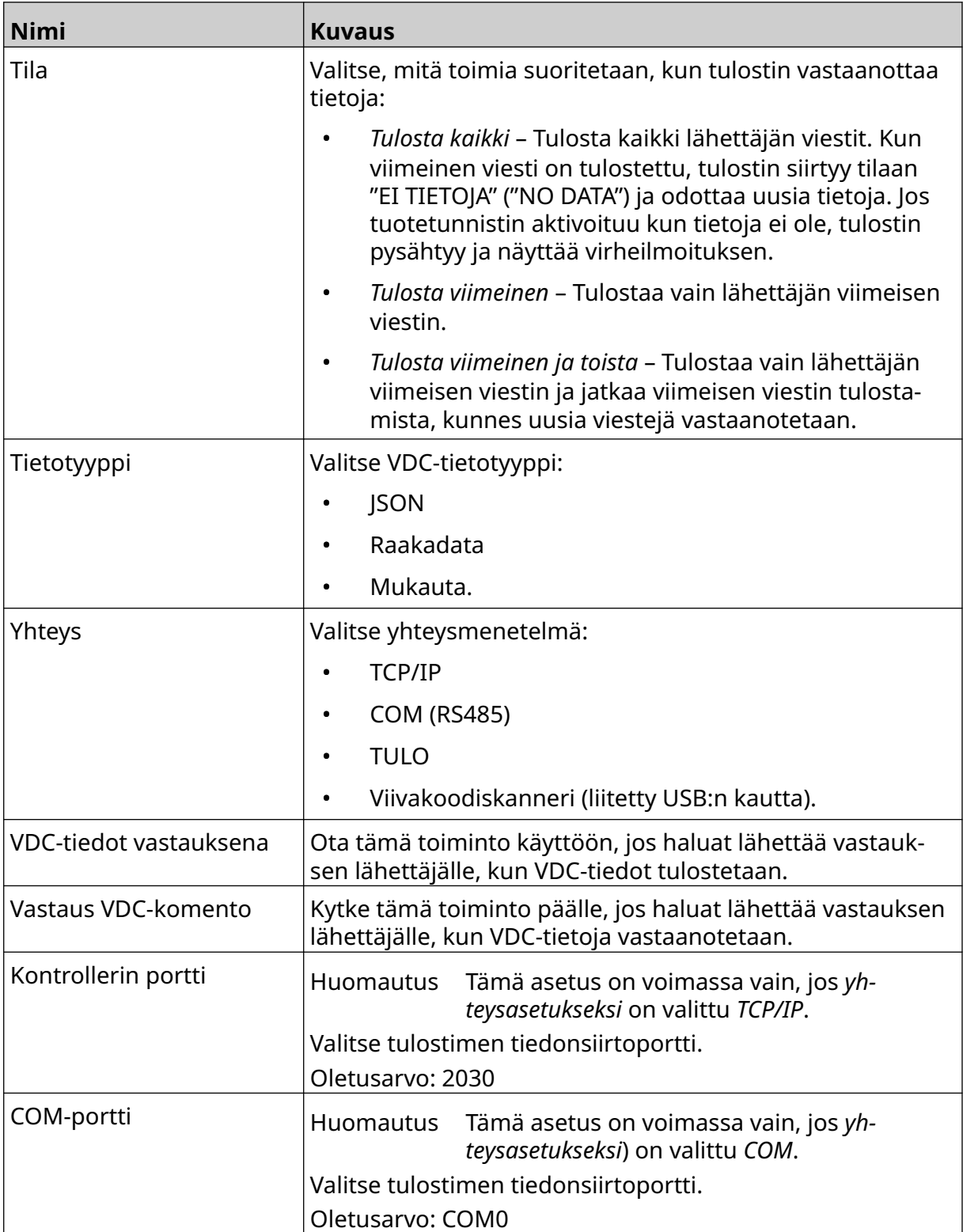

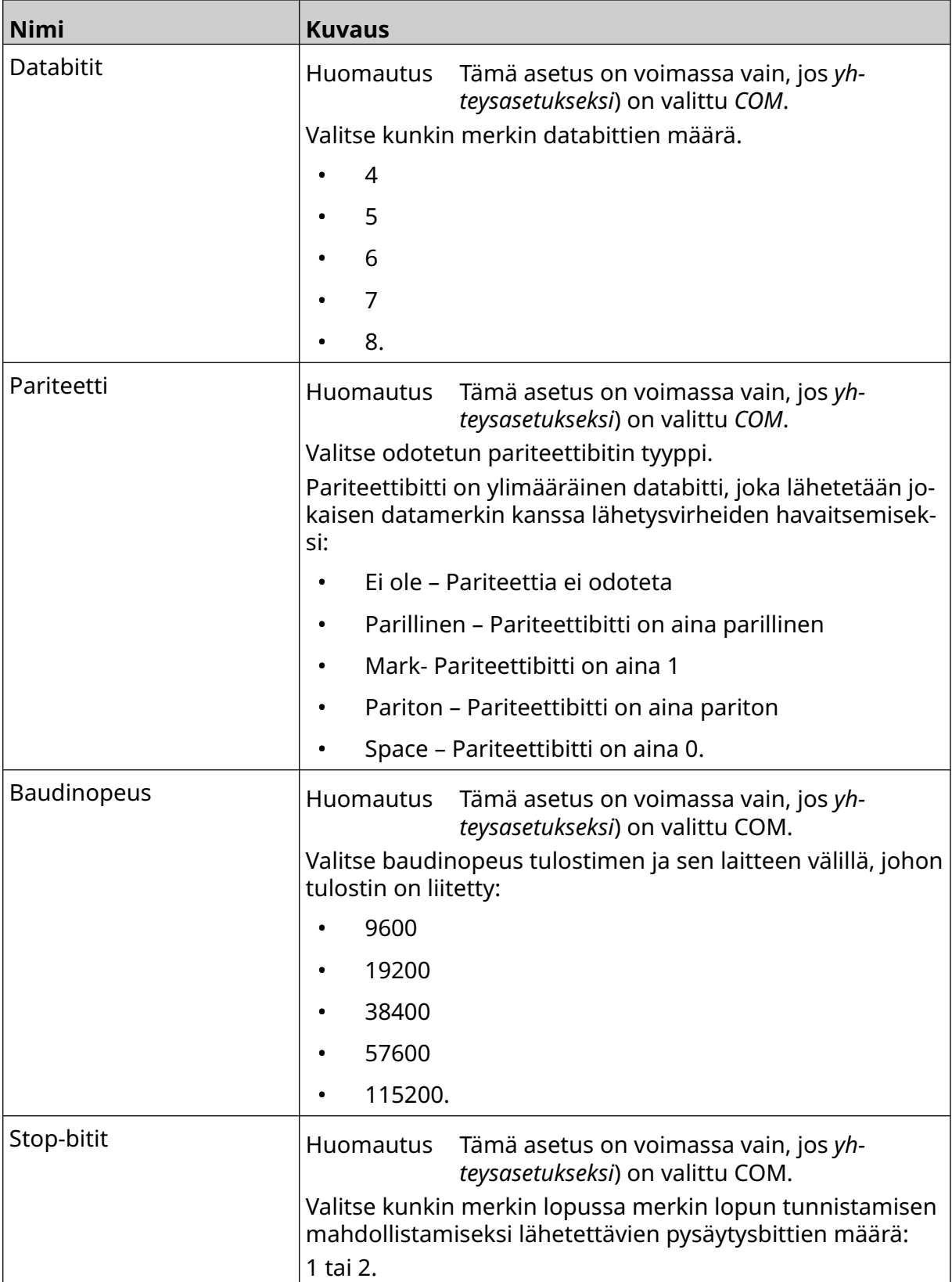

#### **Sääntö**

Sääntöasetukset määrittävät, miten saapuvia tietoja käsitellään. Käytettävissä olevat asetukset vaihtelevat valitun tietotyypin mukaan.

#### **JSON-tietojen sääntöasetukset**

Säännön määrittäminen Json- tai Raw-tietoja varten:

- 1. Valitse *aloitusnäytöltä Asetukset-kuvake*:
	-

 $\ddot{\mathbf{o}}$ 

- $\Xi_{\Xi}$ 2. Valitse *VDC-asetusten* kuvake:
- 3. Aseta *tietotyypiksi Json* tai *Raw*.
- 4. Vieritä alaspäin *Sääntöasetusten* kohdalle*.*
- 5. Säädä alla lueteltuja asetuksia:

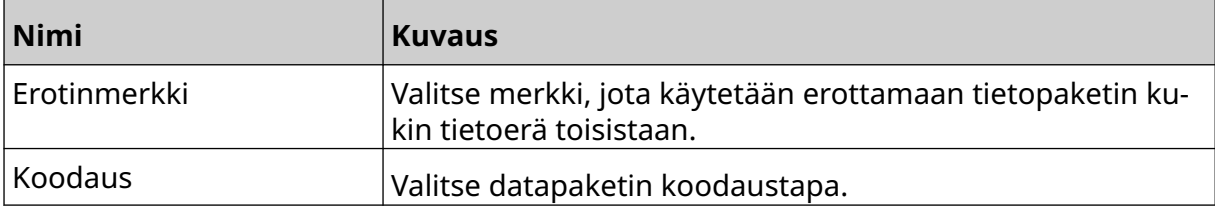

#### **Sääntöasetukset tietojen mukauttamista varten**

Muokkaa tietotyypin osalta sääntöasetukset määrittävät, mikä osa tietopaketista tulostetaan.

Tiedot voidaan valita tulostettavaksi valitsemalla, mitkä datapaketin numeeriset tavut tulostetaan. Merkkejä voidaan myös käyttää merkitsemään tulostettavien tietojen alkua ja loppua.

#### **Datan määrä tavuina**

*Säännön* määrittäminen käyttämällä *Datan määrä tavuina*-vaihtoehtoa, kun *tietotyyppi* on *Mukauta*:

 $\Xi_{\Box}$ 

Ю.

- 1. Valitse *aloitusnäytöltä Asetukset-kuvake*:
- 2. Valitse *VDC-asetusten* kuvake:
- 3. Aseta *tietotyypiksi Mukauta*.
- 4. Vieritä alaspäin *Sääntöasetusten* kohdalle*.*
- 5. Valitse *Määritykset*.
- 6. Aseta *Nouda datatyyppi* -asetukseksi *Datan määrä tavuina*.
- 7. Aseta *paketin pituus* datapaketin tavujen lukumääräksi. Jos datapaketti on tätä pituutta lyhyempi/pidempi, tietoja ei hyväksytä. Esimerkiksi alla olevassa datapaketissa *paketin pituus* on asetettava arvoon 16:

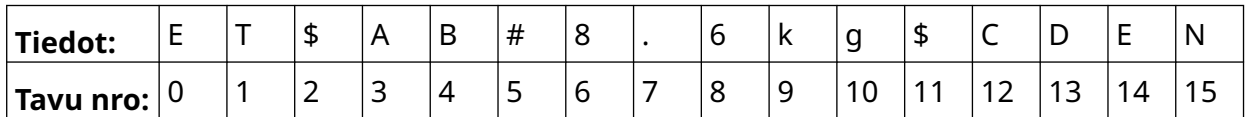

- 8. Määritä *VDC-kentän* vaihtoehdoilla, kuinka monta muuttuvan datan objektia leimaan tulostetaan. Jos leima sisältää esimerkiksi yhden muuttuvan datan objektin, rastita *VDC1*.
- 9. Käytä *aloitustavut* ja *lopputavut*-asetuksia valitaksesi tulostettavan datapaketin ensimmäisen ja viimeisen tavun. Alla olevassa esimerkissä tulostetaan "8,6 kg" asettamalla *alkutavuiksi 6* ja *lopputavuiksi 10*:

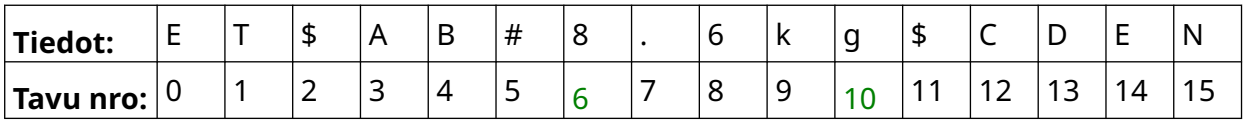

#### **Kirjasinmerkit**

*Säännön* määrittäminen käyttämällä *Merkit-vaihtoehtoa* , kun *tietotyyppi* on *Mukauta*:

- 1. Valitse *aloitusnäytöltä Asetukset-kuvake*:
- ₽, 2. Valitse *VDC-asetusten* kuvake:
- 3. Aseta *tietotyypiksi Mukauta*.
- 4. Vieritä alaspäin *Sääntöasetusten* kohdalle*.*
- 5. Valitse *Määritykset*.
- 6. Aseta *noudettavaksi tietotyypiksi Merkit*.
- 7. Aseta *paketin pituus* datapaketin tavujen lukumääräksi. Jos datapaketti on tätä pituutta lyhyempi/pidempi, tietoja ei hyväksytä. Esimerkiksi alla olevassa datapaketissa *paketin pituus* on asetettava arvoon 16:

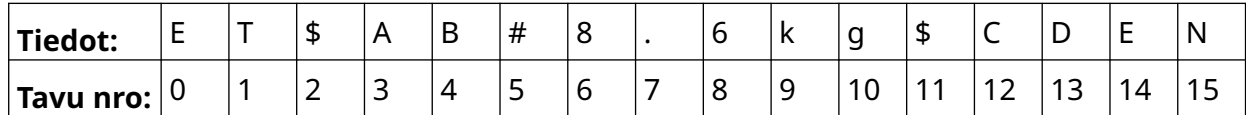

8. *Etuliite-asetuksella* voidaan asettaa merkit, jotka merkitsevät datapaketin alkua. Esimerkiksi alla olevassa tietopaketissa *etuliitteen* arvoksi olisi asetettava *ST*:

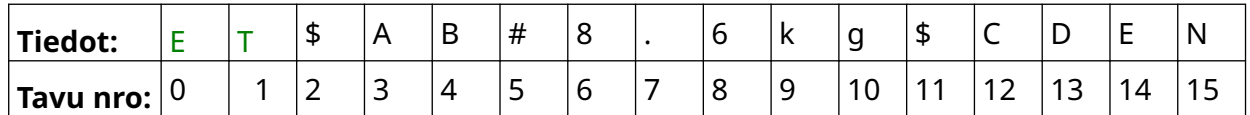

9. *Loppuliite-asetuksella* voidaan asettaa merkit, jotka merkitsevät datapaketin lopun. Esimerkiksi alla olevassa tietopaketissa *loppuliite* on asetettava arvoon *EN*:

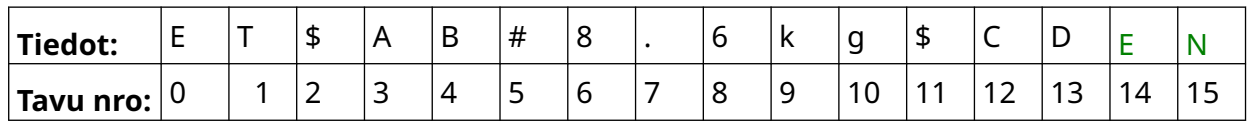

- 10. Määritä *VDC-kentän* vaihtoehdoilla, kuinka monta muuttuvan datan objektia leimaan tulostetaan. Jos leima sisältää esimerkiksi yhden muuttuvan datan objektin, rastita vain *VDC1*.
- 11. Määritä tulostettavien tietojen alku- ja loppumerkit *Alkumerkit-* ja *Loppumerkitasetuksilla*. Alla olevassa esimerkissä tulostetaan "8,6 kg" asettamalla *alkumerkeiksi \$ AB#*ja *loppumerkeiksi \$CD:*:

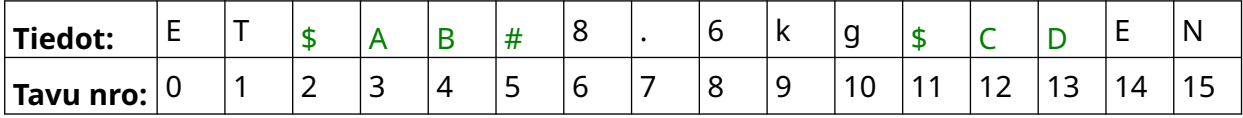

### Ю.

#### **Näyttö**

Kun käytetään VDC:tä, tämän toiminnon avulla käyttäjä saa reaaliaikaisia tulostimen tietoja, kuten nopeus, tulostimen tila, tulostetut sivut, tulostuspään tila jne.

 $\frac{D}{2}$ 

Monitorin ottaminen käyttöön ja asetus:

1. Valitse *aloitusnäytöltä Asetukset*-kuvake:

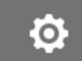

- 2. Valitse *VDC-asetukset* -kuvake:
- 3. Kytke *Näyttö* päälle.
- 4. Säädä alla lueteltuja asetuksia:

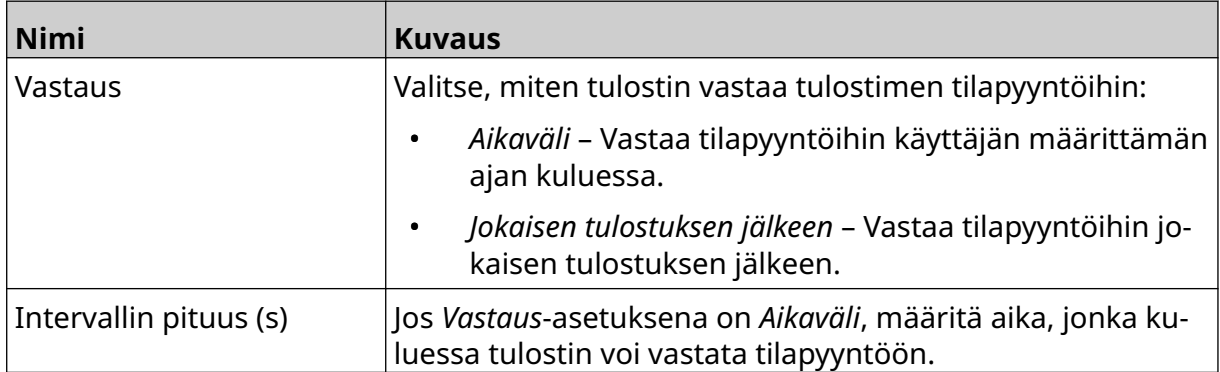

### <span id="page-92-0"></span>**VERKKOASETUKSET**

Tulostinta voidaan ohjata verkon kautta tietokoneen, kannettavan tietokoneen, tabletin tai mobiililaitteen (älypuhelimen) verkkoselaimella. Varmista tätä varten, että etäasetus on käytössä, katso kohta [Etätila](#page-79-0) sivulla 80.

몲

몲

 $\ddot{\mathbf{Q}}$ 

Verkkoasetusten tarkasteleminen:

- 1. Valitse *aloitusnäytöltä Asetukset-kuvake*:
- 2. Valitse *Verkkoasetukset*-kuvake:

#### **IP-osoite**

Tulostimen IP-osoitteen määrittäminen:

1. Valitse *aloitusnäytöltä Asetukset-kuvake*:

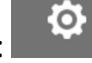

- 2. Valitse *Verkkoasetukset*-kuvake:
- 3. Säädä alla lueteltuja asetuksia:

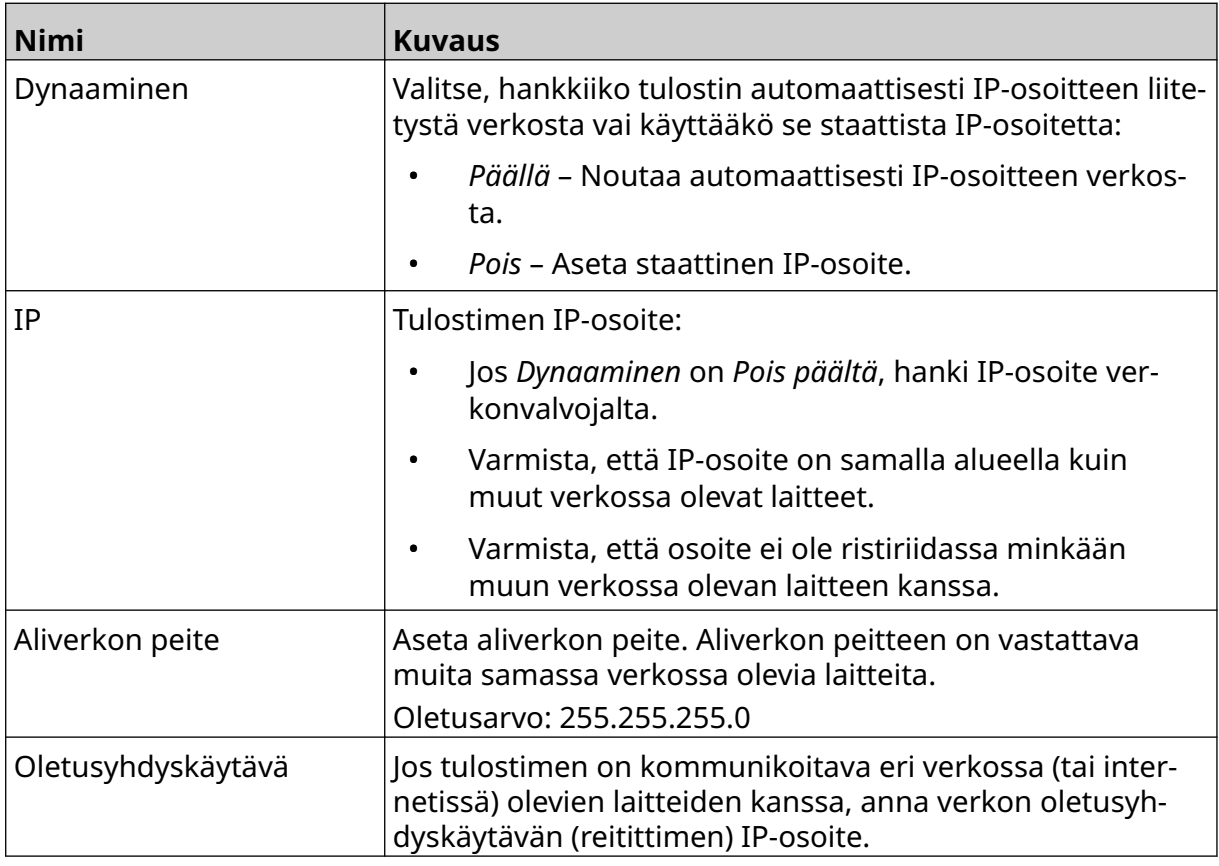

4. Valitse *Tallenna*.

 $\ddot{\mathbf{O}}$ 

### **DNS-palvelimen osoite**

DNS-palvelimen (verkkotunnusjärjestelmän) osoitteen määrittäminen:

- 1. Valitse *aloitusnäytöltä Asetukset-kuvake*:
- 2. Valitse *Verkkoasetukset*-kuvake:

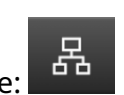

3. Säädä alla lueteltuja asetuksia:

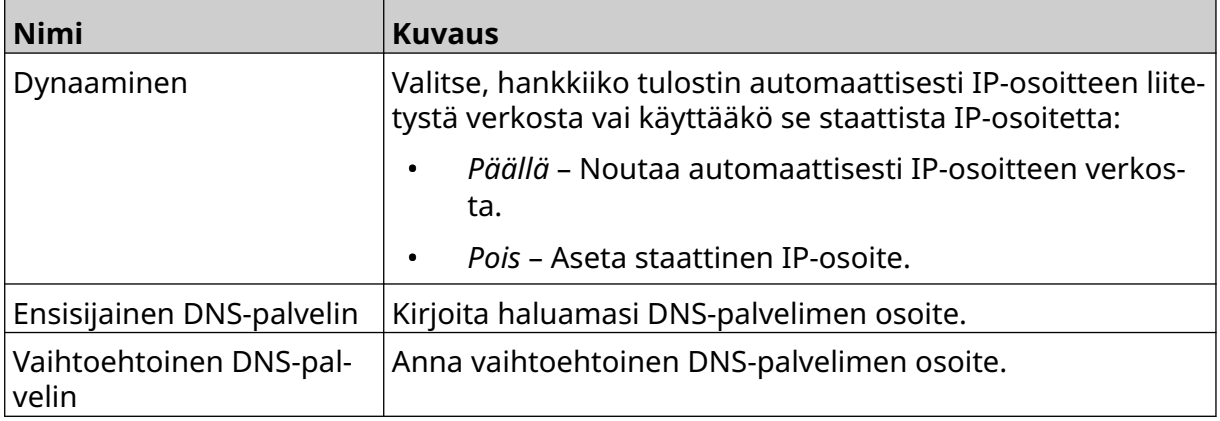

4. Valitse *Tallenna*.

### **Ohjaa tulostinta verkkoselaimen kautta**

Tulostimen ohjaaminen verkkoselaimen kautta:

- 1. Kytke Ethernet-kaapeli verkosta tulostimen Ethernet-liitäntään.
- 2. Valitse *aloitusnäytöltä Asetukset-kuvake*:

#### 3. Valitse *Lisäasetukset-kuvake*:

- 4. Kytke *etätila* päälle.
- 5. Valitse *Verkkoasetukset*-kuvake:

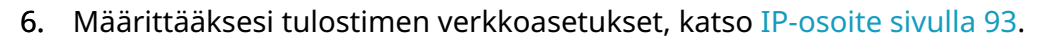

- 7. Avaa verkkoselain tietokoneessa, kannettavassa tietokoneessa, tabletissa tai mobiililaitteessa (älypuhelimessa), joka on myös liitetty verkkoon.
- 8. Kirjoita osoiteriville tulostimen IP-osoite ja sen jälkeen ":8080", esimerkiksi:

# 192.168.1.1:8080

9. Jos yhteydet eivät onnistu, kytke *Etäasetukset* pois päältä/päälle ja käynnistä tulostin uudelleen.

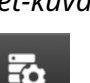

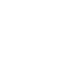

łÖ.

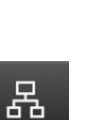

### **VIRRANSÄÄSTÖASETUKSET**

Virransäästöasetusten tarkasteleminen:

- 1. Valitse *aloitusnäytöltä Asetukset-kuvake*:
- 2. Valitse *Virransäästöasetukset*-kuvake:

#### **Näyttö**

Virransäästönäytön asetusten tarkasteleminen ja muokkaaminen:

- 1. Valitse *aloitusnäytöltä Asetukset-kuvake*:
- $\overline{r}$ 2. Valitse *Virransäästöasetukset*-kuvake:
- 3. Säädä alla lueteltuja asetuksia:

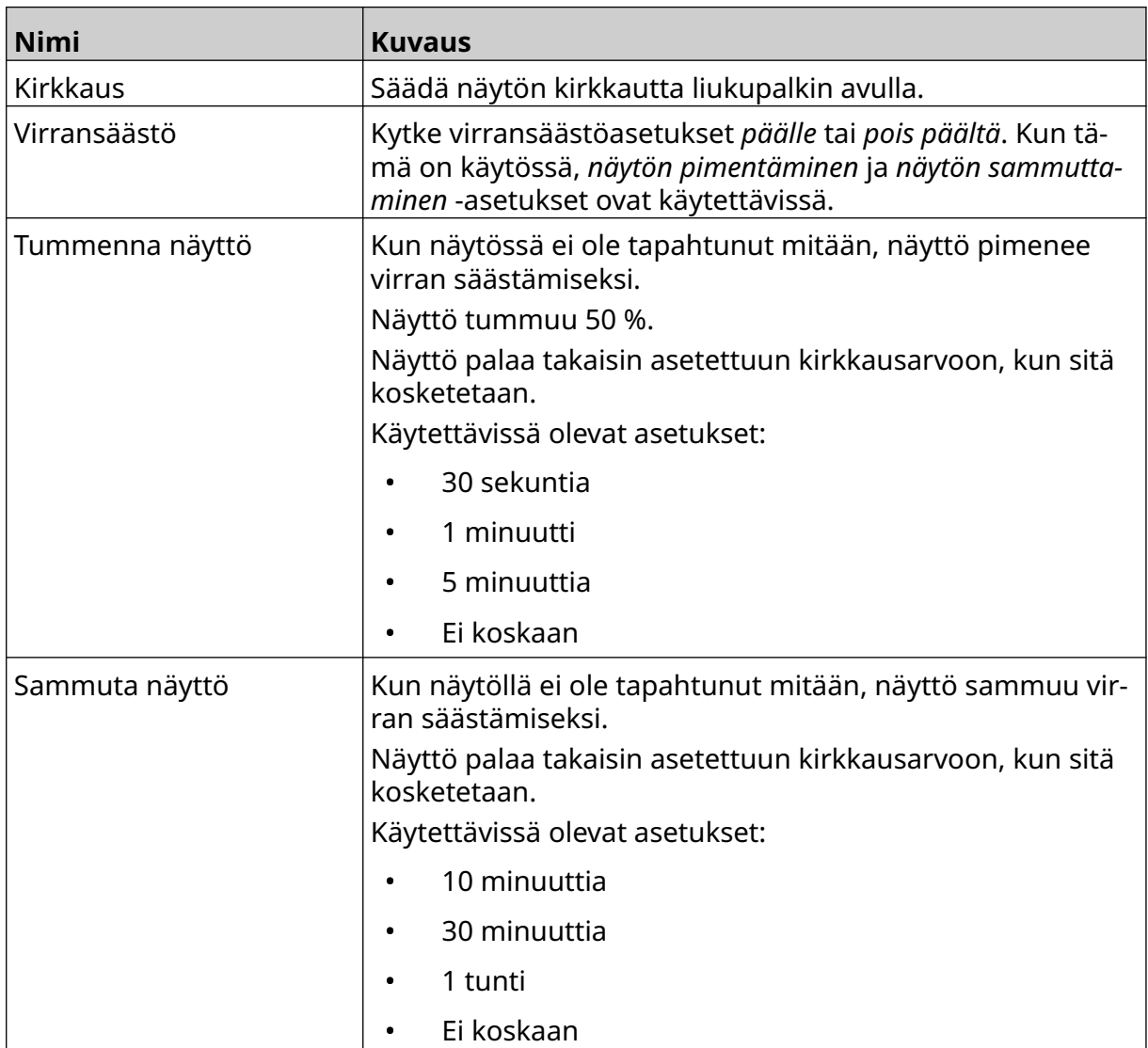

## $\ddot{\mathbf{o}}$

 $\ddot{\mathbf{Q}}$ 

 $\bigcirc$ 

 $\ddot{\mathbf{Q}}$ 

 $\ddot{\mathbf{Q}}$ 

### **KIELIASETUKSET**

Voit tarkastella ja muokata kieliasetuksia:

- 1. Valitse *aloitusnäytöltä Asetukset-kuvake*:
- 2. Valitse *Kieliasetukset*-kuvake:

#### **Tuo kieli**

Uuden kielen tuominen:

1. Aseta kielitiedosto USB-muistilaitteen ylimmälle tasolle (juurikansioon).

A<sub>2</sub>

- 2. Liitä USB-muistilaite tulostimeen.
- 3. Valitse *aloitusnäytöltä Asetukset-kuvake*:
- 4. Valitse *Kieliasetukset*-kuvake:

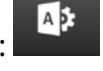

- 5. Valitse *Tuo*-kuvake:
- 6. Valitse kielitiedosto.
- 7. Valitse *OK* ja odota, että tiedosto tuodaan.

 $\ddot{\mathbf{Q}}$ 

 $\ddot{\mathbf{Q}}$ 

### **Vie kieli**

Kielen vieminen tulostimesta:

- 1. Liitä USB-muistilaite tulostimeen.
- 2. Valitse *aloitusnäytöltä Asetukset-kuvake*:
- 3. Valitse *Kieliasetukset*-kuvake:

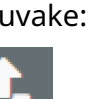

A<sub>2</sub>

A<sub>2</sub>

- 4. Valitse *Vie*-kuvake:
- 5. Valitse kielitiedosto.
- 6. Valitse kansio, johon kielitiedosto tallennetaan.
- 7. Valitse *OK* ja odota, että tiedosto viedään.

### **Poista kieli**

Kielen poistaminen tulostimesta:

- 1. Valitse *aloitusnäytöltä Asetukset-kuvake*:
- 2. Valitse *Kieliasetukset*-kuvake:
- 圙 3. Valitse poistettavan kielen *Poista-kuvake* :

Ö.

圙

### **FONTTIASETUKSET**

Voit tarkastella ja muokata fonttiasetuksia:

- 1. Valitse *aloitusnäytöltä Asetukset-kuvake*:
- 2. Valitse *Fonttiasetukset*-kuvake:

#### **Fonttien tuonti**

Uuden fontin tuominen:

- 1. Aseta fonttitiedosto USB-muistilaitteen ylimmälle tasolle (juurikansioon).
- 2. Liitä USB-muistilaite tulostimeen.

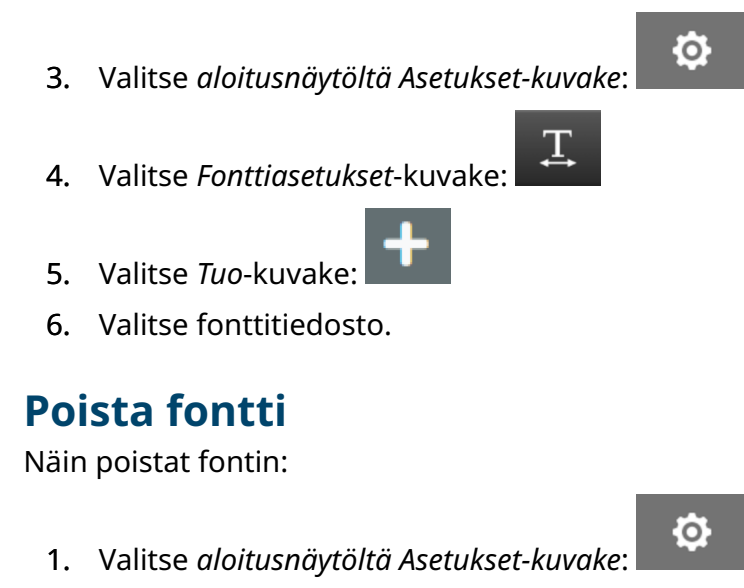

- T 2. Valitse *Fonttiasetukset*-kuvake:
- 3. Valitse poistettavan fontin *Poista-kuvake* :

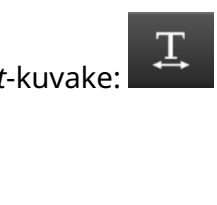

KÄYTTÖ

## **OSA 4 KÄYTTÖ**

### **KÄYNNISTYS**

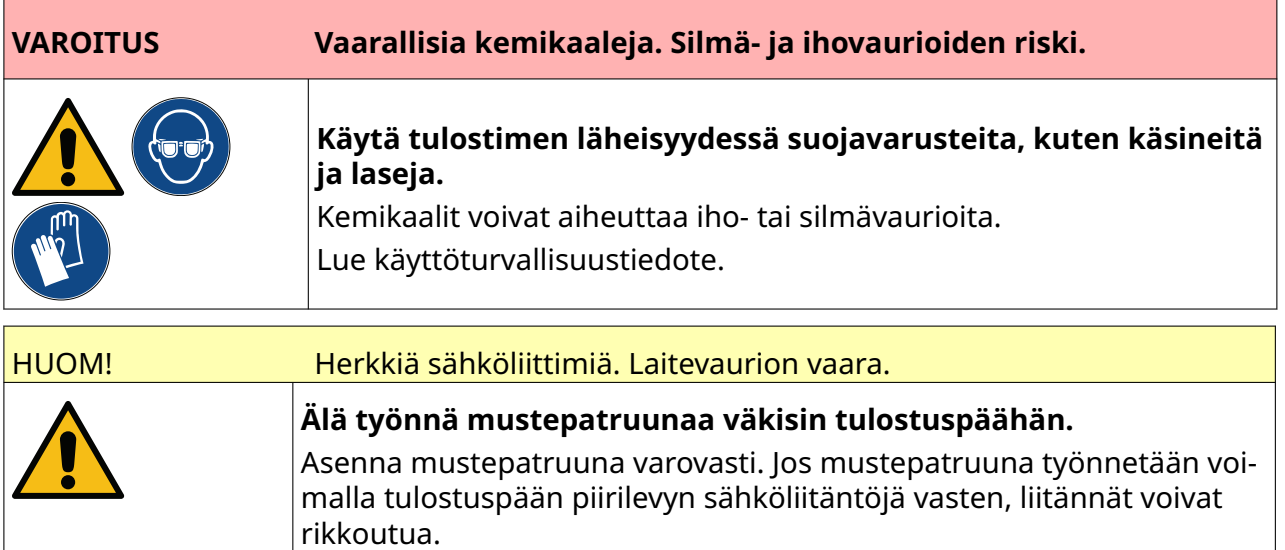

Käynnistä tulostin seuraavasti:

- 1. Poista mustepatruunan suojus.
- 2. Jos patruuna on uusi, puhdista sähköliitännät etanoliin kastetulla liinalla korroosionsuojan poistamiseksi.

Huomautus Puhdistusliinan osanumero: EPT039697

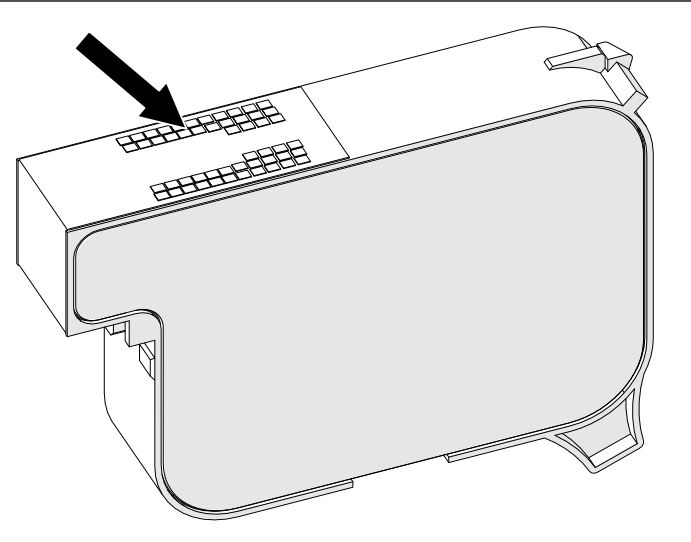

3. Pyyhi mustepatruunan suuttimet 45 asteen kulmassa uudella tai nukkaamattomalla liinalla.

Huomautus 45 asteen kulma estää suuttimen karstaa likaamasta seuraavaa suutinta.

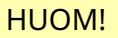

### HUOM! Herkkä laite. Laitevaurion vaara.

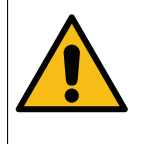

**Älä puhdista mustepatruunan suuttimia etanoliin kastetulla liinalla tai muulla kemikaalilla.**

Käytä uutta tai puhdasta nukkaamatonta liinaa. Jos mustepatruunan puhdis‐ tamiseen käytetään kemikaaleja, suuttimet voivat vaurioitua.

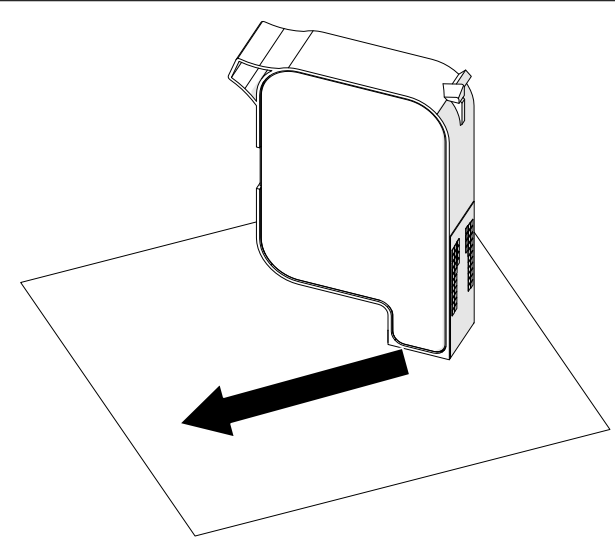

4. Aseta mustepatruuna tulostuspäähän ja sulje tulostuspään salpa.

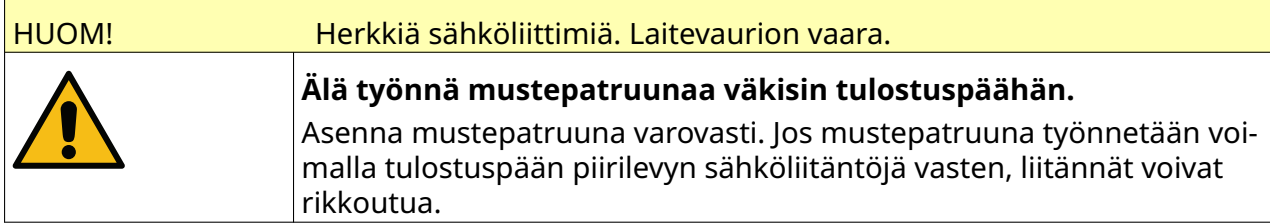

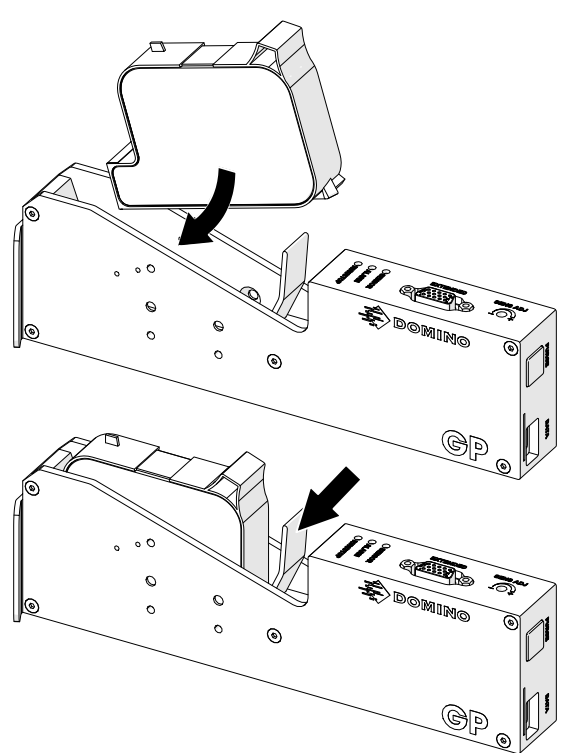

5. Paina alla olevaa *Valmiustila*-painiketta ja odota, että tulostin käynnistyy.

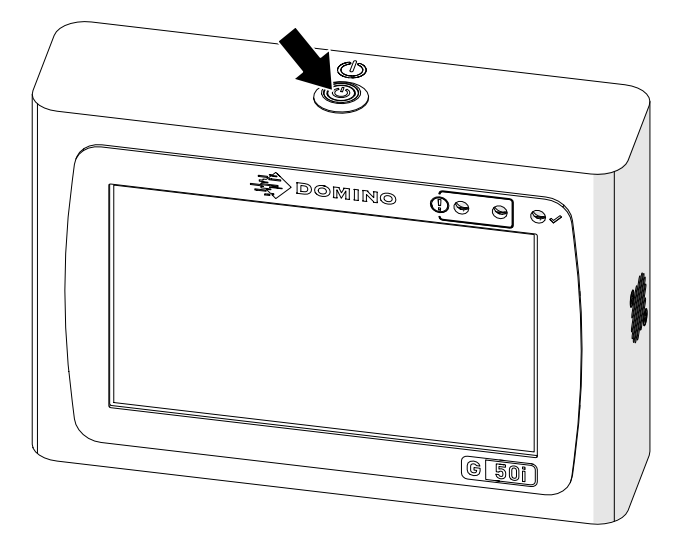

尽

### **LATAA TULOSTETTAVA LEIMA**

Tulostettavan leiman lataaminen:

1. Valitse aloitusnäytöltä *Kansio*-kuvake:

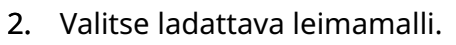

Huomautus Mallin esikatselu tulee näkyviin.

3. Valitse *Avaa*.

### **TULOSTUKSEN ALOITUS**

Aloita tulostus valitsemalla käynnistä-kuvake:

### **TULOSTUKSEN PYSÄYTYS**

Huomautus Jos tulostus pysähtyy kun VDC on käytössä, tulostimen datapuskurijono tyhjenee. Tiedot on lähetettävä tulostimelle uudelleen.

Lopeta tulostus valitsemalla keskeytä-kuvake:

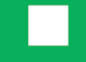

 $\blacktriangleright$ 

### **SAMMUTUS**

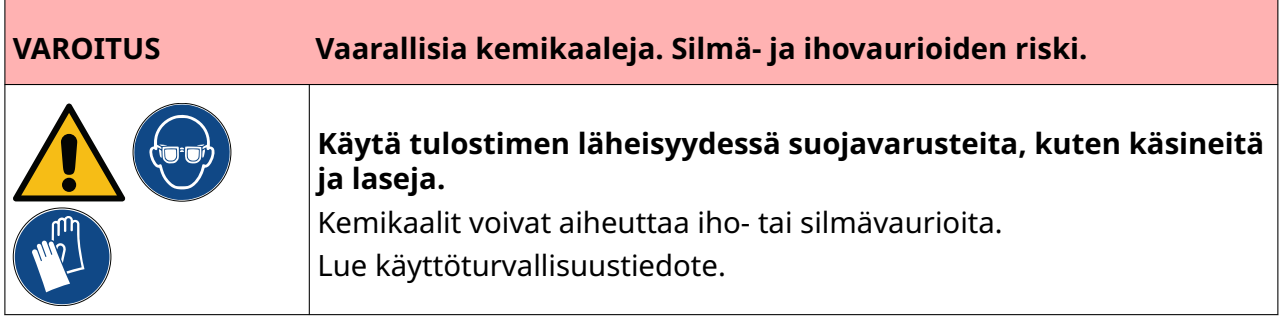

Kun haluat sammuttaa tulostimen:

- 1. Valitse aloitusnäytöltä *Valmiustila*-kuvake: ja valitse *Sammuta.* Vaihtoehtoisesti voit painaa alla olevaa *valmiustilapainiketta* ja pitää sitä painettuna 2 sekunnin ajan.
	- Huomautus *Valmiustilakuvakkeen* valitseminen tai *valmiustilapainikkeen* painaminen ei katkaise tulostimen yhteyttä sähköverkkoon.

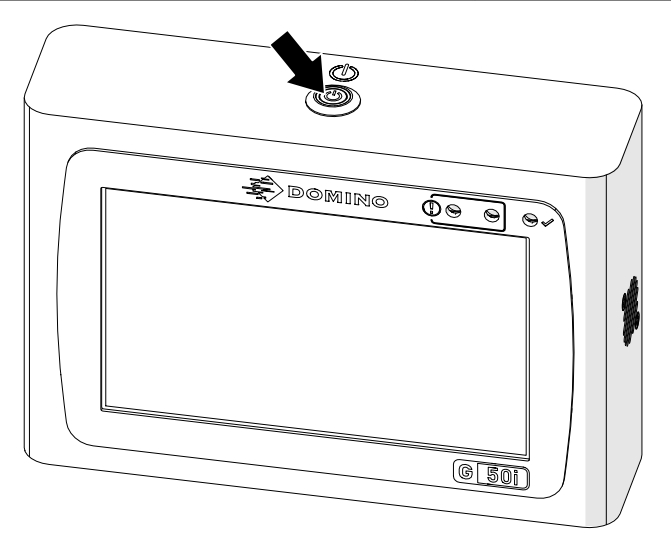

2. Avaa salpa ja poista mustepatruuna.

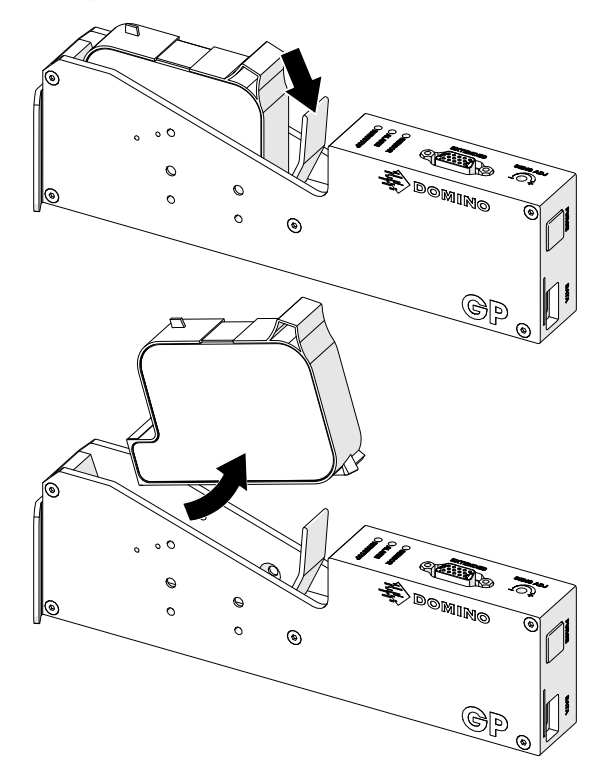

3. Asenna suojus patruunaan, jotta patruunan suuttimet eivät pääse kuivumaan.

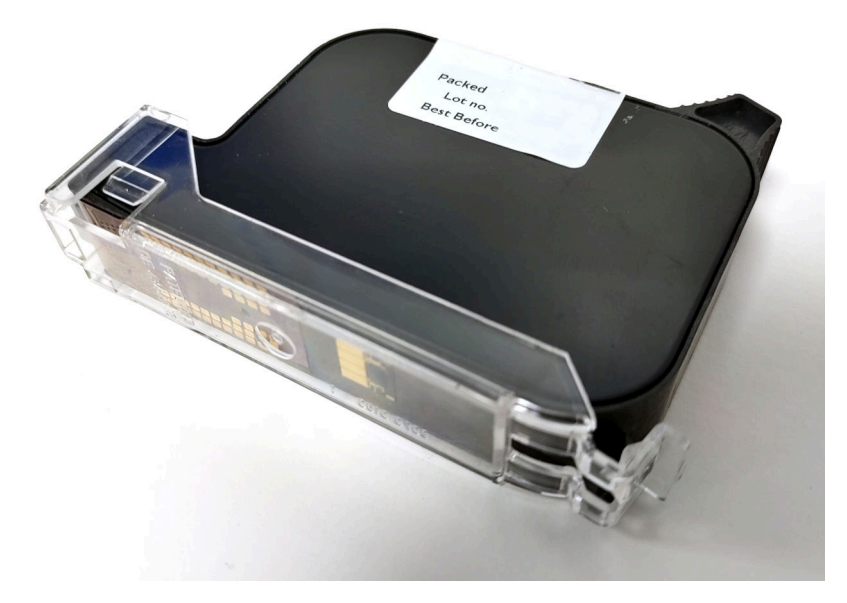

早

### **SUUNNITTELE LEIMAMALLI**

Uuden leimamallin suunnittelu:

- 1. Valitse aloitusnäytöstä *Suunnittelu*-kuvake:
- 2. Valitse *Uusi leimamalli* -kuvake:
- $+$
- 3. Kirjoita leimamallin *nimi*.
- 4. Syötä leimamallin *leveys*.

Huomautus Leiman enimmäisleveys riippuu resoluutiosta.

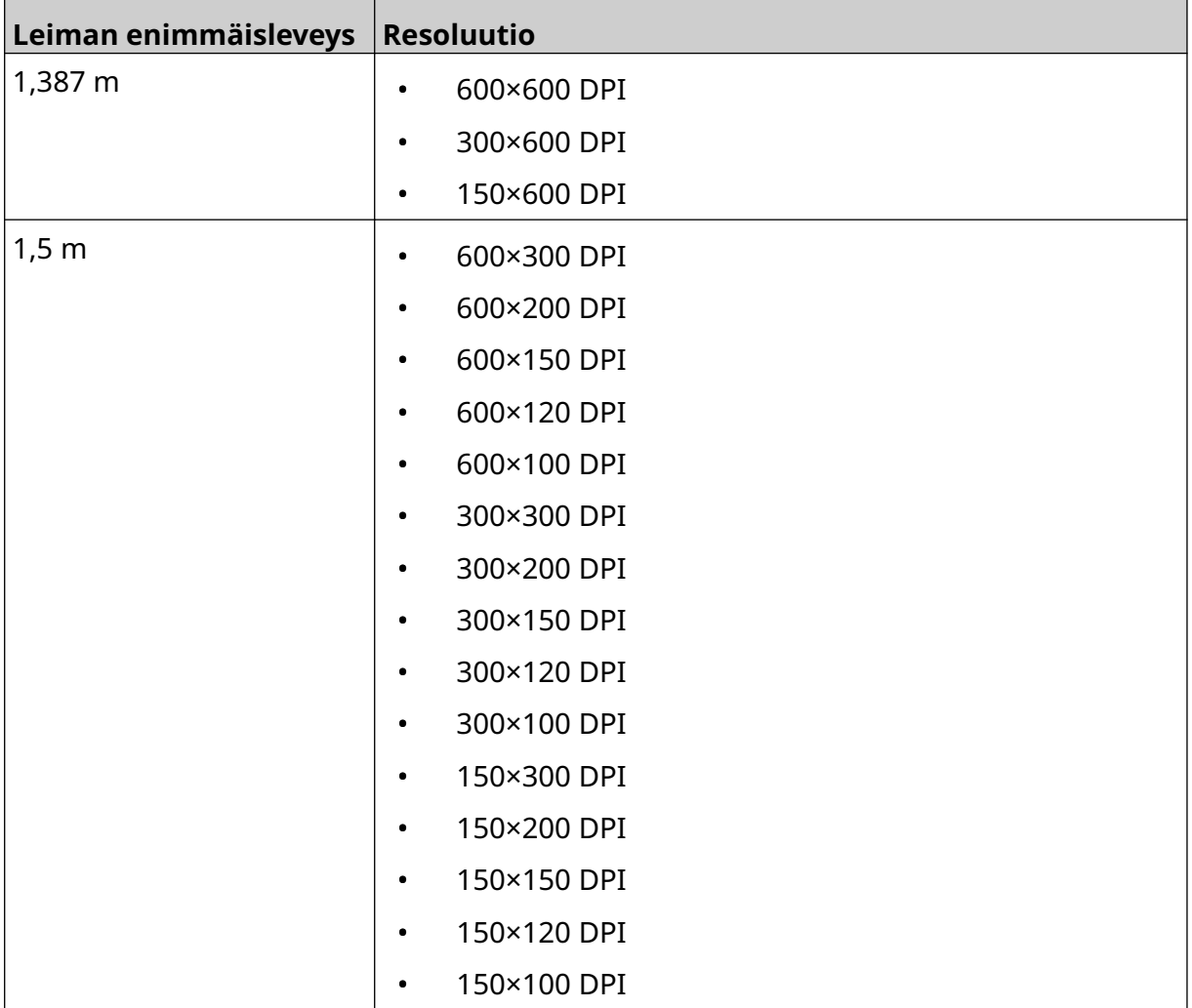

- 5. Valitse *Tulostuspään tyyppi* ja valitse tulostuspään tyyppi, jonka kanssa malli on yhteensopiva:
- GP
- EXT
- 1. Valitse *Luo*.

KÄYTTÖ

### **LISÄÄ OBJEKTEJA LEIMAMALLIIN**

### **Lisää tekstiobjekti**

Tekstiobjektin lisääminen leimamalliin:

1. Valitse *Objekti-kuvake*:

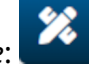

- 2. Valitse *Teksti*.
- 3. Syötä tarvittava teksti.
- 4. Valitse *OK*.
- 5. Vedä objekti sopivaan paikkaan mallissa tai käytä nuolikuvakkeita objektin uudelleensijoittamiseen:

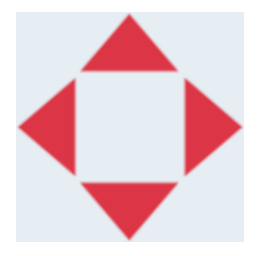

6. Voit muuttaa objektin ulkoasua valitsemalla ominaisuuksien kuvakkeen:

丞

Huomautus Ominaisuuskuvaketta ei käytetä, jos käytössä on verkkoselaimen käyttöliittymä.

7. Käytä *Yleiset-välilehdelle* lueteltuja asetuksia objektin yleisen ulkoasun muuttamiseen:

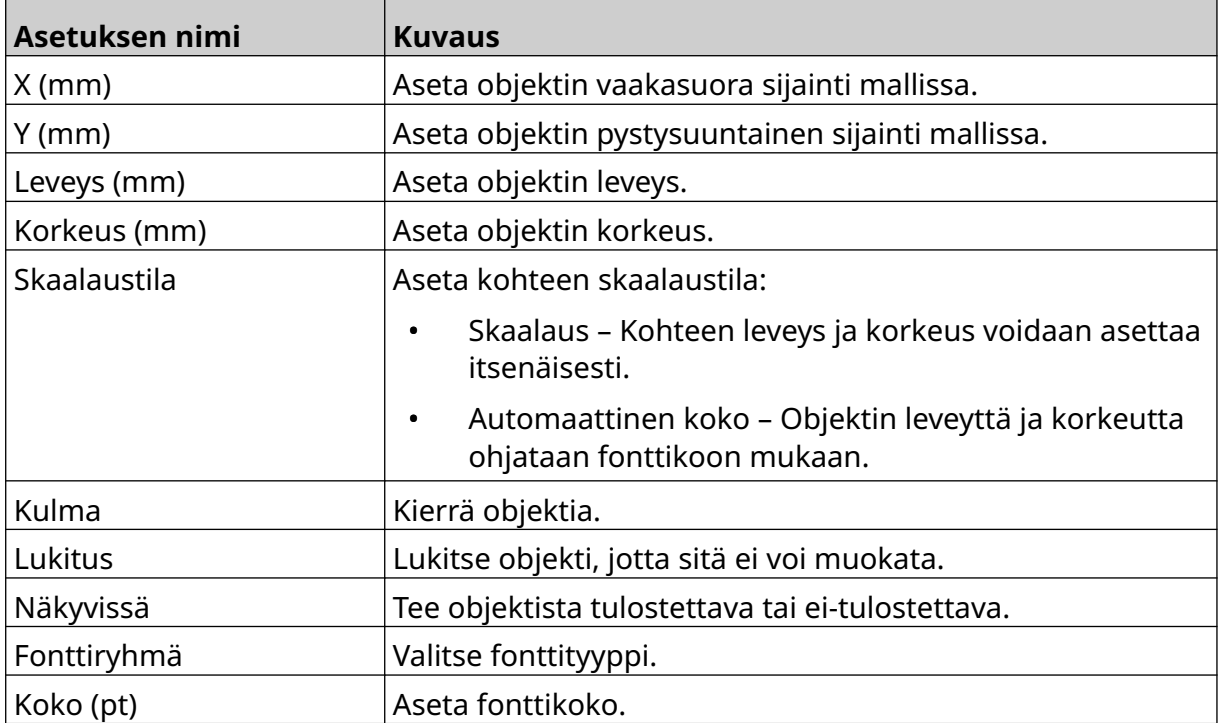
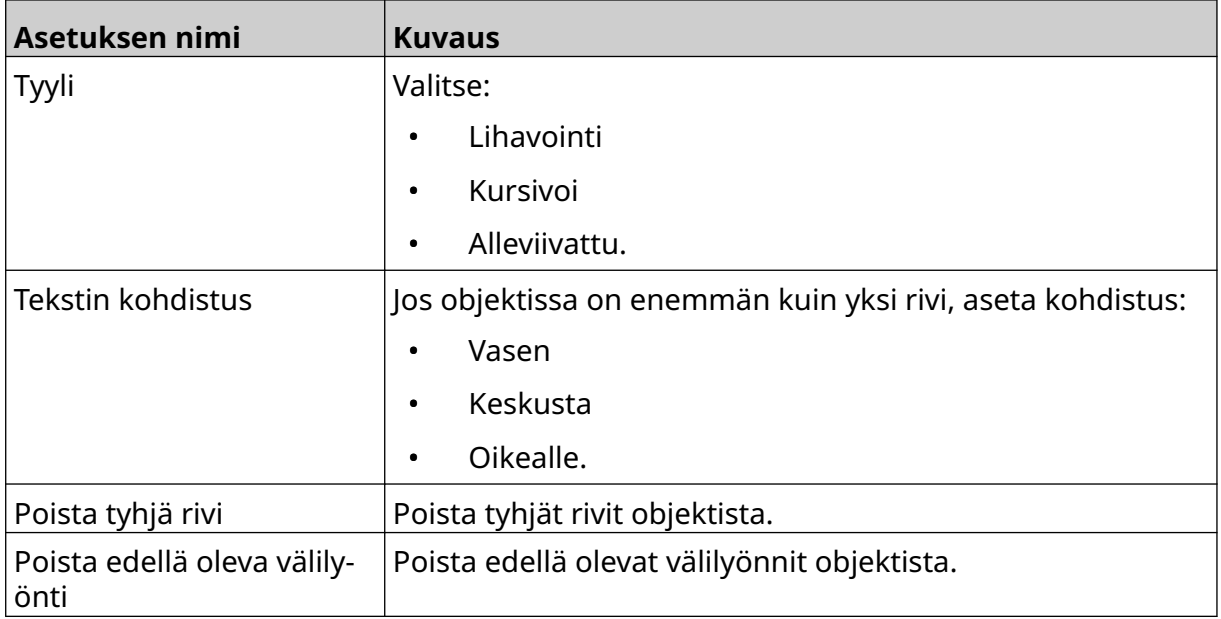

8. Avaa *Teksti-välilehti* muuttaaksesi tekstiä.

# <span id="page-109-0"></span>**Lisää laskuriobjekti**

Laskuriobjektin lisääminen leimamalliin:

么 1. Valitse *Objekti-kuvake*:

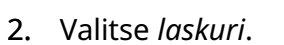

3. Syötä objektin tiedot:

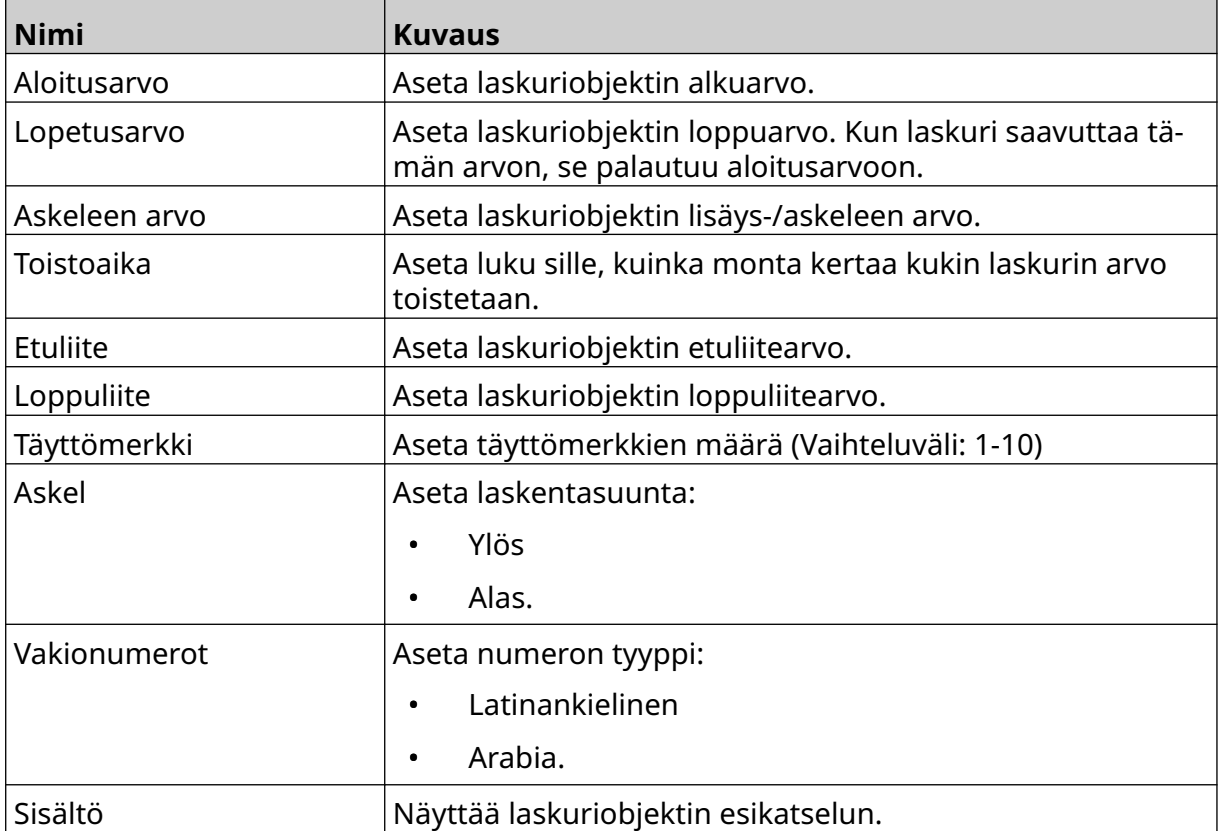

#### 4. Valitse *OK*.

5. Vedä objekti sopivaan paikkaan mallissa tai käytä nuolikuvakkeita objektin uudelleensijoittamiseen:

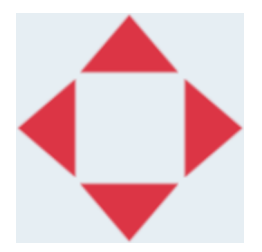

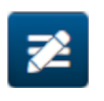

6. Voit muuttaa objektin ulkoasua valitsemalla ominaisuuksien kuvakkeen:

Huomautus Ominaisuuskuvaketta ei käytetä, jos käytössä on verkkoselaimen käyttöliittymä.

#### KÄYTTÖ

7. Käytä *Yleiset-välilehdelle* lueteltuja asetuksia objektin yleisen ulkoasun muuttamiseen:

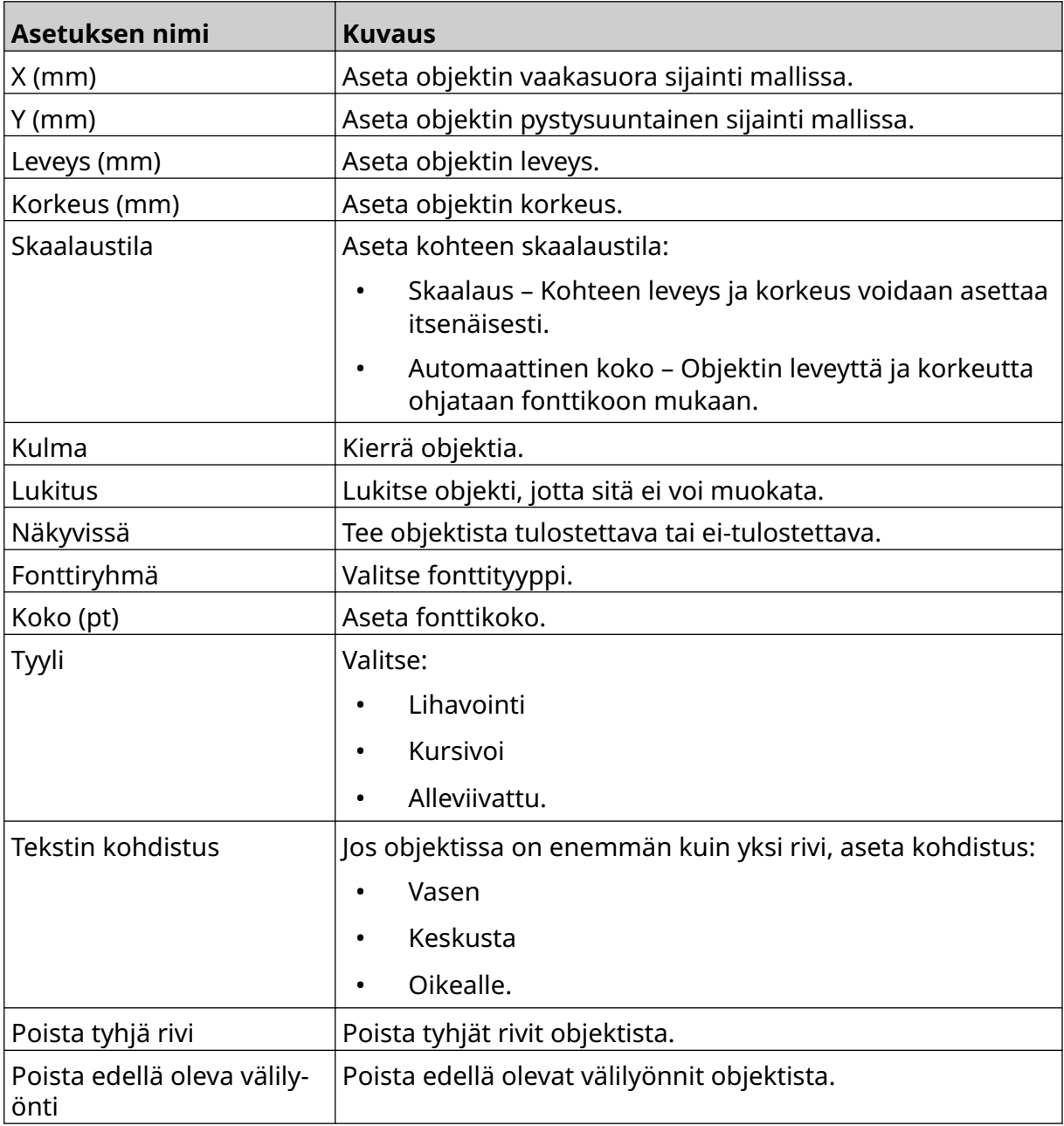

8. Käytä *Laskuri-välilehden* alle lueteltuja asetuksia muuttaaksesi laskuriobjektin asetuksia:

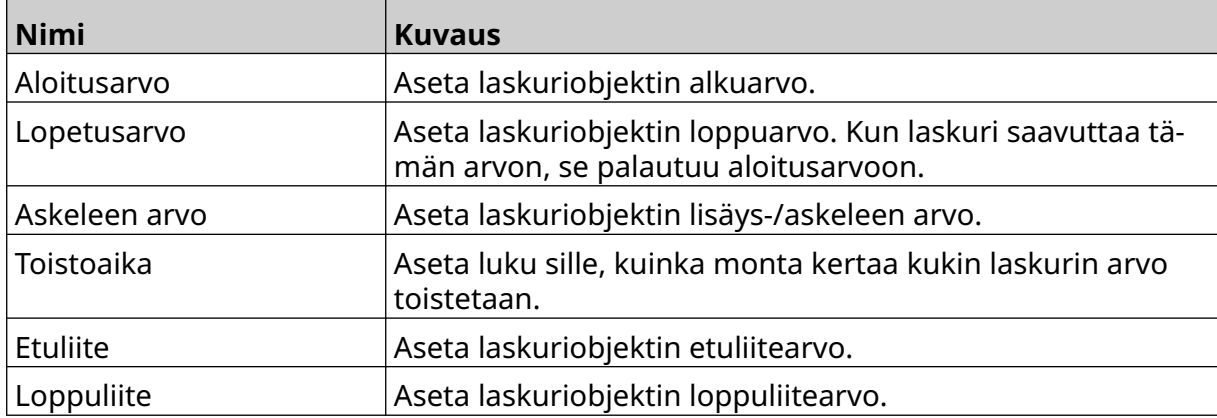

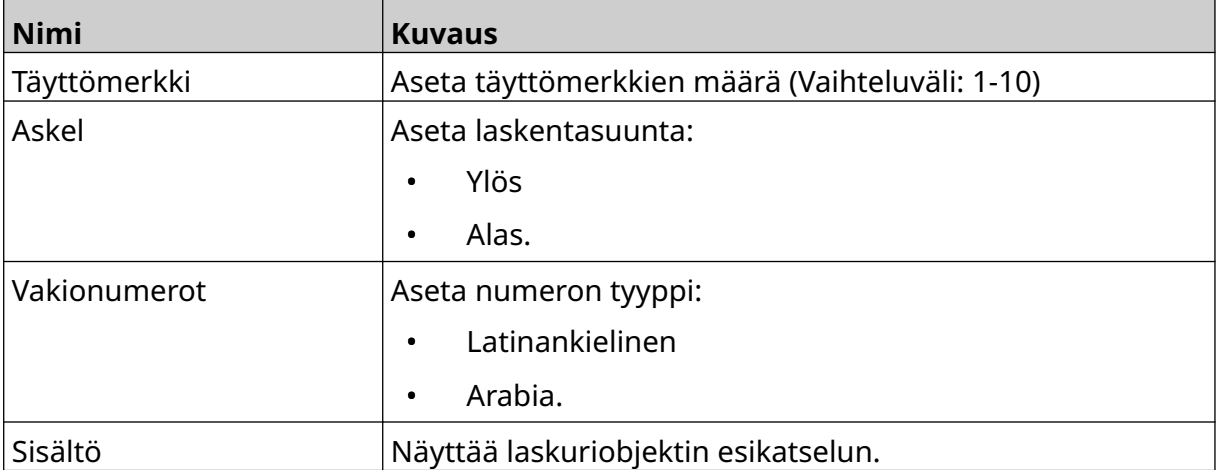

### **Lisää tietokantaobjekti**

Tietokantaobjektin avulla leiman (tietokantaobjektin) ennalta määritetty osa voidaan täyttää toisesta lähteestä peräisin olevilla tiedoilla.

Tietokantaobjekteja voidaan luoda kahdentyyppisiä:

- Tietokanta Käytä tulostimeen liitettyyn USB-muistilaitteeseen tallennettua tietokantatiedostoa.
- VDC (Variable Database Connection) Käytä tietoja, jotka lähetetään ulkoisesta laitteesta TCP/IP:n, COM:n (RS485), INPUT:n tai viivakoodiskannerin (liitetty USB:n kautta) kautta.

### **Tietokannan tekstiobjekti**

Tässä aiheessa kuvataan tietokantaobjektin määrittämistä USB-muistilaitteelle tallennetun tietokantatiedoston avulla.

Kelvolliset tietokannan tiedostomuodot:

- .txt
- .csv

Tietokantaobjektin lisääminen leimamalliin:

1. Laita tietokantatiedosto USB-muistilaitteelle. Alla olevassa kuvassa on yksinkertainen .csv-tiedosto, jota käytetään esimerkkinä:

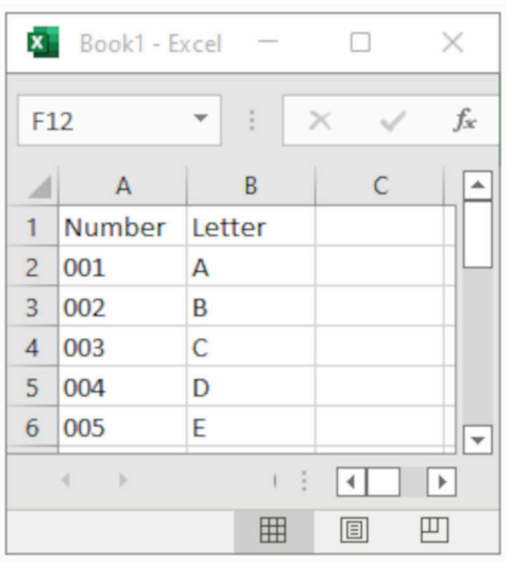

2. Liitä USB-muistilaite tulostimeen.

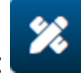

- 3. Valitse *Objekti-kuvake*:
- 4. Valitse *tietokanta*.
- 5. Valitse *Lataa tietokanta*.

6. Tee alla luetellut asetukset:

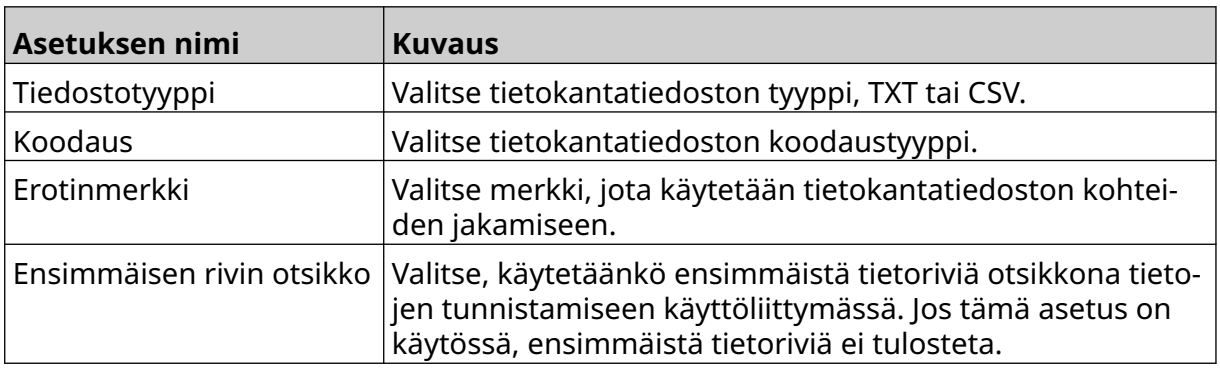

 $\bullet$ 

7. Valitse *Valitse tiedosto* -kuvake:

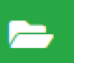

- 8. Avaa asema D:/:
- 9. Valitse tietokantatiedosto ja valitse rasti-kuvake.
- 10. Valitse *Seuraava*.

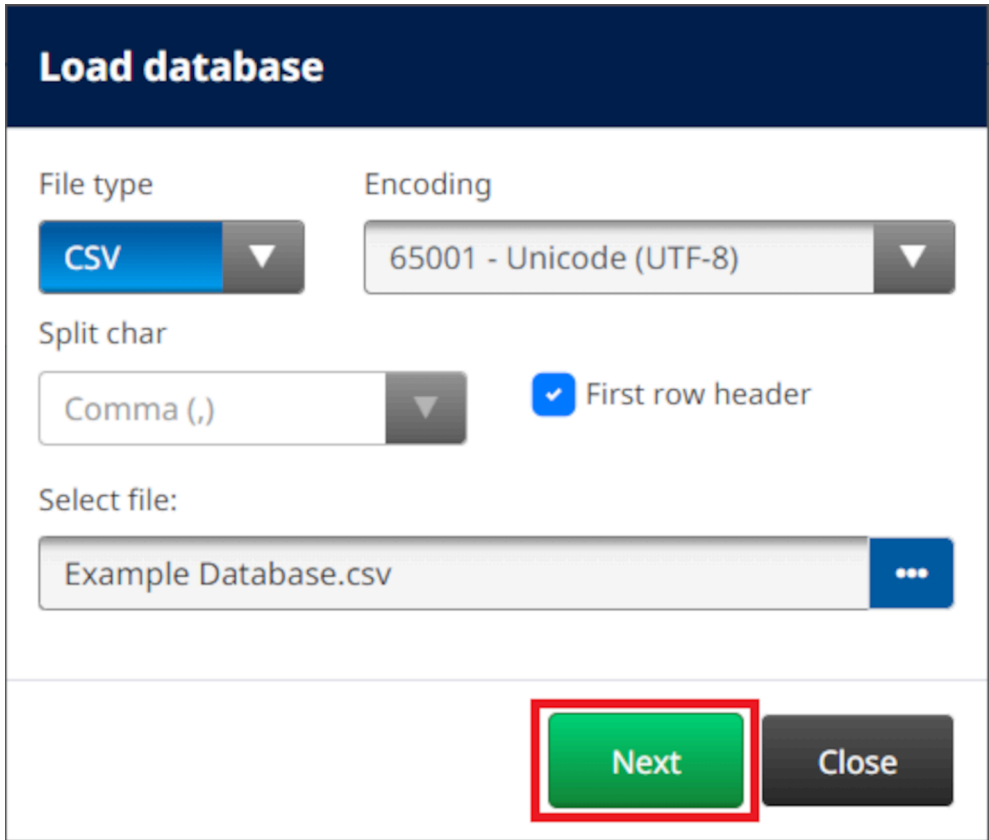

11. Näyttöön tulee nyt luettelo tietokannassa olevista kohteista. Jatka valitsemalla *OK*.

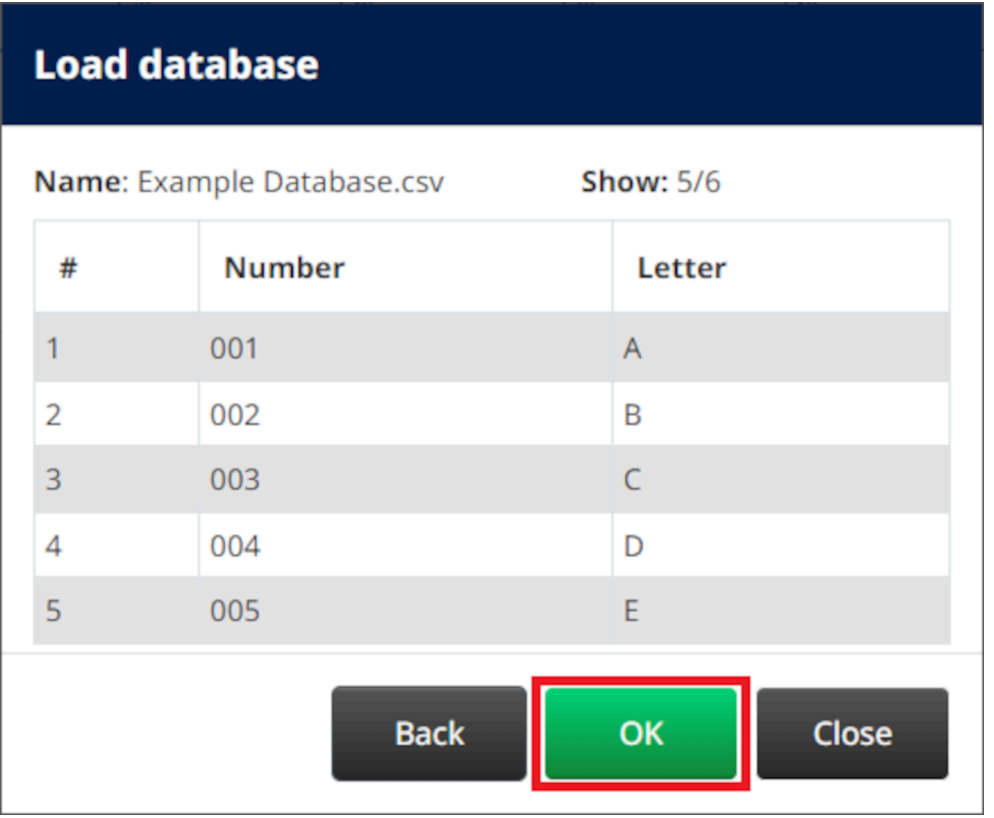

12. Siirrä tulostettavat tietokantakentät *lähdeluettelosta kohdeluetteloon* nuolinäppäimillä.

Huomautukset. Lähdeluettelon kohteita ei tulosteta.

2. Alla olevassa esimerkissä tulostetaan tietokannan kohteet "Numero" ja "Kirjain".

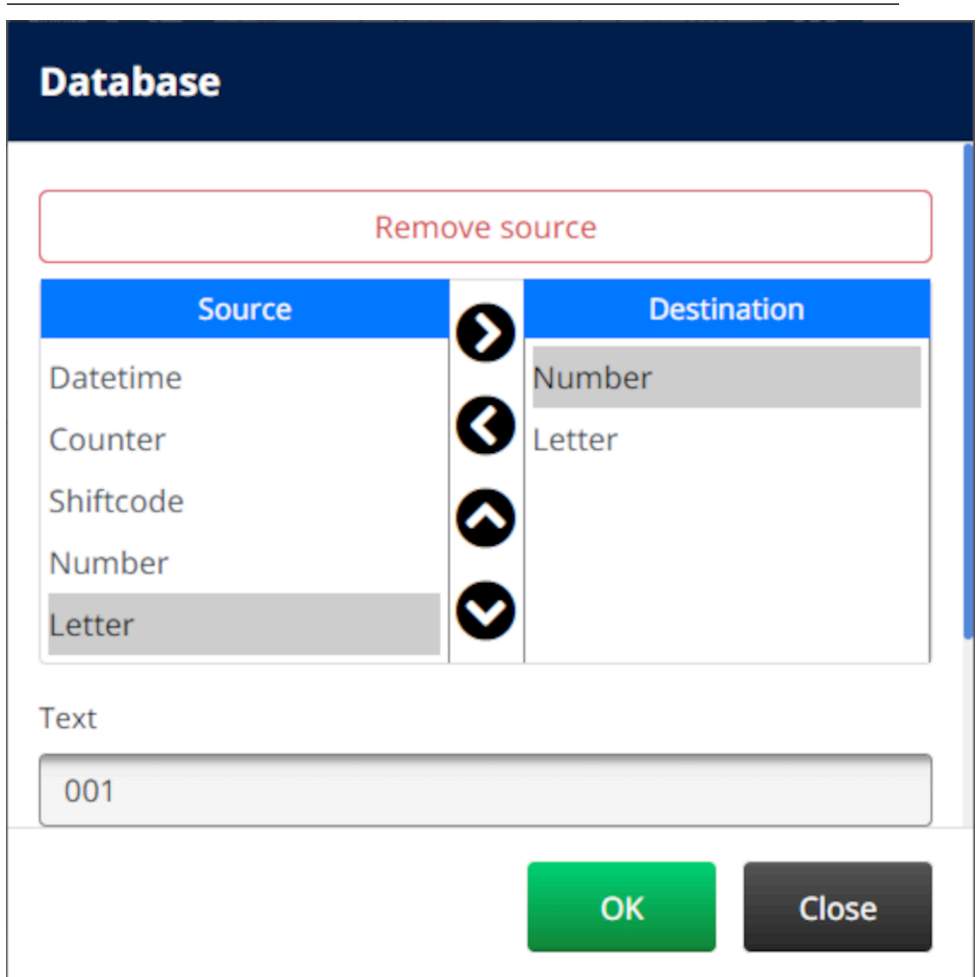

- 13. Objektiin on myös mahdollista sisällyttää *teksti-*, *PvmAika-*, *laskuri-* ja *vuorokoodielementtejä* . Jos haluat sisällyttää yhden tai useamman näistä elementeistä, siirrä ne *lähdeluettelosta kohdeluetteloon*. Kun olet siirtänyt tarvittavat elementit *kohdeluetteloon* , valitse ne ja säädä elementin asetuksia.
- 14. Valitse *OK*.
- 15. Vedä objekti sopivaan paikkaan mallissa tai käytä nuolikuvakkeita objektin uudelleensijoittamiseen:

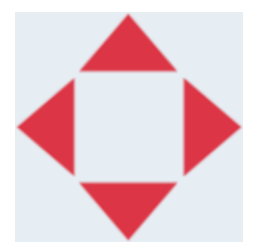

16. Voit muuttaa objektin ulkoasua valitsemalla ominaisuuksien kuvakkeen:

Huomautus Ominaisuuskuvaketta ei käytetä, jos käytössä on verkkoselaimen käyttöliittymä.

丞

#### KÄYTTÖ

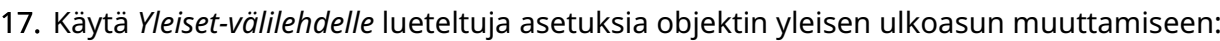

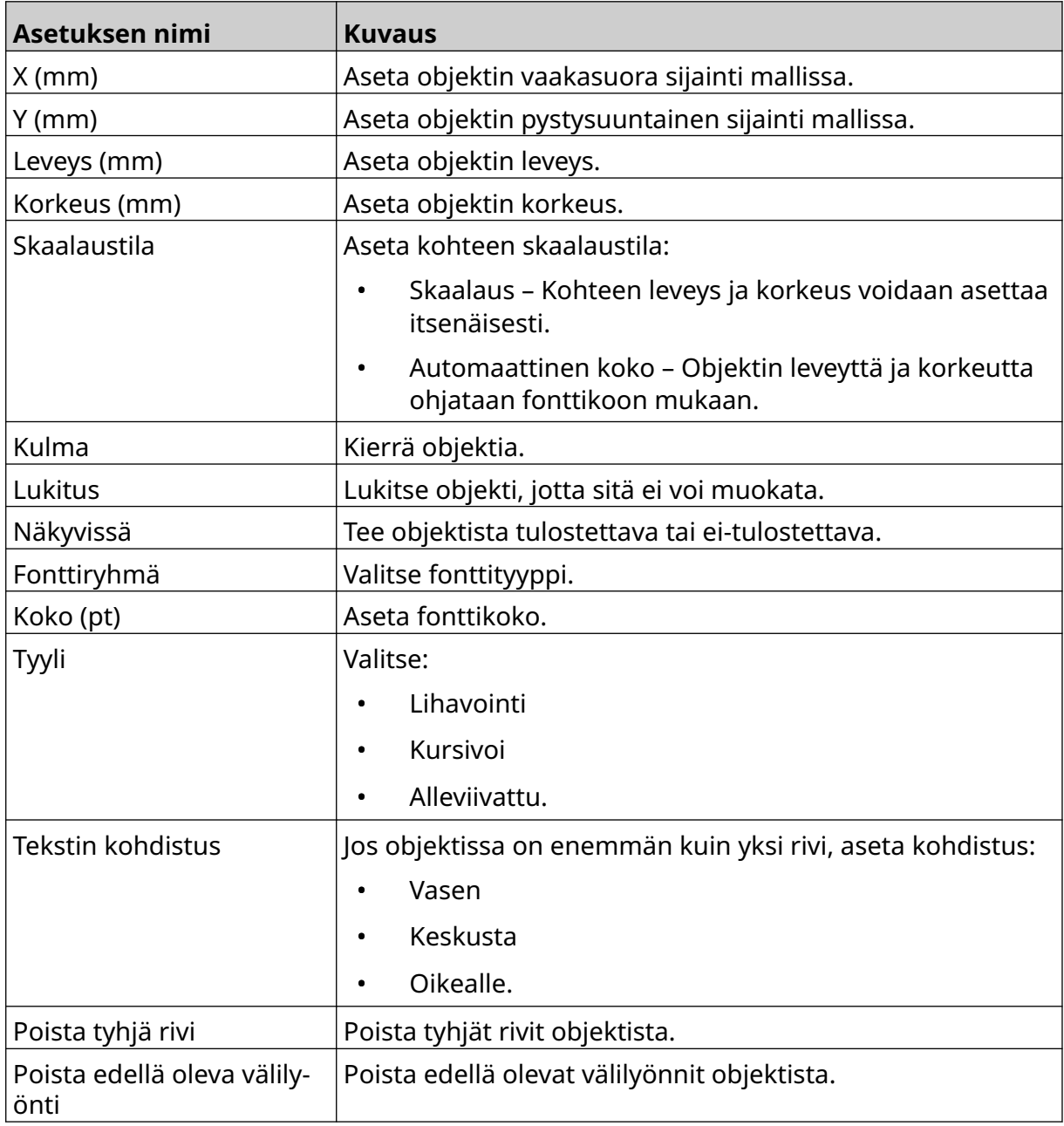

18. Käytä *Tietokanta-välilehden* alle lueteltuja asetuksia muuttaaksesi tietokantaobjektin asetuksia:

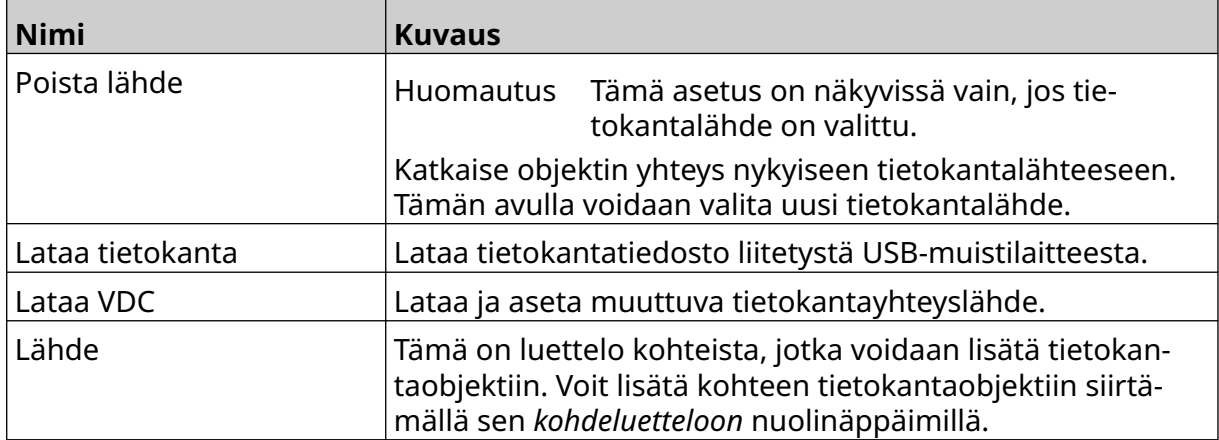

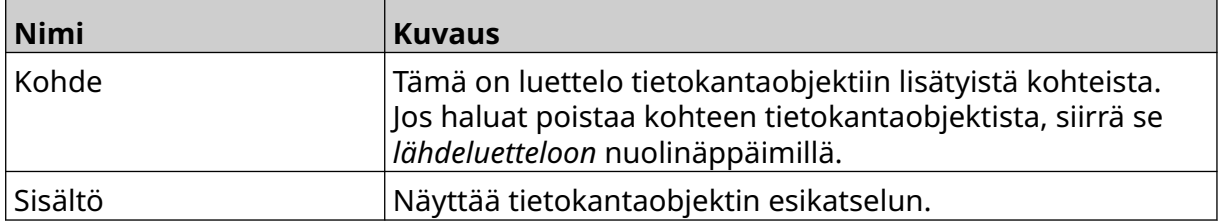

### **VDC-tietokannan tekstikohde**

Tässä aiheessa kuvataan tietokantaobjektin määrittämistä käyttämällä muuttuvaa tietokantayhteyttä toiseen laitteeseen.

Tietokantaobjektin lisääminen leimamalliin:

1. Jos haluat määrittää yhteyden laitteeseen, joka lähettää tietoja tulostimeen, katso kohta [VDC-asetukset](#page-85-0) sivulla 86.

 $\mathscr{C}$ 

- 2. Valitse leimamallien suunnittelijassa *Objekti-kuvake*:
- 3. Valitse *tietokanta*.
- 4. Valitse *Lataa VDC*.
- 5. Valitse *OK*.

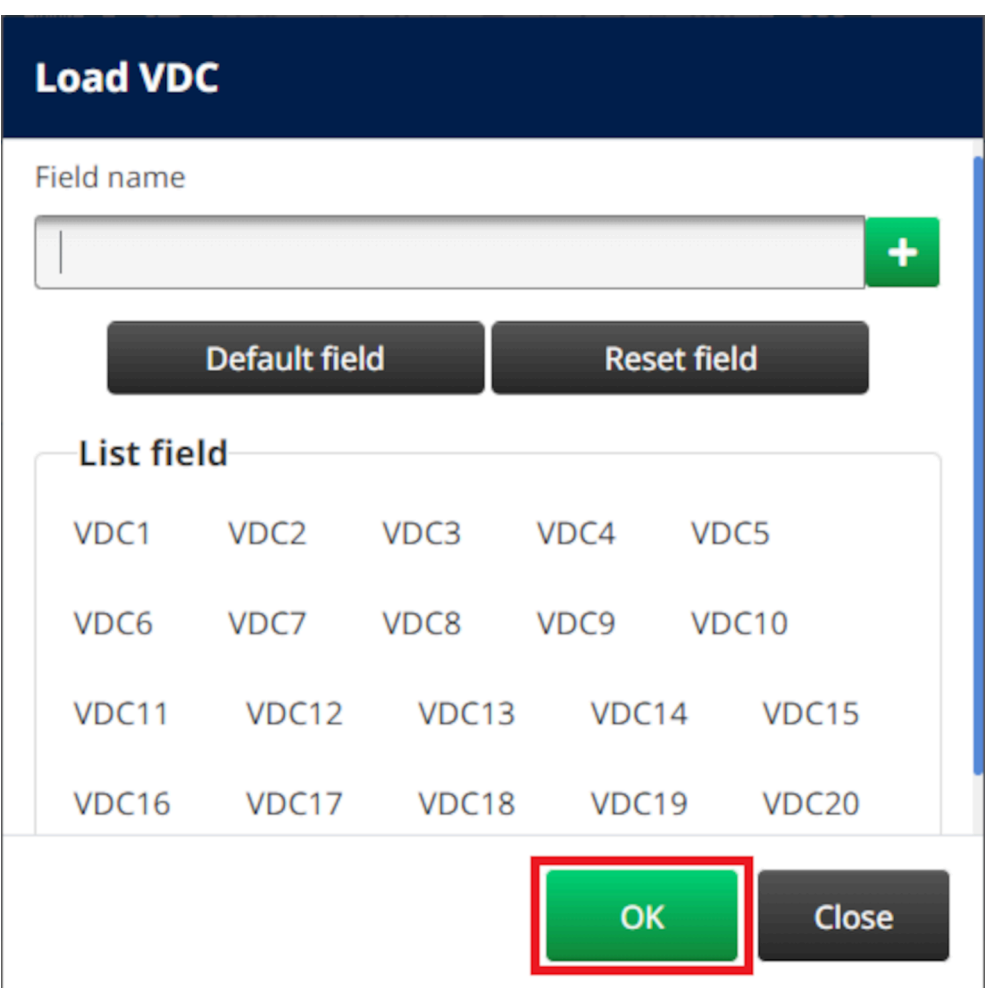

6. Siirrä tulostettavat tietokantakentät *lähdeluettelosta kohdeluetteloon* nuolinäppäimillä. Enintään 20 VDC-kohtaa voidaan valita (VDC1-VDC20).

Huomautukset. Lähdeluettelon kohteita ei tulosteta.

2. Alla olevassa esimerkissä tulostetaan VDC1 ja VDC2.

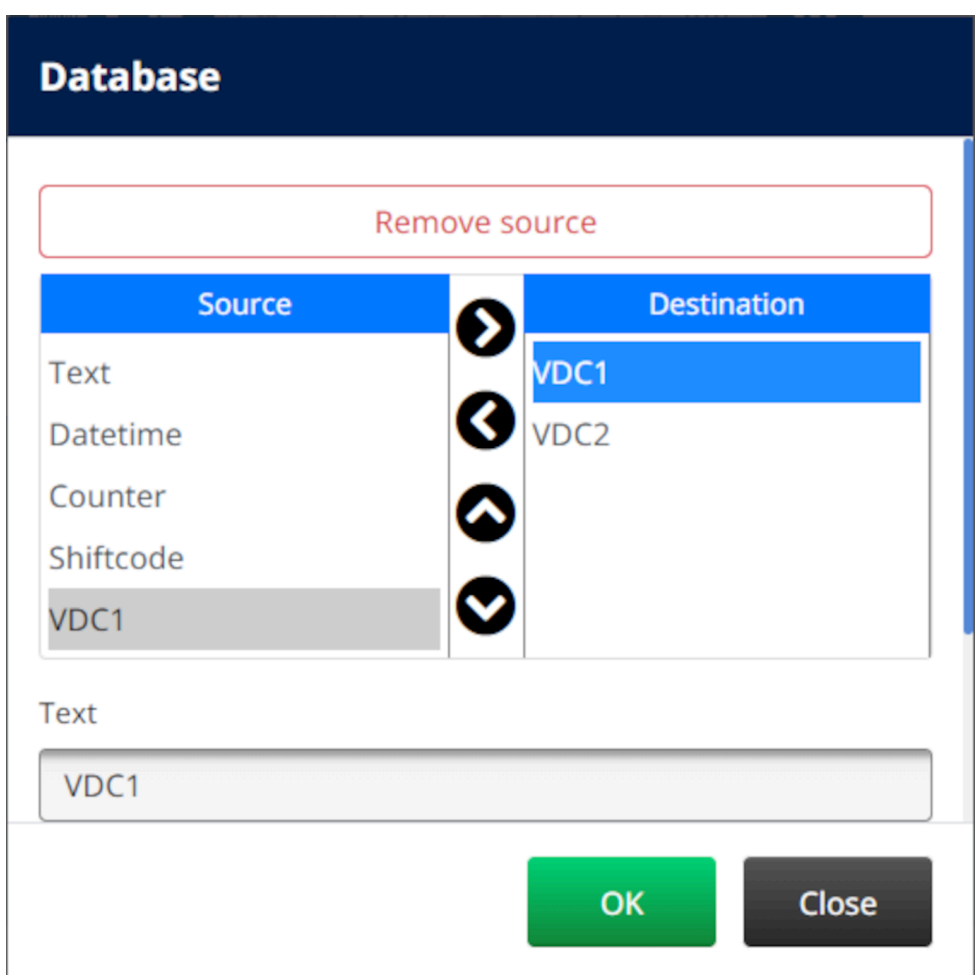

- 7. Objektiin on myös mahdollista sisällyttää *teksti-*, *PvmAika-*, *laskuri-* ja *vuorokoodielementtejä* . Jos haluat sisällyttää yhden tai useamman näistä elementeistä, siirrä ne *lähdeluettelosta kohdeluetteloon*. Kun olet siirtänyt tarvittavat elementit *kohdeluetteloon* , valitse ne ja säädä elementin asetuksia.
- 8. Valitse *OK*.
- 9. Vedä objekti sopivaan paikkaan mallissa tai käytä nuolikuvakkeita objektin uudelleensijoittamiseen:

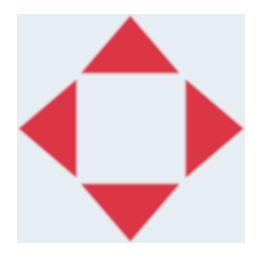

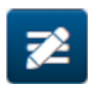

10. Voit muuttaa objektin ulkoasua valitsemalla ominaisuuksien kuvakkeen:

Huomautus Ominaisuuskuvaketta ei käytetä, jos käytössä on verkkoselaimen käyttöliittymä.

#### KÄYTTÖ

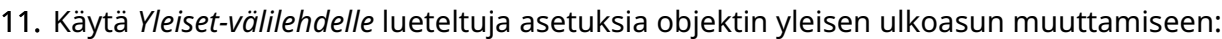

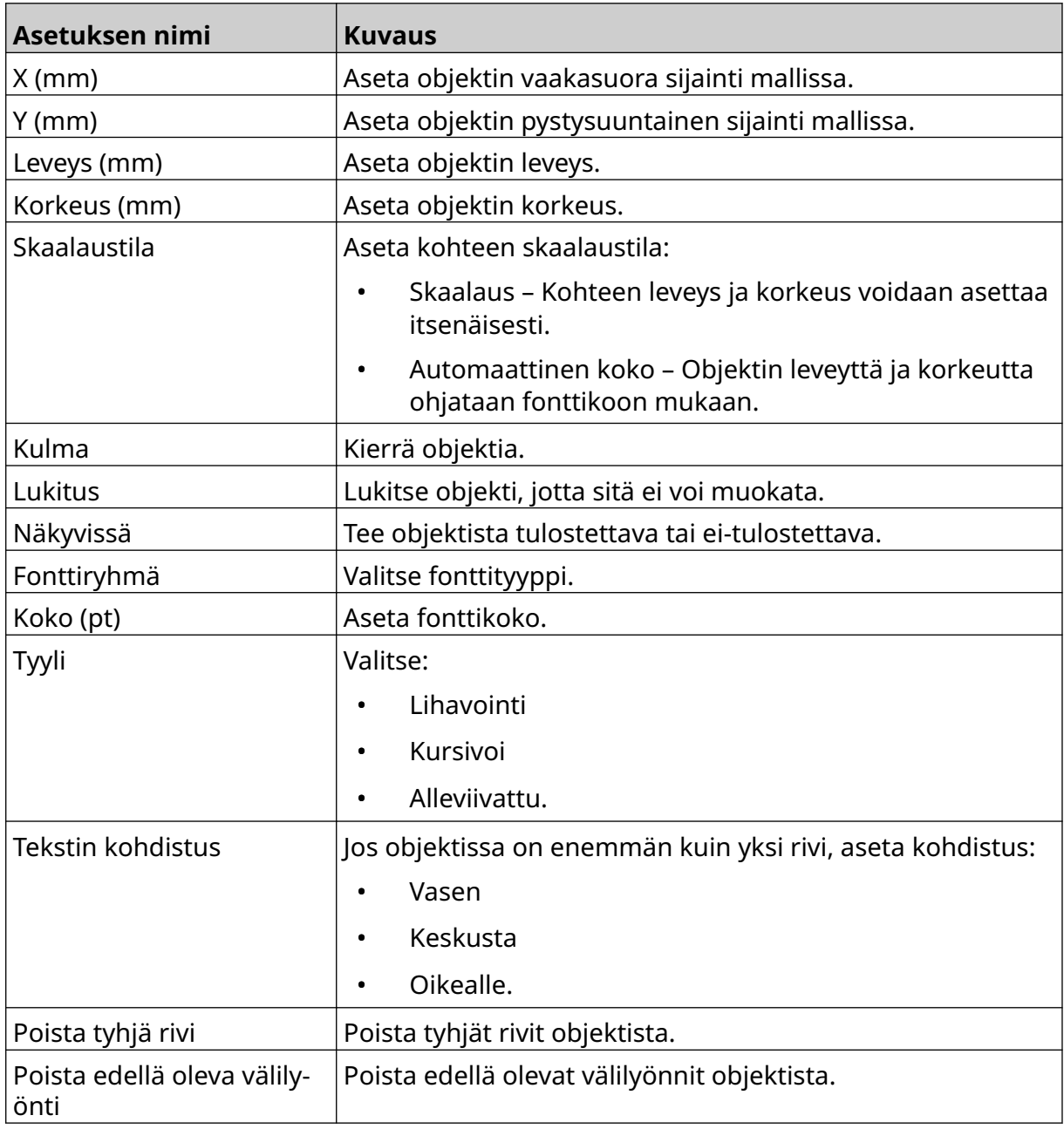

12. Käytä *Tietokanta-välilehden* alle lueteltuja asetuksia muuttaaksesi tietokantaobjektin asetuksia:

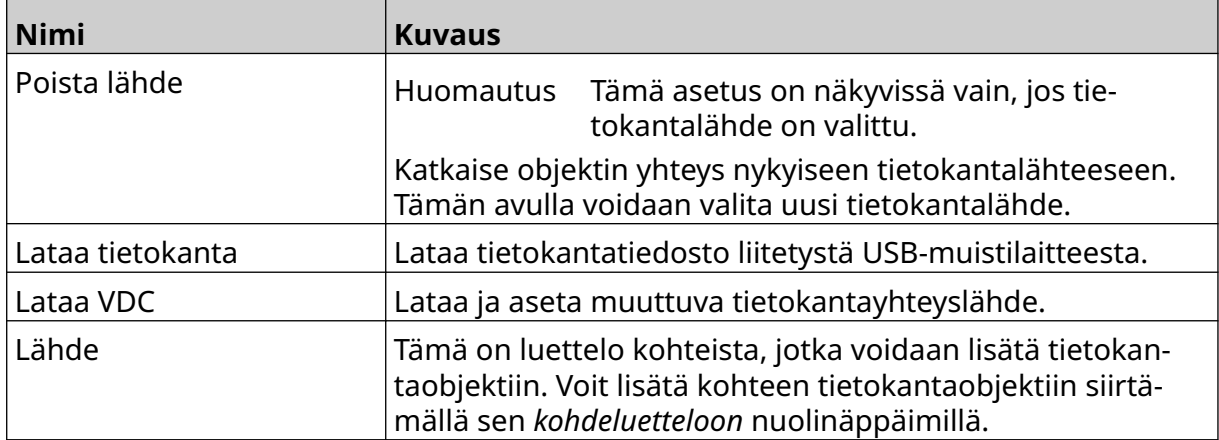

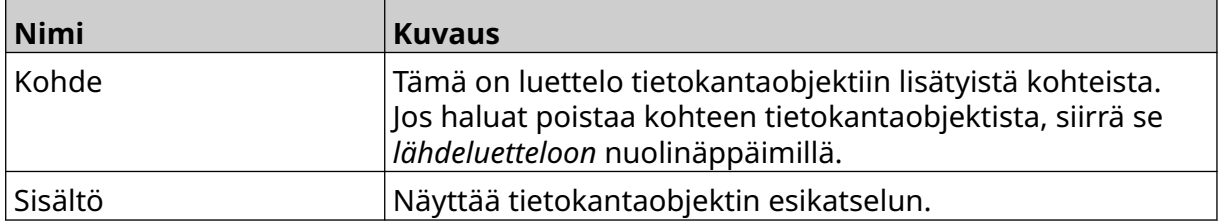

### **Täytä VDC-tietokannan tekstiobjekti tiedoilla**

Huomautus Jos tulostus pysähtyy kun VDC on käytössä, tulostimen datapuskurijono tyhjenee. Tiedot on lähetettävä tulostimelle uudelleen.

呞

VDC-tietokantaobjektin täyttäminen tiedoilla:

- 1. Tallenna leimamalli valitsemalla *Tallenna*-kuvake.
- 2. Valitse *aloitusnäytöltä Kansio*-kuvake:
- 3. Valitse ladattava leimamalli.

Huomautus Mallin esikatselu tulee näkyviin.

4. Valitse *Avaa*.

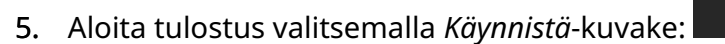

- 6. Siirtää tietoja ulkoisesta laitteesta tulostimeen.
- 7. Tiedot näkyvät nyt *aloitusnäytön* alareunassa.

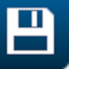

# **Lisää viivakoodiobjekti**

Viivakoodiobjektin lisääminen leimamalliin:

- 么 1. Valitse *Objekti-kuvake*:
- 2. Valitse *viivakoodi*.
- 3. Syötä objektin tiedot:

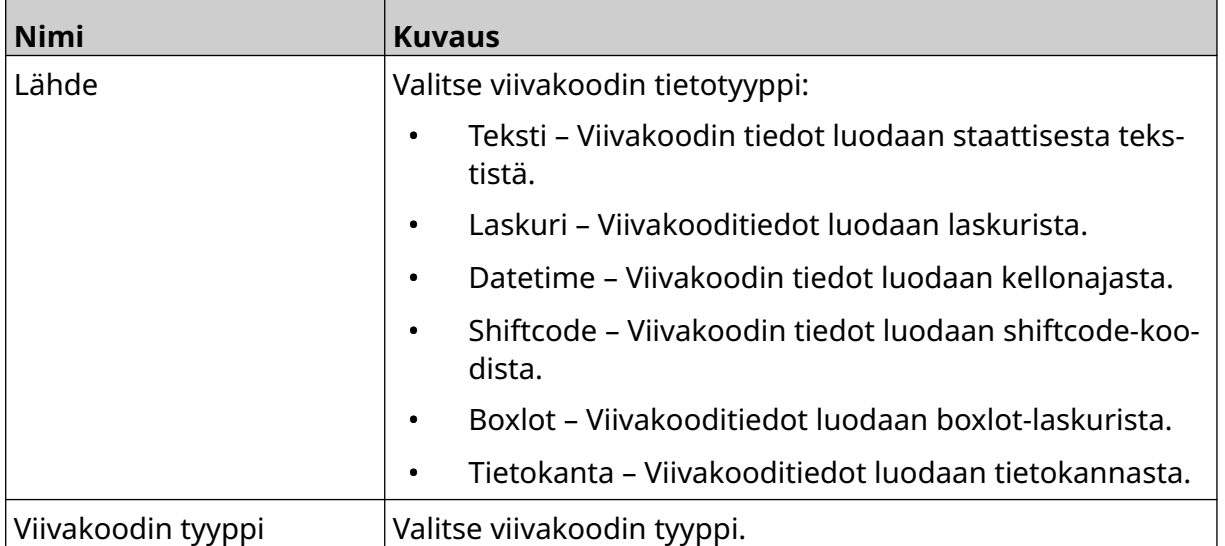

#### 4. Valitse *Seuraava*.

5. Määritä viivakoodin lähdetiedot:

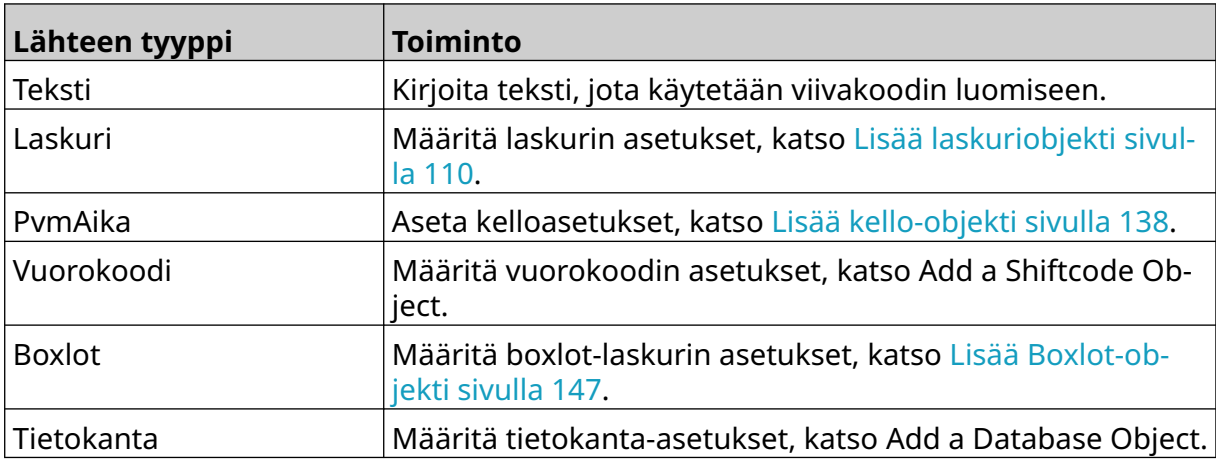

6. Valitse *OK*.

7. Vedä objekti sopivaan paikkaan mallissa tai käytä nuolikuvakkeita objektin uudelleensijoittamiseen:

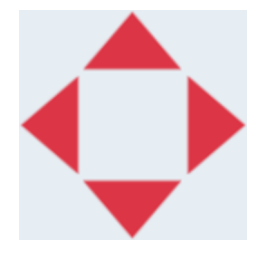

 $\overline{\mathbf{z}}$ 

8. Voit muuttaa objektin ulkoasua valitsemalla ominaisuuksien kuvakkeen:

Huomautus Ominaisuuskuvaketta ei käytetä, jos käytössä on verkkoselaimen käyttöliittymä.

9. Käytä *Yleiset-välilehdelle* lueteltuja asetuksia objektin yleisen ulkoasun muuttamiseen:

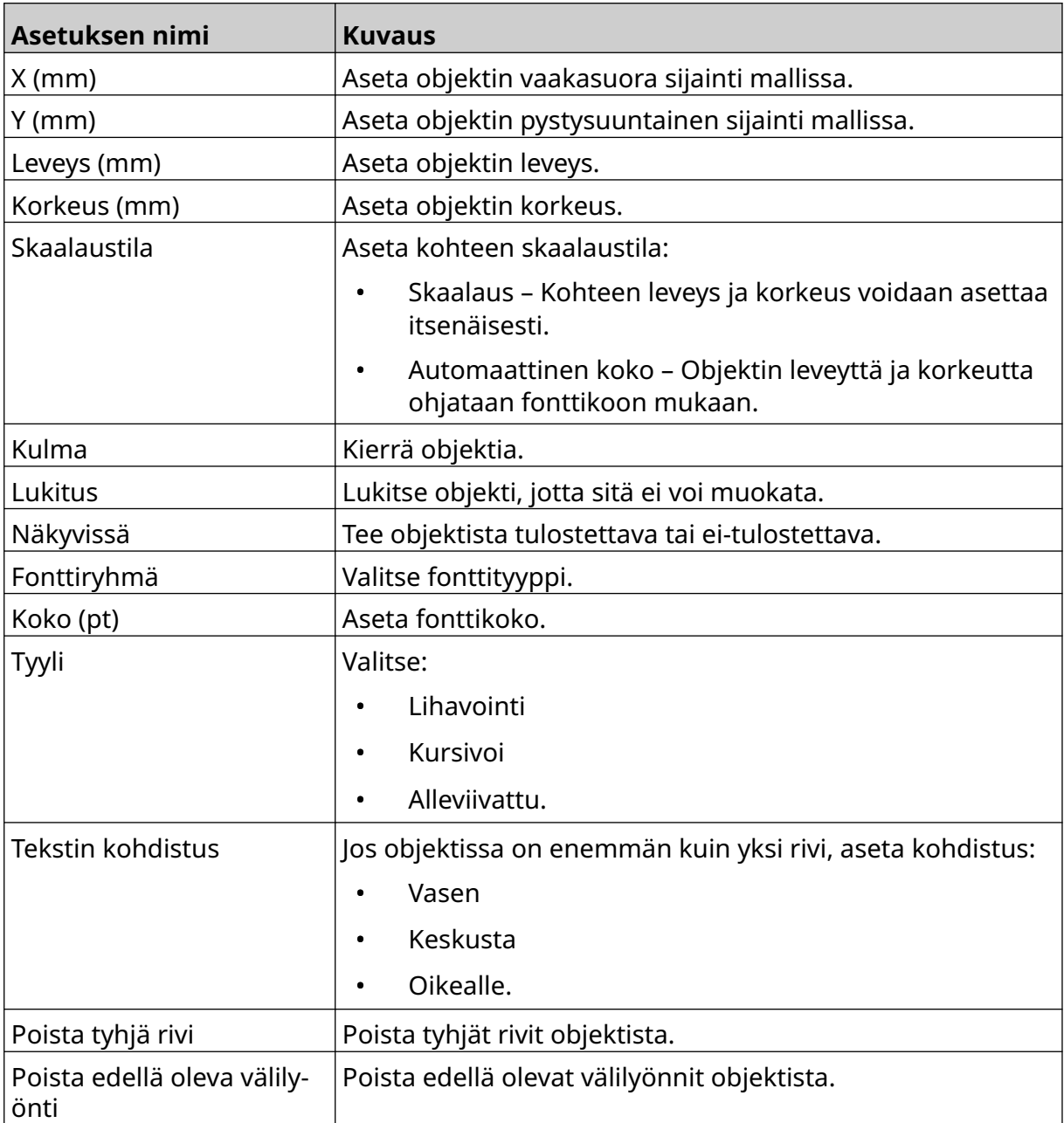

10. Muuta viivakoodiasetuksia *viivakoodi-välilehdellä* luetelluilla asetuksilla.

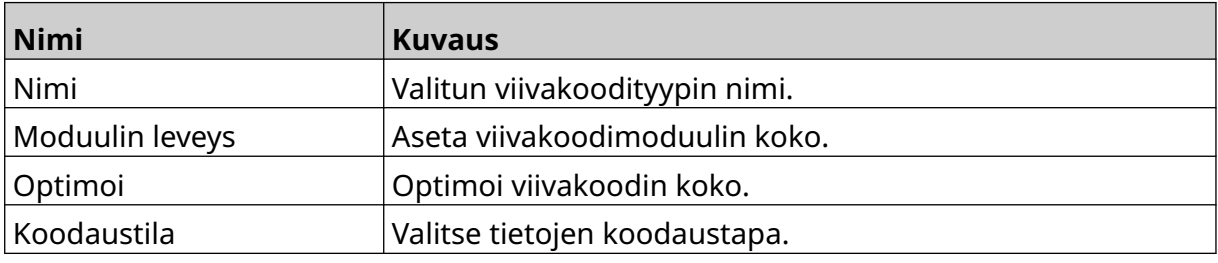

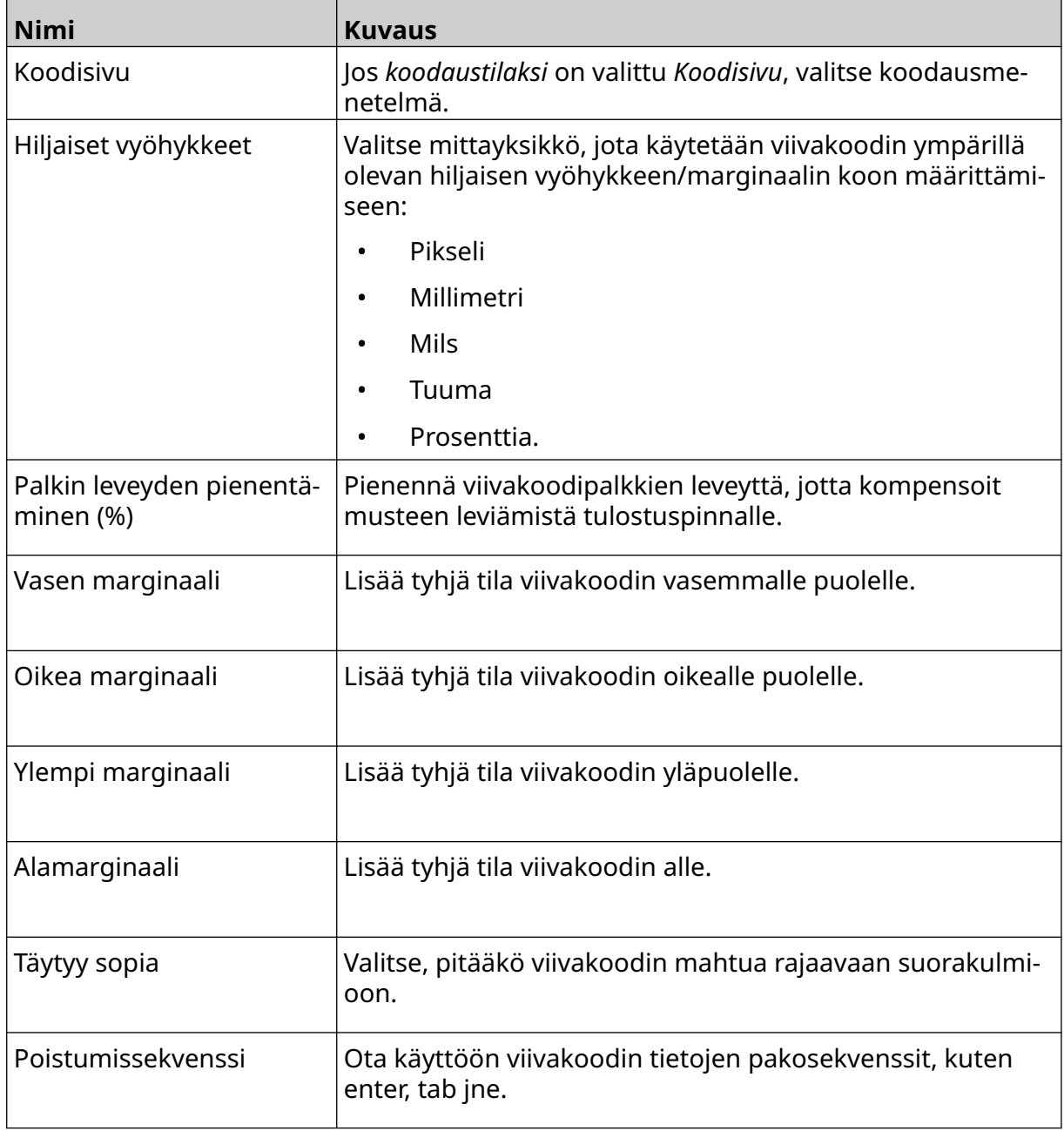

11. Välilehdet ovat myös käytettävissä valitun viivakoodityypin ja tietolähdetyypin erityisasetusten muuttamiseen.

# **Lisää staattinen grafiikkaobjekti**

Kelvolliset kuvan tiedostomuodot:

- .jpg
- .bmp
- .png
- .gif

Staattisen grafiikkaobjektin lisääminen leimamalliin:

1. Liitä kuvatiedoston sisältävä USB-muistilaite tulostimeen.

X

- 2. Valitse *Objekti-kuvake*:
- 3. Valitse *Grafiikka*.

6. Avaa asema D:/:

- 4. Aseta *kuvatyypiksi staattinen*.
- 5. Valitse *Valitse kuva* -kuvake:

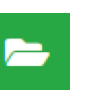

7. Valitse USB-muistilaitteessa oleva kuvatiedosto ja valitse rasti-kuvake.

 $\bullet\bullet\bullet$ 

- 8. Valitse *OK*.
- 9. Vedä objekti sopivaan paikkaan mallissa tai käytä nuolikuvakkeita objektin uudelleensijoittamiseen:

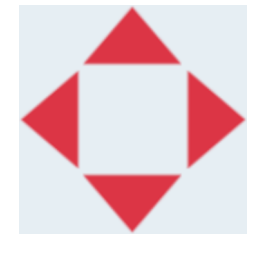

10. Voit säätää objektin ominaisuuksia valitsemalla ominaisuuksien kuvakkeen:

Huomautus Ominaisuuskuvaketta ei käytetä, jos käytössä on verkkoselaimen käyttöliittymä.

11. Käytä *Yleiset-välilehdelle* lueteltuja asetuksia objektin yleisen ulkoasun muuttamiseen:

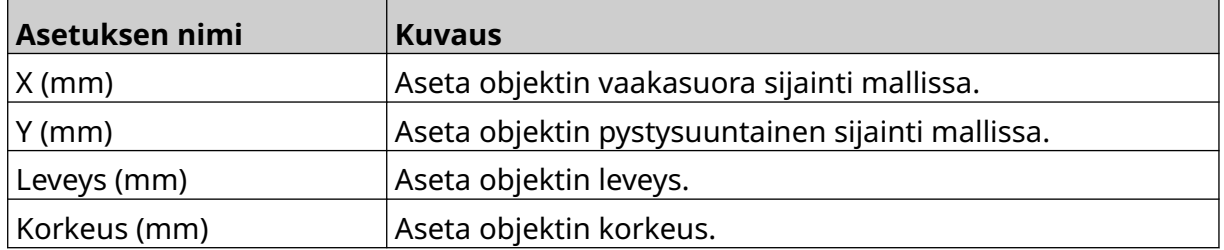

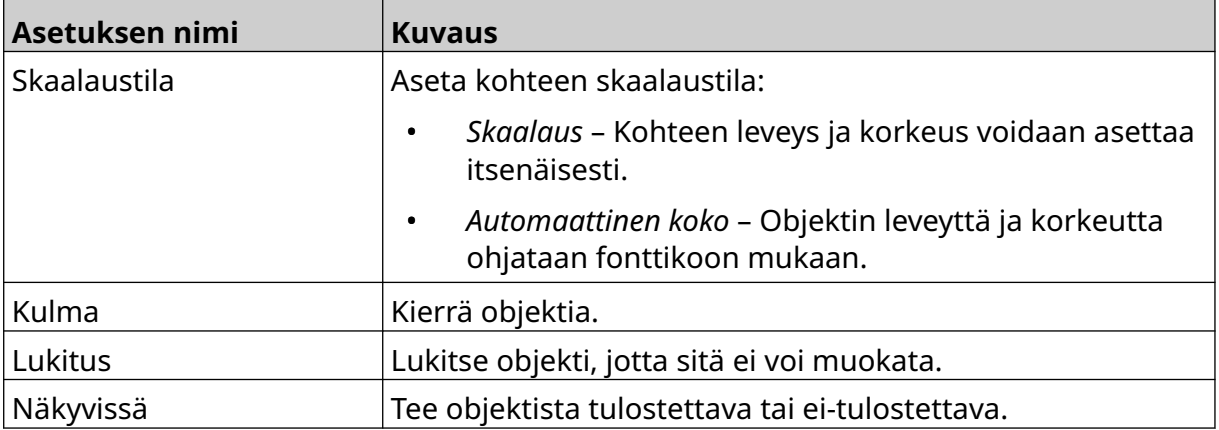

12. Voit muuttaa kuvaa valitsemalla *Grafiikka-välilehden* .

## **Lisää dynaaminen grafiikkaobjekti**

Dynaamisen grafiikkaobjektin avulla leiman ennalta määritettyyn osaan (dynaaminen grafiikkaobjekti) voidaan lisätä erilaisia kuvia.

Kuvatiedostot tallennetaan tulostimeen liitettyyn USB-muistilaitteeseen.

Kelvolliset kuvan tiedostomuodot:

- .jpg
- .bmp
- .png
- .gif

Dynaamisia grafiikkaobjekteja voidaan luoda kahdentyyppisiä:

- Tietokanta Käytä tulostimeen liitettyyn USB-muistilaitteeseen tallennettua tietokantatiedostoa kuvan valitsemiseen.
- VDC (Variable Database Connection) Valitse kuva käyttämällä tietoja, jotka lähetetään ulkoisesta laitteesta TCP/IP:n, COM:n (RS485) tai INPUT:n kautta.

### **Tietokannan dynaaminen grafiikkaobjekti**

Tässä aiheessa kerrotaan, kuinka kuvan valinnassa asetetaan dynaaminen grafiikkaobjekti, joka käyttää USB-muistilaitteelle tallennettua tietokantatiedostoa.

Dynaamisen grafiikkaobjektin lisääminen leimamalliin:

1. Tallenna kuvatiedostot USB-muistilaitteen kansioon.

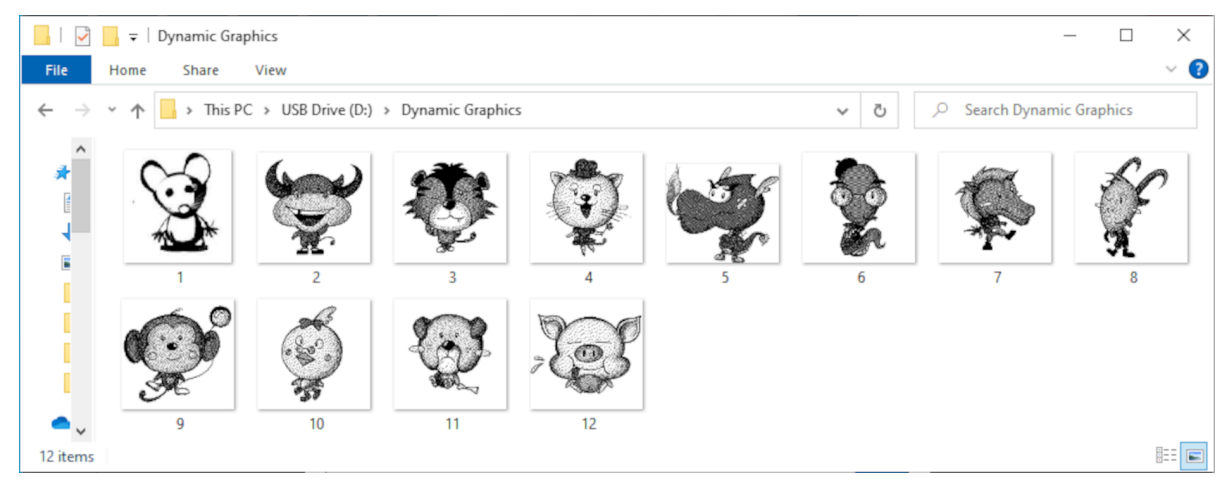

2. Tee .CSV- tai .TXT-tiedosto, jossa luetellaan kuvien tiedostonimet siinä järjestyksessä kuin ne tulostetaan.

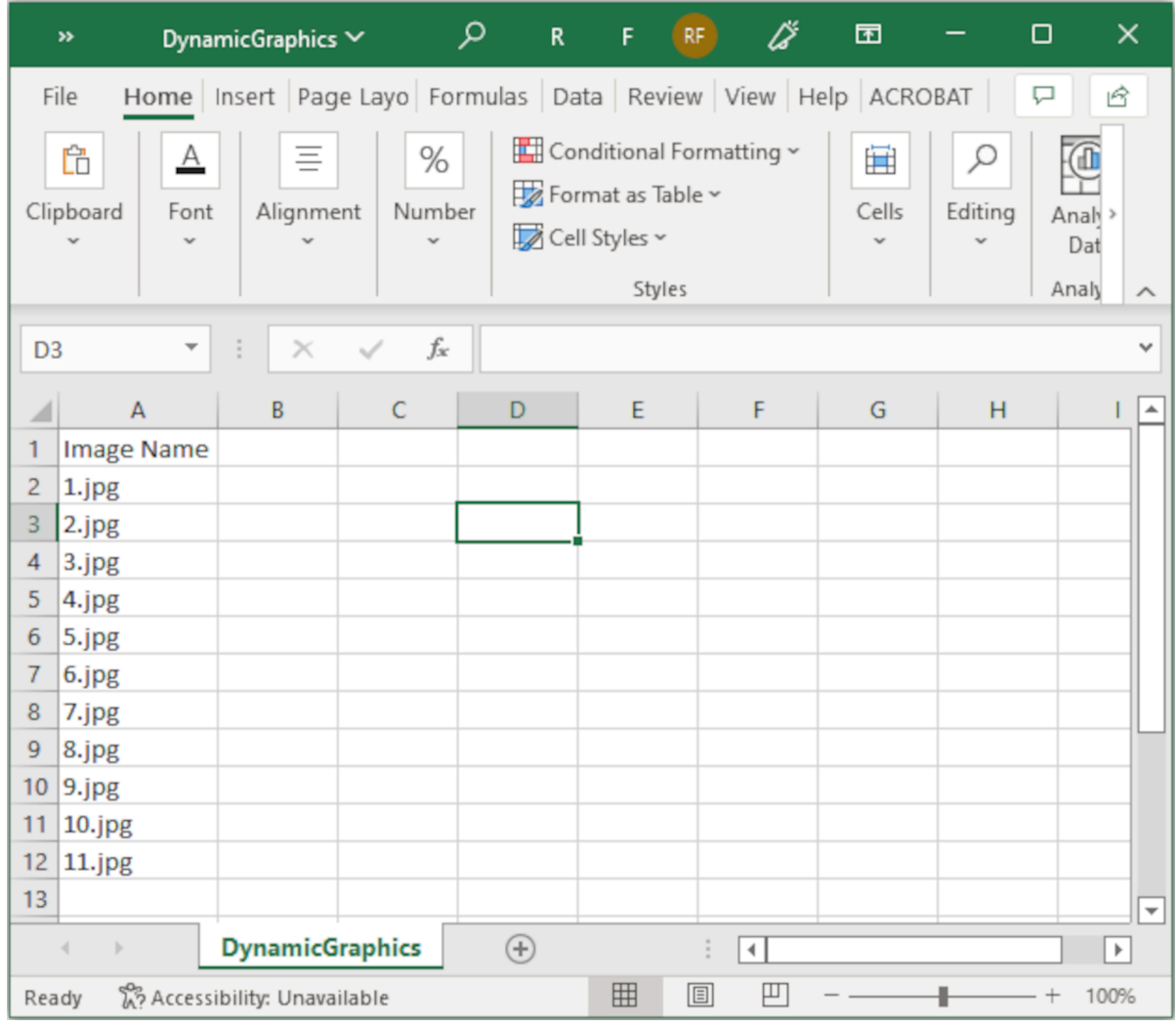

- 3. Tallenna .CSV- tai .TXT-tiedosto samaan USB-muistilaitteeseen, joka sisältää kuvatiedostot.
- 4. Liitä USB-muistilaite tulostimeen.
- 5. Valitse *Objekti-kuvake*:
- 6. Valitse *Grafiikka*.
- 7. Aseta *kuvatyypiksi Dynaaminen*.
- 8. Valitse *Lataa tietokanta*.
- 9. Tee alla luetellut asetukset:

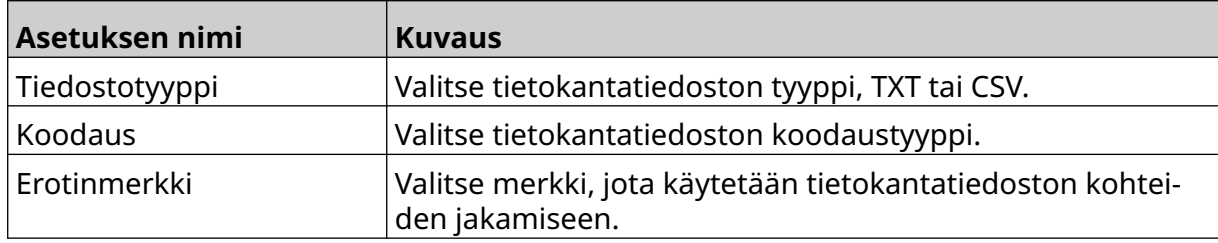

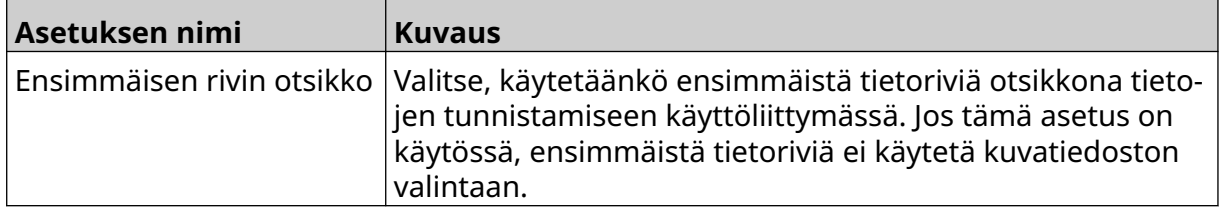

10. Valitse *Valitse tiedosto* -kuvake:

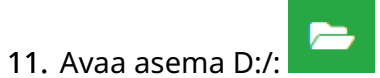

12. Valitse USB-muistilaitteella oleva tietokantatiedosto (.CSV tai .TXT) ja valitse rastikuvake.

 $\bullet\bullet\bullet$ 

13. Valitse *Seuraava*.

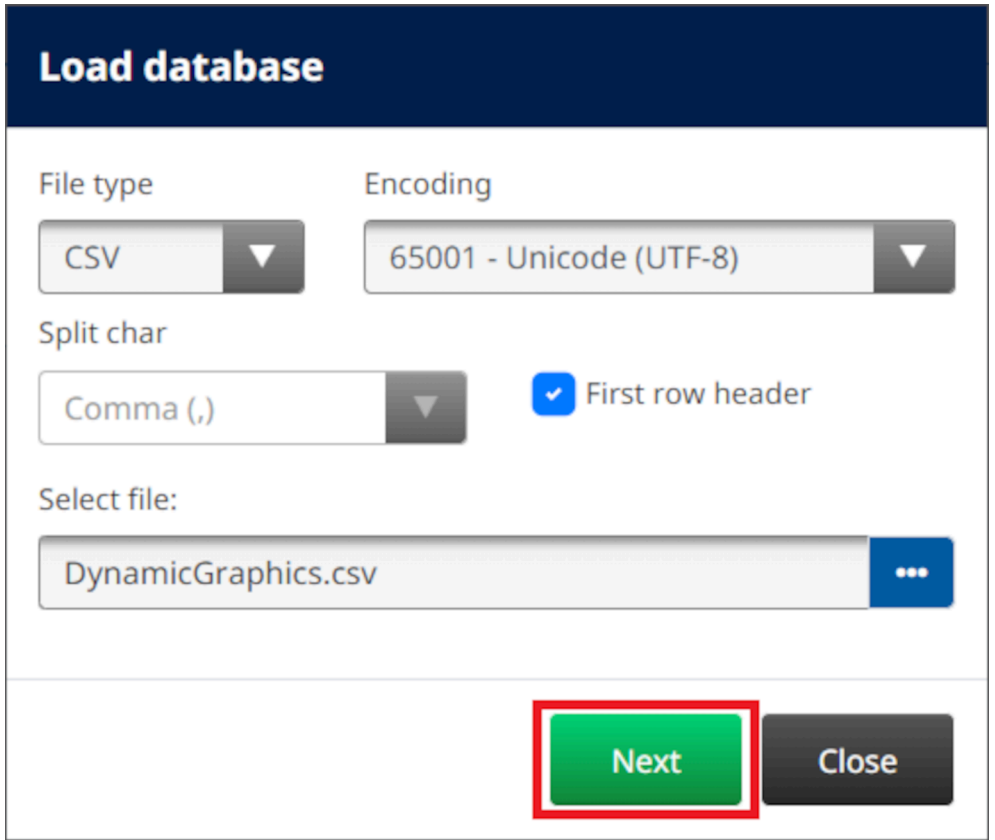

14. Näyttöön tulee nyt luettelo tietokannassa olevista kohteista. Jatka valitsemalla *OK*.

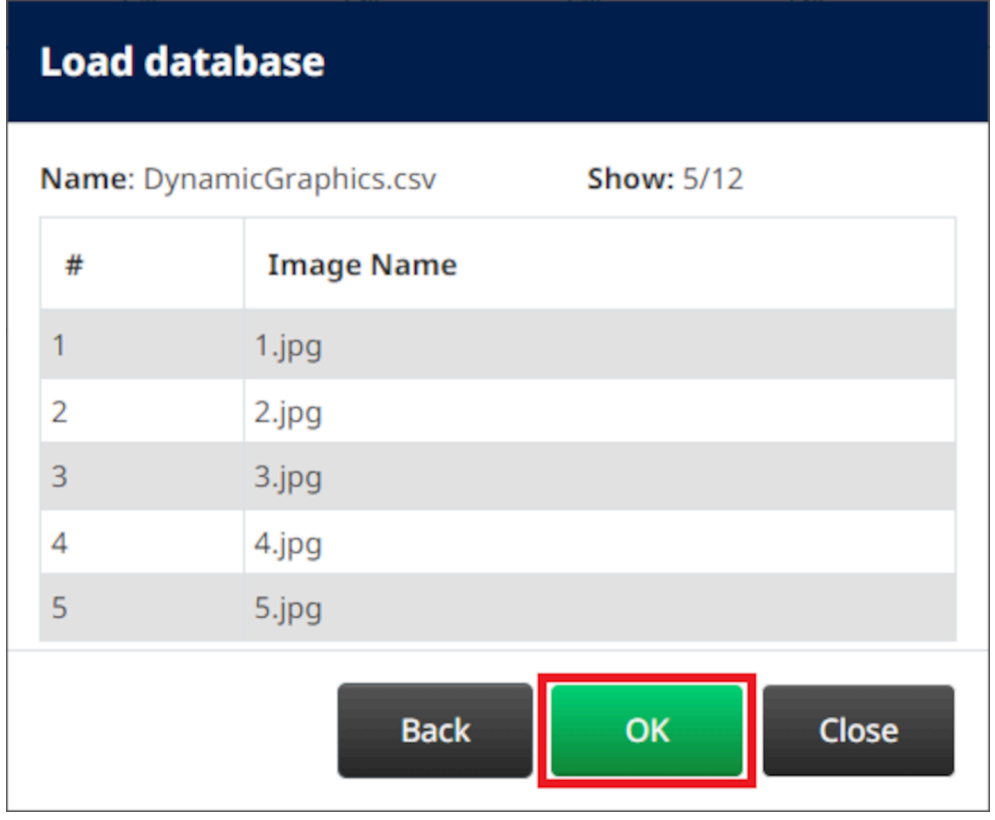

- $\bullet \bullet \bullet$ 15. Valitse *Valitse kansio* -kuvake:
- $\blacktriangleright$ 16. Avaa asema D:/:
- 17. Etsi kuvatiedostot sisältävä kansio ja valitse vihreä rasti.

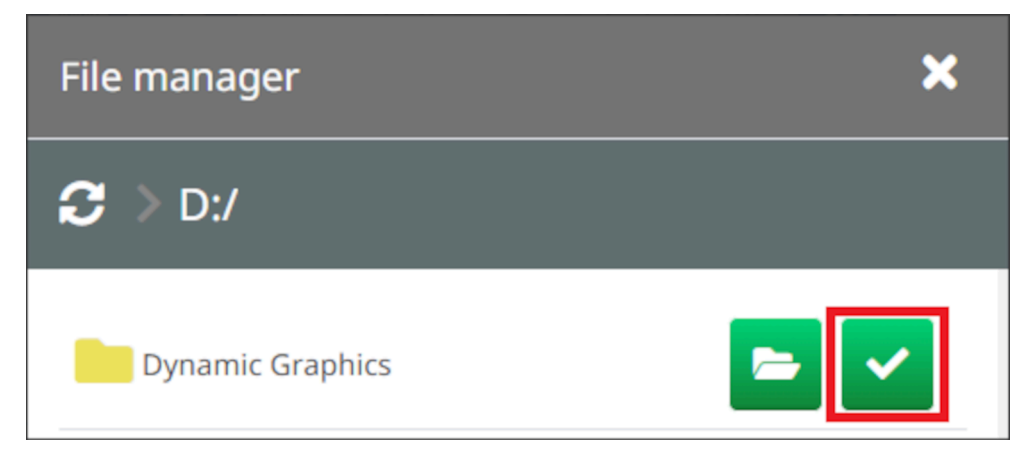

18. Valitse *OK*.

19. Vedä objekti sopivaan paikkaan mallissa tai käytä nuolikuvakkeita objektin uudelleensijoittamiseen:

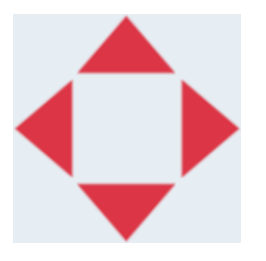

老 20. Voit säätää objektin ominaisuuksia valitsemalla ominaisuuksien kuvakkeen:

Huomautus Ominaisuuskuvaketta ei käytetä, jos käytössä on verkkoselaimen käyttöliittymä.

21. Käytä *Yleiset-välilehdelle* lueteltuja asetuksia objektin yleisen ulkoasun muuttamiseen:

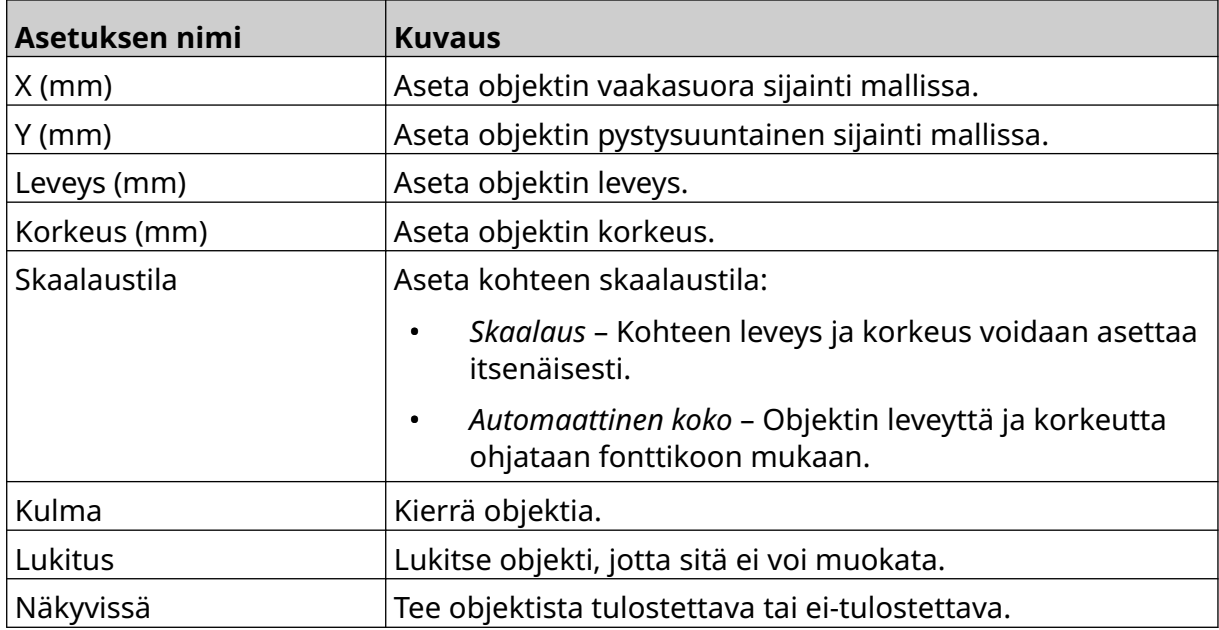

22. Valitse *Grafiikka-välilehti* vaihtaaksesi kuvatietokantaa.

### **Dynaaminen VDC-grafiikkaobjekti**

Tässä aiheessa kerrotaan, kuinka kuvatiedosto valitaan määrittämällä dynaaminen grafiikkaobjekti käyttämällä muuttuvaa tietokantayhteyttä toiseen laitteeseen.

Dynaamisen grafiikkaobjektin lisääminen leimamalliin:

- 1. Jos haluat määrittää yhteyden laitteeseen, joka lähettää tietoja tulostimeen, katso kohta [VDC-asetukset](#page-85-0) sivulla 86.
- 2. Tallenna kuvatiedostot USB-muistilaitteen kansioon ja liitä se tulostimeen.

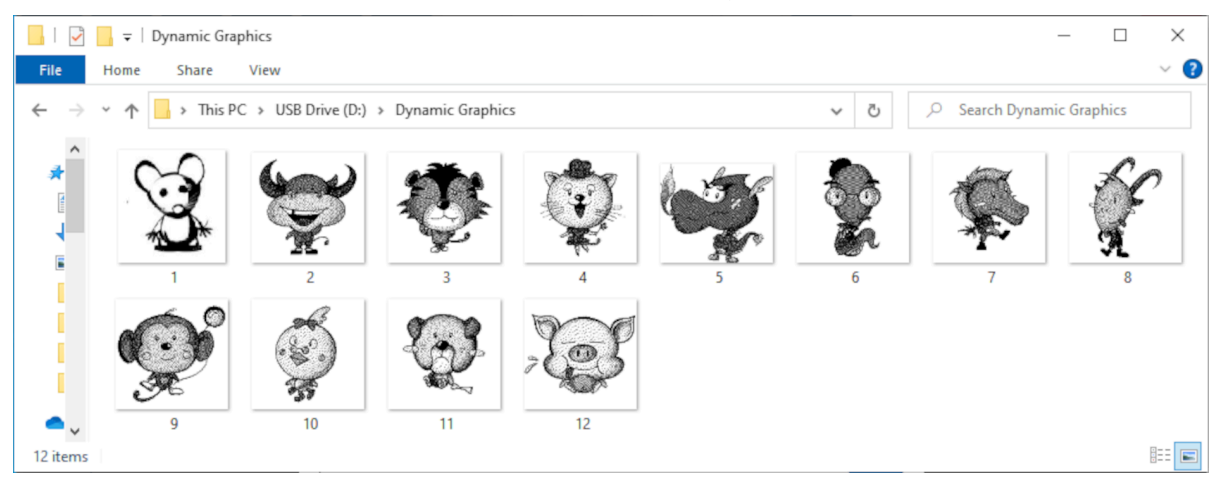

 $\mathscr{C}$ 

- 3. Valitse leimamallien suunnittelijassa *Objekti-kuvake*:
- 4. Valitse *Grafiikka > Dynaaminen > Lataa VDC*.

#### 5. Valitse *OK*.

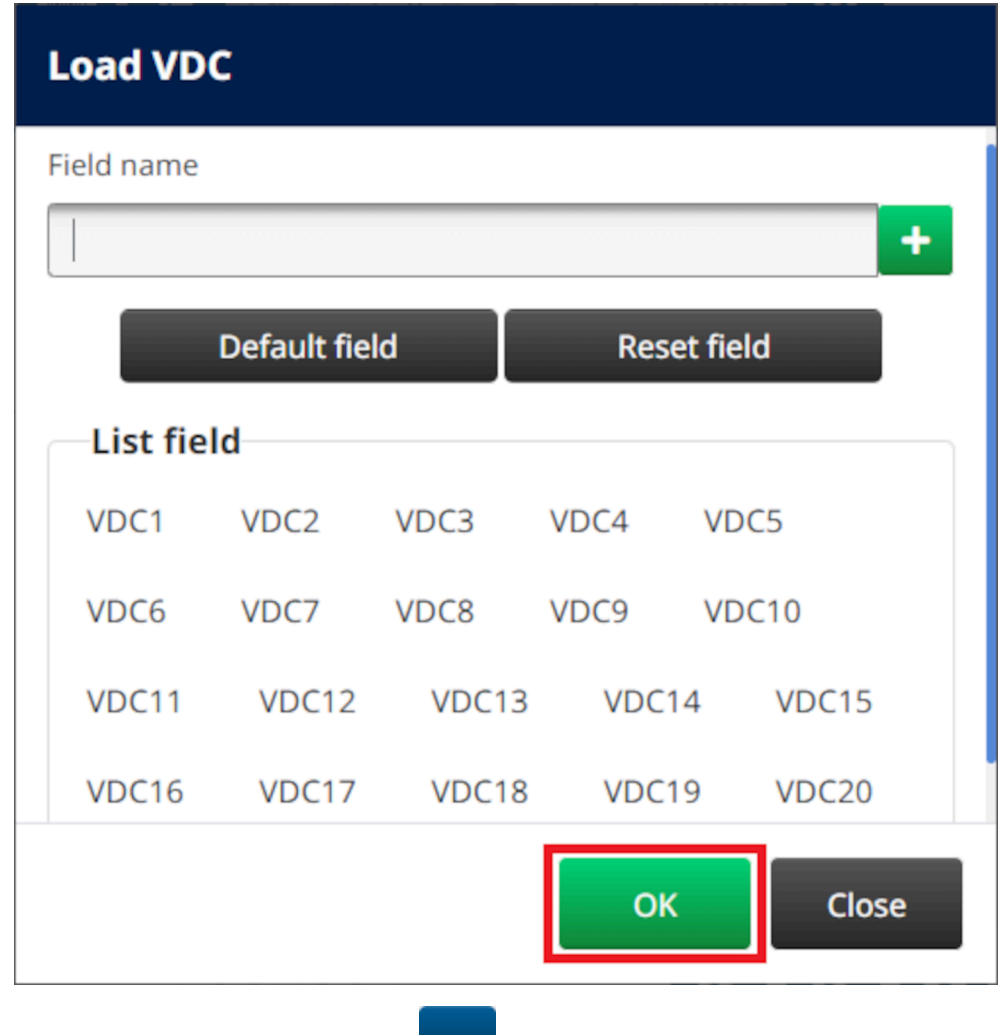

6. Valitse *Valitse kansio* -kuvake:

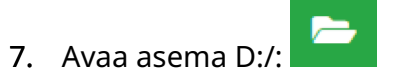

8. Etsi kuvatiedostot sisältävä kansio ja valitse vihreä rasti.

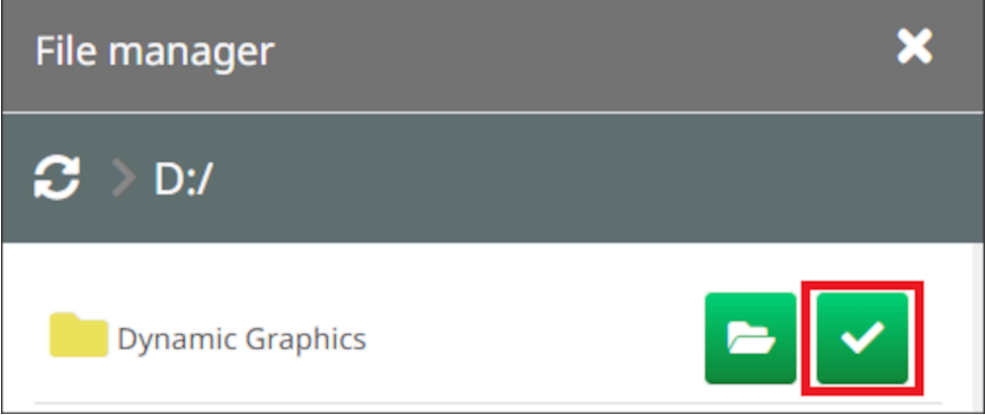

9. Valitse *OK*.

10. Vedä objekti sopivaan paikkaan mallissa tai käytä nuolikuvakkeita objektin uudelleensijoittamiseen:

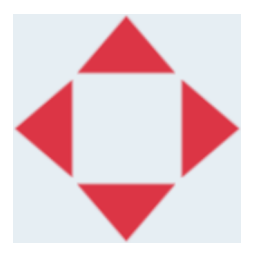

丞 11. Voit säätää objektin ominaisuuksia valitsemalla ominaisuuksien kuvakkeen:

Huomautus Ominaisuuskuvaketta ei käytetä, jos käytössä on verkkoselaimen käyttöliittymä.

12. Käytä *Yleiset-välilehdelle* lueteltuja asetuksia objektin yleisen ulkoasun muuttamiseen:

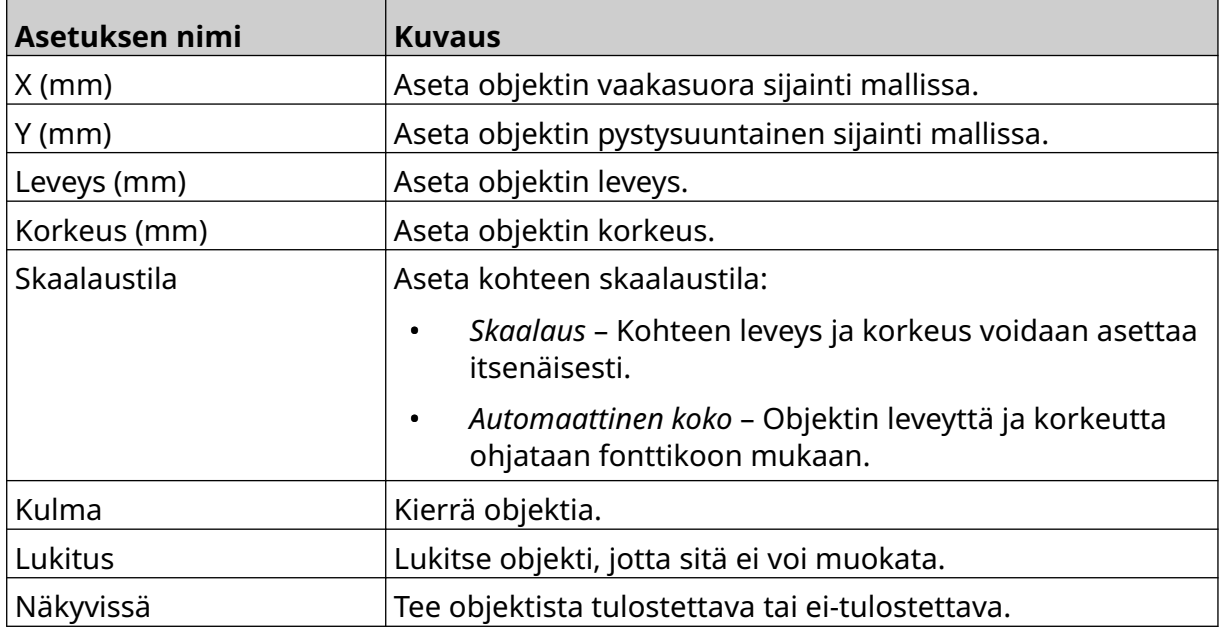

13. Valitse *Grafiikka-välilehti* , jos haluat muuttaa VDC-asetuksia.

14. Objektin täyttäminen tiedoilla: katso [Täytä dynaaminen VDC-grafiikkaobjekti tiedoilla](#page-136-0) sivulla 137.

### <span id="page-136-0"></span>**Täytä dynaaminen VDC-grafiikkaobjekti tiedoilla**

Huomautus Jos tulostus pysähtyy kun VDC on käytössä, tulostimen datapuskurijono tyhjenee. Tiedot on lähetettävä tulostimelle uudelleen.

呞

Dynaamisen VDC-grafiikkaobjektin täyttäminen tiedoilla:

- 1. Tallenna leimamalli valitsemalla *Tallenna*-kuvake.
- 2. Valitse *aloitusnäytöltä Kansio*-kuvake:
- 3. Valitse ladattava leimamalli.
	- Huomautus Mallin esikatselu tulee näkyviin.
- 4. Valitse *Avaa*.
- 5. Aloita tulostus valitsemalla *Käynnistä*-kuvake:
- 6. Siirrä tiedot (kuvien tiedostonimet) ulkoisesta laitteesta tulostimeen.
- 7. Valittujen kuvien luettelo näkyy nyt *aloitusnäytön* alareunassa.

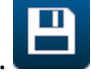

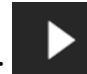

# <span id="page-137-0"></span>**Lisää kello-objekti**

Huomautus Järjestelmän kello on asetettava niin, että se tulostaa tarkan päiväys-/ aika-arvon. Katso [Yleinen](#page-83-0) sivulla 84.

Kello-objektin lisääminen leimamalliin:

 $\mathscr{C}$ 

- 1. Valitse *Objekti-kuvake*:
- 2. Valitse *Kellot.*
- 3. Säädä alla lueteltuja asetuksia:

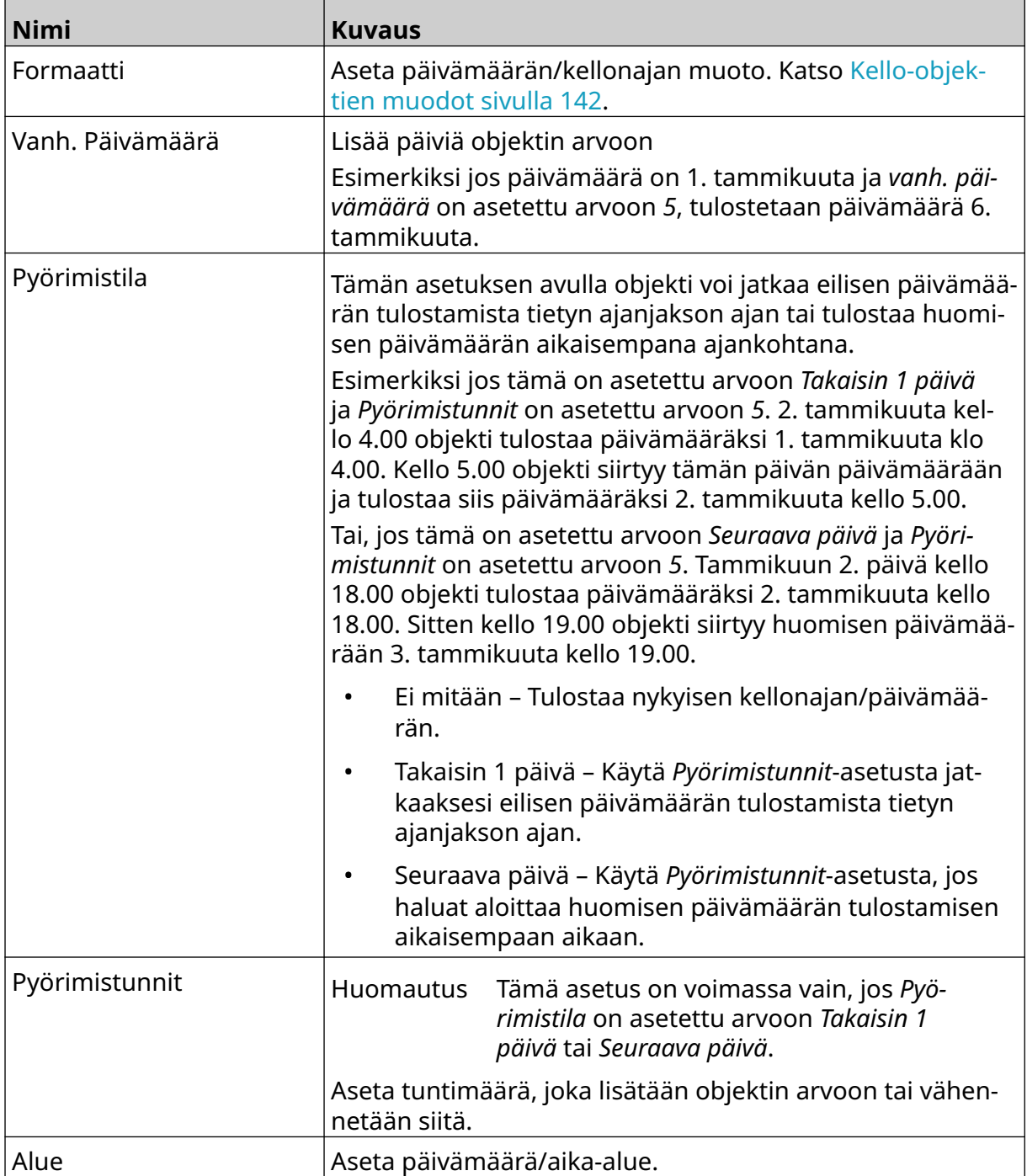

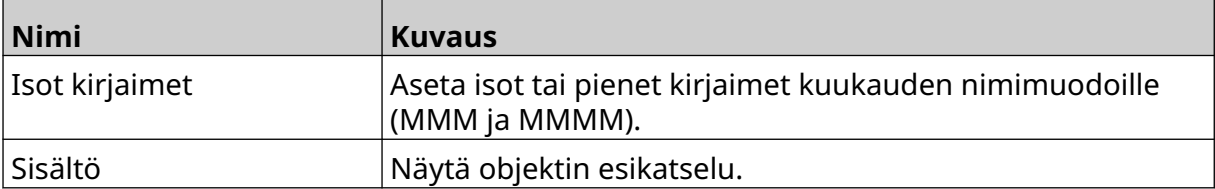

- 1. Valitse *OK*.
- 2. Vedä objekti sopivaan paikkaan mallissa tai käytä nuolikuvakkeita objektin uudelleensijoittamiseen:

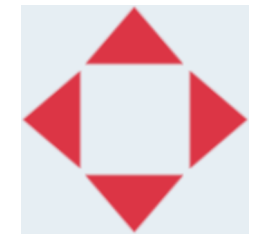

3. Voit muuttaa objektin ulkoasua valitsemalla ominaisuuksien kuvakkeen:

Huomautus Ominaisuuskuvaketta ei käytetä, jos käytössä on verkkoselaimen käyttöliittymä.

4. Käytä *Yleiset-välilehdelle* lueteltuja asetuksia objektin yleisen ulkoasun muuttamiseen:

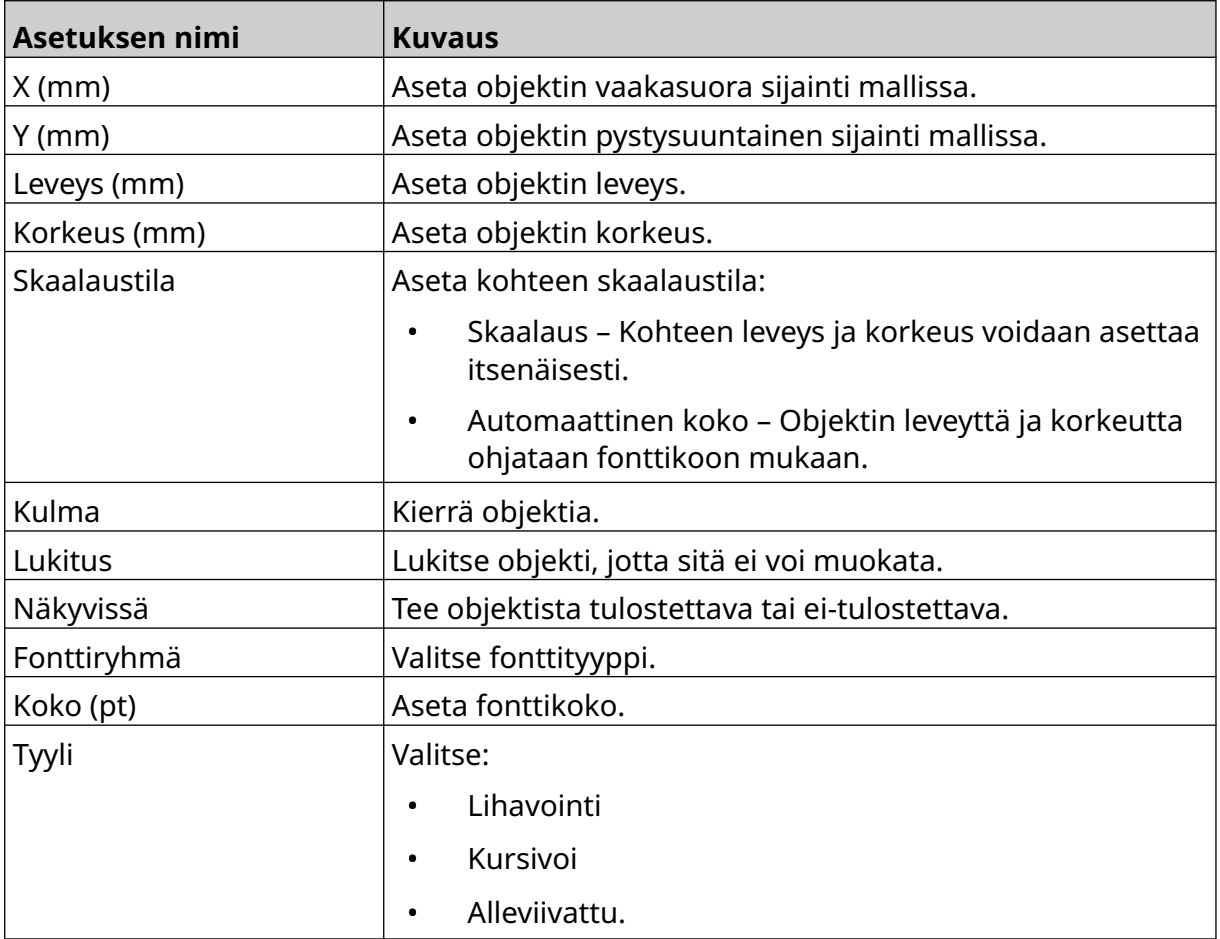

丞

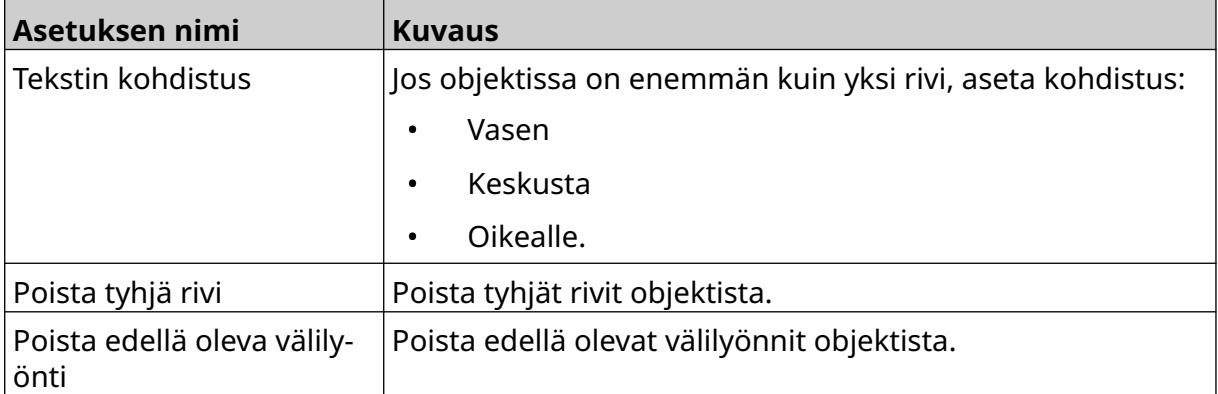

5. Käytä *Kellot-välilehden* alle lueteltuja asetuksia muuttaaksesi kello-objektin asetuksia:

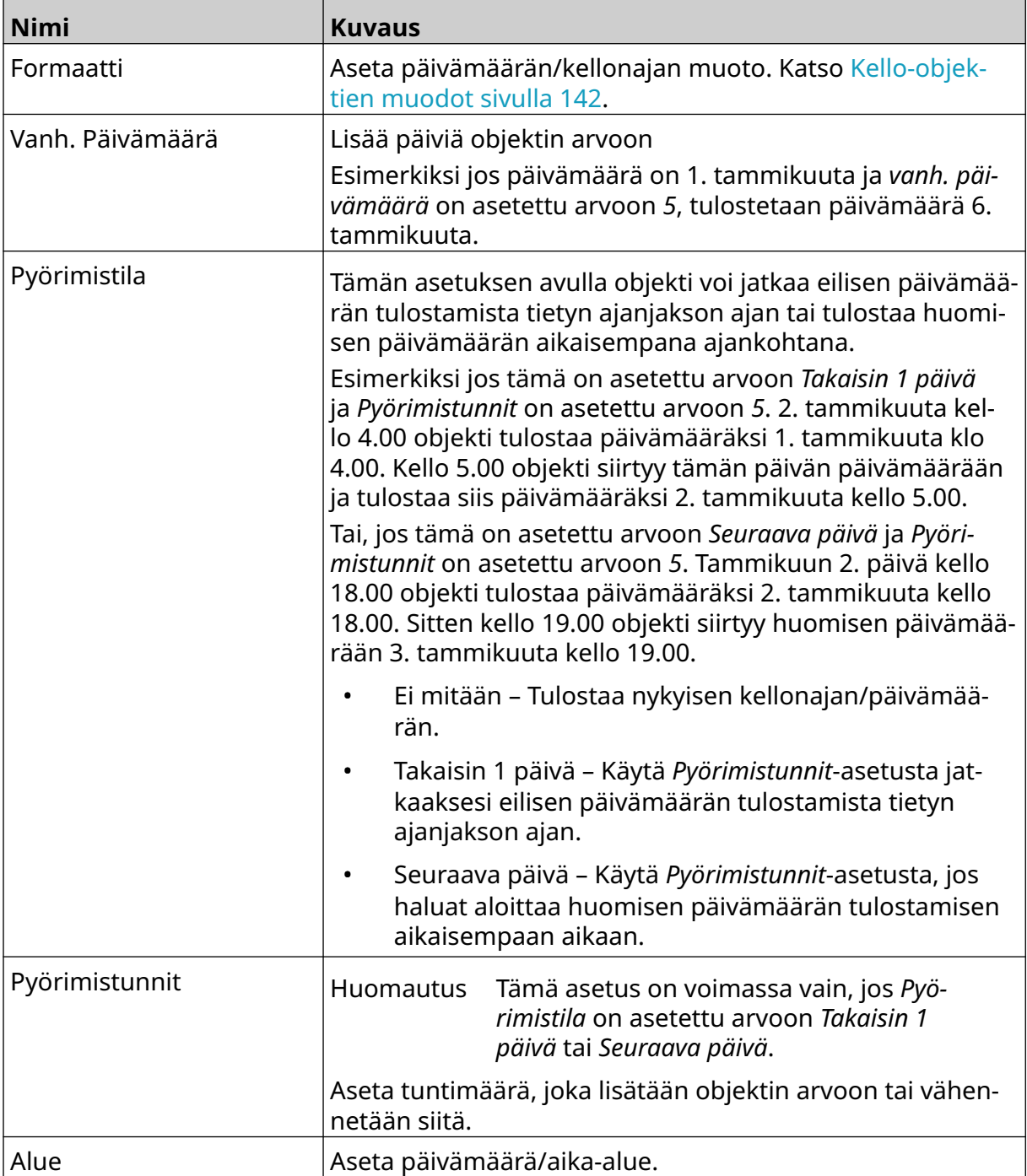

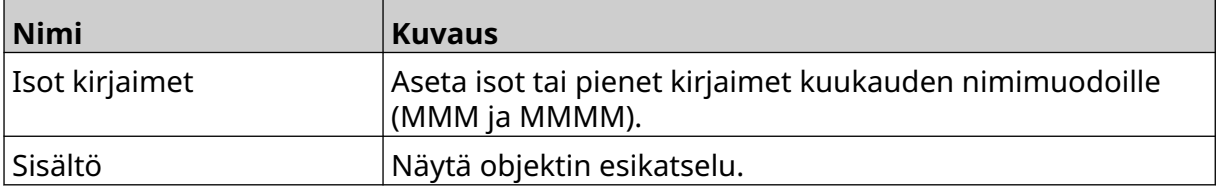

### <span id="page-141-0"></span>**Kello-objektien muodot**

Alla olevassa taulukossa luetellaan PvmAika-objektien kelvolliset päivämäärämuodot.

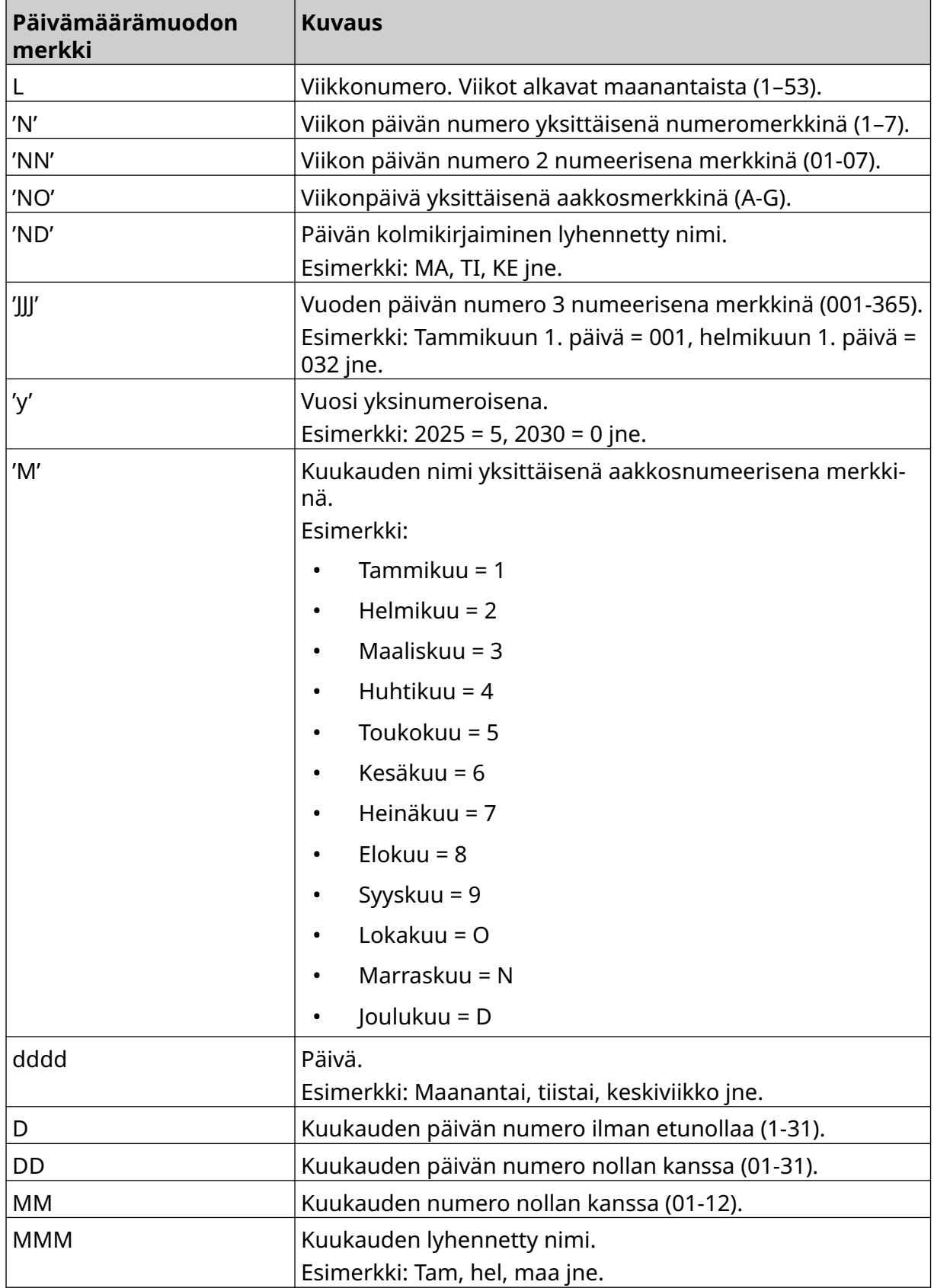

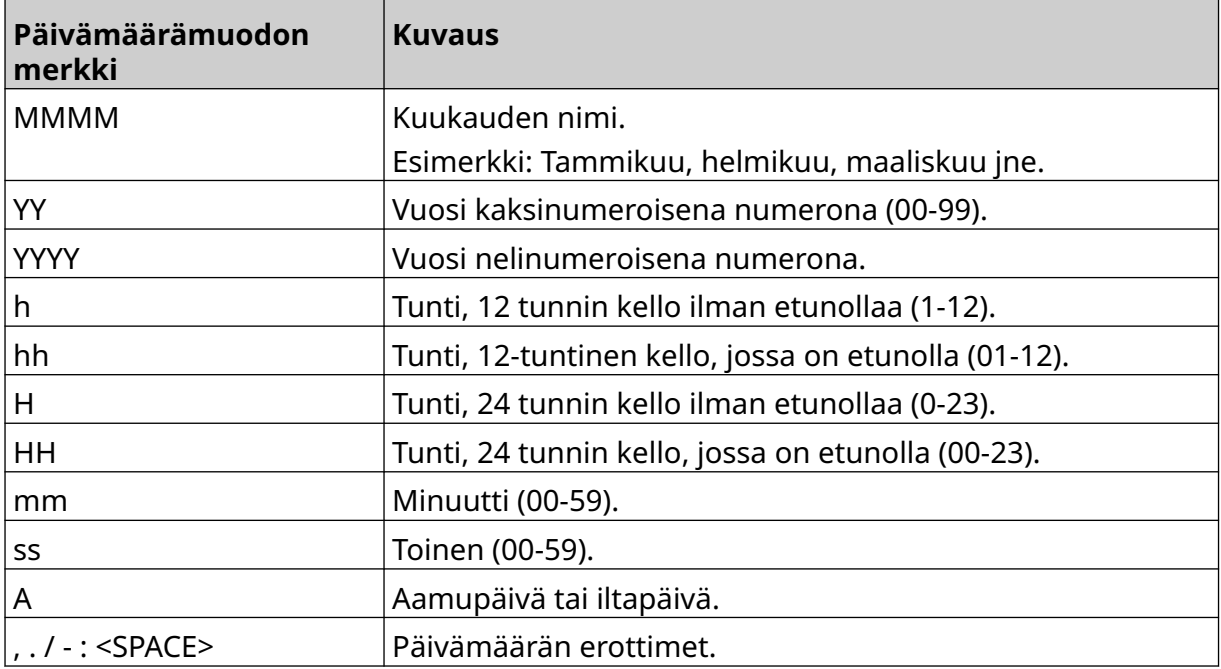

# **Lisää vuorokoodiobjekti**

Vuorokoodiobjektin lisääminen leimamalliin:

- $\mathbf{z}$ 1. Valitse *Objekti*-kuvake:
- 2. Valitse *Vuorokoodi*.
- 3. Säädä alla lueteltuja asetuksia:

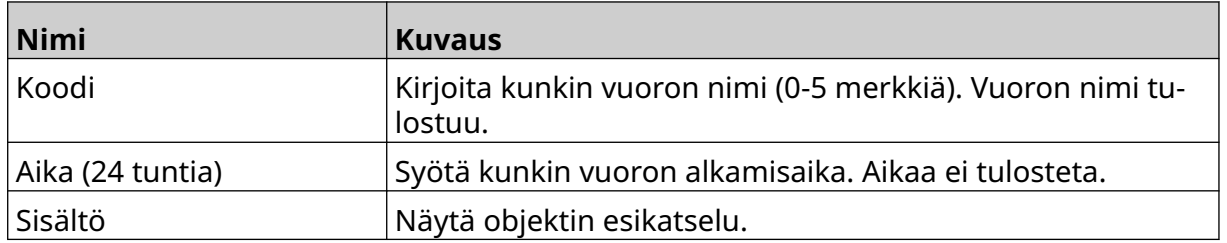

- 4. Valitse *OK*.
- 5. Vedä objekti sopivaan paikkaan mallissa tai käytä nuolikuvakkeita objektin uudelleensijoittamiseen:

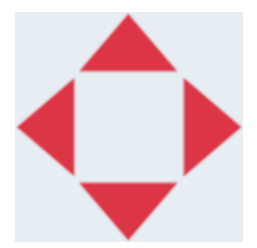

- 6. Voit muuttaa objektin ulkoasua valitsemalla ominaisuuksien kuvakkeen:
	- Huomautus Ominaisuuskuvaketta ei käytetä, jos käytössä on verkkoselaimen käyttöliittymä.
- 7. Käytä *Yleiset-välilehdelle* lueteltuja asetuksia objektin yleisen ulkoasun muuttamiseen:

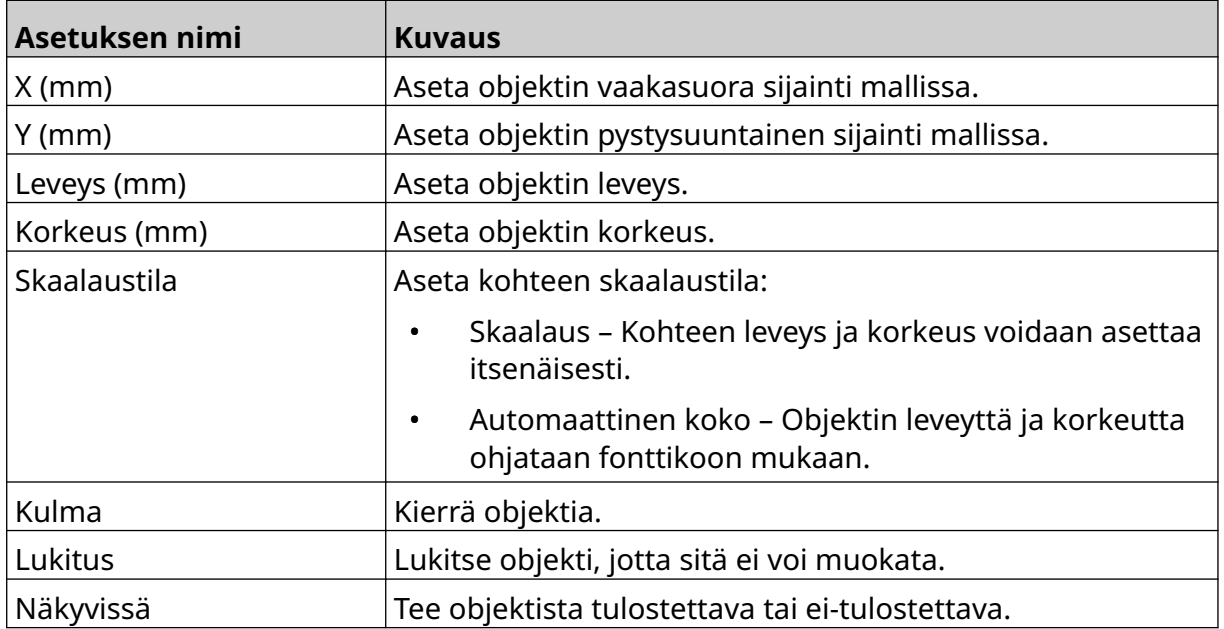
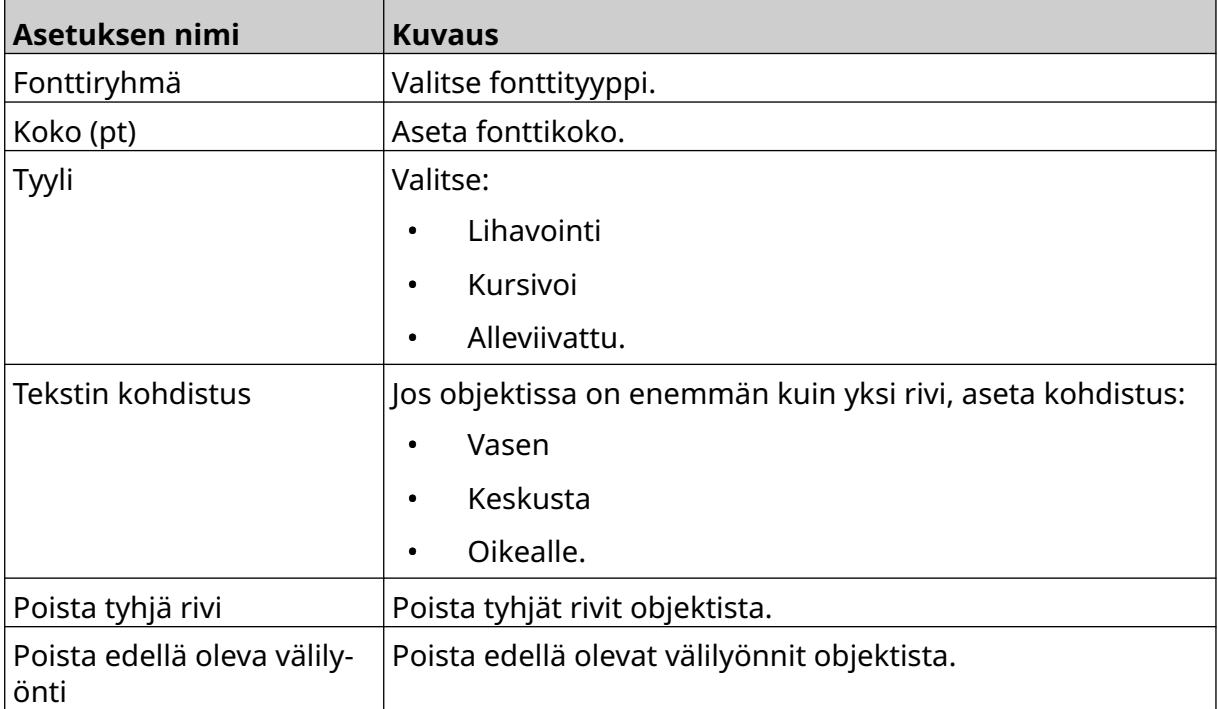

8. *Vuorokoodi*-välilehdellä voit muuttaa vuorokoodiasetuksia alla luetelluilla asetuksilla.

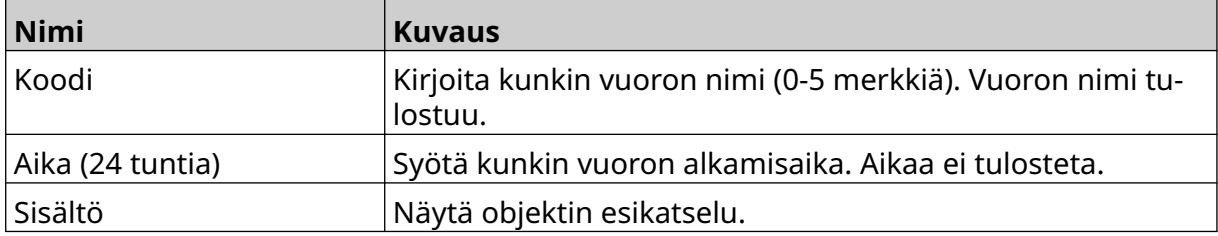

KÄYTTÖ

#### **Lisää viivaobjekti**

Vuorokoodiobjektin lisääminen leimamalliin:

- Ÿì. 1. Valitse *Objekti-kuvake*:
- 2. Valitse *Viiva*.
- 3. Valitse *OK*.
- 4. Vedä objekti sopivaan paikkaan mallissa tai käytä nuolikuvakkeita objektin uudelleensijoittamiseen:

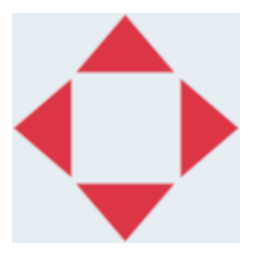

丞 5. Voit säätää objektin ominaisuuksia valitsemalla ominaisuuksien kuvakkeen:

Huomautus Ominaisuuskuvaketta ei käytetä, jos käytössä on verkkoselaimen käyttöliittymä.

6. Käytä *Yleiset-välilehdelle* lueteltuja asetuksia objektin yleisen ulkoasun muuttamiseen:

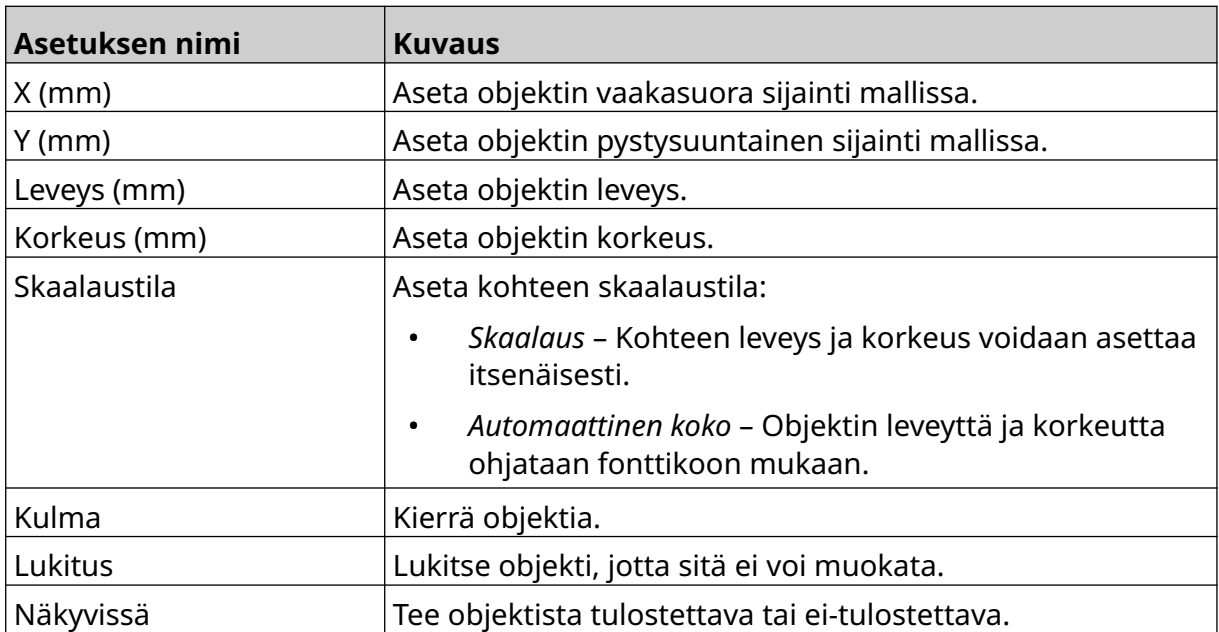

#### **Lisää Boxlot-objekti**

Boxlot-objekti on kaksoislaskuri, jota käytetään laatikon ja laatikossa olevien tuotteiden laskemiseen.

Boxlot-objektin lisääminen leimamalliin:

1. Valitse *Objekti-kuvake*:

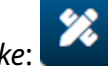

- 2. Valitse *Boxlot*.
- 3. Määritä alla luetellut asetukset:

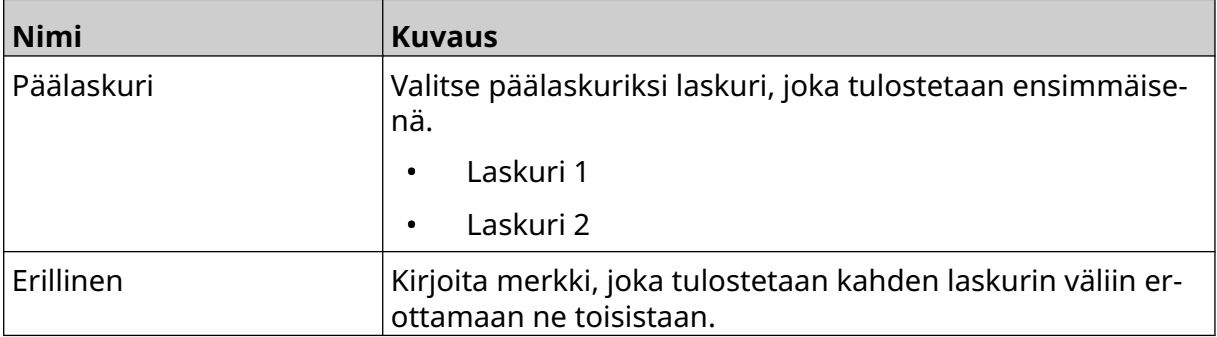

#### 4. Valitse *Laskuri 1*.

5. Muuta alla lueteltuja asetuksia *laskuria 1*varten.

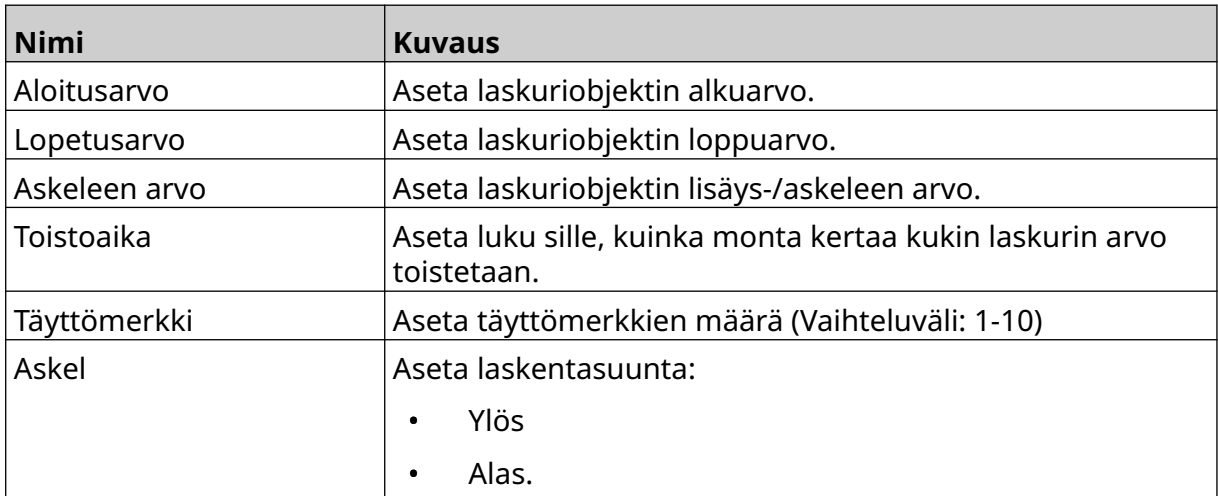

#### 6. Valitse *Laskuri 2*.

7. Muuta alla lueteltuja asetuksia *laskuria 2*varten.

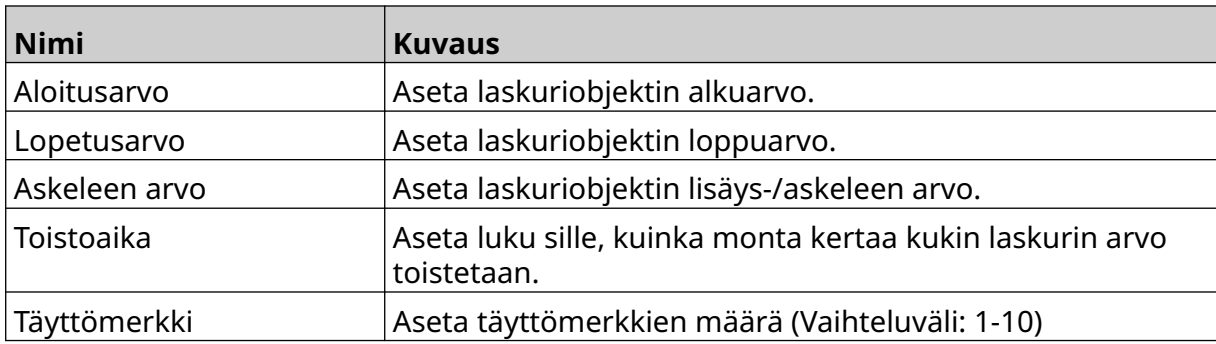

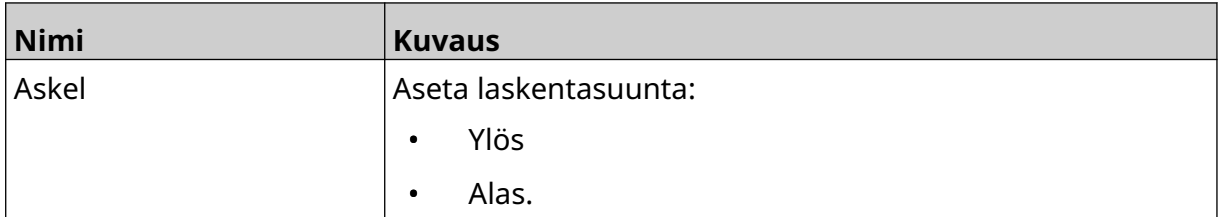

- 8. Valitse *OK*.
- 9. Vedä objekti sopivaan paikkaan mallissa tai käytä nuolikuvakkeita objektin uudelleensijoittamiseen:

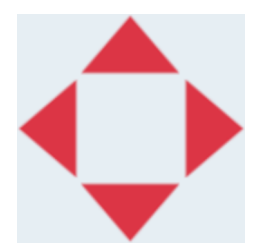

- 10. Voit muuttaa objektin ulkoasua valitsemalla ominaisuuksien kuvakkeen:
	- Huomautus Ominaisuuskuvaketta ei käytetä, jos käytössä on verkkoselaimen käyttöliittymä.
- 11. Käytä *Yleiset-välilehdelle* lueteltuja asetuksia objektin yleisen ulkoasun muuttamiseen:

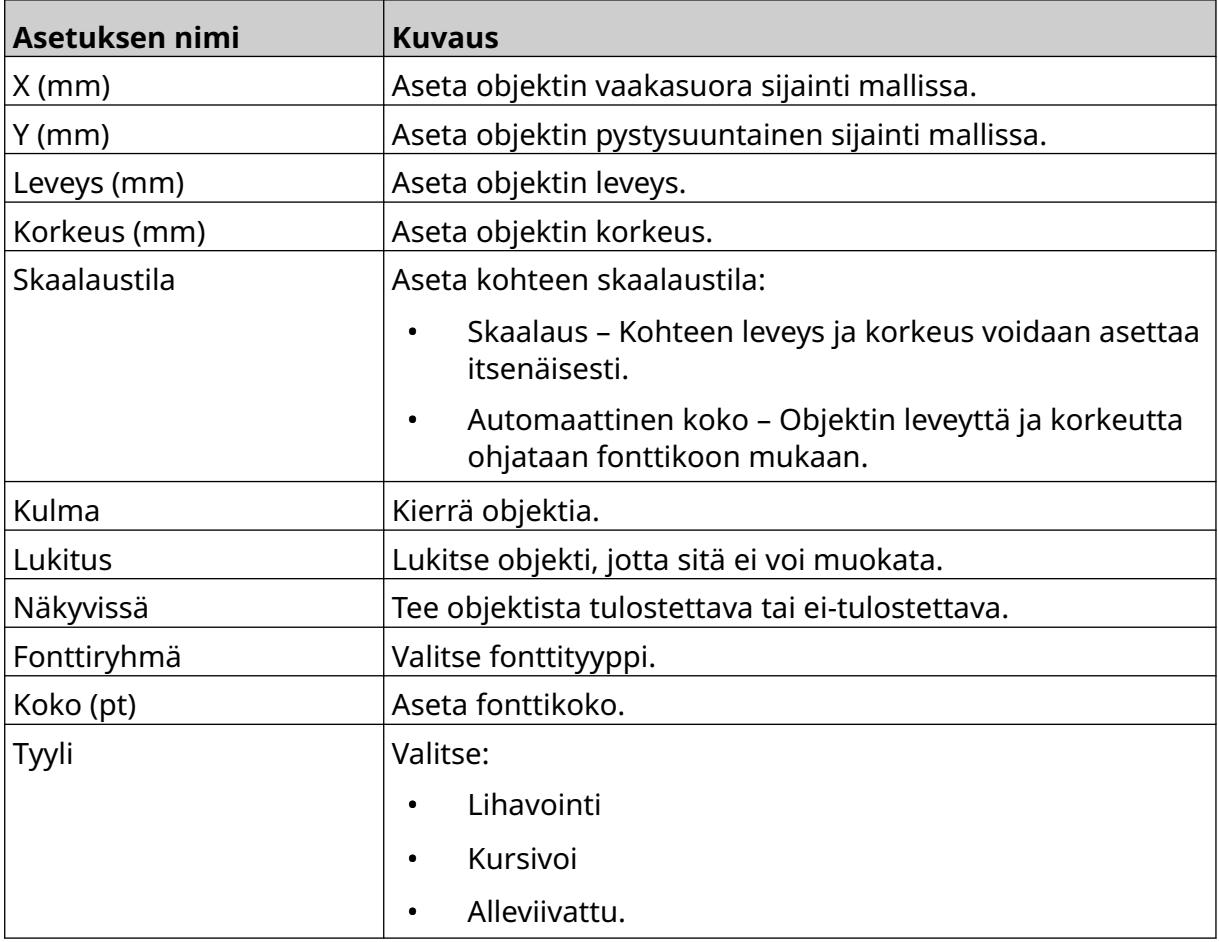

丞

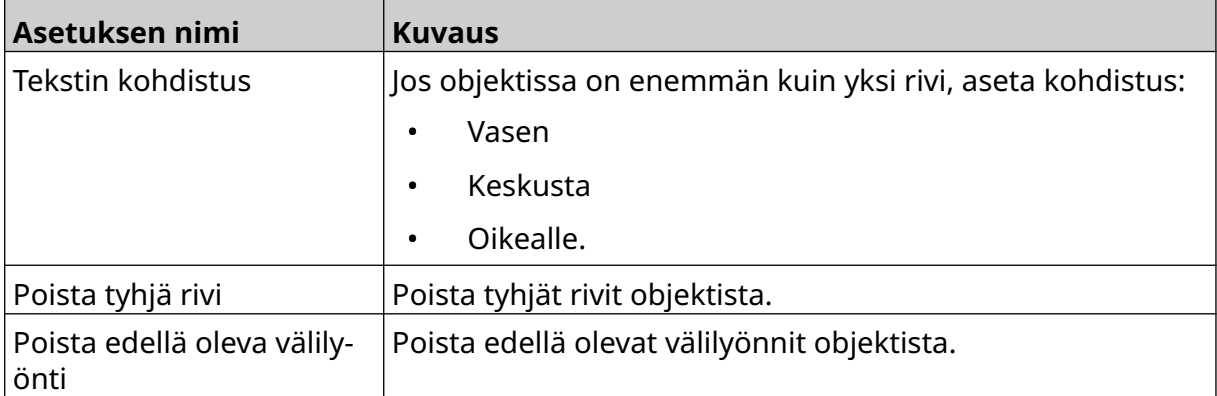

12. Käytä *Boxlot-välilehden* asetuksia boxlot-objektin asetusten muuttamiseen.

# **TALLENNA LEIMAMALLI**

 $\overline{B}$ Tallenna leimamalli valitsemalla *Tallenna*-kuvake.

# **TALLENNA LEIMAMALLI ERI NIMELLÄ**

Voit tallentaa leimamallin eri nimellä:

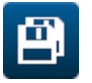

- 1. Valitse *Tallenna nimellä* -kuvake: 2. Kirjoita leimamallille toinen nimi.
- 3. Valitse *Tallenna*.

KÄYTTÖ

# **MUOKKAA OBJEKTIN OMINAISUUKSIA**

Leimaobjektin ominaisuuksien muokkaaminen:

- 1. Avaa leimamalli leimamallien suunnittelussa.
- 2. Valitse objekti.
- 3. Valitse Ominaisuudet-kuvake:

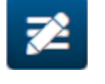

4. Käytettävissä on eri välilehtiä eri ominaisuuksien asetuksille objektityypin mukaan.

### **POISTA LEIMAMALLI**

Huomautus Leimamallia ei voi poistaa, jos se on ladattu tulostettavaksi.

Leimamallin poistaminen:

- 喝 1. Valitse aloitusnäytöltä *Kansio*-kuvake:
- 2. Valitse malli.

Huomautus Mallin esikatselu tulee näkyviin.

面 3. Valitse *Poista*-kuvake:

 $\mathbf{F}$ 

 $\bullet\bullet\bullet$ 

### **TUO LEIMAMALLI**

Leimamallin tuominen USB-muistilaitteesta:

- 1. Siirrä leimamallitiedosto USB-muistilaitteelle.
- 2. Liitä USB-muistilaite tulostimeen.
- 3. Valitse aloitusnäytöltä *Suunnittelu*-kuvake:
- $\bullet\bullet\bullet$ 4. Valitse *Lisää*-kuvake:
- 5. Valitse *Tuo malli*.
- 6. Valitse *Valitse tiedosto* -kuvake:
- 7. Avaa asema D:/:
- 8. Valitse leimamalli.
- 9. Valitse *Seuraava*.
- 10. Valitse *OK*.

 $\mathbf{F}$ 

### **VIE LEIMAMALLI**

Leimamallin vieminen USB-muistilaitteeseen:

- 1. Liitä USB-muistilaite tulostimeen.
- 2. Valitse aloitusnäytöltä *Suunnittelu*-kuvake:
- $\bullet\bullet\bullet$ 3. Valitse *Lisää*-kuvake:
- 4. Valitse *Vie malli*.
- 5. Valitse vietävä leimamalli.
- 6. Valitse *Seuraava*.
- 7. Valitse *Valitse tiedosto* -kuvake:
- 8. Valitse asema D:/ tai avaa kansio asemalla D:/:
- 9. Valitse *OK*.

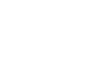

 $\bullet\bullet\bullet$ 

# **LOKI**

G50i tallentaa lokin kaikista käyttäjän toimista. Yli 6 kuukautta vanhat lokit poistetaan automaattisesti.

Lokitiedot sisältävät:

- Päivämäärä/aika, jolloin toimi kirjattiin
- Käyttäjä, joka oli kirjautuneena sisään
- Toiminnan tyyppi/luokka
- Toiminnan kuvaus.

Lokin tarkasteleminen:

1. Valitse *aloitusnäytöltä Loki*-kuvake:

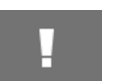

- 2. Säädä oikeassa yläkulmassa olevia päivämääriä asettaaksesi katselupäivämääräalueen.
- 3. Voit suodattaa lokia toimintatyypin mukaan alla olevien kuvakkeiden avulla.

Huomautus Samanaikaisesti voidaan käyttää useampaa kuin yhtä suodatinta.

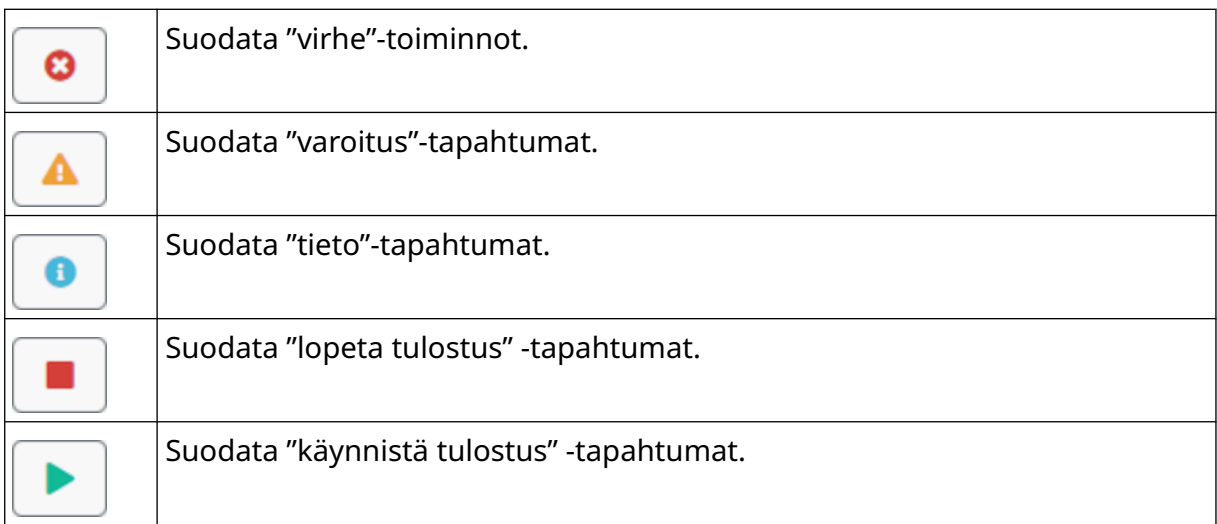

#### **Vie loki**

Loki voidaan viedä tulostimesta USB-muistilaitteeseen. Vienti on .zip-tiedosto, joka sisältää .txt-tiedostoja.

Lokin vieminen:

- 1. Liitä USB-muistilaite tulostimeen.
- 2. Valitse *aloitusnäytöltä Loki*-kuvake:
- 3. Säädä oikeassa yläkulmassa olevia päivämääriä ja valitse vietävä päivämääräväli.

H

- 4. Valitse *Vie*.
- 5. Muuta tarvittaessa viennin tiedostonimeä. Tiedoston oletusnimi on: log\_00000000\_99999999.zip
- 00000000 on ensimmäinen vientialueelle valittu päivämäärä
- 99999999 on viimeinen vientialueelle valittu päivämäärä.
- 1. Valitse USB-muistilaitteen kansio, johon vienti tallennetaan.
- 2. Valitse *OK*.

# **TILASTOLASKURIT**

Tulostimessa on kaksi tilastolaskuria, jotka tallentavat tehtyjen tulosteiden määrän. käyttäjä voi nollata yhden laskurin milloin tahansa. Toista laskuria ei voi nollata. Voit tarkastella tilastolaskureita:

1. Valitse *aloitusnäytöltä Loki*-kuvake:

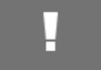

- 2. Valitse *Tilastot*-välilehti.
- 3. Tarkastele näytön *Parametrit-osiossa* kahta laskuria.
- 4. Jos haluat muuttaa laskureiden nimiä, valitse laskurin nimi ja kirjoita uusi nimi.
- 5. Voit nollata 1 laskurin valitsemalla *Nollaa*.

Myös laskurin arvojen historiaa voidaan tarkastella.

Voit tarkastella laskurin arvojen historiaa:

- 1. Valitse *aloitusnäytöltä Loki*-kuvake:
- 2. Valitse *Tilastot*-välilehti.
- 3. Valitse päivämääräväli *suodatusvaihtoehtojen* avulla.
- 4. Tarkastele laskurin arvojen historiaa näytön *Tuotannon kokonaistulostusmäärä* -osiossa.

# **OSA 5 KUNNOSSAPITO JA VIANETSINTÄ**

#### **VIRHEEN KUVAUS**

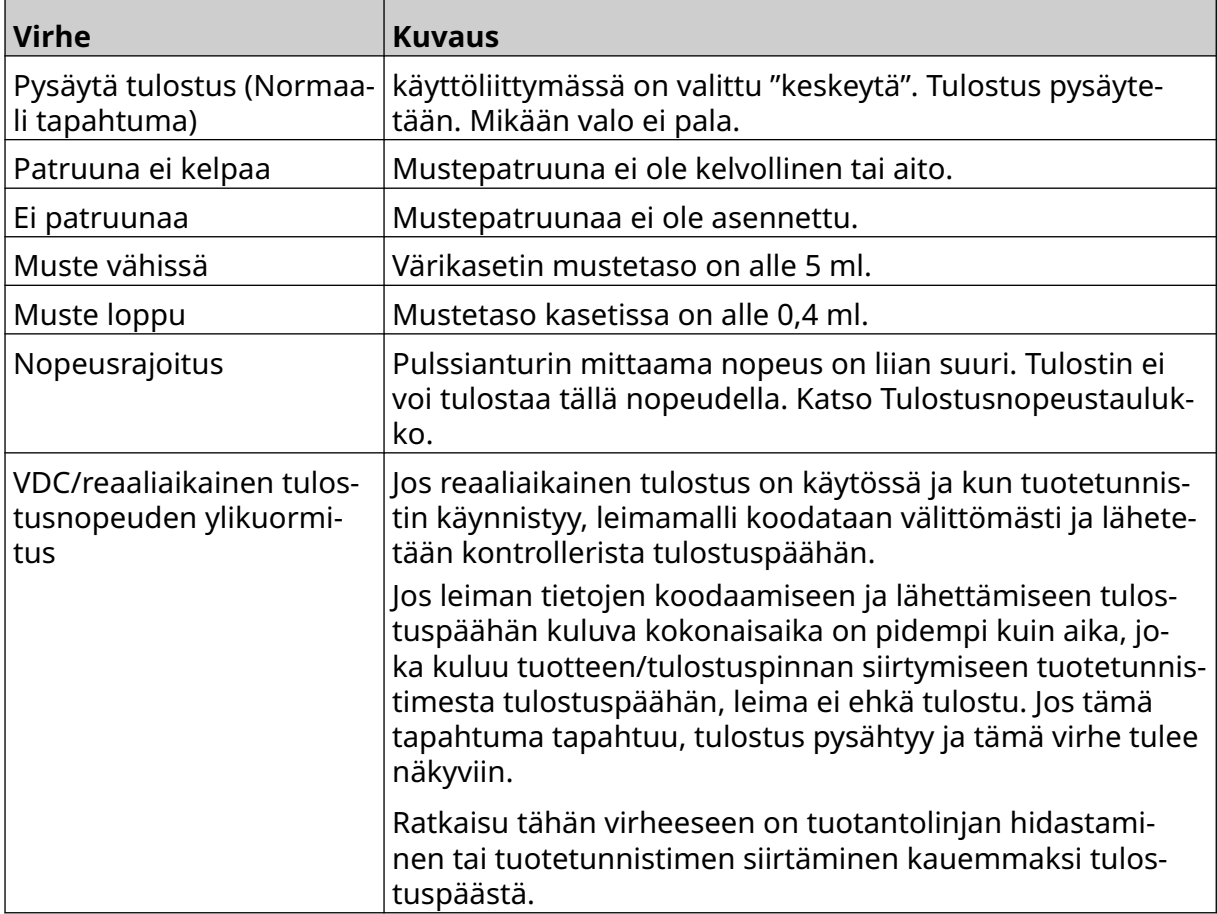

# **TULOSTUSLAATUUN LIITTYVÄT VIAT**

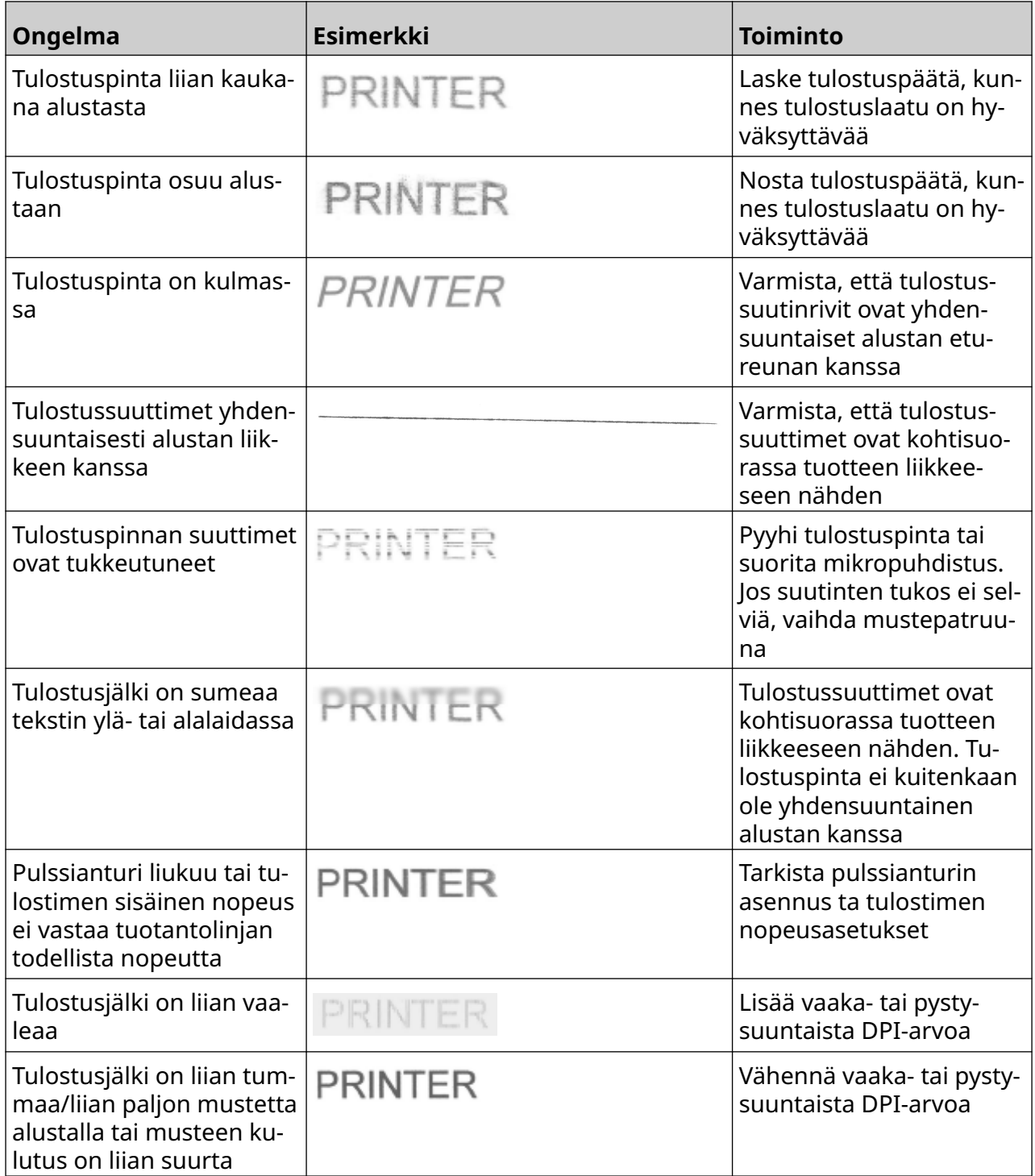

 $\mathbf C$ 

# **PÄIVITÄ OHJELMISTO/LAITEOHJELMISTO**

Voit päivittää tulostimen ohjelmiston/laiteohjelmiston:

- 1. Laita päivitystiedosto USB-muistilaitteen ylimmälle tasolle (juurikansioon).
- 2. Lopeta tulostus.
- 3. Liitä USB-muistilaite tulostimeen.
- 4. Valitse *aloitusnäytöstä Päivitä-kuvake* :
- 5. Valitse *Valitse tiedosto -kuvake:*
- 6. Avaa asema D:/:
- 7. Valitse päivitystiedosto ja suorita vaihe 1 loppuun.

Huomautukset. Päivitystiedostojen tunnuksena on .io.

2. Jos päivitystiedosto ei näy, valitse *Päivitä*-kuvake:

£

8. Valitse *Seuraava,* jos haluat ladata tiedoston tulostimeen ja suorittaa vaiheen 2 loppuun.

Huomautus Älä poista USB-muistilaitetta, ennen kuin tiedosto on ladattu tulostimeen.

- 9. Valitse *Seuraava*, jos haluat tarkistaa päivitystiedoston ja suorittaa vaiheen 3 loppuun.
- 10. Kun tiedosto on tarkistettu, asenna päivitystiedosto valitsemalla *Seuraava* ja suorita vaihe 4 loppuun.

Huomautukset. Älä sammuta tulostinta, irrota tulostinta sähköverkosta tai vaihda näyttöä ennen kuin päivitystiedosto on asennettu.

- 2. Kun päivitystiedosto on asennettu onnistuneesti, tulostin käynnistyy automaattisesti uudelleen.
- 11. Kun tulostin on käynnistetty uudelleen, tulostin on käyttövalmis.

# **VAIHDA MUSTEPATRUUNA**

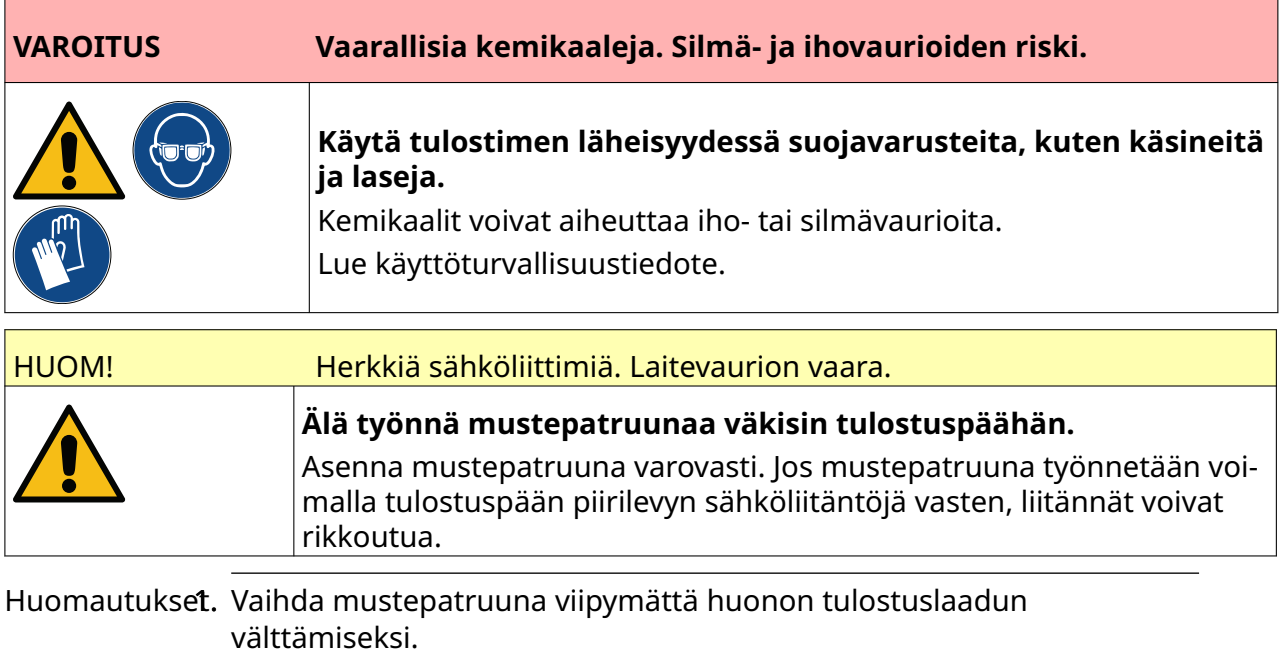

2. Jos tulostus pysähtyy kun VDC on käytössä, tulostimen datapuskurijono tyhjenee. Tiedot on lähetettävä tulostimelle uudelleen.

Tarvittavat työkalut ja välineet: Etanolipuhdistuspyyhkeet ja nukkaamaton kangas/liina. Mustepatruunan vaihtaminen:

1. Lopeta tulostus valitsemalla *Keskeytä*-kuvake:

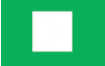

2. Avaa salpa ja poista mustepatruuna.

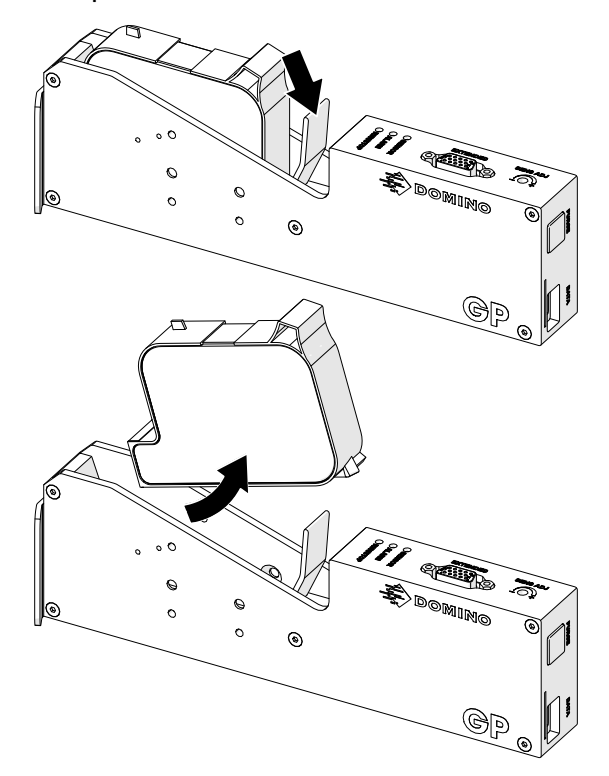

- 3. Poista uuden mustepatruunan suojus.
- 4. Jos patruuna on uusi, puhdista sähköliitännät etanoliin kastetulla liinalla korroosionsuojan poistamiseksi.
	- Huomautus Puhdistusliinan osanumero: EPT039697

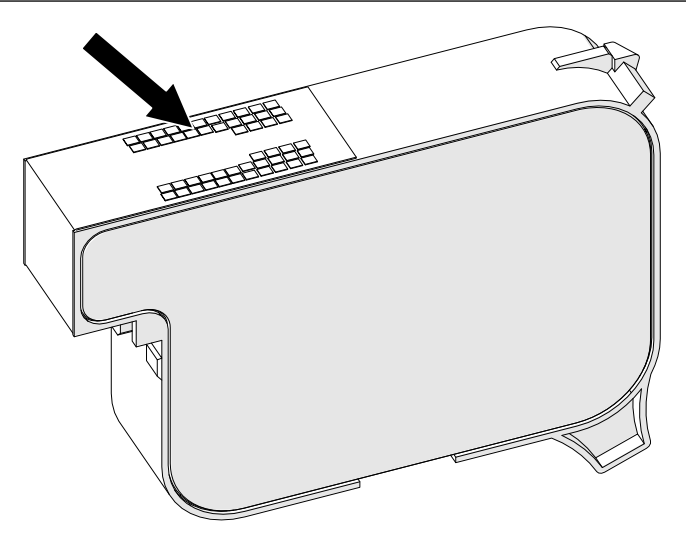

5. Pyyhi mustepatruunan suuttimet 45 asteen kulmassa uudella tai nukkaamattomalla liinalla.

Huomautus 45 asteen kulma estää suuttimen karstaa likaamasta seuraavaa suutinta.

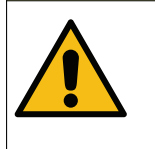

HUOM! Herkkä laite. Laitevaurion vaara.

**Älä puhdista mustepatruunan suuttimia etanoliin kastetulla liinalla tai muulla kemikaalilla.**

Käytä uutta tai puhdasta nukkaamatonta liinaa. Jos mustepatruunan puhdis‐ tamiseen käytetään kemikaaleja, suuttimet voivat vaurioitua.

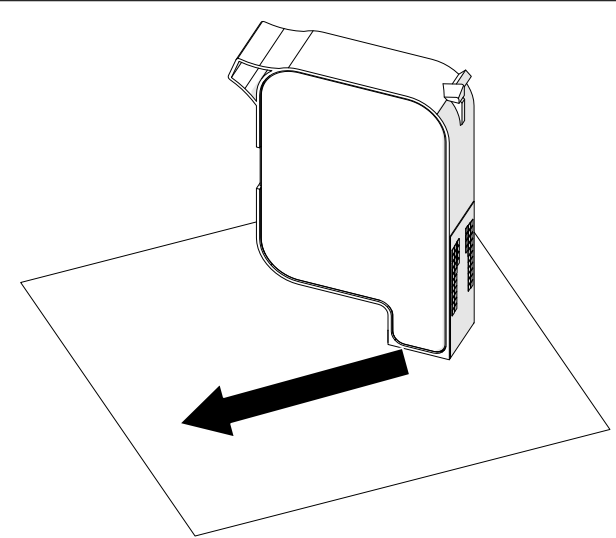

6. Aseta mustepatruuna tulostuspäähän ja sulje tulostuspään salpa.

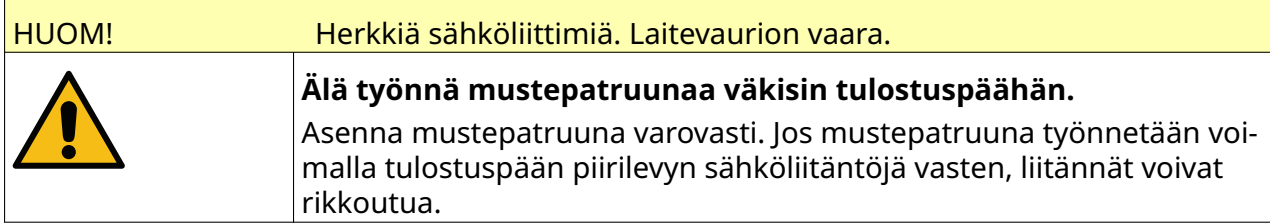

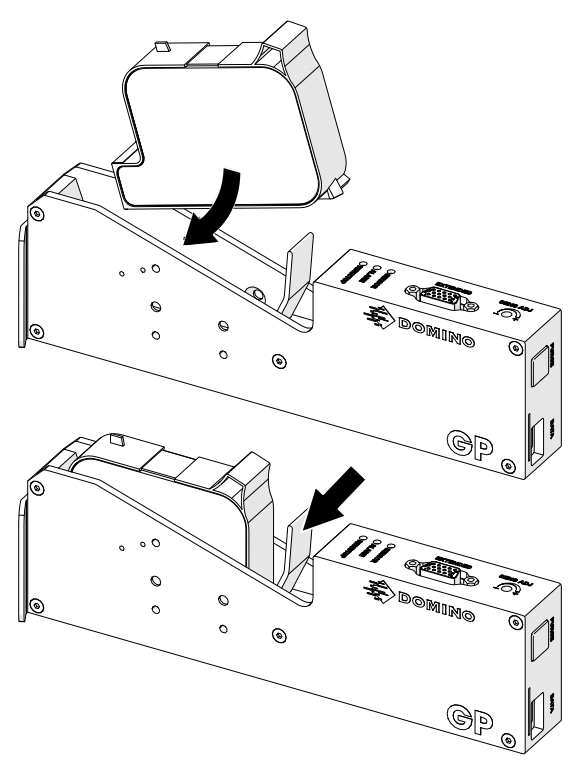

7. Noudata paikallisia jätehuoltomääräyksiä käytetyn mustekasetin hävittämisessä.

### **PATRUUNOIDEN TUKKEUTUNEIDEN SUUTINTEN PUHDISTUS**

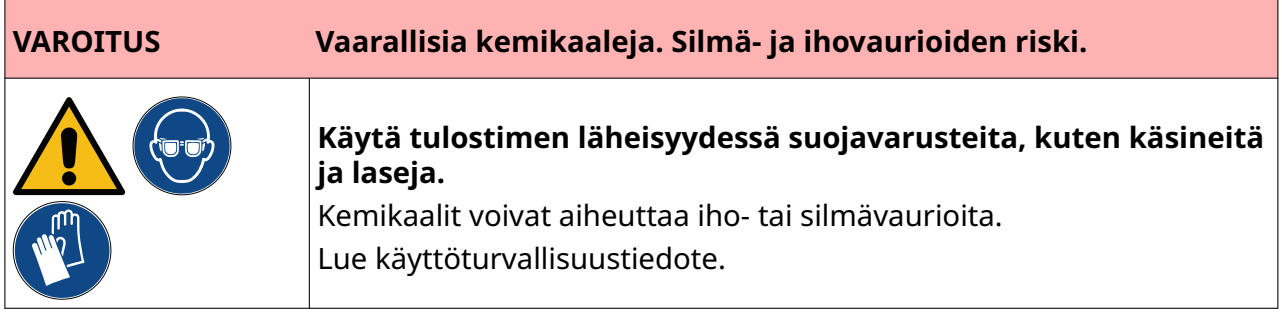

Jos patruunan suuttimet tukkeutuvat, voidaan puhdistuslaitteella poistaa hyvin pieniä määriä mustetta patruunan suuttimista. Muste voi värjätä tulostuspään lähellä olevia kohteita.

Puhdistus voidaan tehdä kahdella eri tavalla:

- Ķ 1. Valitse *aloitusnäytöstä Ilmaus*-kuvake:
- 2. Vaihtoehtoisesti voit painaa tulostuspään *Ilmaus*-painiketta:

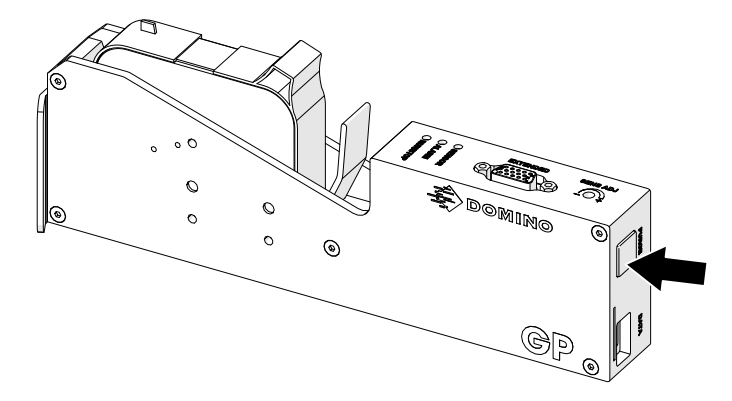

### **PUHDISTA PATRUUNAN SUUTTIMET**

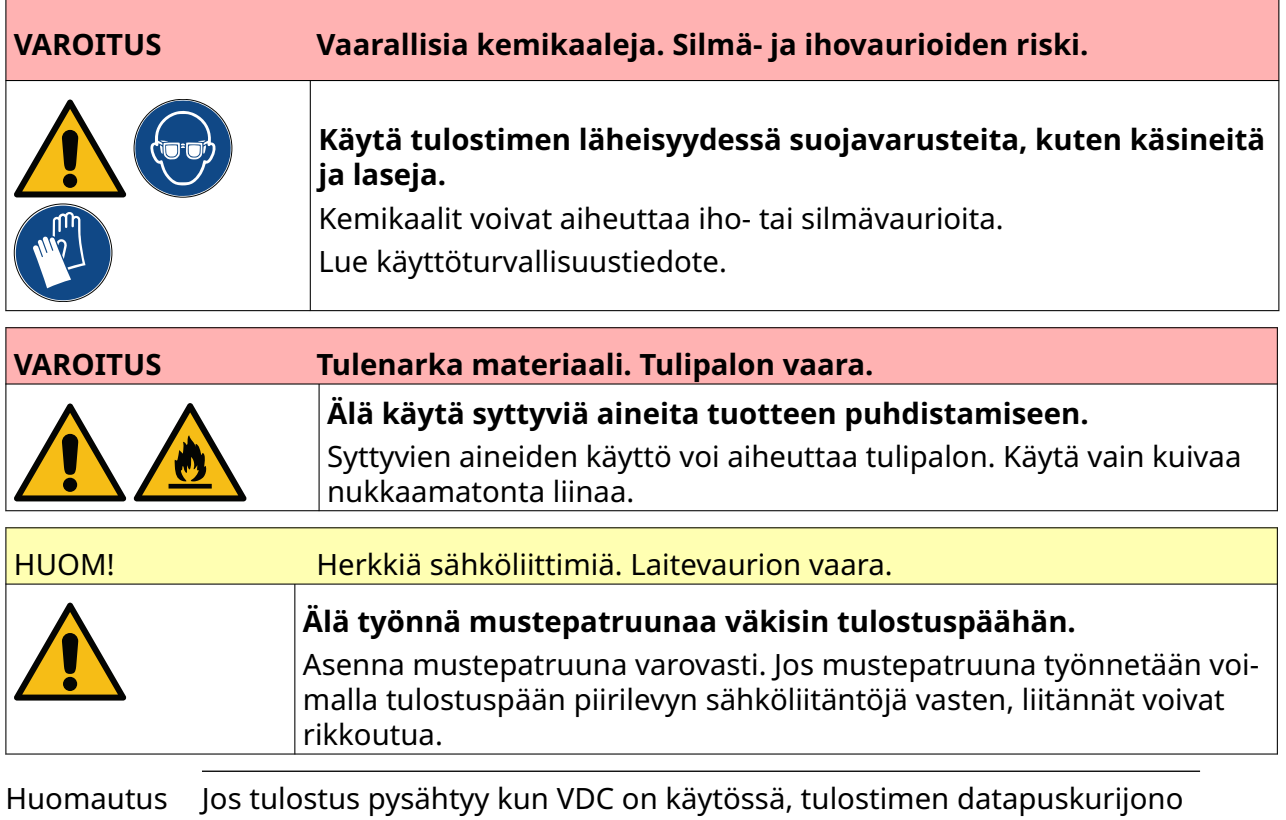

tyhjenee. Tiedot on lähetettävä tulostimelle uudelleen.

Mustepatruunan suuttimien puhdistaminen:

1. Lopeta tulostus valitsemalla *Keskeytä*-kuvake:

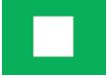

2. Avaa salpa ja poista mustepatruuna.

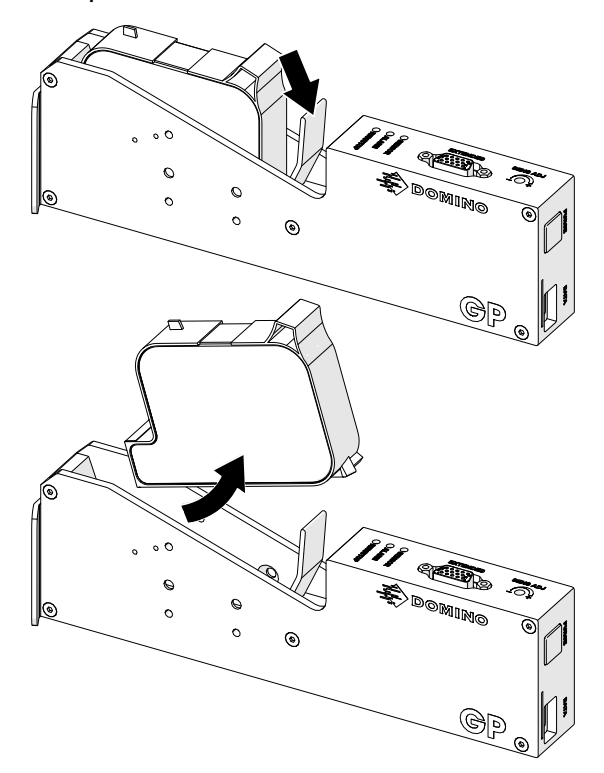

3. Pyyhi mustepatruunan suuttimet 45 asteen kulmassa uudella, kuivalla ja nukkaamattomalla liinalla.

Huomautus 45 asteen kulma estää suuttimen karstaa likaamasta seuraavaa suutinta.

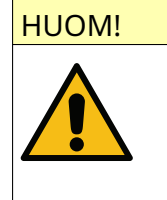

#### HUOM! Herkkä laite. Laitevaurion vaara.

**Älä puhdista mustepatruunan suuttimia etanoliin kastetulla liinalla tai muulla kemikaalilla.**

Käytä uutta tai puhdasta nukkaamatonta liinaa. Jos mustepatruunan puhdis‐ tamiseen käytetään kemikaaleja, suuttimet voivat vaurioitua.

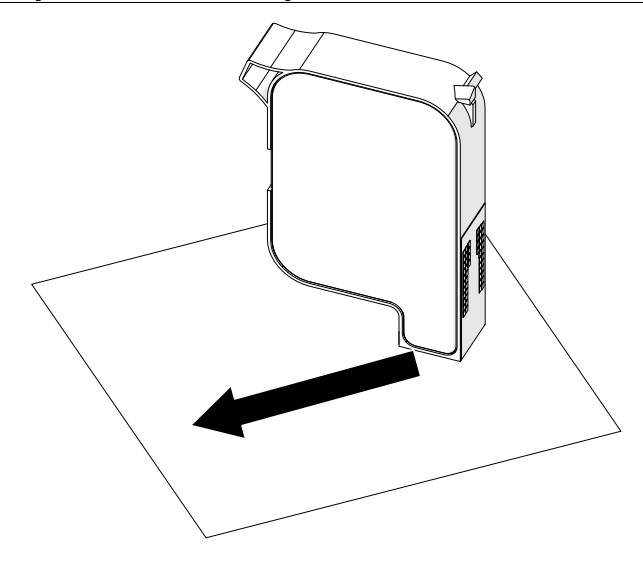

4. Aseta mustepatruuna tulostuspäähän ja sulje tulostuspään salpa.

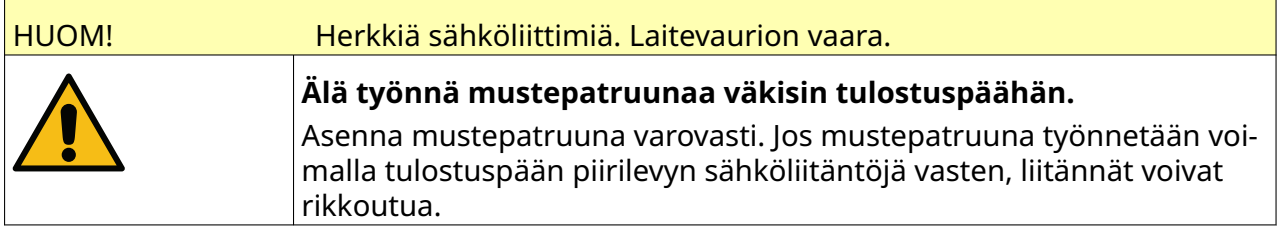

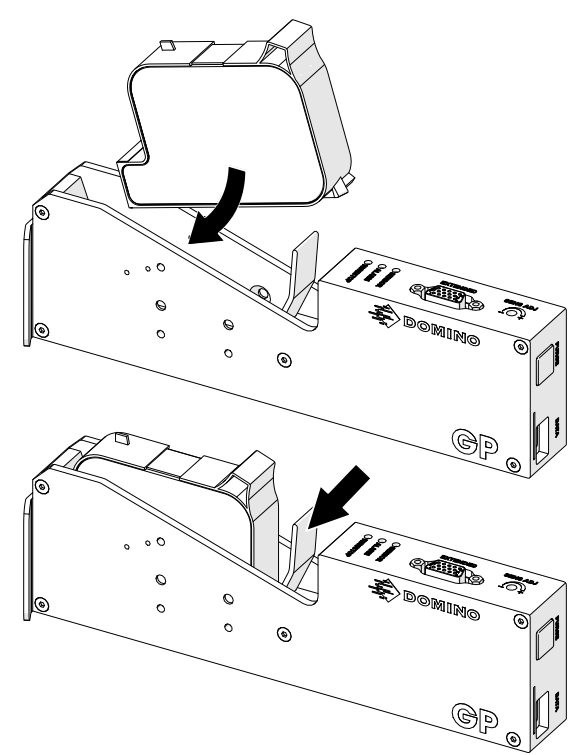

# **TULOSTUSPÄÄN PUHDISTAMINEN**

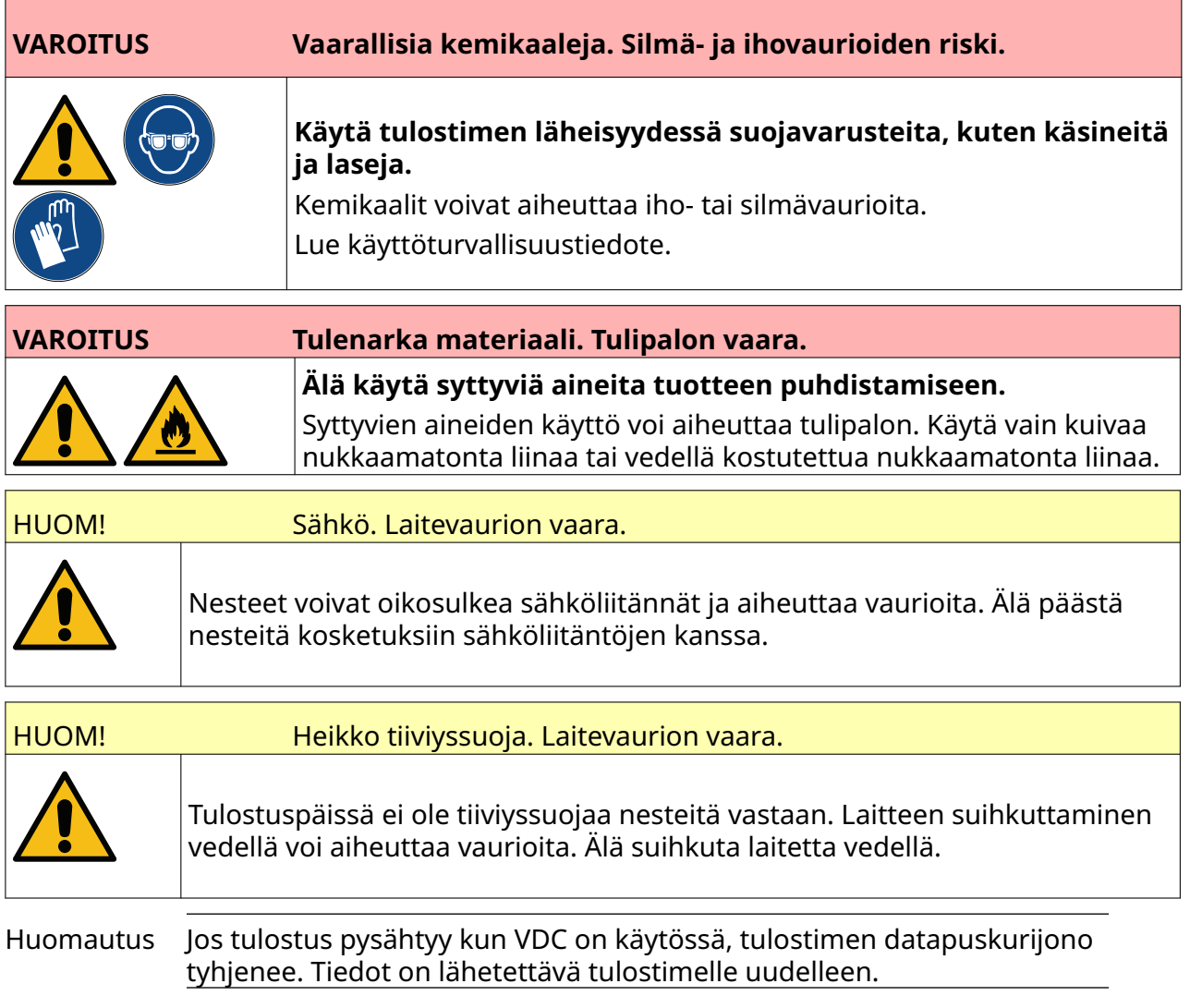

#### Tulostuspään puhdistaminen:

- 1. Valitse aloitusnäytöltä *Valmiustila*-kuvake ja valitse *Sammuta.* Vaihtoehtoisesti voit painaa alla olevaa *Valmiustila*-painiketta ja pitää sitä painettuna 2 sekunnin ajan.
	- Huomautus *Valmiustila*-kuvakkeen valitseminen tai *Valmiustila*-painikkeen painaminen ei katkaise tulostimen yhteyttä sähköverkkoon.

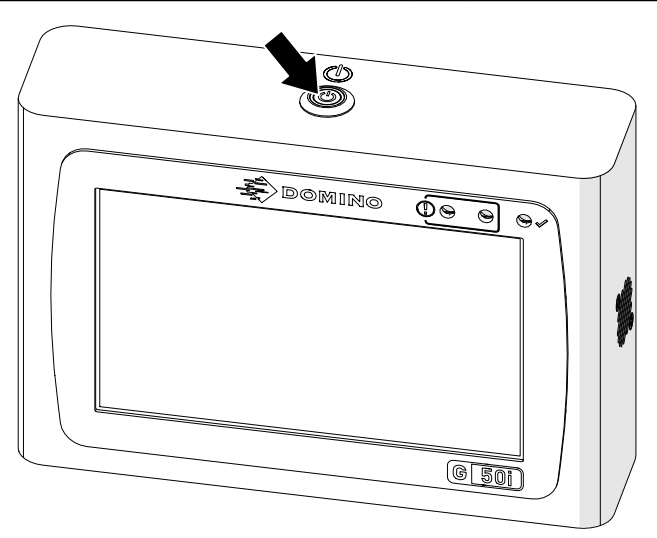

- 2. Irrota kontrolleri sähköverkosta.
- 3. Avaa salpa ja poista mustepatruuna.

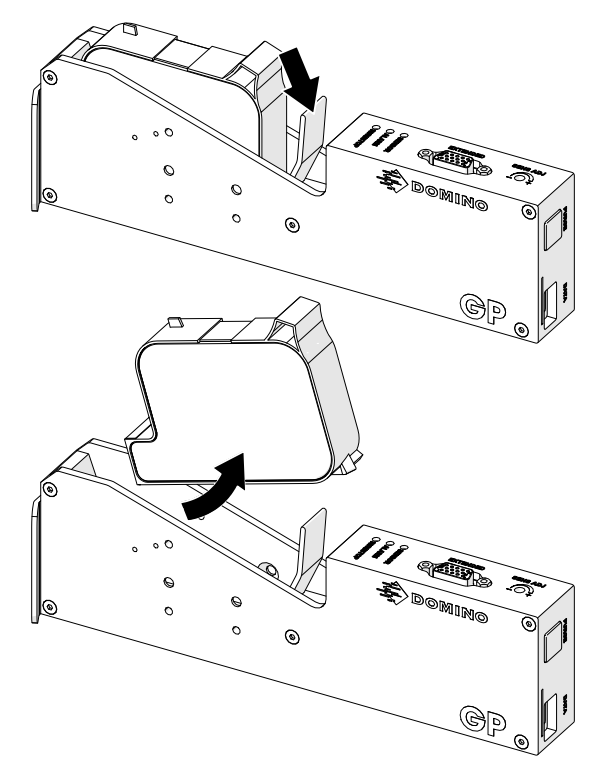

- 4. Pyyhi tulostuspää puhtaaksi puhtaalla nukkaamattomalla liinalla, joka on kostutettu vedellä.
- 5. Varmista, että tulostuspää ja sähköliitännät ovat kuivia, ennen kuin asetat mustepatruunan takaisin paikalleen, kytket sähkövirran uudelleen ja käynnistät tulostimen uudelleen.

6. Aseta mustepatruuna tulostuspäähän ja sulje tulostuspään salpa.

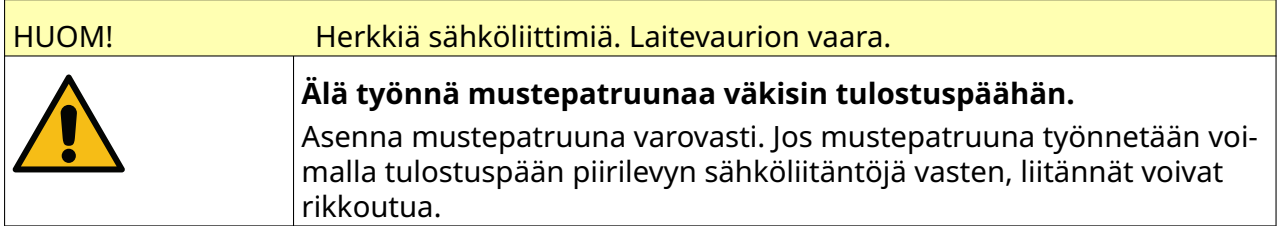

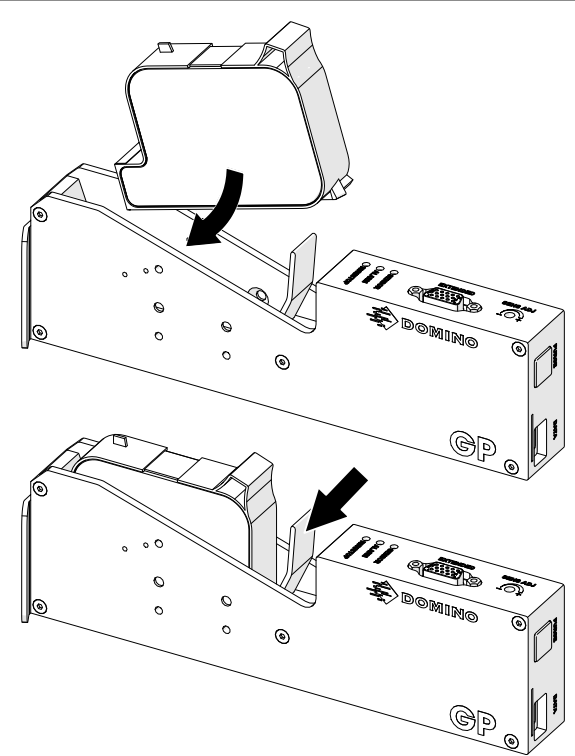

### **KONTROLLERIN PUHDISTAMINEN**

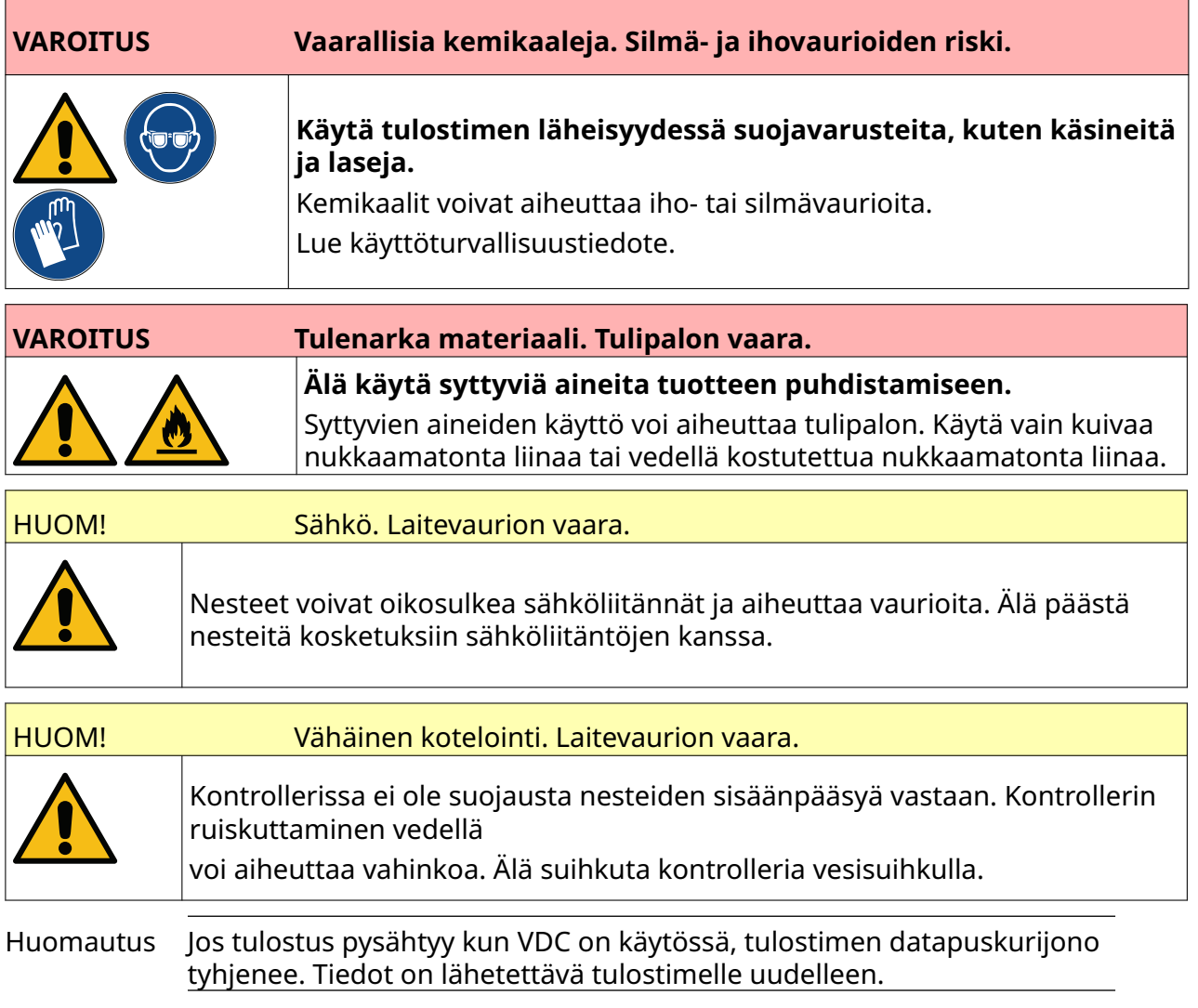

Puhdista ohjain seuraavasti:

- 1. Valitse aloitusnäytöltä *Valmiustila*-kuvake ja valitse *Sammuta.* Vaihtoehtoisesti voit painaa alla olevaa *Valmiustila*-painiketta ja pitää sitä painettuna 2 sekunnin ajan.
	- Huomautus *Valmiustila*-kuvakkeen valitseminen tai *Valmiustila*-painikkeen painaminen ei katkaise tulostimen yhteyttä sähköverkkoon.

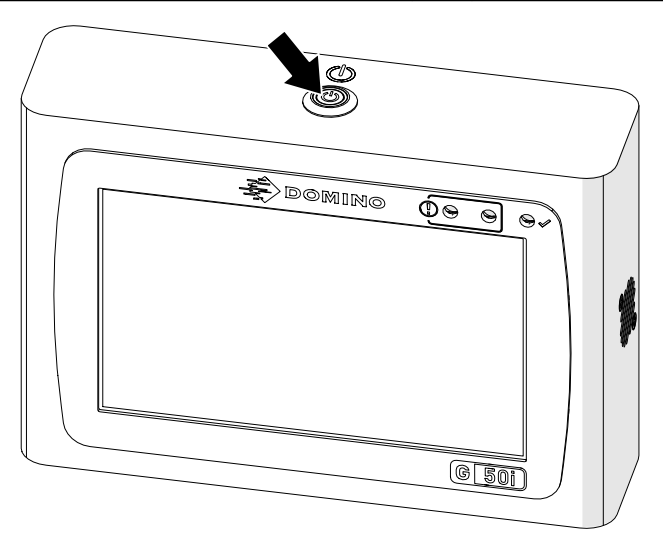

- 2. Irrota kontrolleri sähköverkosta.
- 3. Pyyhi kontrolleri puhtaaksi puhtaalla nukkaamattomalla liinalla, joka on kostutettu vedellä.
- 4. Varmista, että tulostuspää ja kontrollerin sähköliittimet ovat kuivia, ennen kuin kytket kontrollerin sähköverkkoon ja käynnistät tulostimen uudelleen.

#### KUNNOSSAPITO JA VIANETSINTÄ

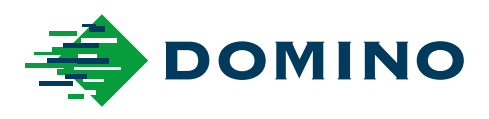

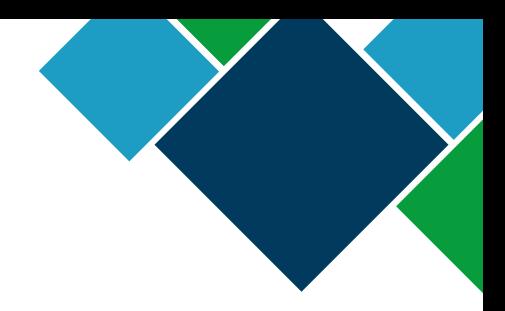

#### Domino G-Series Käyttöohjekirja

Domino Printing Sciences plc:n periaatteena on jatkuva tuotekehitys. Näin ollen Yhtiö pidättää oikeuden tietojen, jotka käsittää, muuttamiseen ilman eri ilmoitusta.

© Domino Printing Sciences plc 2023. Kaikki oikeudet pidätetään.

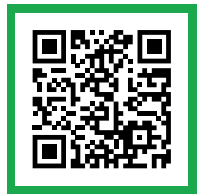

Jos haluat lisätietoja, myös muita saatavilla olevia kieliä, skannaa QR-koodi tai siirry osoittee‐ seen https://mydomino.domino-printing.com

#### **Domino UK Limited**

Trafalgar Way Bar Hill Cambridge CB23 8TU United Kingdom

Tel: +44 (0)1954 782551 Fax: +44 (0)1954 782874 Email: enquiries@domino-uk.com

#### **Klinger Finland Oy** Tinankuja 3 FI-02430 MASALA

Suomi Puh: myynti 010 400 1011 huolto: 010 400 1400 www.klinger.fi